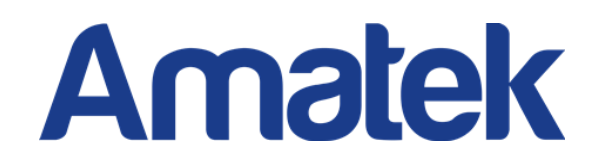

# **Сетевой Видеорегистратор Руководство пользователя**

## **Декларация**

©2023. Все права защищены.

Без письменного разрешения компании любая компания или частное лицо не должны извлекать, дублировать часть или все содержимое данного руководства, а также не распространять его в любой форме.

По мере обновления продуктов или по другим причинам содержимое руководства будет периодически обновляться. Все заявления, информация и предложения руководства не представляют собой каких-либо явных или подразумеваемых гарантий.

Фотографии, графики, диаграммы и иллюстрации, представленные в руководстве, предназначены только для пояснительных и иллюстративных целей и могут отличаться от конкретных продуктов.

## **Меры безопасности**

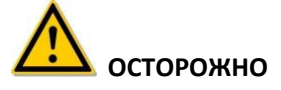

- ⚫ Не размещайте и не устанавливайте оборудование непосредственно под солнечным светом или рядом с нагревательными приборами.
- Не устанавливайте оборудование во влажных местах или местах с пылью или сажей.
- ⚫ Держите оборудование установленным горизонтально или устанавливайте оборудование в устойчивом месте, избегайте падения оборудования.
- ⚫ Избегайте попадания жидкости на оборудование, следите за тем, чтобы на оборудовании не было предметов, наполненных жидкостью.
- ⚫ Устанавливайте устройство в хорошо проветриваемом месте, не закрывайте вентиляционные отверстия оборудования.
- ⚫ Пожалуйста, транспортируйте, используйте и храните оборудование в пределах допустимой влажности (10%~90%) и температуры (-10℃~+55℃).
- ⚫ При очистке устройства полностью отключите питание и извлеките шнур питания.
- ⚫ Пыль на плате внутри сетевого видеорегистратора может вызвать короткое замыкание. Регулярно очищайте печатную плату, разъемы, корпус и вентилятор корпуса мягкой щеткой. Если грязь на корпусе трудно удалить, протрите его нейтральным моющим средством, разведенным в воде, и вытрите насухо.
- ⚫ Не используйте летучие растворители, такие как спирт, бензол или растворитель, при очистке устройства. Не используйте сильные или абразивные чистящие средства. Это может повредить поверхностное покрытие.
- ⚫ Пожалуйста, приобретите выделенный жесткий диск NVR, рекомендованный производителем оборудования, по официальным каналам, чтобы обеспечить качество и требования к использованию жесткого диска.
- ⚫ Убедитесь, что нет угрозы неравномерной механической нагрузки.
- ⚫ Убедитесь, что Радиус изгиба видео- и аудио-кабелей не менее 5-кратного диаметра кабеля.
- ⚫ Убедитесь, что кабель сигнализации надежно установлен и контакт хороший.
- ⚫ Убедитесь, что сетевой видеорегистратор надежно заземлен.

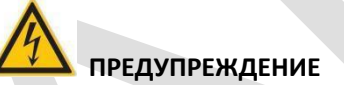

- ⚫ Пожалуйста, используйте батарею по назначению, иначе это может привести к возгоранию, взрыву или возгоранию батареи!
- ⚫ При замене используйте аккумулятор того же типа.
- ⚫ Пожалуйста, используйте рекомендованные комплекты шнуров (шнуры питания) в соответствии с номинальными характеристиками.
- ⚫ Если вы подключаете продукт к Интернету на свой страх и риск, включая, помимо прочего, продукты, которые могут быть подвергнуты кибератакам, хакерским атакам, заражению вирусами и т. д., компания не будет нести ответственность за неисправности продукта, утечку информации, и т. д., но компания своевременно предоставит вам техническую поддержку, связанную с продуктом.

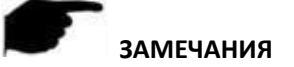

- ⚫ После получения продукта откройте упаковочную коробку, выньте оборудование и подтвердите упаковку продукта и аксессуаров в соответствии с упаковочным листом в коробке.
- ⚫ Если вы обнаружите какие-либо повреждения содержимого коробки или недостающие детали, немедленно обратитесь к своему дилеру.

## Содержание

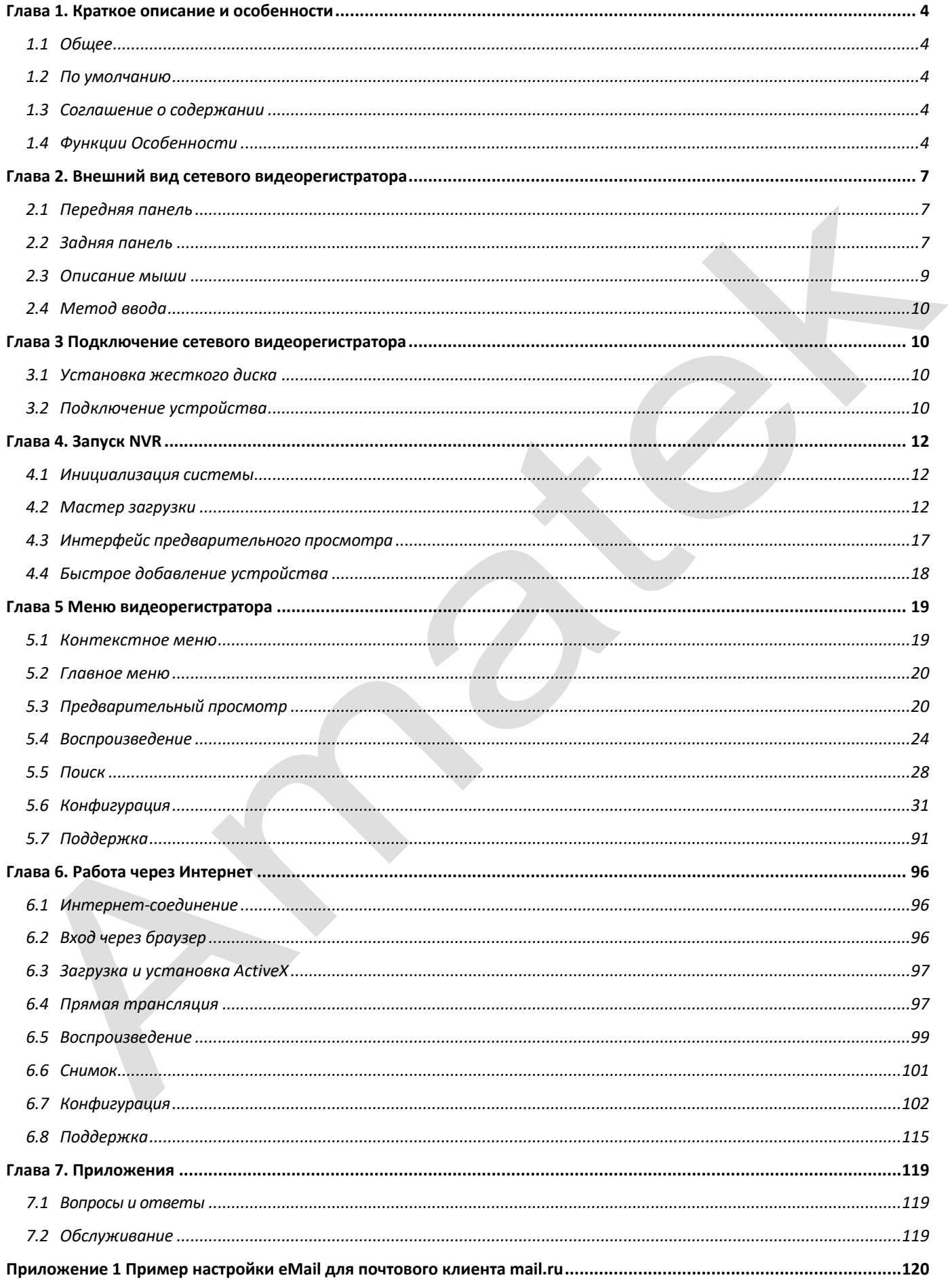

## **Глава 1. Краткое описание и особенности**

#### <span id="page-3-1"></span><span id="page-3-0"></span>**1.1 Общее**

Этот продукт представляет собой новое поколение высокопроизводительного сетевого видеорегистратора (сетевого видеорегистратора), разработанного нашей компанией. Он использует несколько высокотехнологичных технологий, таких как применение современных видео- и аудиокодеков, технология встроенных систем, технология хранения, сетевые и интеллектуальные технологии. С локальным предварительным просмотром, много-экранным разделением видео, локальным хранилищем видеофайлов в реальном времени, поддержкой мыши, удаленным управлением и контролем. Этот продукт поддерживает два метода хранения: внешнее хранилище и хранилище на стороне клиента. Пункт внешнего мониторинга может располагаться в любой точке сети, независимо от географического положения. В сочетании с другими внешними устройствами, такими как сетевые камеры и сетевые видеосерверы, оно образует мощную сеть мониторинга безопасности с профессиональным программным обеспечением для системы видеонаблюдения. В сетевой системе развертывания данного продукта для центральной точки и точки мониторинга можно использовать только один сетевой кабель. При подключении от центра к точке мониторинга, нет необходимости прокладывать видео- и аудио-линии и т. д., конструкция проста, затраты на электропроводку и затраты на техническое обслуживание низкие.

Этот продукт может широко использоваться в сфере безопасности для таких отраслей, как финансы, телекоммуникации, транспорт, электричество, образование и другие области.

#### <span id="page-3-2"></span>**1.2 По умолчанию**

- Заводская учетная запись суперадминистратора по умолчанию admin, пароль 12345.
- ⚫ Заводской IPv4-адрес NVR по умолчанию: 192.168.1.88.

#### <span id="page-3-3"></span>**1.3 Соглашение о содержании**

Для упрощения описания в данном руководстве приняты следующие условные обозначения:

- ⚫ «Устройство», упомянутое в этом руководстве, в основном относится к сетевому видеорегистратору.
- ⚫ «IP-устройство», упомянутое в этом руководстве, в основном относится к IP камерам.
- ⚫ «Канал», упомянутый в этом руководстве, относится к IP-каналу сетевого видеорегистратора.
- ⚫ Нажмите кнопку «X» или «Отмена», чтобы вернуться к предыдущему экрану.
- ⚫ Нажмите «Все интерфейсы по умолчанию», чтобы восстановить текущие заводские настройки по умолчанию.
- ⚫ Нажмите «Применить», «Подтвердить» и «Сохранить» на всех экранах, чтобы сохранить текущие настройки.
- Нажмите «Копировать» на всех интерфейсах, чтобы войти в интерфейс копирования канала. Выберите канал, чтобы скопировать текущую конфигурацию канала в выбранный канал.

#### <span id="page-3-4"></span>**1.4 Функции Особенности**

Возможности NVR:

- ⚫ Поддержка разрешения 4K/6M/5M/4M/3M/2M/1080P/720P/D1.
- ⚫ Формат сжатия аудио G.711U, G711a, ADPCM\_DVI4, AAC.
- ⚫ Поддержка функции голосового вызова.
- ⚫ Каждый канал поддерживает трехпотоковое кодирование.
- ⚫ Пользовательский интерфейс в стиле Windows, встроенная операционная система реального времени Linux3.0.
- ⚫ Поддержка независимой настройки параметров кодирования для каждого канала, включая тип кодирования, разрешение, частоту кадров и битрейт.
- ⚫ Поддержка ручного захвата и воспроизведения изображений.
- ⚫ Поддержка предварительного просмотра, записи, воспроизведения, резервного копирования.
- ⚫ Некоторые NVR поддерживают коррекцию FishEye («рыбий глаз»), предварительный просмотр на двух экранах, технологию, обнаружение лиц, обнаружение пересечения линии, региональное вторжение, обнаружение пребывания людей, скопление людей.
- ⚫ Если NVR имеет только один USB-интерфейс его также можно использовать, например, для импорта / экспорта конфигурации, резервного копирования, обновления прошивки. Сначала выберите соответствующую функцию, например, нажмите «Импорт конфигурации», вы увидите всплывающее окно «Пожалуйста, вставьте USB-диск». Когда появится сообщение об обратном отсчете, отключите мышь и подключите USB-устройство до окончания обратного отсчета. После того, как NVR распознает USB-устройство, он автоматически переходит к следующему шагу.
- ➢ Локальный мониторинг
- ⚫ Имеет локальные выходы VGA и HDMI, поддерживаются мониторы с разрешением до4K.
- Настройка порядка окон каналов предварительного просмотра путем перетаскивания мыши.
- ⚫ Предварительный просмотр вручную или в автоматическом режиме, можно установить автоматический цикл опроса.
- ⚫ Поддерживает обнаружение движения, обнаружение потери видео и интеллектуальное обнаружение событий.
- ⚫ Управление IP-камерами, в том числе PTZ, через протокол ONVIF.
- ➢ Управление жесткими дисками
- ⚫ Каждый интерфейс SATA поддерживает жесткие диски емкостью до 8/10ТБ.
- ⚫ Поддержка форматирования жесткого диска.
- ⚫ Аварийная сигнализация при проблемах с жесткими дисками.
- ➢ Запись и воспроизведение видео
- ⚫ Стандарт сжатия видео H.264/H.264+/H.265/H.265+ с функцией записи по времени.
- ⚫ Поддержка настройки расписаний записи с использованием методов рисования и редактирования.
- ⚫ Одновременная поддержка записи основного и дополнительного потоков.
- ⚫ Поддержка циклической записи.
- ⚫ На каждый день можно установить максимум 6 интервалов записи, а режим триггера записи можно установить независимо для разных периодов времени.
- Режимы триггера записи включают «Обычный», «Движение», «Тревога», «Интеллектуальный» и т.д.
- ⚫ Поддержка поиска и воспроизведения видеоданных по каналу, типу видео и дате.
- ⚫ Несколько режимов воспроизведения: воспроизведение/пауза, назад, стоп, кадр назад, кадр вперед, увеличить скорость, уменьшить скорость, поддержка позиционирования перетаскиванием мыши.
- ⚫ Вы можете выбрать любую область экрана для локального увеличения.
- ⚫ Поддержка многоканального одновременного воспроизведения видео.
- ➢ Управление пользователями
- ⚫ Трехуровневое управление пользователями. Администраторы могут создавать нескольких операционных пользователей и устанавливать их права, права могут быть уточнены для каждого канала.
- ➢ Резервное копирование данных
- ⚫ Поддержка резервного копирования через интерфейс USB2.0 или USB3.0.
- ⚫ Поддержка U-диска или мобильного жесткого диска в FAT32, NTFS, exFAT и других форматах.
- ⚫ Поддержка пакетного резервного копирования по файлам и времени.
- ⚫ Поддержка покадрового резервного копирования iVMS320.
- ➢ Управление сигнализациями и исключениями
- ⚫ Некоторые модели поддерживают многоканальный вход и выход внешней тревоги.
- ⚫ Поддержка сигнализации потери видео, движения, отключения сети, конфликта IP, ошибки жесткого диска и отсутствия диска.
- ⚫ Интеллектуальное обнаружение лиц IPC, пересечение линии, региональное вторжение, определение людей, скопление людей и другие интеллектуальные функции.
- ⚫ Различные реакции на тревогу: звуковой сигнал, отправка сообщение на почту, отображение на экране.
- ➢ Другие локальные функции
- ⚫ Пользователи могут быстро и легко устанавливать параметры системы с помощью кнопок NVR на передней панели и USB-мыши.
- ⚫ Администратор может создавать многопользовательскую сеть и устанавливать разрешения, которые можно уточнить для каждого канала.
- ⚫ Некоторые модели поддерживают локальные сигналы тревоги и обновляют внешние функции.
- ⚫ Поддержка функции пароля жестом.
- ➢ Сеть
- ⚫ Устройство поддерживает адаптивную сеть 10M/100M и до 1000M.
- ⚫ Поддержка привилегированного доступа удаленного клиента для улучшения безопасности системы.
- ⚫ Поддержка кластера протоколов TCP/IP, поддержка DHCP, DNS, HTP, SMTP, RTSP, UPnP, HTTPS и других протоколов.
- ⚫ Встроенный веб-сервер.
- ⚫ Удаленный поиск, воспроизведение, загрузка.
- ⚫ Удаленный доступ к состоянию работы оборудования, настройке параметров, системному журналу и состоянию сигналов тревоги.
- ⚫ Поддержка удаленного форматирования жесткого диска, программы обновления, перезагрузки и других операций по обслуживанию системы.
- ⚫ Удаленный ручной запуск и остановка записи.
- ⚫ Удаленный ручной запуск и остановка работы выхода сигнала тревоги.
- ⚫ Поддержка функции сигнализации.
- ⚫ Удаленная настройка FTP-сервера.
- ⚫ Удаленное управление PTZ камерами.
- ⚫ Поддержка приложения BitVision.
- ⚫ Поддержка доступа к платформе по протоколу ONVIF.

## **ЗАМЕЧАНИЯ**

- ⚫ Информацию о других функциях NVR см. в руководстве пользователя ниже.
- ⚫ Между различными моделями оборудования существуют функциональные различия, обратитесь к конкретному устройству.

## **Глава 2. Внешний вид сетевого видеорегистратора**

## <span id="page-6-1"></span><span id="page-6-0"></span>**2.1 Передняя панель**

## **2.1.1 Передняя панель**

(Только для информационных целей)

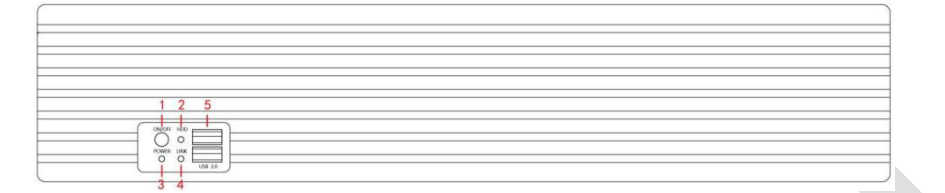

#### Рисунок 2-1

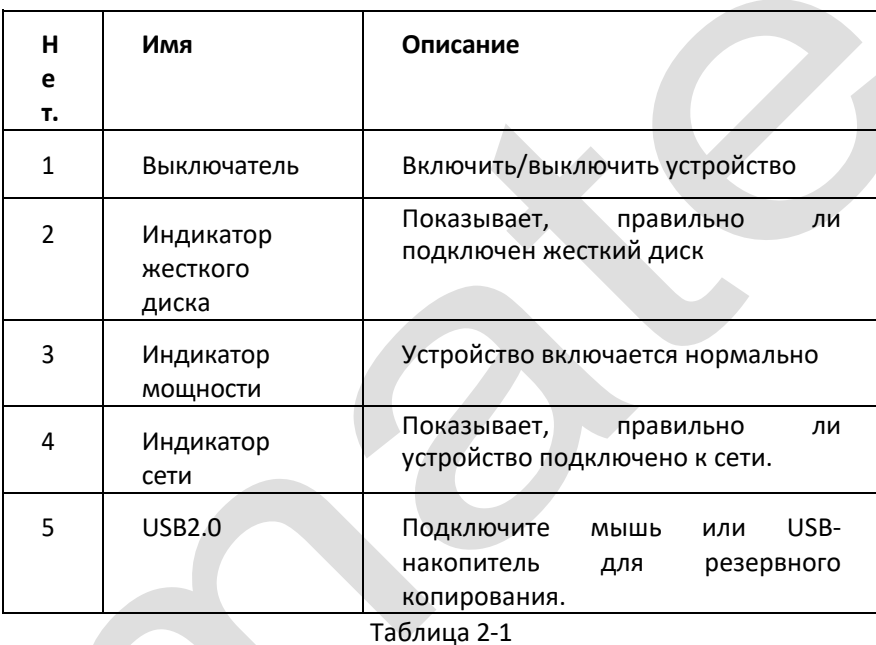

⚫ Схема панели не отражает размер и соотношение продукта. Пожалуйста, обратитесь к фактическому продукту для получения подробной информации.

## <span id="page-6-2"></span>**2.2 Задняя панель**

#### **2.2.1 Знакомство с задней панелью**

Принципиальная схема задней панели следующая:

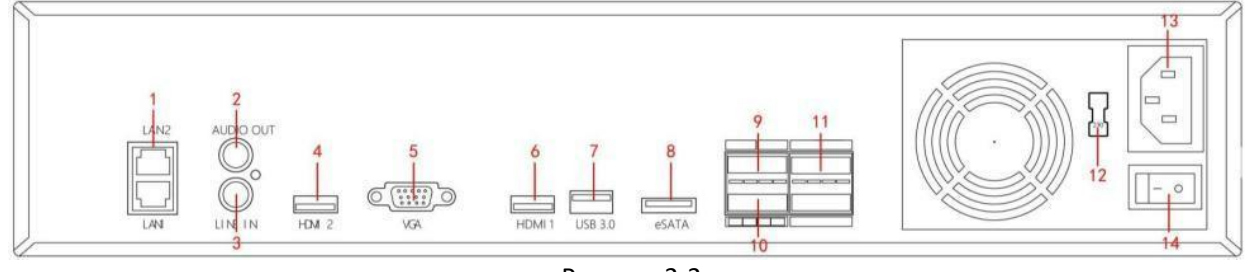

Рисунок 2-2

Соответствующее описание каждого интерфейса на Рисунке 2-2 показано в следующей таблице:

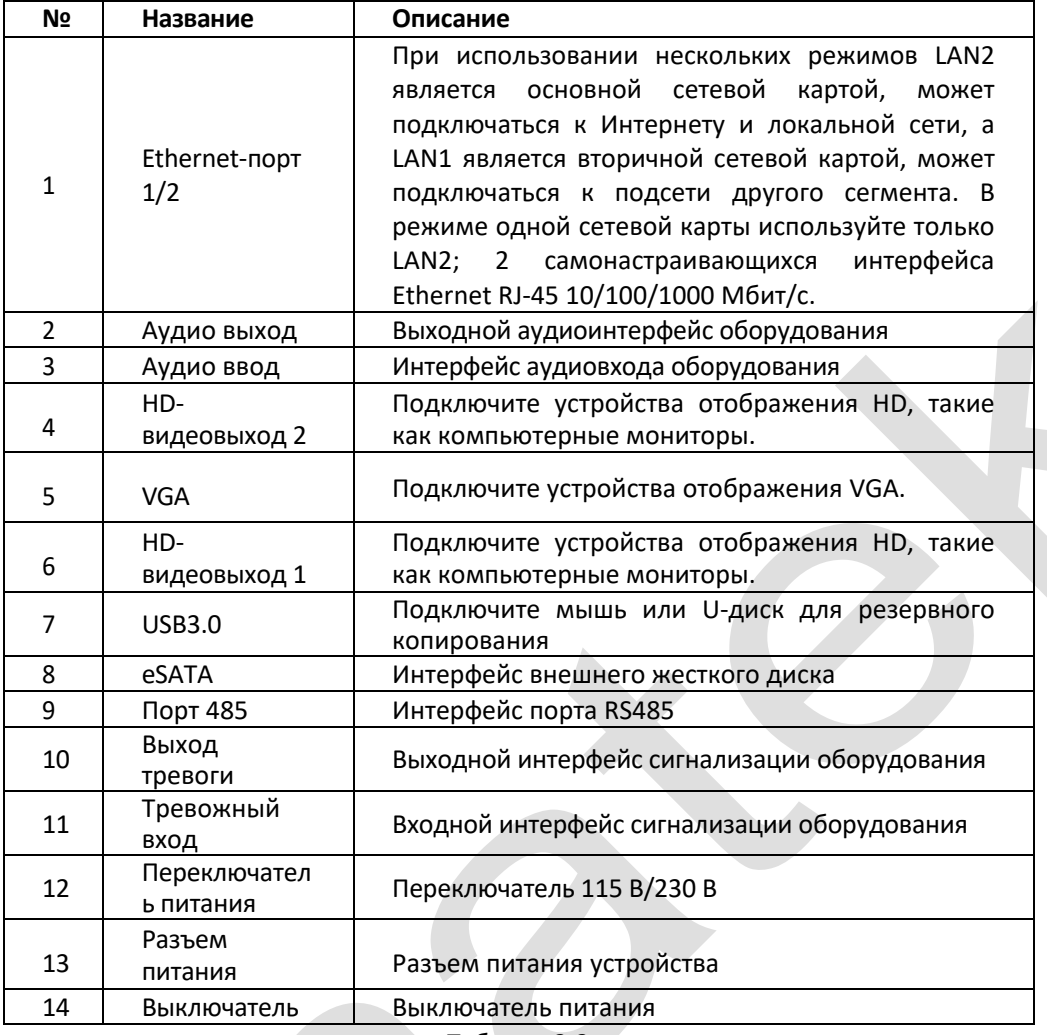

Таблица 2-2

## **2.2.2 Знакомство с задней панелью встроенного устройства PoE**

Принципиальная схема задней панели встроенного PoE-устройства следующая:

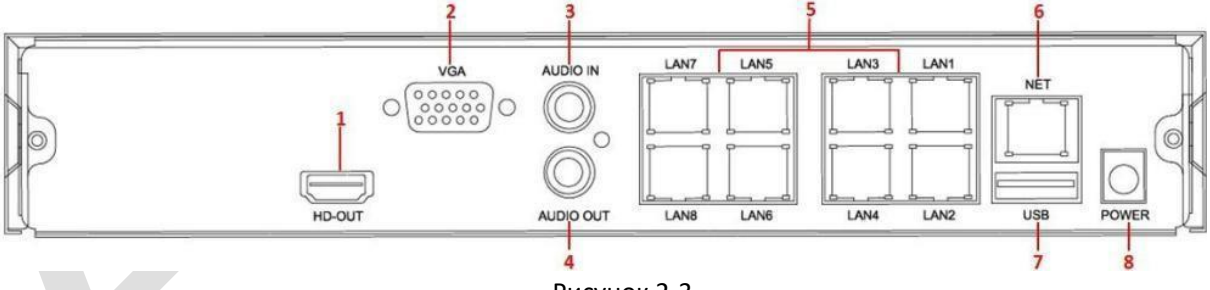

Рисунок 2-3

Соответствующее описание каждого интерфейса на Рисунке 2-3 показано в следующей таблице:

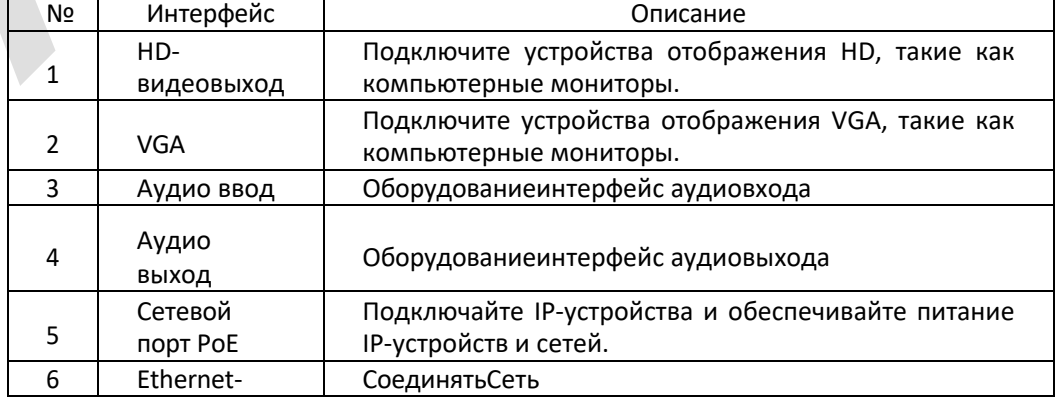

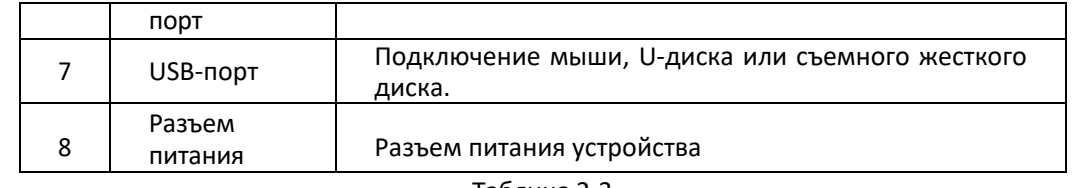

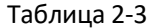

## **ЗАМЕЧАНИЯ**

⚫ Схема задней панели не отражает размер и соотношение продукта. Пожалуйста, обратитесь к фактическому продукту для получения подробной информации.

## <span id="page-8-0"></span>**2.3 Описание мыши**

Управляйте NVR с помощью левой кнопки мыши, правой кнопки и колеса прокрутки.

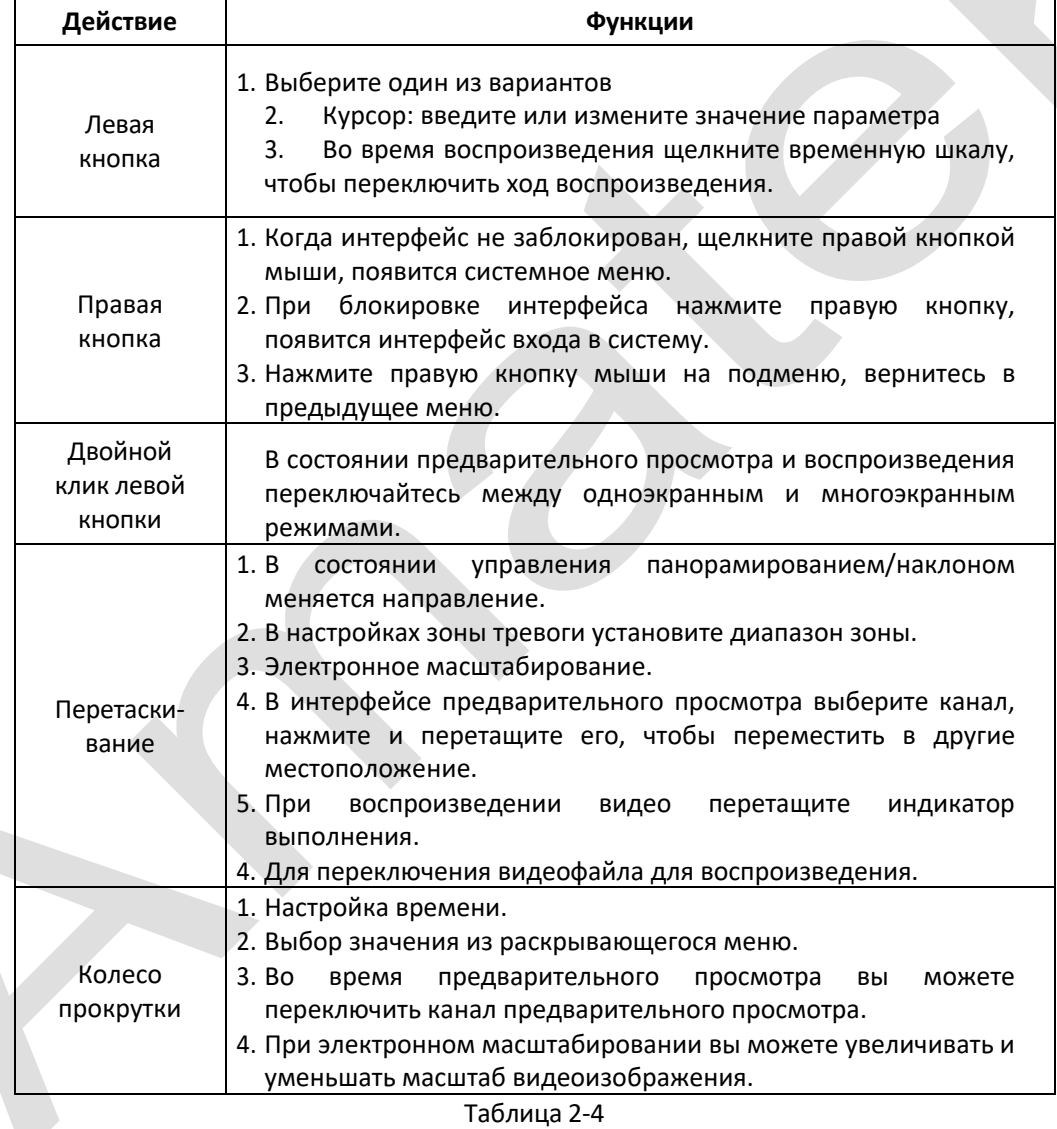

## <span id="page-9-0"></span>**2.4 Метод ввода**

Метод ввода включает строчные и прописные английские буквы. Кнопка « <sup>•</sup> » слева может переключать метод ввода. Символ «<sup>(XI</sup>) представляет собой удаление неправильного ввода, как показано на рис. 2-4 и рис.2-5.

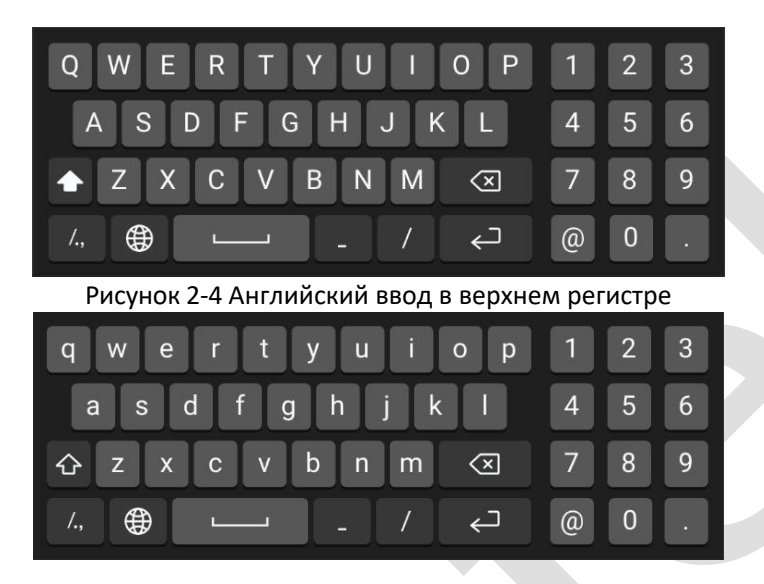

Рисунок 2-5 Ввод строчных букв на английском языке

## **Глава 3 Подключение сетевого видеорегистратора**

### <span id="page-9-2"></span><span id="page-9-1"></span>**3.1 Установка жесткого диска**

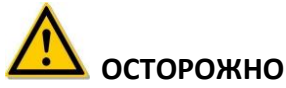

- ⚫ Перед установкой убедитесь, что питание отключено.
- ⚫ Используйте жесткий диск, рекомендованный производителем устройства.

#### **3.1.1 Инструменты для установки**

Крестовая отвертка

#### **3.1.2 Установка жесткого диска**

Жесткий диск устанавливается следующим образом:

- (1) Ослабьте крепежный винт на крышке, откройте крышку.
- (2) Подключите один конец кабеля передачи данных жесткого диска и кабеля питания к материнской плате, а другой конец — к жесткому диску.
- (3) Удерживая жесткий диск рукой, переверните корпус и закрепите жесткий диск винтом в указанном положении.
- (4) Переверните корпус, закрепите крышку винтом.

#### <span id="page-9-3"></span>**3.2 Подключение устройства**

Используйте кабель VGA или кабель HD для передачи сигнала NVR на дисплей. Если это управляемая камера PTZ, используйте провода для подключения кабеля RS485A и кабеля RS485B к соответствующему интерфейсу RS485 на NVR, как показано на Рисунке 3-1.

Поставщик систем безопасности TELECAMERA.RU

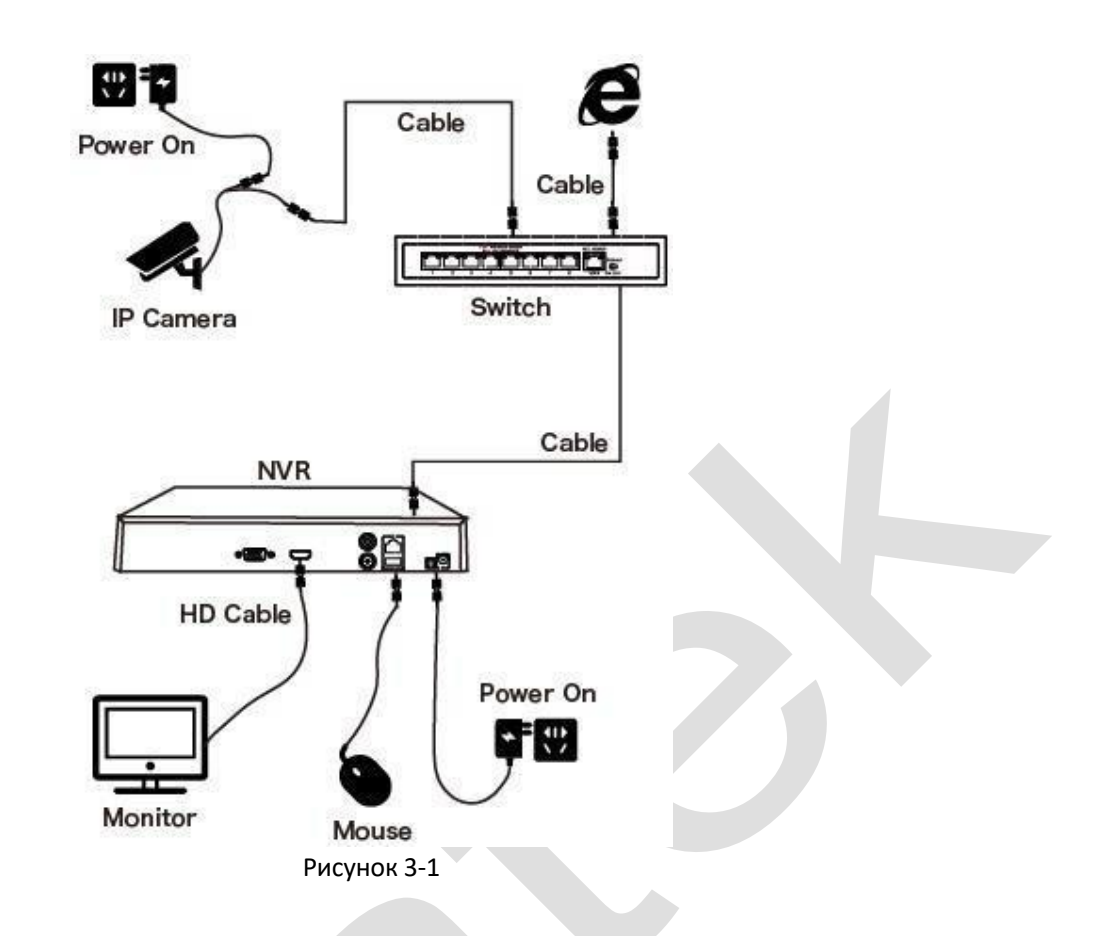

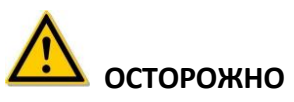

⚫ Устройства со встроенными сетевыми портами PoE поддерживают функцию Plug-and-Play IPC. При добавлении IP-устройств с использованием метода Plug-and-Play сетевого порта PoE убедитесь, что IPустройства также поддерживают стандарт PoE.

## **Глава 4. Запуск NVR**

#### <span id="page-11-1"></span><span id="page-11-0"></span>**4.1 Инициализация системы**

Шаг по включению NVR:

○<sup>1</sup> Подключите устройство к монитору и подключите мышь и шнур питания.

○<sup>2</sup> Нажмите выключатель питания на задней панели, чтобы запустить устройство. Появится экран инициализации системы, как показано на рисунке 4-1.

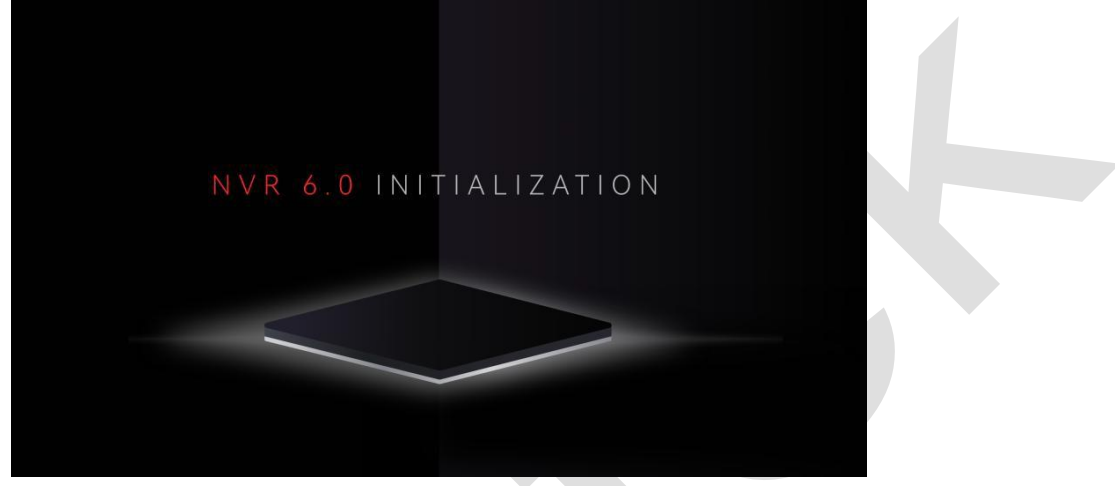

Рисунок 4-1

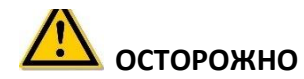

- ⚫ Убедитесь, что подключаемое напряжение соответствует требованиям NVR, и убедитесь, что NVR хорошо заземлен.
- ⚫ Если источник питания неисправен, сетевой видеорегистратор может работать неправильно или даже выйти из строя. Для электропитания рекомендуется использовать регулируемый источник питания.

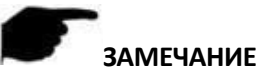

⚫ После запуска устройства его можно просто настроить с помощью мастера загрузки.

## <span id="page-11-2"></span>**4.2 Мастер загрузки**

#### **4.2.1 Мастер быстрого запуска**

Быстро настройте сетевой видеорегистратор, как показано на рисунке 4-2: ① Выберите язык системы и нажмите «Применить».

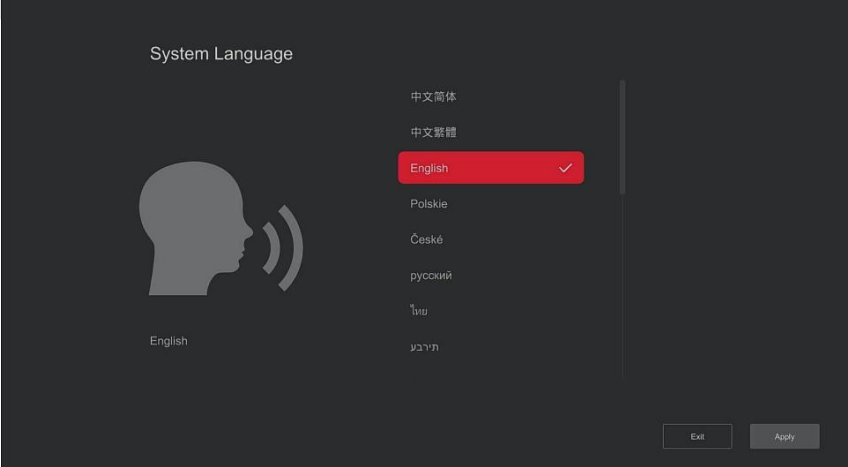

Рисунок 4-2 $(1)$ 

② Затем выберите пользователя, введите пароль и нажмите «Войти», чтобы войти в систему (имя пользователя по умолчанию: **admin**, пароль**12345**).

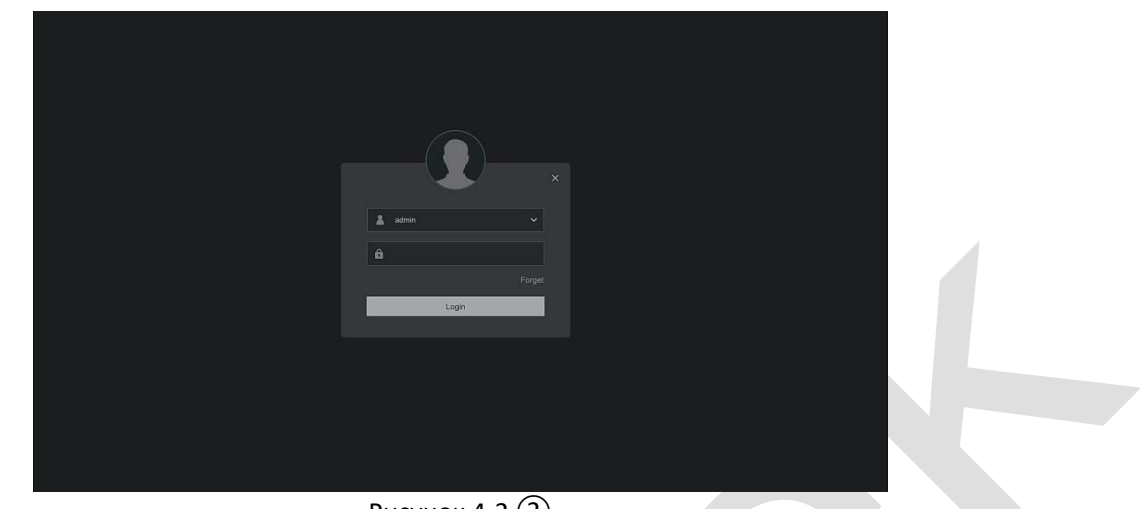

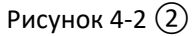

**All Contracts** 

 $\mathcal{L}$ 

③ Перейдите в интерфейс «Дата и время», настройте дату и время устройства и нажмите «Далее».

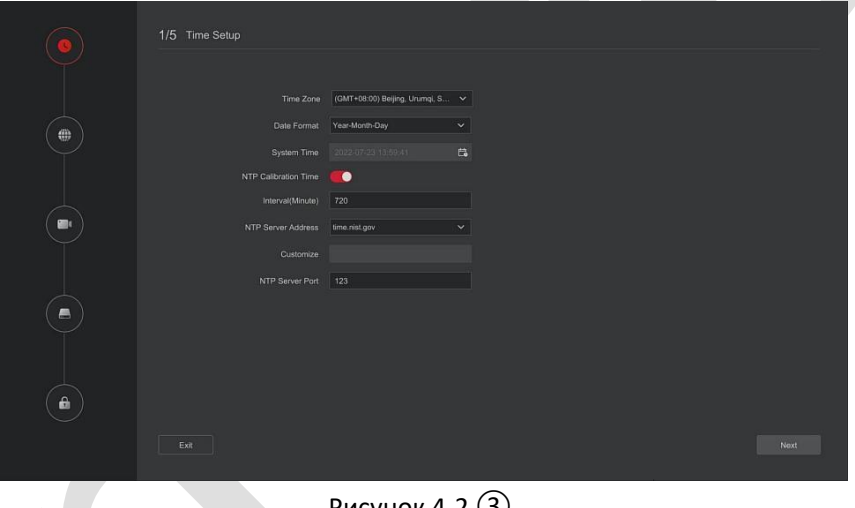

Рисунок 4-2 ③

④ В интерфейс «Настройка сети» настройте сетевые параметры устройства. Нажмите "Далее".

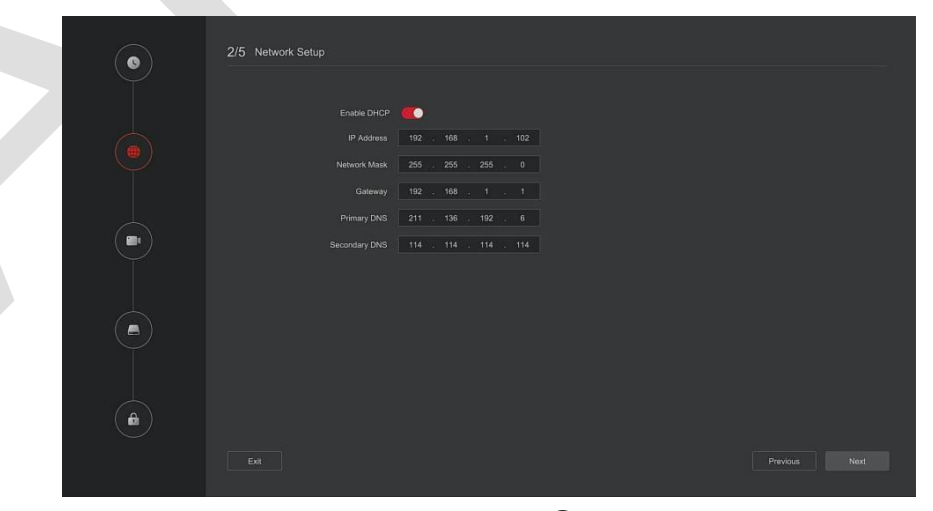

Рисунок 4-2 ④

⑤В интерфейсе «Камера» можно найти и добавить устройства и нажать «Далее».

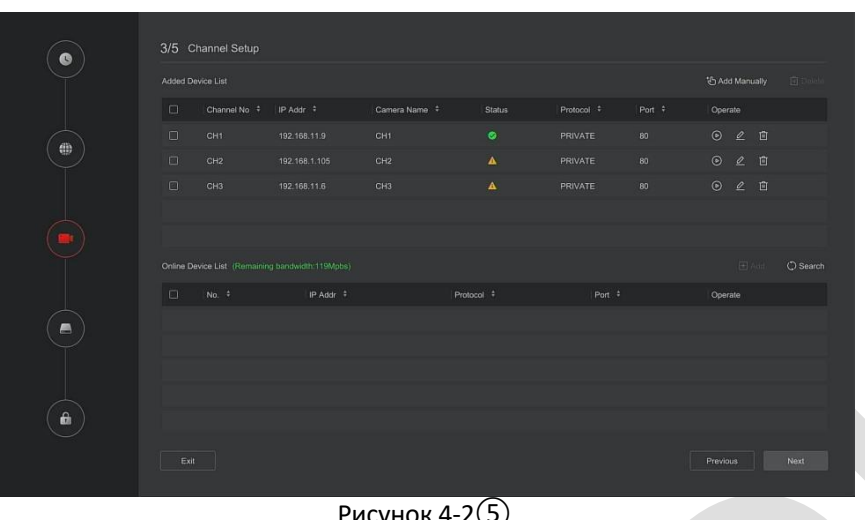

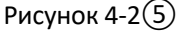

⑥ Перейдите в интерфейс «Жесткий диск», здесь вы можете проверить статус использования диска; если статус показывает «Используется», нажмите «Далее». Если появится статус «Не подключен», выберите жесткий диск, нажмите «Форматировать → Подтвердить», устройство перезапустится, и жесткий диск будет отформатирован.

| $\bullet$          | 4/5 Hard Disk                                                   |                        |                                  |                              |                      |  |  |
|--------------------|-----------------------------------------------------------------|------------------------|----------------------------------|------------------------------|----------------------|--|--|
|                    | O Refresh <b>Self School</b>                                    |                        |                                  |                              |                      |  |  |
| $\oplus$           | $\Box$<br>No. $\overline{a}$<br>$\Box$<br>$\mathbf{1}^{\prime}$ | <b>Status</b><br>Using | <b>Total Capacity</b><br>976.76G | Residual Capacity<br>737.46G | Device Type:<br>SATA |  |  |
|                    |                                                                 |                        |                                  |                              |                      |  |  |
|                    |                                                                 |                        |                                  |                              |                      |  |  |
| $\blacksquare$     |                                                                 |                        |                                  |                              |                      |  |  |
|                    |                                                                 |                        |                                  |                              |                      |  |  |
|                    |                                                                 |                        |                                  |                              |                      |  |  |
|                    |                                                                 |                        |                                  |                              |                      |  |  |
| $\hat{\mathbf{n}}$ |                                                                 |                        |                                  |                              |                      |  |  |
|                    | $\mathsf{Ext}$                                                  |                        |                                  |                              | Next<br>Previous     |  |  |
|                    |                                                                 |                        | ⌒                                |                              |                      |  |  |

Рисунок 4-2 ⑥

⑦ Перейдите в интерфейс «Изменить пароль», задав системный пароль и ответы на контрольные вопросы, нажмите «Завершить», мастер загрузки завершит работу.

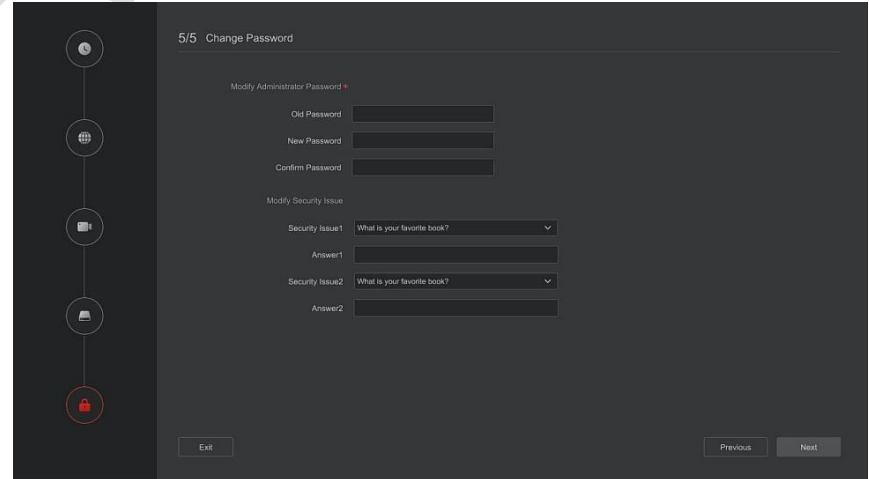

Рисунок 4-2 ⑦

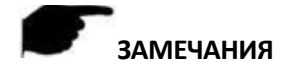

- На экране мастера запуска нажмите «Выход → Подтвердить», чтобы выйти из мастера.
- ⚫ Если пароль слишком простой, после входа в систему появится окно безопасности. Вы можете нажать «Изменить позже», чтобы продолжить использовать существующий пароль.
- ⚫ В любом интерфейсе мастера загрузки, если вам не нужно ничего изменять, нажмите «Далее», чтобы перейти к следующему интерфейсу.
- ⚫ Перед настройкой параметров сети убедитесь, что устройство правильно подключено к сети.
- ⚫ Жесткий диск необходимо отформатировать при первой установке на устройство.

#### **4.2.2 Забытый пароль**

Если вы забыли пароль, вы можете нажать «Забытый пароль» на странице входа, чтобы войти в интерфейс сброса пароля (как показано на рисунке 4-3). Существует три способа сброса пароля: «Ответить на вопрос», «Импортировать ключ» и «Динамический пароль».

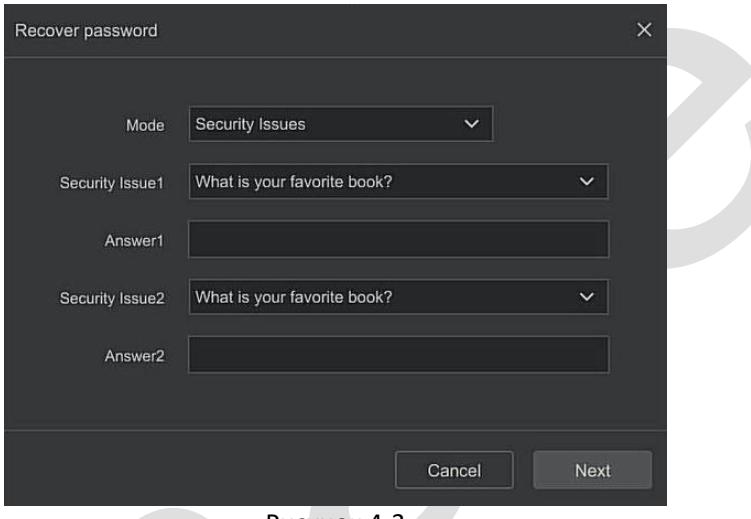

Рисунок 4-3

◼ **Ответ на вопрос:** Выберите три контрольных вопроса при установке пароля и введите ответ на соответствующий вопрос, нажмите «Следующий шаг», чтобы войти в интерфейс настройки нового пароля, как показано на рисунке 4-4.

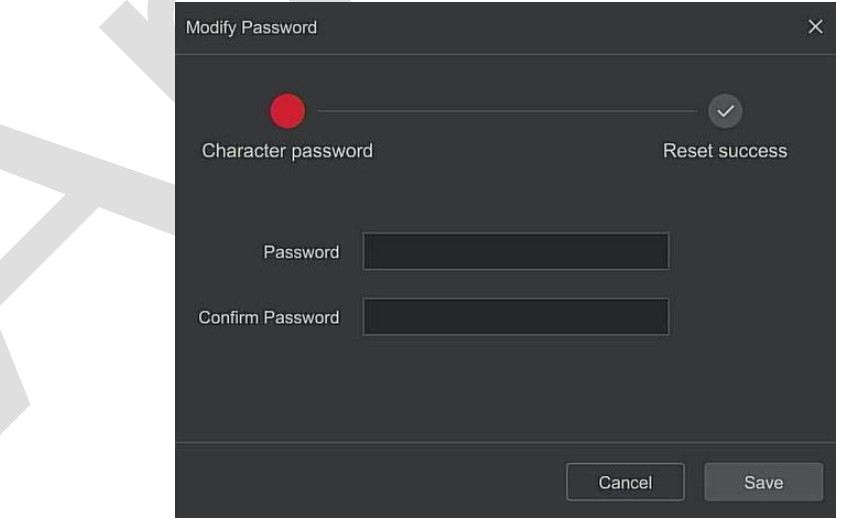

Рисунок 4-4

◼ **Импортировать ключ:** Выберите метод «Импортировать ключ», как показано на рисунке 4-5.

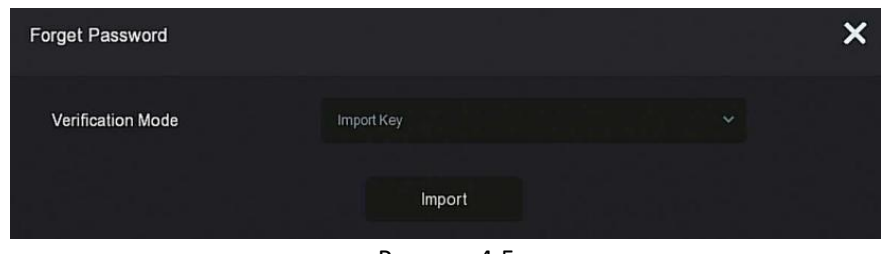

Рисунок 4-5

Вставьте USB-диск (с файлом ключа, экспортированного при настройке) в устройство и нажмите «Импортировать», чтобы импортировать файл ключа.

В пользовательском интерфейсе модификации пароля выберите «Изменить пароль», введите новый пароль, подтвердите его и нажмите «Сохранить», как показано на рисунке 4-6.

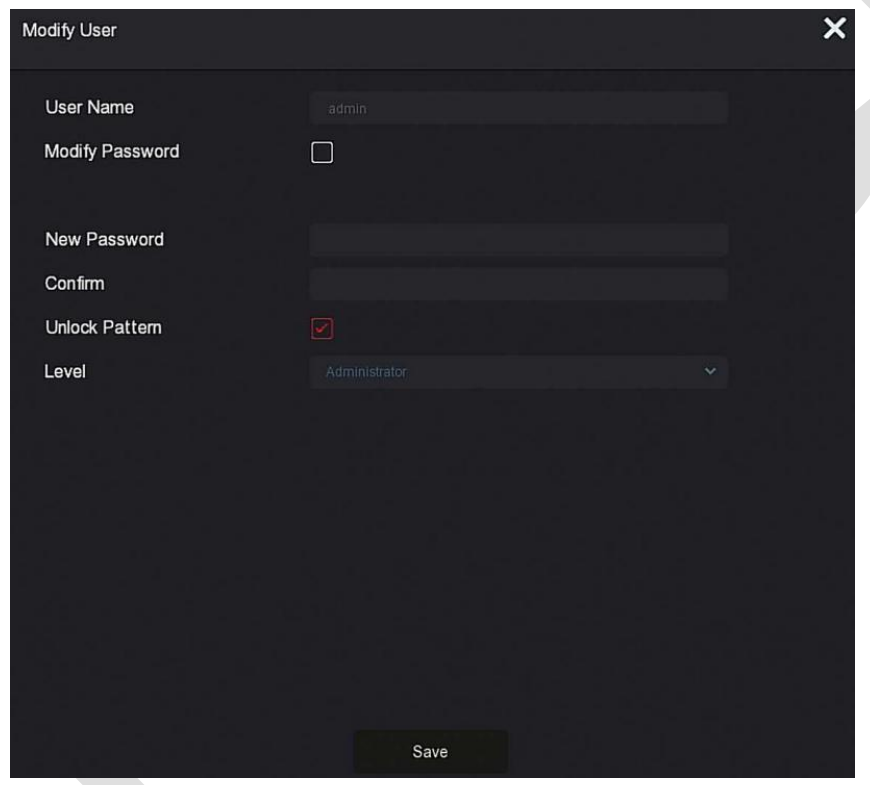

Рисунок 4-6

◼ **Динамический Пароль:** Выберите метод аутентификации как «Динамический пароль», как показано на рисунке 4-7.

#### Поставщик систем безопасности TELECAMERA.RU

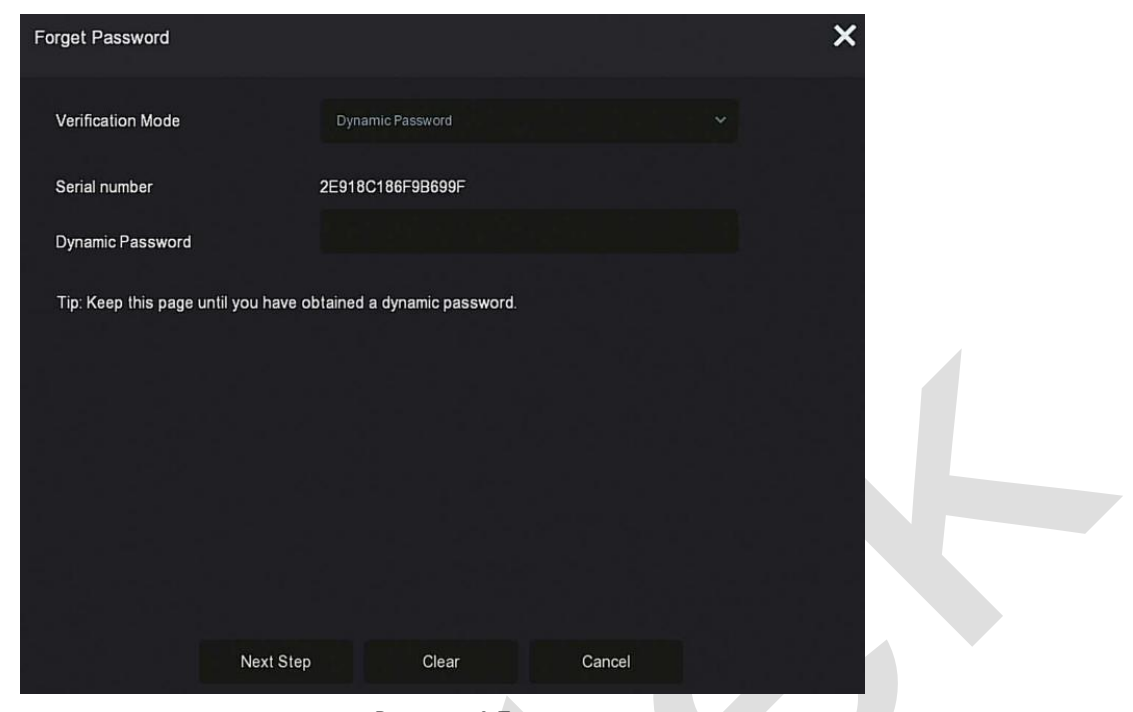

Рисунок 4-7

Свяжитесь с поставщиком оборудования, чтобы получить код безопасности, введите этот кодв соответствующее поле и нажмите «Следующий шаг».

В интерфейсе изменения пользователя установите флажок «Изменить пароль», введите новый пароль, подтвердите его и нажмите «Сохранить».

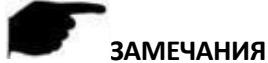

## ⚫ При выборе «Ответить на вопрос» вы должны ответить как минимум на 2 вопроса, причем ответ должен быть точно таким же, как заданный при установке пароля перед входом в интерфейс «Изменить пользователя».

⚫ При выборе «Импортировать ключ» файл ключа на USB-накопителе должен быть файлом ключа, экспортированным этим устройством.

#### <span id="page-16-0"></span>**4.3 Интерфейс предварительного просмотра**

После полной загрузки системы откроется интерфейс предварительного просмотра по умолчанию, как показано на рисунке 4-8.

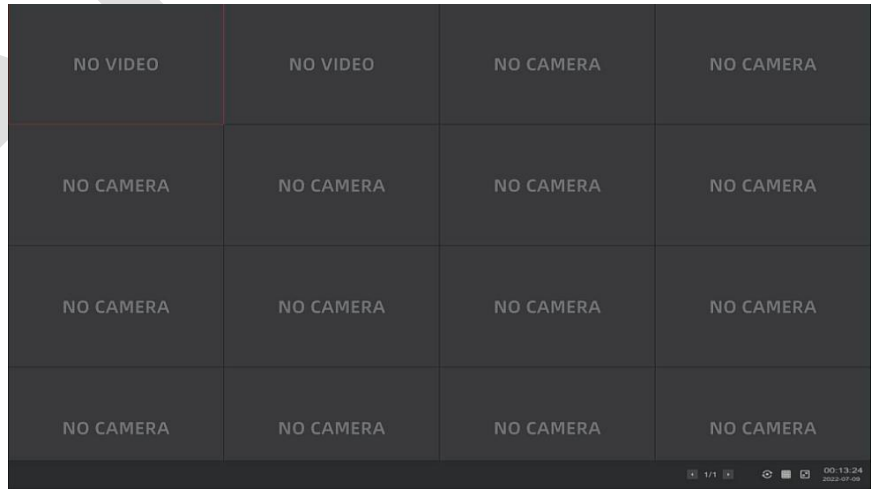

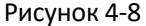

После нормального запуска устройства по умолчанию используется предварительный просмотр в режиме многоэкранного отображения. Продукты с разными каналами имеют разное количество разделенных экранов для отображения. В интерфейсе предварительного просмотра вы можете

установить соответствующую дату и время. В левом нижнем углу экрана отображается состояние записи каждого видеоканала или значок состояния тревоги.

Функция каждого значка показана в следующей таблице:

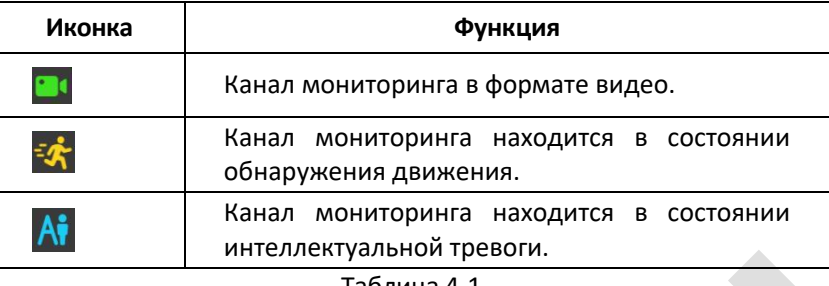

Таблица 4-1

## <span id="page-17-0"></span>**4.4 Быстрое добавление устройства**

Устройство быстрого добавления показано на рисунке 4-9:

① В меню предварительного просмотра для канала неподключенной IP-камеры нажмите иконку «+».

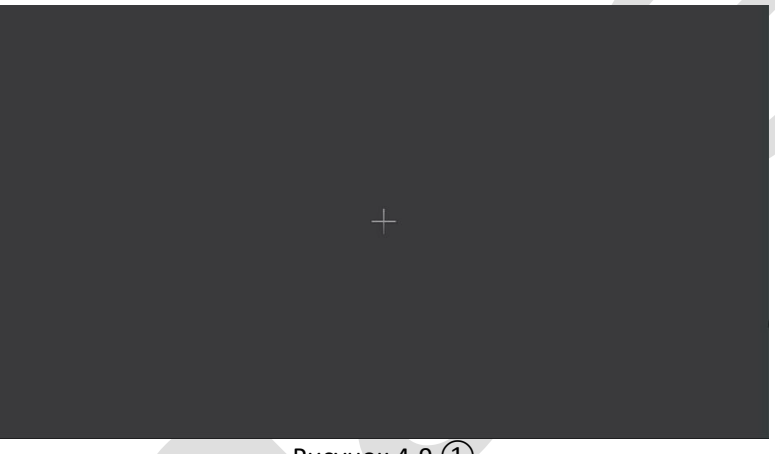

Рисунок 4-9 $(1)$ 

**2** Выберите устройство, которое нужно добавить, и нажмите « <sup>Add</sup> ».

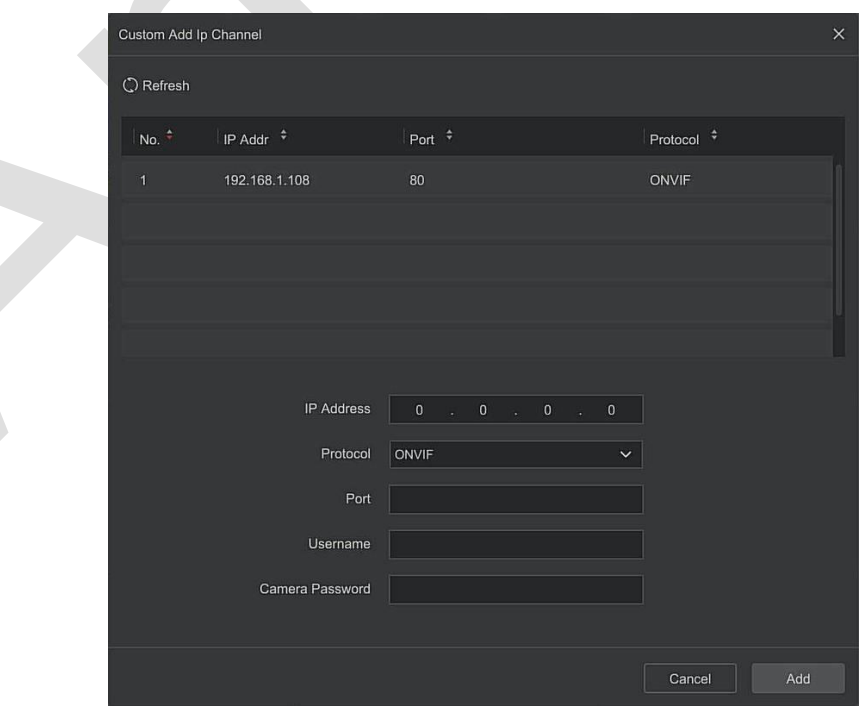

Рисунок 4-9  $Q$ 

- ➢ **Поиск:** Нажмите «Обновить», чтобы автоматически выполнить поиск всех подключенных к сети IPустройств в локальной сети.
- ➢ **Добавить:** Добавить выбранное устройство.
- ➢ **Ручное добавление:** Подробную информацию о том, как вручную ввести информацию об устройстве, см. в 5.3.5.1.

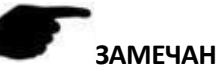

## **ЗАМЕЧАНИЕ**

Добавление вручную: в интерфейсе добавления устройства введите IP-адрес  $\rightarrow$  выберите протокол  $\rightarrow$ введите имя пользователя и пароль → нажмите «Добавить».

## <span id="page-18-0"></span>**Глава 5 Меню видеорегистратора**

#### <span id="page-18-1"></span>**5.1 Контекстное меню**

После входа в систему щелкните правой кнопкой мыши, чтобы открыть контекстное меню, как показано на рисунке 5-1.

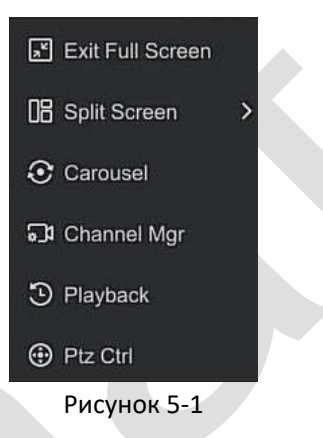

Значки контекстного меню и специальные функции показаны в Таблице 5-1:

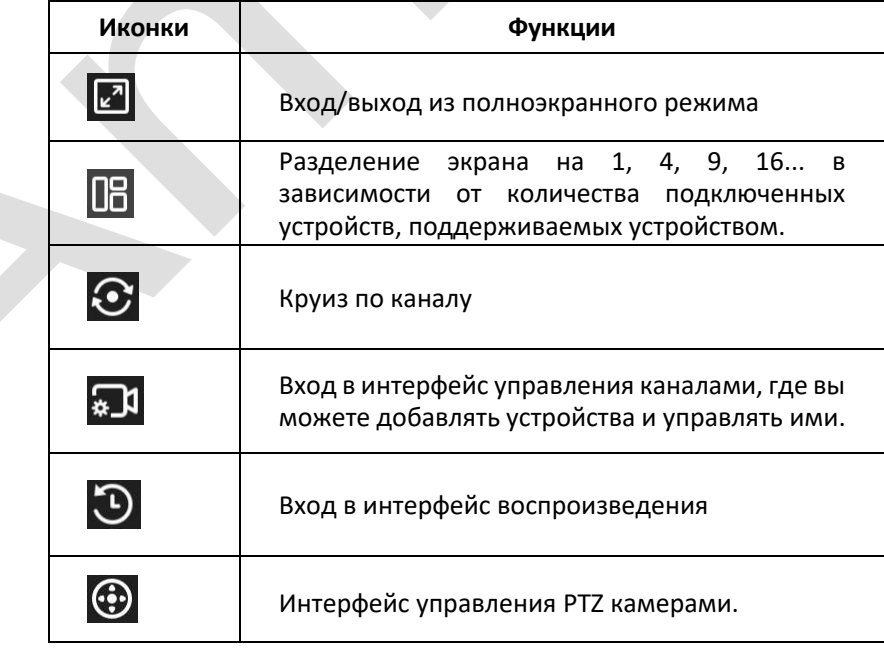

Таблица 5-1

## <span id="page-19-0"></span>**5.2 Главное меню**

После входа в систему нажмите правую кнопку мыши и выберите «Выход из полноэкранного режима», чтобы войти в интерфейс главного меню. Главное меню включает предварительный просмотр, воспроизведение, поиск, настройку, обслуживание, информацию о тревогах, загрузку, QR-код и питание, как показано на рисунке 5-2.

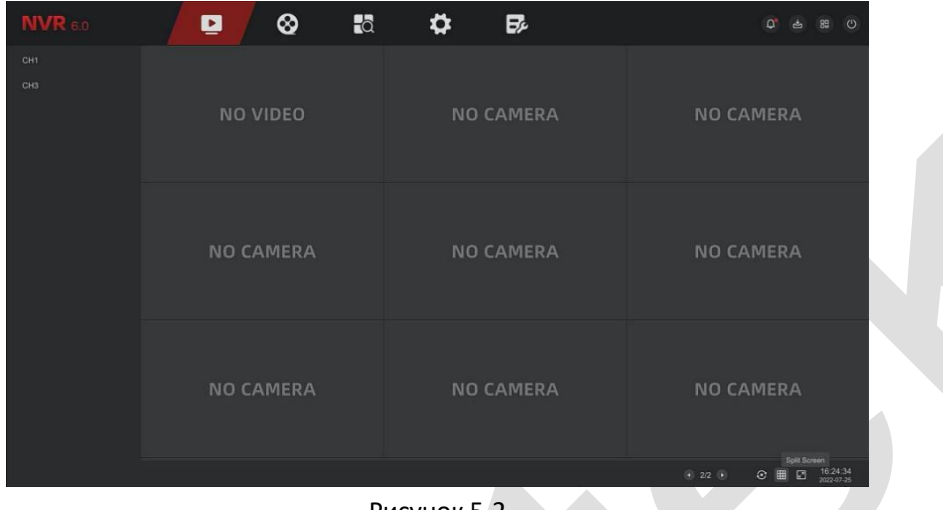

Рисунок 5-2

Значки главного меню и специальные функции показаны в Таблице 5-2:

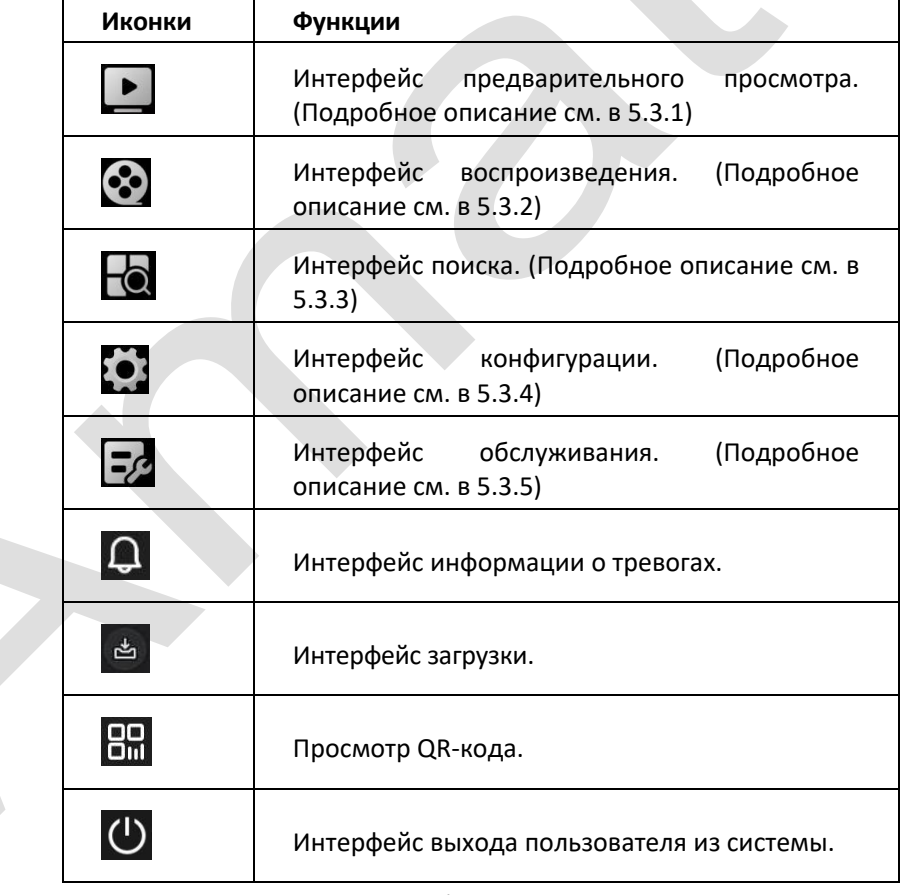

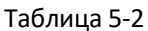

## <span id="page-19-1"></span>**5.3 Предварительный просмотр**

В главном меню нажмите «  $\Box$ » для входа в интерфейс предварительного просмотра, как показано на рисунке 5-3:

| <b>NVR</b> 6.0 | ⊗<br>Q           | $\overline{a}$<br>۰ | B,                     | $\mathbf{Q}^n$<br>$\circ$<br>(88)<br>d |
|----------------|------------------|---------------------|------------------------|----------------------------------------|
| CHI<br>CH3     | ц                | <b>NO CAMERA</b>    | <b>NO VIDEO</b><br>CH3 | <b>NO VIDEO</b>                        |
|                | <b>NO VIDEO</b>  | <b>NO VIDEO</b>     | <b>NO VIDEO</b>        | <b>NO VIDEO</b>                        |
|                | <b>NO CAMERA</b> | <b>NO CAMERA</b>    | <b>NO CAMERA</b>       | <b>NO CAMERA</b>                       |
|                | <b>NO CAMERA</b> | <b>NO CAMERA</b>    | <b>NO CAMERA</b>       | <b>NO CAMERA</b>                       |
|                |                  |                     |                        | 16:37:52<br>п<br>$\odot$<br>61116      |
|                |                  | D. <b>F</b> D       |                        |                                        |

Рисунок 5-3

#### **5.3.1 Контекстное меню канала**

После добавления устройства в канал щелкните канал. Контекстное меню выглядит так, как показано на рисунке 5-4.

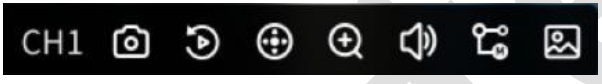

Рисунок 5-4

Функция каждого значка показана в следующей таблице:

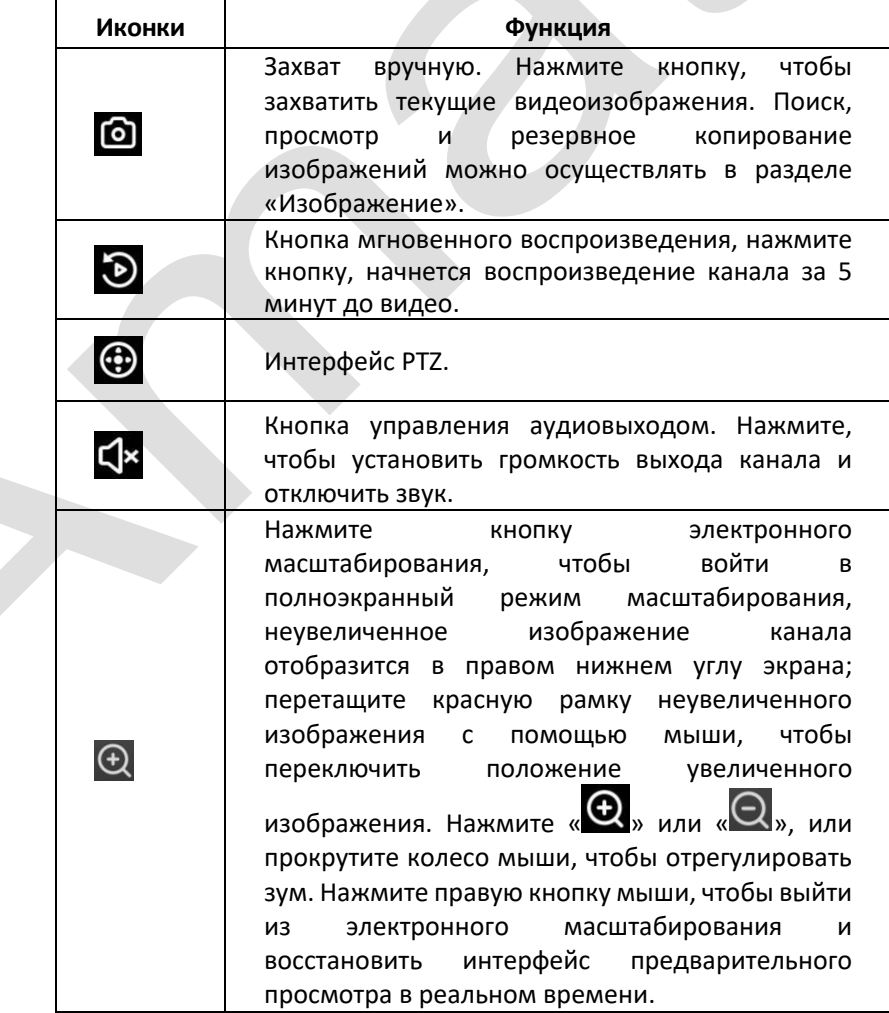

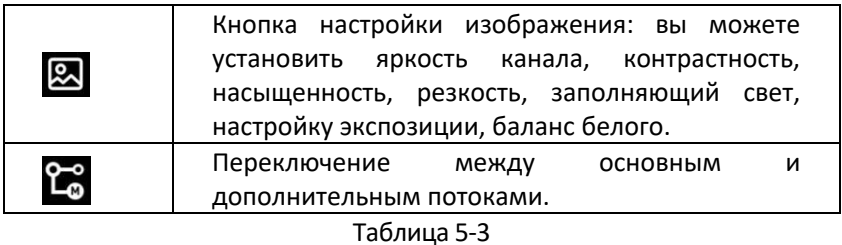

### **5.3.2 PTZ**

.

Нажмите «  $\bigoplus$  » на канале, подключенном к PTZ камере, чтобы войти в интерфейс настройки PTZ, где вы можете выполнять такие операции, как управление скоростью, направлением и масштабированием, как показано на рисунке 5-5

| NVR 6.0          | $\overline{a}$<br>⊗<br>◘ | Б<br>۰                 |                                          | (8)<br>$\alpha$<br>$\circ$                                                                                                    |
|------------------|--------------------------|------------------------|------------------------------------------|----------------------------------------------------------------------------------------------------|
|                  |                          |                        |                                          | PTZ<br>$\times$<br>Channel 1                                                                                                    |
|                  | <b>NO CAMERA</b>         | <b>NO VIDEO</b><br>CH3 | <b>NO VIDEO</b>                          | $=$ Zoom<br>$F$ Focus<br>ъ<br>田 16 日                                                                                                    |
| <b>NO VIDEO</b>  | <b>NO VIDEO</b>          | <b>NO VIDEO</b>        | <b>NO VIDEO</b>                          | Speed<br><b>Preset Point</b><br>Cruise<br>$22 - 60$<br>Preset Point 1<br>$\mathbb{Z}^2$ : (g)<br>Preset Point 2                                                                                             |
| <b>NO CAMERA</b> | <b>NO CAMERA</b>         | <b>NO CAMERA</b>       | <b>NO CAMERA</b>                         | $2^{2}$ ( $\frac{5}{2}$ )<br>Preset Point 3<br>$\vec{p}^{\prime}$ eği<br>Preset Point 4<br>$\vec{p}^{\prime}$ eği<br>Preset Point 5<br>$22 - 191$<br>Preset Point 6                                         |
| <b>NO CAMERA</b> | <b>NO CAMERA</b>         | <b>NO CAMERA</b>       | <b>NO CAMERA</b>                         | $22 - 191$<br>Preset Point 7<br>$27 - 66$<br>Preset Point 8<br>$\sharp 2$ eği<br>Preset Point 9<br>$\overrightarrow{\mathbf{H}}^{\prime}=\mathbf{G}\mathbf{1}$<br>Preset Point 10<br>异 鱼<br>Preset Point 11 |
|                  |                          |                        | 16:47:55<br>⊙ 1/1 ⊙<br>図<br>曲<br>$\odot$ | $\mathbb{Z}^2$ eği<br>Preset Point 12                                                                                                    |
|                  |                          | DivC(0,0)              |                                          |                                                                                                    |

Рисунок 5-5

#### ◼ **PTZ-управление**

Интерфейс управления PTZ используется для установки направления вращения подвесного оборудования PTZ, фокусировки, масштабирования, диафрагмы, быстрого позиционирования, перемещения и т.д., используйте кнопки направления при настройке, как показано на рисунке 5-5.

- ➢ **Канал:** Канал, на котором находится PTZ-устройство.
- ➢ **Масштаб**: Нажмите « / » для регулировки увеличения/уменьшения масштаба камеры.
- $\triangleright$  **Фокус:** Нажмите «  $\pm$  /  $\pm$  » для настройки фокусировки камеры.
- ➢ **Диафрагма:** Нажмите « / » для регулировки.
- ➢ **Скорость:** Управление скоростью панорамирования/наклона (скорость вращения с шагом 7 намного превышает скорость вращения с шагом 1).
- ➢ **Направление:** Используйте « » для регулировки направления движения PTZ-камеры.

#### ◼ **Круиз-контроль**

В интерфейсе настройки PTZ нажмите «Предустановленные точки», чтобы войти в интерфейс настройки пресетов, который используется для установки и вызова точек предустановки. Нажмите «Круиз», чтобы выбрать круизную линию, включить/выключить круиз, как показано на рисунке. Рисунок 5-6:

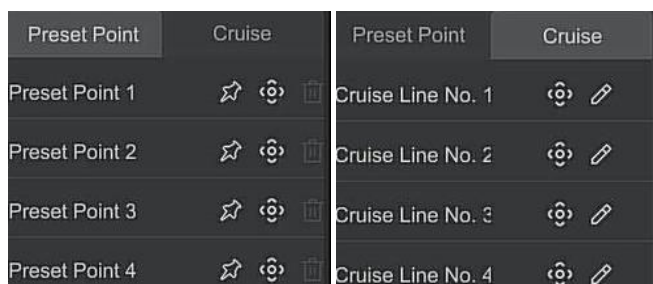

#### Рисунок 5-6

- ➢ **Предустановка:** Используется для установки/вызова/удаления пресетов.
- ➢ **Круиз:** Выберите и нажмите установленную круизную линию, чтобы включить/выключить круиз.

#### **5.3.3 Настройка изображения**

В интерфейсе конфигурации изображения вы можете установить такие параметры изображения, как яркость, контрастность, насыщенность, резкость и т. д.

#### **Шаг по настройке образа следующие:**

**Шаг 1:**Нажмите « » из канала IPC для входа в интерфейс настройки цвета изображения канала, как показано на рисунке 5-7.

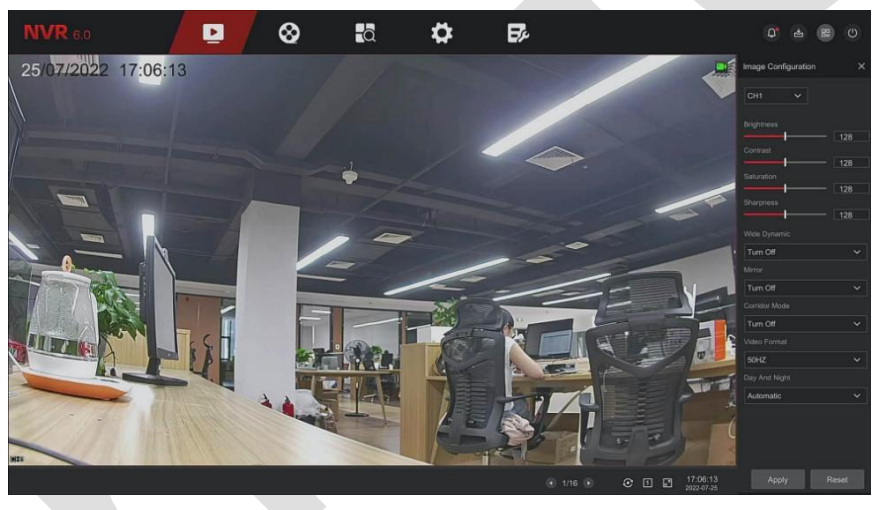

Рисунок 5-7

**Шаг 2:** Выберите канал для конфигурации.

**Шаг 3:** Установите яркость изображения, контрастность, насыщенность, резкость, WDR, зеркальное отображение, коридорный режим, формат видео, переключение дня и ночи и другие параметры в соответствии с фактическими потребностями.

**Шаг 4:** Нажмите «Применить», чтобы сохранить настроек.

- ➢ **Настройка изображения:**В соответствии с реальными условиями вы можете настроить яркость, контрастность, насыщенность и резкость экрана предварительного просмотра, перетаскивая индикатор выполнения. Вы также можете установить значение позади индикатора выполнения: «Яркость», «Контрастность», «Насыщенность», «Резкость». Допустимые значения варьируются от 0 до 255, значение по умолчанию — 128.
- ➢ **Широкий динамический диапазон (WDR):** По умолчанию отключено, интенсивность WDR (низкая, средняя, высокая) можно переключать в раскрывающемся меню.
- ➢ **Зеркало:** По умолчанию отключено. Переключайте режимы (горизонтально, вертикально, горизонтально+вертикально) по мере необходимости.
- ➢ **Режим коридора:** По умолчанию отключено. Переключайте режимы в соответствии с фактическими потребностями (поворот на 90°, поворот на 270°).
- ➢ **Формат видео:** По умолчанию используется частота 50 Гц (PAL), переключаемая частота 60 Гц (NTSC).
- ➢ **День и ночь:** По умолчанию установлено значение «авто». Режимы можно переключать в соответствии

с реальными потребностями (день, ночь, переключение времени).

- ✓ **День:** Подсветка отключается, а изображение остается в цветном режиме.
- ✓ **Ночь:** Подсветка всегда включена.
- ✓ **Время:** Подсветка включается или выключается в соответствии с заданным временем.

#### **ЗАМЕЧАНИЕ**

⚫ Интерфейс изображения отображает только функции, поддерживаемые камерой. Конкретный интерфейс зависит от конкретного продукта.

## <span id="page-23-0"></span>**5.4 Воспроизведение**

#### **5.4.1 Воспроизведение видео канала**

В главном меню нажмите « » для входа в интерфейс воспроизведения видео, как показано на рисунке 5-8.

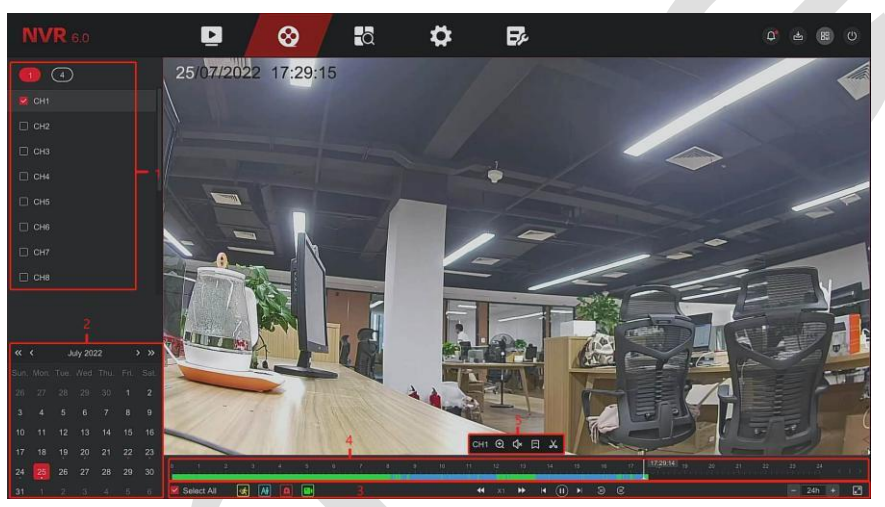

Рисунок 5-8

Описание интерфейса приведено в таблице:

| N <sub>2</sub> | Функция    | Описание                                                                                                    |  |
|----------------|------------|----------------------------------------------------------------------------------------------------|--|
|                | Канал      | Мин/Макс<br>выбирайте<br>Кан:<br>Грамотно<br>количество<br>каналов<br>воспроизведения. Минимальное количество каналов по умолчанию -<br>один канал; максимальное количество каналов должно соответствовать<br>максимальному количеству каналов, поддерживаемых устройством<br>одновременно, например 4 канала.<br>Канал: выберите номер канала для запроса (одновременно можно<br>выбрать несколько каналов, в зависимости от производительности<br>устройства). |  |
| $\mathcal{D}$  | Календарь  | Даты с цветными точками на календаре означают, что есть видеозапись,<br>а даты без цветных точек означают, что записи в этот день нет. В любом<br>режиме воспроизведения выберите тип записи и канал, щелкните дату,<br>которую хотите просмотреть, и временная шкала будет обновлена до<br>записи текущего дня.                                                                                                    |  |
|                | Тип записи | <b>**</b> : Обнаружение движения<br><b>Ai</b> : Интеллектуальное обнаружение<br>: Тревога                                                                                                    |  |

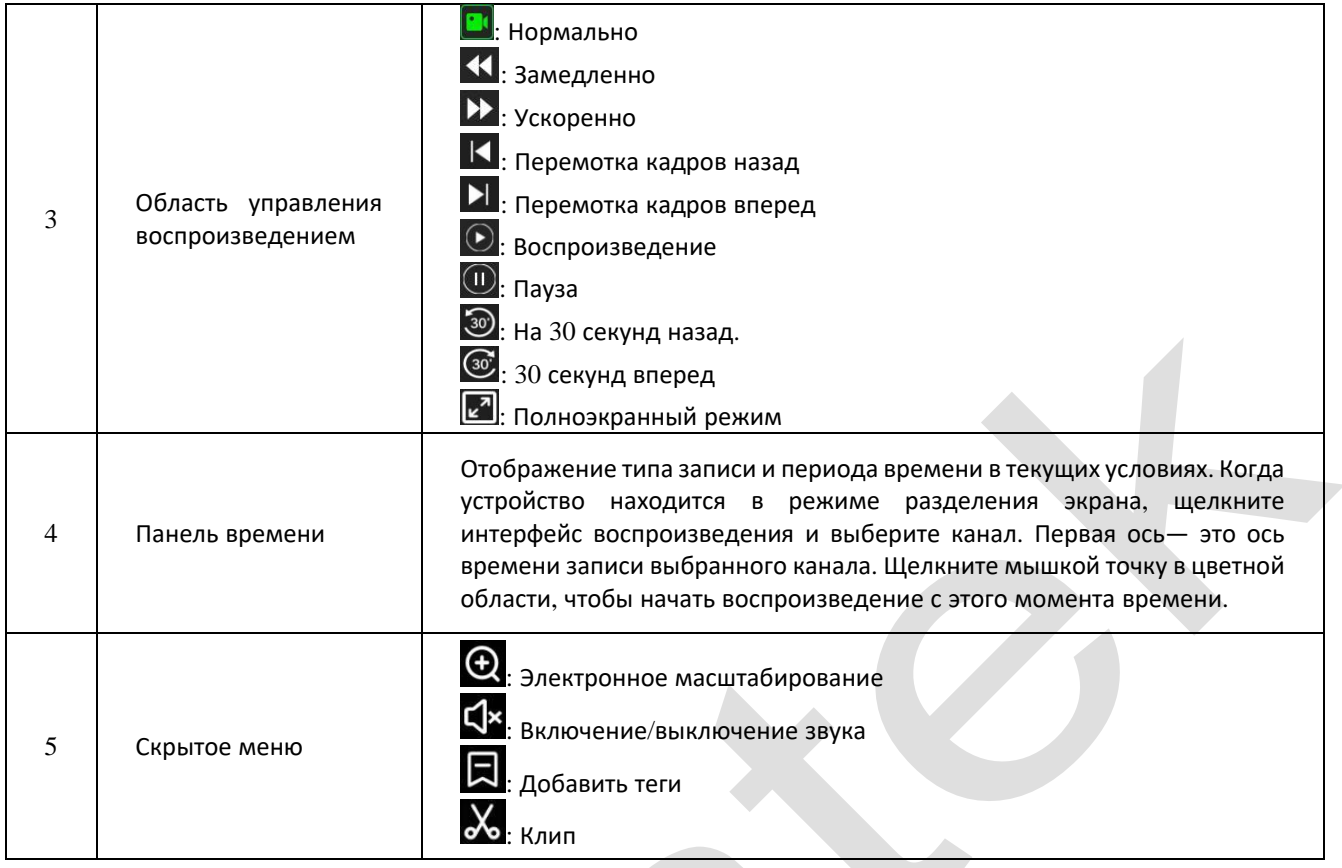

Таблица 5-4

◼ **Воспроизведение:** Получите соответствующие видеофайлы в соответствии с каналом, датой и типом видео и последовательно воспроизводите их на панели воспроизведения, соответствующей условиям.

**Шаг 1:** В главном меню нажмите « » для входа в интерфейс воспроизведения. **Шаг 2:** Выберите канал воспроизведения видео, и в календаре автоматически отобразится видеоза-пись текущего месяца.

- ✓ **Одноканальное воспроизведение**
	- 1.Выберите канал, дату и тип записи для воспроизведения.
	- 2. Нажмите « $\bigodot$ », начнется воспроизведение записи, как показано на рисунке 5-9:

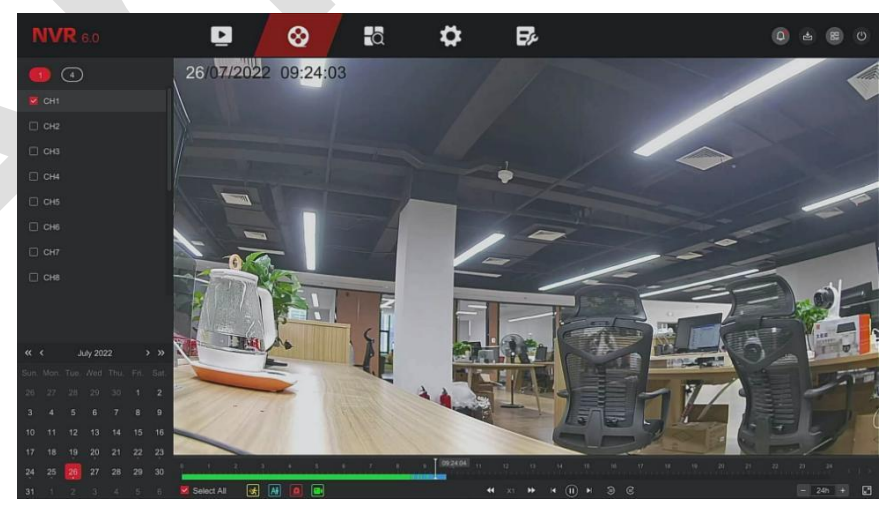

Рисунок 5-9

#### ✓ **Многоканальное воспроизведение**

- 1.Выберите несколько каналов, дату и тип записи для воспроизведения.
- 2. Нажмите « $\bigcirc$ », начнется многоканальное синхронное воспроизведение видео:

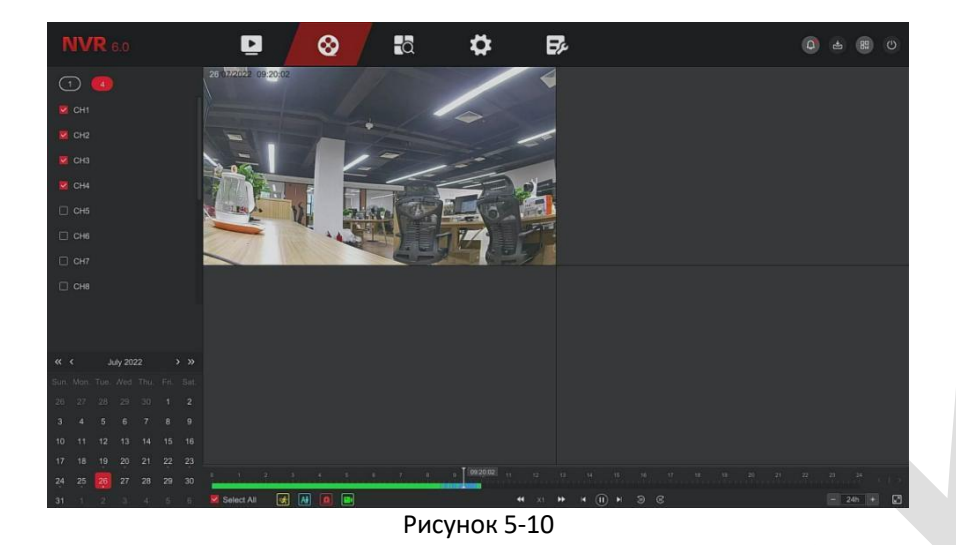

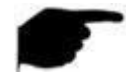

#### **ЗАМЕЧАНИЯ**

- ⚫ Многоканальное воспроизведение поддерживает воспроизведение на максимальной скорости.
- ⚫ Интерфейс, показанный на рисунке 5-10, предназначен только для справки. Разные модели имеют разное максимальное количество каналов для одновременного воспроизведения и разные функции. Пожалуйста, обратитесь к конкретному устройству.

#### **5.4.2 Функция помощи при воспроизведении**

#### **■ Электронный зум**

**Шаг 1:** В главном меню нажмите « », чтобы войти в интерфейс воспроизведения. **Шаг 2:** Выберите канал для воспроизведения и дату записи, и найденное видео будет отображаться на индикаторе выполнения.

**Шаг 3:** Нажмите « » для воспроизведения.

**Шаг 4:** Нажмите «Интерфейс воспроизведения», откройте скрытое меню, нажмите « » для входа в интерфейс электронного масштабирования, как показано на рисунке 5-11.

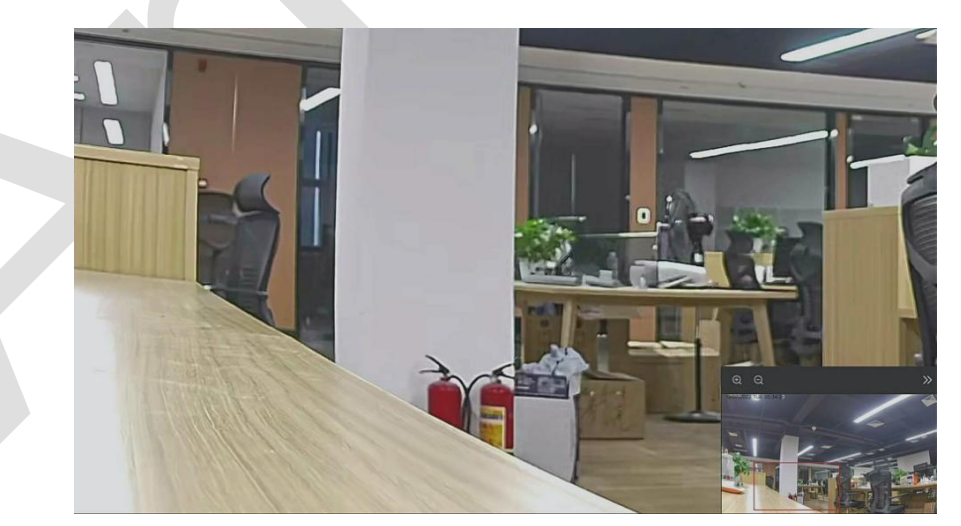

Рисунок 5-11

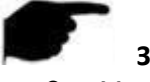

#### **ЗАМЕЧАНИЯ**

- ⚫ Максимальное увеличение изображения 16 раз.
- ⚫ При увеличении изображения центр изображения по умолчанию увеличивается. Удерживая левую кнопку мыши, перетащите изображение, чтобы перейти к области, которую необходимо увеличить.

⚫ Вы можете использовать колесо мыши для увеличения и уменьшения изображения. Колесо мыши вниз, чтобы увеличить изображение; вверх, чтобы уменьшить изображение.

#### ◼ **Метка (Тег)**

Функция тегов может помочь пользователям записывать соответствующую информацию в определенный момент времени при воспроизведении видео, чтобы они могли просматривать отмеченные видео в любое время.

**Шаг 1:** В главном меню нажмите « », чтобы войти в интерфейс воспроизведения. **Шаг 2:** Выберите канал для воспроизведения видео и дату записи, найденное видео будет отображать-

ся на индикаторе выполнения.

**Шаг 3:** Если при просмотре видео на экране возникла ненормальная ситуация, вы можете щелкнуть окно интерфейса воспроизведения, чтобы открыть скрытое меню, щелкнуть метку, и после добавления пользовательской метки вы можете ввести метку в интерфейсе поиска, чтобы быстро просмотреть или экспортировать соответствующий видеофайл, как показано на рисунке 5-12.

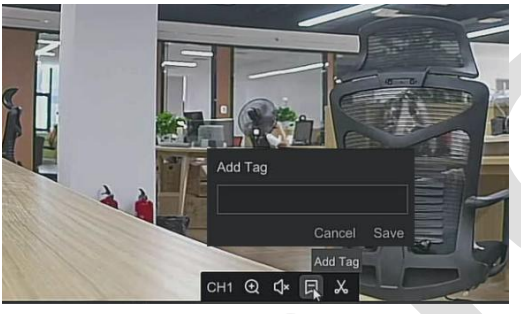

Рисунок 5-12

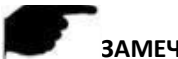

## **ЗАМЕЧАНИЕ**

⚫ После добавления тега система автоматически вырежет и сохранит 10-секундное видео до и после времени тегирования.

#### ◼ **Клип**

Создание клипов из видеофайлов во время воспроизведения видео.

#### **Этапы работы следующие:**

**Шаг 1:** В главном меню нажмите « » для входа в интерфейс воспроизведения видео. **Шаг 2:** Выберите канал для воспроизведения видео и дату записи видео, найденное видео отобра-зится на индикаторе выполнения.

**Шаг 3:** Щелкните окно воспроизведения, чтобы открыть скрытое меню, нажмите « $\mathbf{X}_{\text{p}}$ » и введите время начала и время окончания во всплывающем окне, как показано на рисунке 5-13.

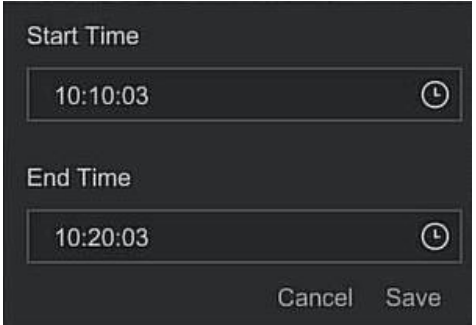

Рисунок 5-13

**Шаг 4:** Нажмите «Сохранить», чтобы экспортировать клипы на USB-накопитель, как показано на рисунке 5-14.

#### Поставщик систем безопасности TELECAMERA.RU

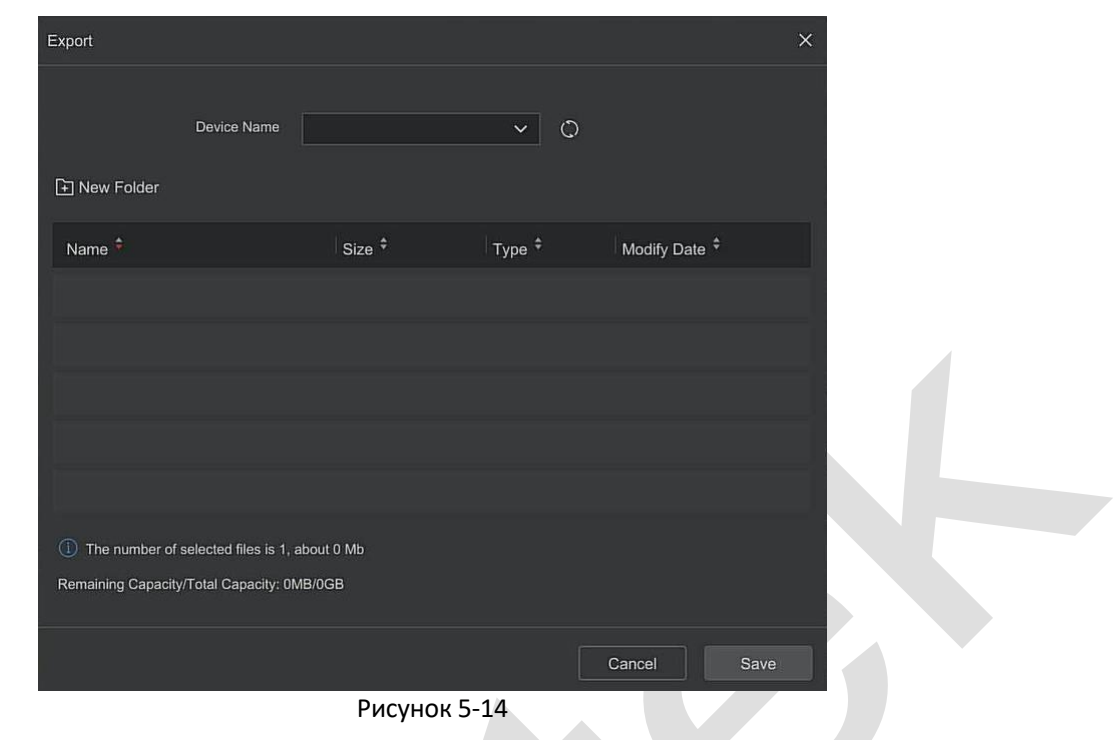

## <span id="page-27-0"></span>**5.5 Поиск**

#### **5.5.1 Видео**

#### **Этапы работы следующие:**

**Шаг 1:** На странице главного меню выберите «Поиск → Видео», чтобы войти в интерфейс поиска видео, как показано на рисунке 5-15.

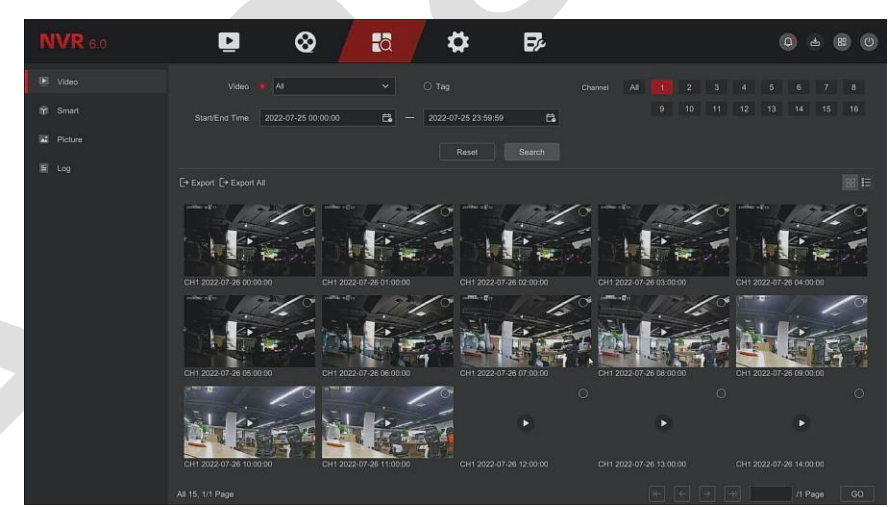

#### Рисунок 5-15

**Шаг 2:** Задайте условия поиска (тип видео, временной диапазон, канал).

**Шаг 3:** Нажмите «Поиск», в результатах поиска отобразятся файлы, соответствующие условиям.

**Шаг 4:** Экспортируйте видеофайл: вставьте U-диск в видеорегистратор, выберите видеофайл, нажмите «Экспорт» или «Экспортировать все», дождитесь завершения экспорта, а затем экспортируйте найденные видеофайлы на U-диск.

- ➢ **Видео:** Выберите тип видеофайла: обычные события, обнаружение движения, типы сигналов тревоги.
- ➢ **Метка:** Выберите тег, затем введите его содержимое, чтобы найти видеофайлы, соответствующие содержимому тега.
- ➢ **Канал:** Выберите канал.
- ➢ **Время начала/окончания:** Выберите время начала и окончания для поиска файла.
- ➢ **Поиск:** Поиск видеофайлов по критериям и отображение их в списке.
- ➢ **Экспорт:** Выбор видеофайлов для экспорта на USB-накопитель.
- ➢ **Экспортировать все:** Экспорт всех видеофайлов и сохранение их на U-диске.
- ➢ / **:** Функция перелистывания страниц: когда в системе имеется много видеофайлов на период времени запроса, нажмите, чтобы просмотреть другие страницы.
- ➢ **:** Файлы отображаются в виде иконок.
- ➢ **:** Файлы отображаются списком.

#### **5.5.2 По событию**

#### **Этапы работы следующие:**

**Шаг 1:** На странице главного меню выберите «Поиск → По событию», чтобы войти в интерфейс интеллектуального поиска событий, как показано на рисунке 5-16.

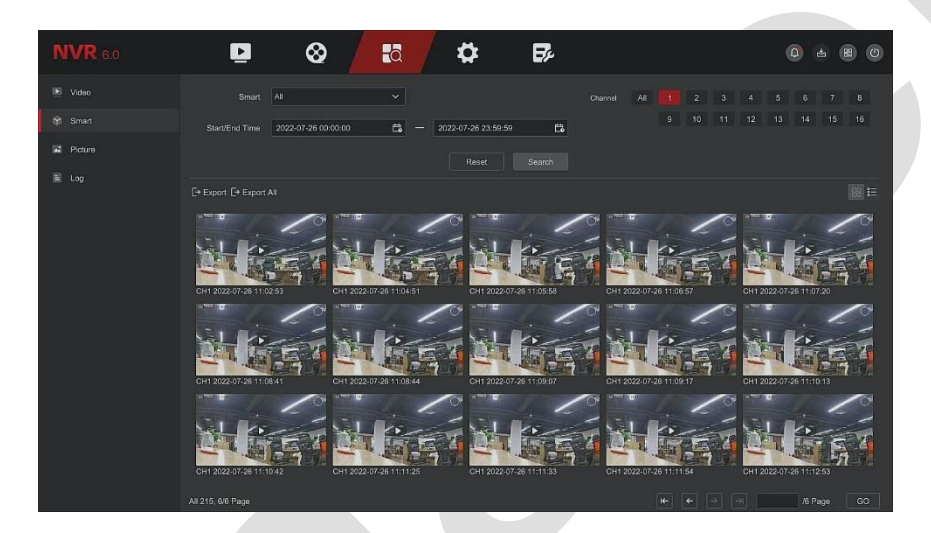

#### Рисунок 5-16

**Шаг 2:** Задайте условия поиска (тип события, временной диапазон, канал).

**Шаг 3:** Нажмите «Поиск», в результатах поиска отобразятся файлы, соответствующие условиям. **Шаг 4:** Экспортируйте видеофайл: вставьте U-диск в видеорегистратор, выберите видеофайл, нажмите «Экспорт» или «Экспортировать все», дождитесь завершения экспорта.

- ➢ **По событию:** Выберите тип видеофайла: вторжение, пересечение линии, праздношатание, толпа.
- ➢ **Канал:** Выберите канал.
- ➢ **Время начала/окончания:** Выберите время начала и окончания для поиска файла.
- ➢ **Поиск:** Поиск видеофайлов по критериям поиска и отображение их в списке.
- ➢ **Экспорт:** Выбор видеофайлов для экспорта на USB-накопитель, подключенный к устройству.
- ➢ **Экспортировать все:** Экспортируйте все видеофайлы на U-диск.
- ➢ **/ :** Функция перелистывания страниц: когда в системе имеется много видеофайлов за период времени запроса, нажмите, чтобы просмотреть другие страницы.
- ➢ **:** Файлы отображаются в виде иконок.
- $\triangleright$   $\stackrel{\text{s}}{=}$ : Файлы отображаются списком.

#### **5.5.3 Картина**

#### **Этапы работы следующие:**

**Шаг 1:** На странице главного меню выберите «Поиск → Изображение», чтобы войти в интерфейс поиска изображений, как показано на рисунке 5-17.

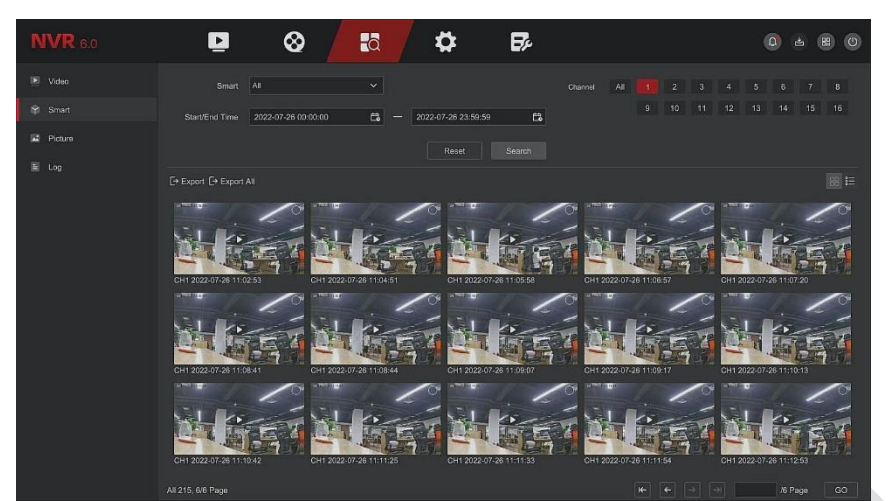

Рисунок 5-17

**Шаг 2:** Установите условия поиска (тип изображения, временной диапазон, канал). **Шаг 3:** Нажмите «Поиск», в результатах поиска отобразятся файлы, соответствующие условиям. **Шаг 4:** Экспортируйте файл изображения: вставьте U-диск в NVR, выберите файл изображения, нажмите «Экспорт» или «Экспортировать все», дождитесь завершения экспорта.

- ➢ **Картина:** Выберите тип файла изображения: вручную, обнаружение движения, вторжение, пересечение линии, бездействие, толпа.
- ➢ **Канал:** Выберите канал.
- ➢ **Время начала/окончания:** Выберите время начала и окончания для поиска файла.
- ➢ **Поиск:** Поиск файлы изображений по критериям и отображение их в списке.
- ➢ **Экспорт:** Выбор файлов изображений для экспорта, хранящихся на USB-накопителе, подключенном к устройству.
- ➢ **Экспортировать все:**Экспортируйте все файлы изображений на устройстве и сохраните их на U-диске, подключенном к устройству.
- > <sup>1</sup> → <sup>1</sup> → функция перелистывания страниц: если в системе имеется много файлов изображений на период времени запроса, нажмите, чтобы просмотреть другие страницы.
- ➢ **:** Файлы отображаются в виде иконок.
- $\triangleright$   $\cdot$   $\stackrel{\circ}{\sim}$   $\cdot$  Файлы отображаются списком.

#### **5.5.4 Журнал**

#### **Этапы работы следующие:**

**Шаг 1:**На странице главного меню выберите «Поиск → Журнал», чтобы войти в интерфейс поиска журнала.

**Шаг 2:** Задайте условия поиска (тип журнала, временной диапазон).

**Шаг 3:** Нажмите кнопку «Поиск», чтобы просмотреть журнал.

**Шаг 4:** Экспортируйте файл журнала: вставьте U-диск в видеорегистратор, нажмите «Экспортировать все», дождитесь завершения экспорта.

- ➢ **Журнал:** Выберите тип журнала, есть управление системой, управление пользователями, настройка параметров, операции с файлами, подсказка о состоянии, тревожное событие.
- ➢ **Время начала/окончания:** Выберите время начала и окончания для поиска.
- ➢ **Поиск:** Поиск и отображение по критериям.
- ➢ **Экспортировать все:**Экспортируйте все файлы журналов на устройстве и сохраните их на U-диске, подключенном к устройству.
- ➢ / **:** Функция перелистывания страниц: если в системе имеется много записей, нажмите, чтобы просмотреть другие.

### <span id="page-30-0"></span>**5.6 Конфигурация**

Состоит из простого режима и экспертного режима.

#### **5.6.1 Простой режим**

#### **5.6.1.1 Конфигурация системы**

#### ◼ **Общая конфигурация**

В интерфейсе конфигурации системы нажмите «Конфигурация  $\rightarrow$  Простой режим  $\rightarrow$  Конфигурация системы → Общая конфигурация», где вы можете установить системное время, разрешение, вкл./откл. мастер загрузки, вход по паролю и синхронизировать время, как показано на рисунке:

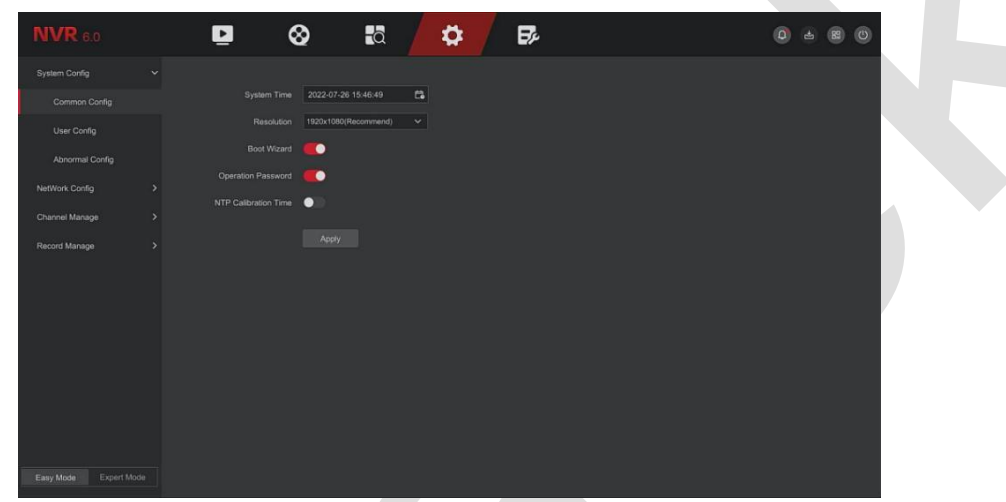

Рисунок 5-19

**<Cистемное время>** Отображение времени текущего устройства, щелкните панель отображения времени, чтобы открыть календарь для настройки вручную. Вы можете изменить системное время, включить калибровку времени по NTP, затем этот параметр станет не редактируемым.

**<Разрешение>** Показывает разрешение текущего видео выхода устройства. Доступные значения: 1024×768, 1280×720, 1280×1024, 1920×1080, 3840×2160. Интерфейс высокой четкости NVR HD поддерживает максимальное разрешение 4K.

**<Мастер настройки>** Включен по умолчанию.

**<Пароль>** Включен по умолчанию. При отключении вы можете входить в систему без ввода пароля. **<NTP>** По умолчанию отключено.

#### ◼ **Конфигурация пользователя**

#### **ЗАМЕЧАНИЯ**

- ⚫ Имя пользователя администратора по умолчанию admin, пароль 12345.
- ⚫ Администраторы могут добавлять и удалять пользователей, а также настраивать параметры пользователей.
- ⚫ Уровень пользователя имеет два уровня: Оператор и Общий пользователь.

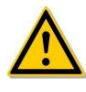

## **ОСТОРОЖНО**

- ⚫ Чтобы повысить безопасность использования продукта в сети, регулярно обновляйте пароль. Рекомендуется обновлять его каждые 3 месяца. Если у вас высокие требования к безопасности среды продукта, рекомендум обновлять пароль ежемесячно или еженедельно.
- ⚫ Администраторам рекомендуется эффективно управлять учетными записями устройств и разрешениями пользователей, удалять ненужных пользователей и разрешения и закрывать ненужные сетевые порты.

#### ❖ **Добавить пользователя**

#### **Этапы работы следующие:**

Шаг 1: В главном меню выберите «Конфигурация → Простой режим → Конфигурация системы → Конфигурация пользователя», чтобы войти в пользовательский интерфейс, как показано на рисунке 5- 20.

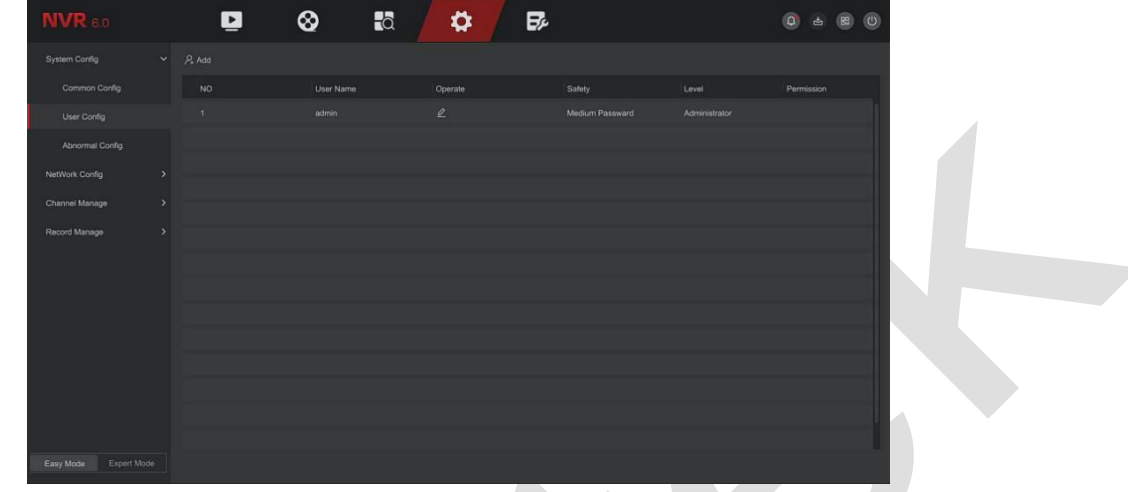

Рисунок 5-20

- ➢ **Список пользователей:** Отображает всех текущих пользователей устройства; администратор может изменить только свой пароль, но не свои разрешения.
	- **Шаг 2:** Нажмите «Добавить», чтобы войти в интерфейс добавления нового пользователя. Сначала подтвердите пароль, как показано на рисунке 5-21.

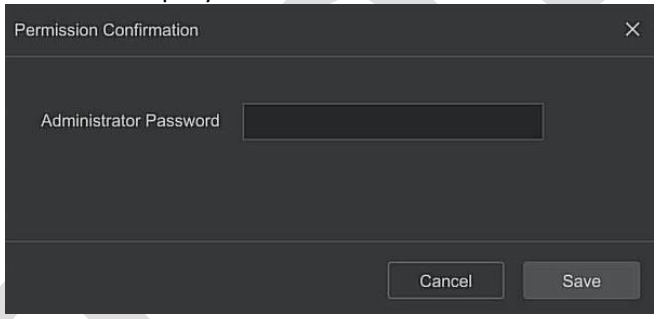

Рисунок 5-21

**Шаг 3:** Введите пароль администратора, нажмите «Сохранить», после подтверждения разрешения вы можете войти в интерфейс добавления пользователя, как показано на рисунке 5-22.

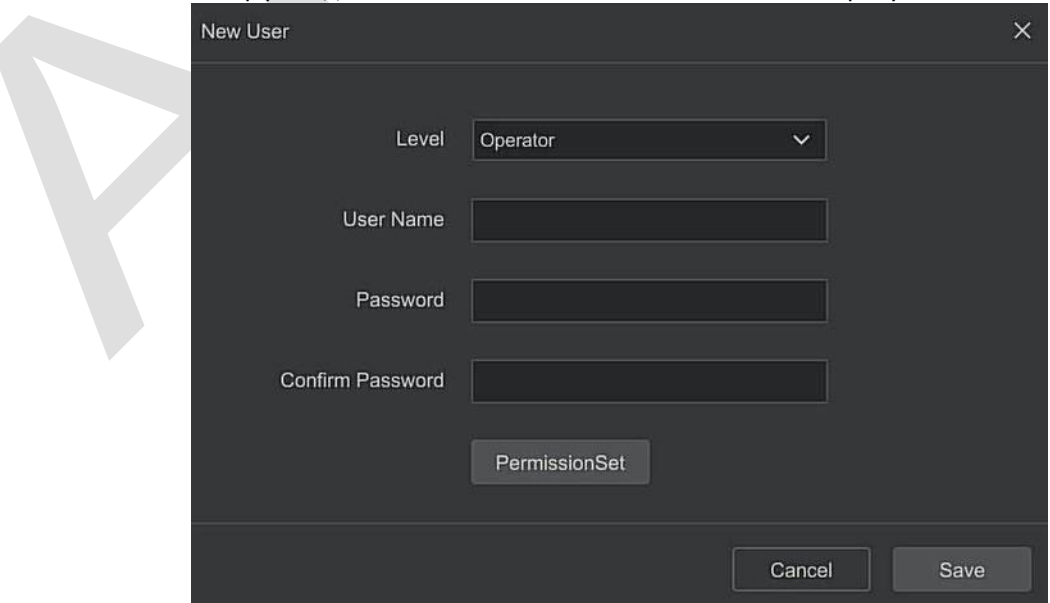

Рисунок 5-22

**Шаг 4:** Выберите уровень, введите новую информацию о пользователе (имя пользователя, пароль, подтверждение пароля), нажмите «Сохранить».

**Шаг 5:** Установка разрешений. Нажмите кнопку «Набор разрешений», чтобы войти в интерфейс настройки разрешений и установите разрешения пользователя.

➢ Разрешения

Полномочия делятся на локальную настройку, удаленную настройку и настройку канала. Пользователиадминистраторы могут при необходимости включать/отключать соответствующие разрешения.

- ⚫ Локальная конфигурация
- Настройка локальных параметров: установка параметров, восстановление параметров по умолчанию, импорт/экспорт параметров.
- ✓ Настройка локального канала: добавление, удаление, изменение, импорт и экспорт файлов конфигурации для IP-канала.
- ✓ Локальный пользователь: проверка интерфейс управления пользователями.
- ✓ Локальный диск: просмотр и настройка планов записи, форматирование устройств хранения.
- ✓ Локальный журнал: просмотр системных журналов и системной информации.
- ✓ Локальное обновление: обновление устройства локально.
- ✓ Локальное восстановление по умолчанию: возможность восстановить параметры по умолчанию.
- ✓ Локальная перезагрузка при выключении: возможность выключения и перезагрузки устройства.
- ⚫ Удаленная настройка
- ✓ Удаленная настройка параметров: установка параметров, восстановление значений по умолчанию, параметры импорта/экспорта.
- ✓ Настройка удаленного канала: удаленное добавление, удаление и изменение IP-каналов.
- ✓ Удаленный пользователь: удаленный просмотр пользовательского интерфейса.
- ✓ Удаленный диск: просмотр и настройка планов записи, удаленное форматирование запоминающих устройств.
- ✓ Удаленный журнал: просмотр системных журналов удаленно.
- ✓ Удаленное обновление: обновление устройства через Интернет.
- ✓ Удаленное восстановление настроек по умолчанию: вы можете удаленно восстановить параметры по умолчанию.
- ✓ Удаленная перезагрузка при выключении: вы можете выключить и перезагрузить устройство удаленно.
- ⚫ Конфигурация канала
- ✓ Локальный предварительный просмотр: просмотр живого видео каждого канала локально.
- ✓ Удаленный предварительный просмотр: удаленный просмотр живого видео каждого канала.
- ✓ Локальная запись: настройка плана записи каждого канала локально.
- ✓ Удаленная запись: настройка плана записи каждого канала удаленно.
- ✓ Локальное воспроизведение: локальное воспроизведение видеофайлов.
- ✓ Удаленное воспроизведение: удаленное воспроизведение, загрузка видеофайлов на NVR.
- ✓ Локальное PTZ: управление PTZ камерами локально.
- ✓ Удаленное PTZ: управление PTZ камерами удаленно.
- ✓ Локальное резервное копирование: локальное резервное копирование видеофайлов на NVR. Каналы с локальными полномочиями резервного копирования должны иметь локальные права воспроизведения.
- ✓ Удаленное резервное копирование: удаленное резервное копирование видеофайлов с NVR. Канал с полномочиями удаленного резервного копирования должен иметь полномочия удаленного воспроизведения.

#### **ЗАМЕЧАНИЯ**

- ⚫ Только администратор имеет право «восстановить параметры по умолчанию».
- ⚫ Разрешения поддерживают индивидуальные настройки для каждого канала.

**Шаг 6:** Нажмите «Сохранить», чтобы сохранить установленные разрешения и вернуться в интерфейс управления пользователями, как показано на рисунке 5-23.

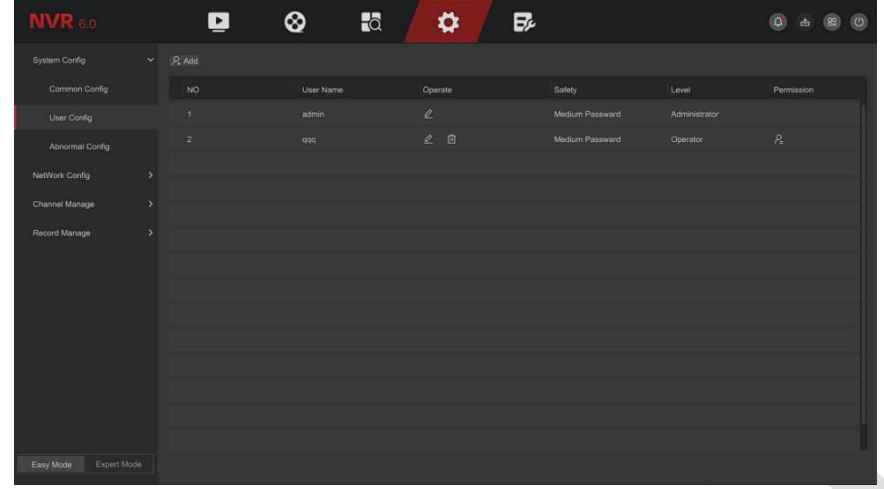

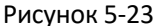

#### ❖ **Изменить пользователя**

#### **Этапы работы следующие:**

Шаг 1: В главном меню выберите «Конфигурация → Простой режим → Конфигурация системы → Конфигурация пользователя», чтобы войти в пользовательский интерфейс.

**Шаг 2:** Выберите «Пользователь», нажмите « », чтобы войти в интерфейс изменения пользователя, как показано на рисунке 5-24.

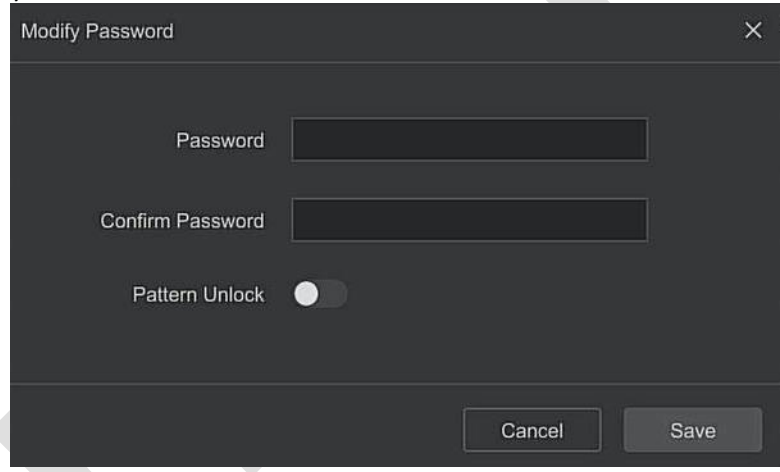

Рисунок 5-24

**Шаг 3:** При необходимости измените пароль пользователя, нажмите «Сохранить».

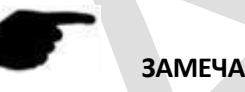

#### **ЗАМЕЧАНИЕ**

⚫ При изменении пароля администратором можно установить графический ключ разблокировки, и у пользователя будет еще один способ входа в устройство.

#### ❖ **Удалить пользователя**

#### **Этапы работы следующие:**

**Шаг 1:** В главном меню выберите «Конфигурация → Простой режим → Конфигурация системы → Конфигурация пользователя», чтобы войти в пользовательский интерфейс.

**Шаг 2:** Выберите пользователя, которого хотите удалить, нажмите соответствующий «  $\overline{w}$  » ниже, чтобы удалить его.

**Шаг 3:** Введите пароль администратора, нажмите «Сохранить» для завершения удаления пользо-вателя.

#### ❖ **Изменить разрешение пользователя**

#### **Этапы работы следующие:**

**Шаг 1:** В главном меню выберите «Конфигурация → Простой режим → Конфигурация системы → Конфигурация пользователя», чтобы войти в пользовательский интерфейс.

**Шаг 2:** Выберите пользователя, нажмите « », введите пароль администратора, чтобы войти в интерфейс изменения прав пользователя, как показано на рисунке 5-25.

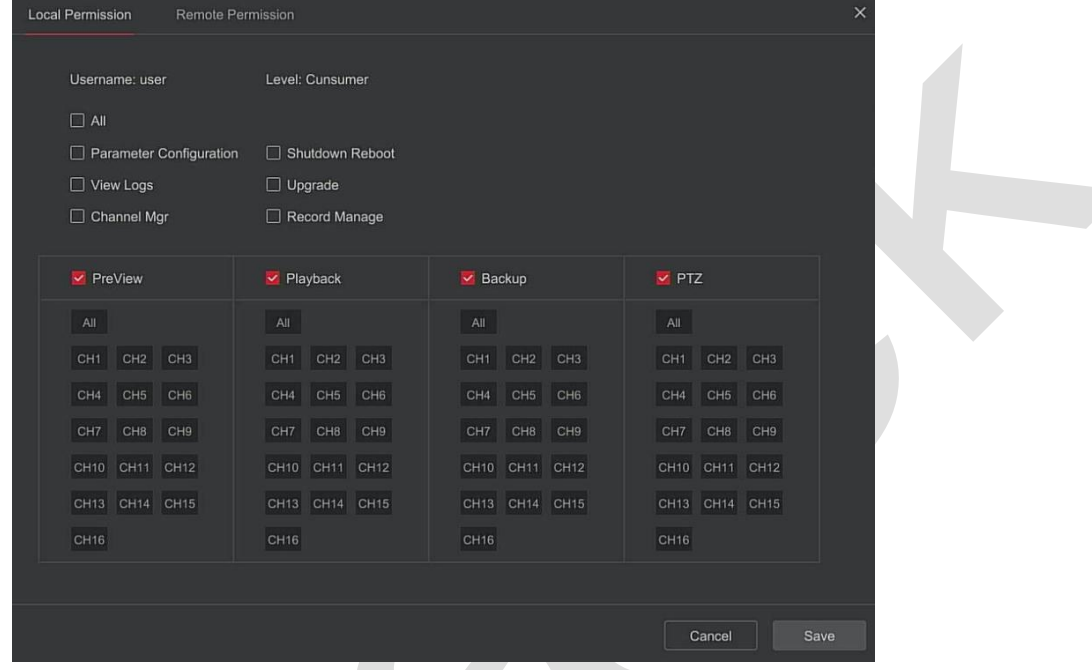

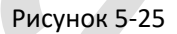

**Шаг 3:** При необходимости измените локальные и удаленные разрешения пользователя и нажмите «Сохранить», чтобы завершить изменение.

#### ◼ **Предупреждения**

Установите режим сигнализации аномальных событий. Когда во время работы устройства происходит такое событие, система выполняет действие по связыванию тревоги. Типы событий, поддерживаемые устройством: «Нет диска», «Ошибка диска», «Неисправная сеть» и «Конфликт IP».

#### **Этапы работы следующие:**

**Шаг 1:** В главном меню выберите «Конфигурация → Простой режим → Конфигурация системы → Исключение», чтобы войти в интерфейс настройки исключений, как показано на рисунке 5-26.

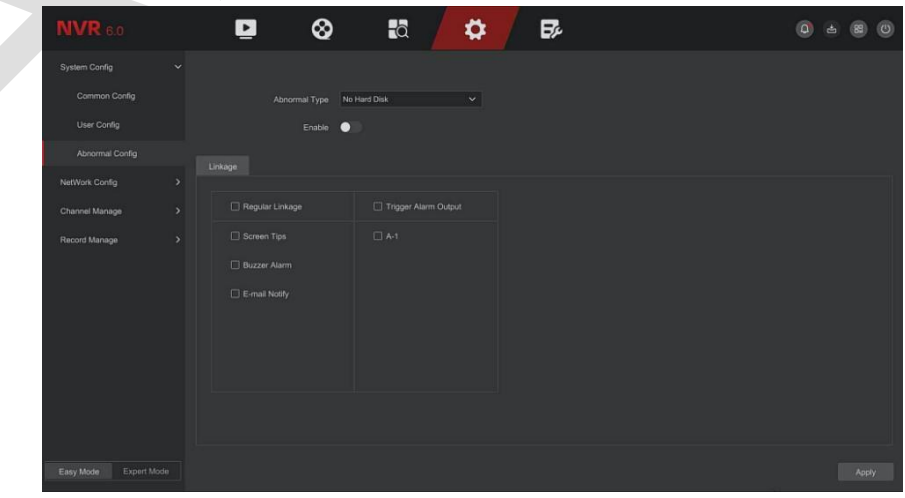

Рисунок 5-26

**Шаг 2:** Выберите тип события, нажмите « », чтобы включить функцию сигнала тревоги об исключении,

выберите способ связи (советы на экране, уведомление по электронной почте, зуммер) и порт вывода сигнала тревоги.

**Шаг 3:** Нажмите «Применить», чтобы сохранить настройку.

- ➢ **Советы на экране:** При возникновении тревоги на устройстве отображается экран тревоги с предупреждением.
- ➢ **Уведомить по электронной почте:** При возникновении тревоги устройство отправит электронное письмо с предупреждением.
- ➢ **Звуковой сигнал:** При возникновении тревоги устройство подает звуковой сигнал, предупреждая об этом.

#### **5.6.1.2 Конфигурация сети**

#### ◼ **Базовая конфигурация**

Установите IP-адрес, DNS-сервер и другую информацию устройства, чтобы обеспечить его связь с другими устройствами в сети.

#### **ЗАМЕЧАНИЯ**

- ⚫ Если устройство используется для мониторинга сети, сеть необходимо настроить для нормального использования.
- Заводской IP-адрес по умолчанию: 192.168.1.88.

#### **Этапы работы следующие:**

**Шаг 1:** В главном меню нажмите «Конфигурация → Сеть → Базовая конфигурация», чтобы войти в интерфейс базовой конфигурации, как показано на рисунке 5-27.

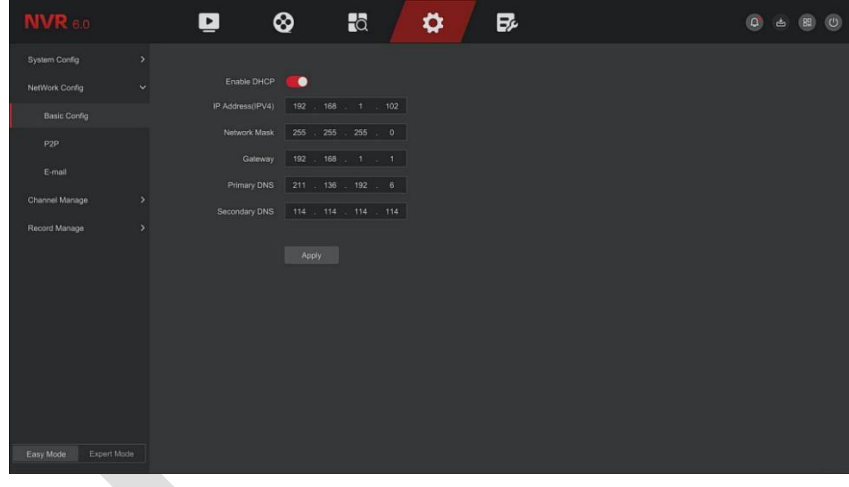

Рисунок 5-27

**Шаг 2:** Настройте IP-адрес, маску сети, шлюз, основной DNS и другие соответствующие параметры сети. **Шаг 3:** Нажмите «Применить», чтобы сохранить настройку.

- ➢ **IP адрес:** Введите IP-адрес NVR.
- ➢ **Включить DHCP:** Включить/отключить функцию DHCP (протокол динамической конфигурации хоста). «IP-адрес», «Маска сети» и «Шлюз» будут недоступны для изменения, если включен DHCP.
- ➢ **Маска сети:** Заполните в соответствии с фактической ситуацией.
- ➢ **Шлюз:** Заполните в соответствии с фактической ситуацией, с IP-адресом в том же сегменте сети.
- ➢ **Первичный DNS:** Это IP-адрес DNS-сервера, который обычно предоставляется поставщиком услуг локальной точки доступа (ISP). Введите здесь IP-адрес вашего сервера доменных имен.
- ➢ **Вторичный DNS:** Запускайте вторичный DNS, когда основной не работает.

#### **ЗАМЕЧАНИЯ**

- ⚫ IP-адрес и шлюз по умолчанию должны находиться в одном сегменте сети.
- ⚫ Если действует DHCP с включенным NVR, и вы отключите DHCP, вы не сможете отобразить исходную информацию IP. Вам необходимо настроить IP-адрес и другие параметры.
### P<sub>2</sub>P

P2P - это технология проникновения в частную сеть. Вам не нужно подавать заявку на динамическое доменное имя, выполнять сопоставление портов или развертывать транзитный сервер. Вы можете напрямую отсканировать QR-код, чтобы загрузить мобильный клиент. После регистрации учетной записи вы можете добавлять и управлять несколькими устройствами IPC, NVR, XVR одновременно в мобильном клиенте.

Вы можете добавлять устройства двумя следующими способами для управления несколькими устройствами.

1) Отсканируйте QR-код системы мобильного телефона, загрузите приложение и зарегистрируйте учетную запись. Подробности смотрите в Руководстве пользователя приложения на сайте.

2) Войдите на платформу Р2Р, зарегистрируйте учетную запись и добавьте устройство по серийному номеру.

# **ЗАМЕЧАНИЕ**

При использовании этой функции устройство должно быть подключено к внешней сети; в противном случае она не будет работать должным образом.

### Этапы работы следующие:

Шаг 1: На странице главного меню нажмите «Конфигурация → Простой режим → Сеть» → Р2Р», чтобы войти в интерфейс Р2Р, как показано на рисунке 5-28.

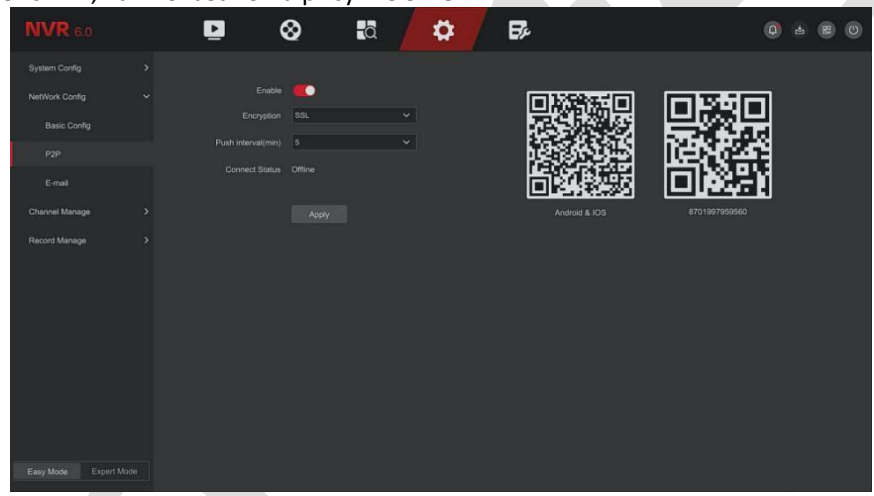

### Рисунок 5-28

Шаг 2: Убедитесь, что NVR имеет доступ к внешней сети, выберите «Включить P2P → Шифрование». Шаг 3: Нажмите «Применить», чтобы сохранить конфигурацию.

Шаг 4: Если статус подключения показывает «Онлайн», что P2P включен и его можно использовать в обычном режиме.

- Статус подключения: Отображение онлайн-статуса устройства Р2Р.  $\triangleright$
- Включить: Включение/выключение функции Р2Р устройства. По умолчанию установлено значение «Онлайн».
- Шифрование: Выберите тип шифрования. После включения устройства вся связь между устройством и  $\triangleright$ сервером шифруется.
- Интервал пуш (мин): Установите временной интервал, в течение которого устройство будет  $\blacktriangleright$ привязывать изображение тревоги к мобильному клиенту, а также вы можете выбрать «Отключить пуш», чтобы устройство не отправляло изображение на мобильный терминал.
- Android и iOS: Ссылка для скачивания P2P-клиента.
- хххххххххххх: Отображает ID устройства P2P. Этот серийный номер уникален.

### Пример работы клиента BitVision

«BitVision App» предоставляет платформу микровидеосервиса для домашних и деловых пользователей. Пользователи могут легко просматривать видео в реальном времени, архивное видео, службу сигнализации и другие услуги.

Этапы работы следующие:

**Шаг 1:** Используйте смартфон Android или iOS для сканирования соответствующего QR-кода, чтобы загрузить и установить приложение BitVision.

**Шаг 2:** Запустите клиент и войдите в учетную запись (для предварительной регистрации учетная запись не требуется).

**Шаг 3:** Добавьте устройства в мобильный клиент.

После входа нажмите «Управление устройством → « » →SN Добавить», отсканируйте QR-код с этикетки на корпусе устройства или в P2P-интерфейсе → введите имя пользователя устройства, пароль и код подтверждения (код подтверждения, Captcha, напечатан на этикетке), нажмите «Добавить», чтобы установить доступ к устройству и группу, нажмите «Отправить» после успешного добавления. **Шаг 4:** Предварительный просмотр в реальном времени

В главном интерфейсе нажмите «В реальном времени»  $\rightarrow$  « $\overline{+}$ »  $\rightarrow$  выберите устройство, нажмите «Готово», выберите канал для воспроизведения видео в реальном времени.

### ◼ **Электронная почта**

После настройки информации электронной почты и включения этой функции для связи с сигналами тревоги, система будет отправлять электронное письмо с сигналом тревоги на почтовый ящик пользователя.

### **Этапы работы следующие:**

**Шаг 1:** На странице главного меню нажмите «Конфигурация → Конфигурация сети → Электронная почта», чтобы войти в интерфейс настройки электронной почты, как показано на рисунке 5-29.

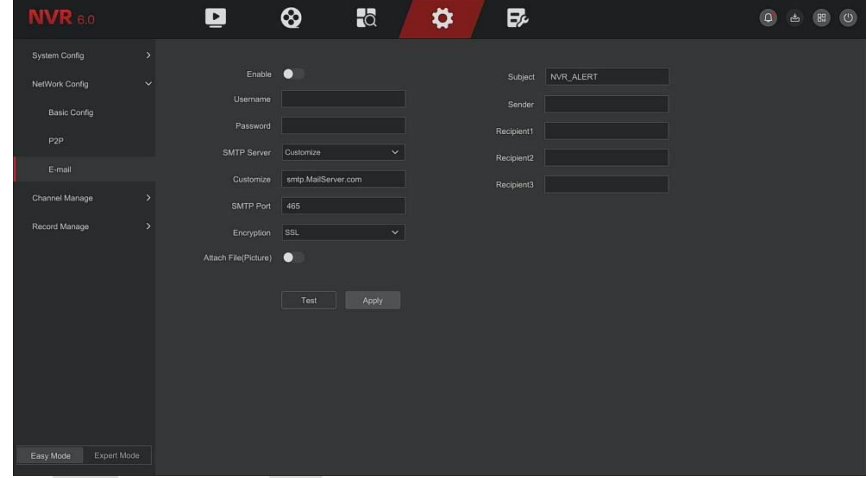

Рисунок 5-29

**Шаг 2:** Включите уведомления о тревогах по электронной почте, настройте SMTP-сервер, порт SMTP, имя пользователя, пароль, отправителя, тему, интервал сообщений, а также выберите тип шифрования, прикрепить изображение и другие параметры.

**Шаг 3:** Нажмите «Тест» и, если появится сообщение «Успех. Проверьте входящие сообщения», настройка почты прошла успешно. Если появляется сообщение «Электронное письмо не может быть доставлено!», то конфигурация почты не удалась.

**Шаг 4:** После успешной отправки электронного письма нажмите «Применить», чтобы сохранить конфигурацию электронной почты.

- ➢ **Вкл.:** Включить/выключить отправку почты.
- ➢ **SMTP-сервер:** Введите SMTP-сервер вашего почтового клиента.
- ➢ **SMTP-порт:** Введите здесь соответствующее значение порта.
- ➢ **Имя пользователя:** Введите имя пользователя электронной почты отправителя.
- ➢ **Пароль:** Введите соответствующий пароль.
- ➢ **Отправитель:** Пожалуйста, введите адрес электронной почты отправителя.
- ➢ **Получатель 1/2/3:** Адрес электронной почты получателя 1/2/3.
- ➢ **Тема:** Введите тему электронного письма здесь. Система поддерживает английские символы и арабские цифры, по умолчанию «NVR\_ALERT».
- ➢ **Шифрование:** Выберите шифрование сервера почтовых ящиков, включая НЕТ, SSL, TLS и SSL.
- ➢ **Вложенное изображение:** Включите/выключите функцию вложения электронной почты. После

включения тревоги система может отправлять снимки.

 $\blacktriangleright$ Тест: Тестирование функции отправки и получения электронной почты. В правильной конфигурации получатель электронной почты получит тестовое письмо. Если тест не пройден, проверьте параметры или состояние сети.

Пример настройки eMail на почтовом клиенте mail.ru смотри в Приложении 1.

### 5.6.1.3 Управление каналом

п Настройка канала

#### 泰兰 Добавить устройство

После добавления удаленного устройства вы можете просматривать видео с него на NVR и выполнять такие операции, как хранение и управление. Различные устройства поддерживают разное количество удаленных устройств. Вы можете добавлять необходимые удаленные устройства в зависимости от реальных условий.

### Предпосылки:

Перед добавлением устройства убедитесь, что IP-камера подключена к сети, в которой расположен видеорегистратор, и правильно настройте ее сетевые параметры.

## **ЗАМЕЧАНИЯ**

- Устройство может столкнуться с проблемами сетевой безопасности при подключении к Интернету. Пожалуйста, усильте защиту личной информации и данных. Если вы обнаружите, что устройство может иметь скрытые угрозы сетевой безопасности, своевременно свяжитесь с нами. Рекомендуется проводить периодическую оценку сетевой безопасности устройства.
- Помните, что вы несете ответственность за правильную настройку всех паролей и других связанных с ним параметров безопасности продукта, а также за правильное хранение своего имени пользователя и пароля.

### Этапы работы следующие:

Шаг 1: В главном меню нажмите «Конфигурация  $\rightarrow$  Простой режим  $\rightarrow$  Управление каналами  $\rightarrow$ Конфигурация канала», чтобы войти в интерфейс добавления камеры, как показано на рисунке 5-30.

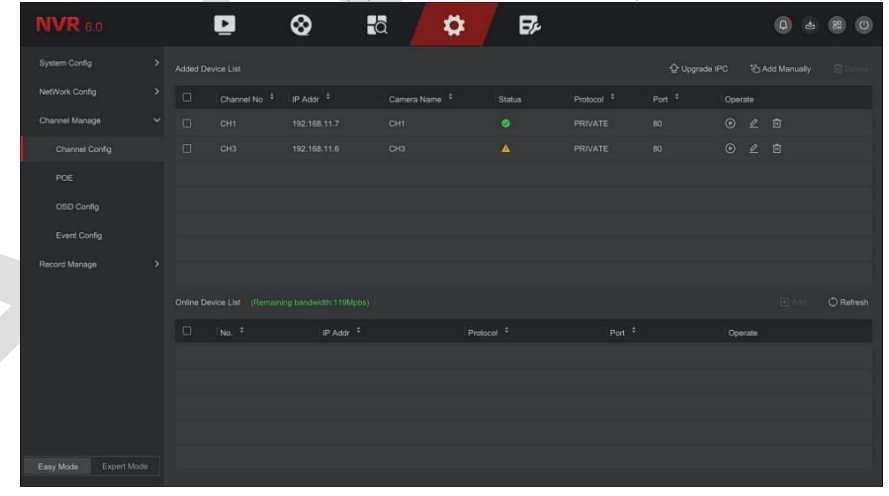

### Рисунок 5-30

Шаг 2: Нажмите «Обновить», устройство выполнит поиск всех IP-камер в локальной сети и отобразит результаты поиска, как показано на рисунке 5-31.

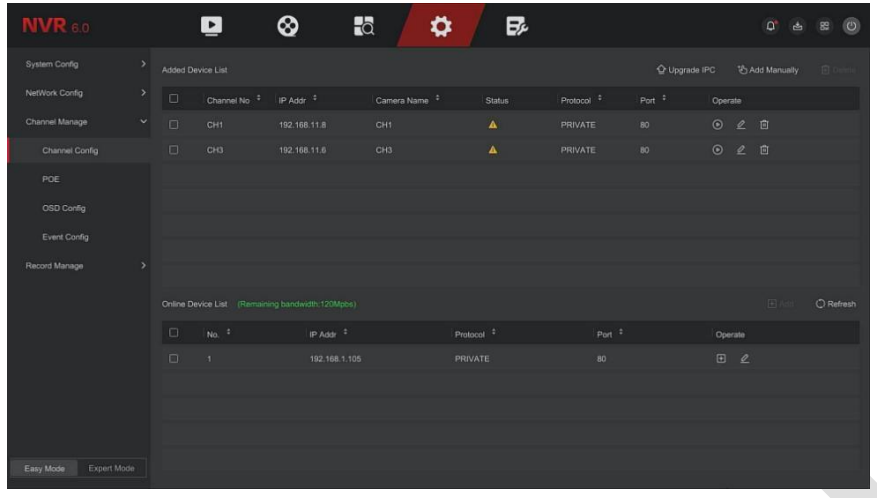

### Рисунок 5-31

**Шаг 3:** Выберите устройство, которое хотите добавить, нажмите «Добавить», как показано на рисунке 5- 32.

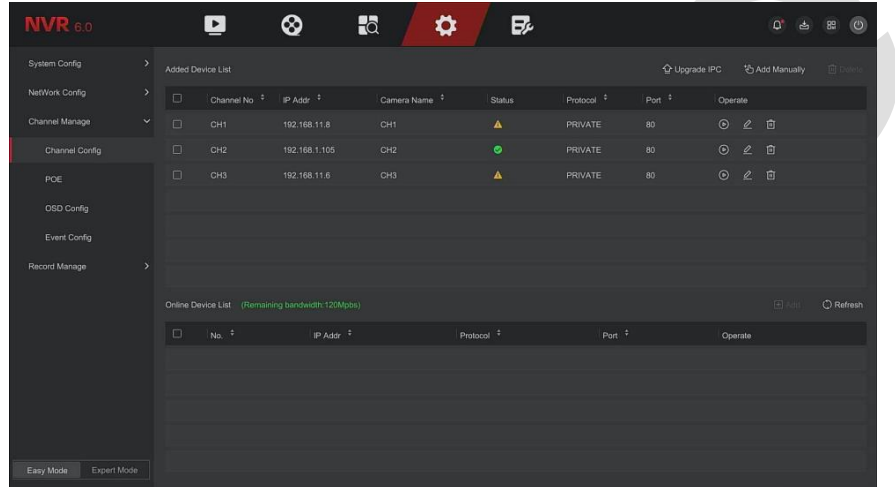

Рисунок 5-32

- ➢ **Автоматическое добавление** (для некоторых моделей регистраторов)**:** Нажмите NVR, чтобы изменить все IP-адреса камеры и другие сетевые параметры в локальной сети и подключить ее к NVR.
- ➢ **Ручное добавление** (для некоторых моделей регистраторов)**:** Войдите в интерфейс «Настройка канала». Вы можете закрыть канал, переключиться, изменить протокол, переключить поток предварительного просмотра или вручную ввести информацию, чтобы добавить устройство, как показано на рисунке 5-33. При добавлении IPC через доменное имя поддерживаются только протоколы Private и ONVIF.

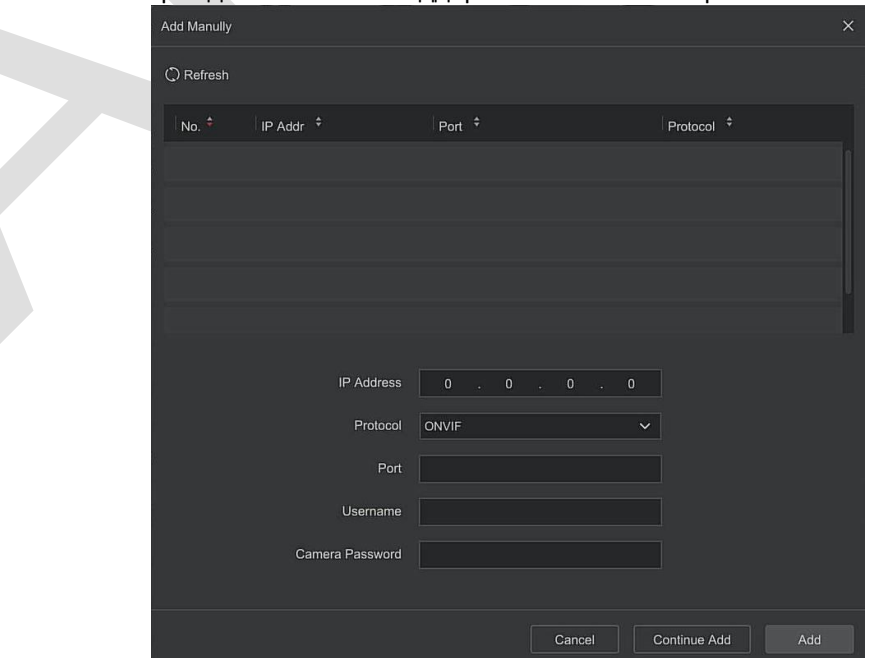

### Рисунок 5-33

- $\checkmark$ **IP адрес:** Необходимо ввести IP-адрес IPC.
- $\checkmark$ Протокол: Выберите «Onvif», «Частный» или «RTSP».
- Порт: Доступ к порту, используемому IPC, по умолчанию 80.
- Имя пользователя: Имя пользователя для входа в IPC (если имя пользователя по умолчанию не admin, измените его на допустимое имя пользователя).
- $\checkmark$ Пароль: Пароль для входа в IPC (если пароль для входа по умолчанию не admin, измените его на действительный пароль).
- $\blacktriangleright$ Обновление IPC: Выберите одно или несколько камер одной модели, вставьте U-диск, на котором хранится пакет обновления, в видеорегистратор, нажмите «Обновить», система найдет пакет обновления на U-диске и отобразит его: выберите пакет обновления, нажмите «Обновить», одновременно обновятся все выбранные IPC.
- Удалить: В списке добавленных устройств выберите каналы, которые необходимо удалить, и нажмите  $\triangleright$ кнопку «Удалить», чтобы удалить все выбранные устройства.
- $\mathbb{Z}$ . Войдите в интерфейс настройки канала. Эта функция аналогична «добавлению вручную».  $\blacktriangleright$
- **пл**: Удалить текущую IPC из списка устройств.  $\blacktriangleright$
- Связь: "У указывает на то, что соединение установлено успешно, а « " » указывает на то, что соединение не установлено. При этом в статусе соединения будет указана причина сбоя (пароль неверен и т.п.).

 $\blacktriangleright\overline{\mathbb{O}}$ : Просмотр картинки с соответствующего канала.

- PoE
- Конфигурация питания РОЕ

### Этапы работы следующие:

Шаг 1: В главном меню нажмите «Конфигурация → Простой режим → Управление каналами → РОЕ», чтобы войти в интерфейс настройки питания РоЕ, как показано на рисунке 5-34.

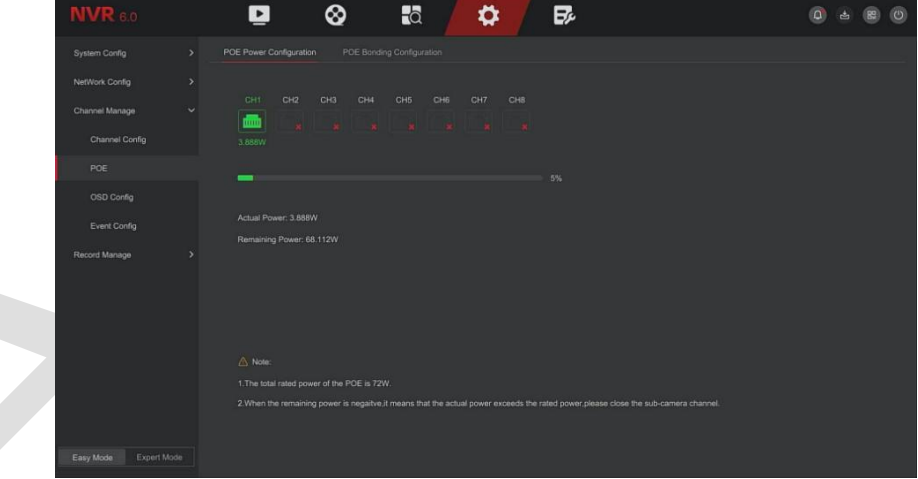

Рисунок 5-34

Шаг 2: Проверьте состояние подключения и энергопотребление каждого порта РОЕ. Шаг 3: Нажмите «Применить», чтобы сохранить настройку.

### Конфигурация соединения РОЕ

### Этапы работы следующие:

Шаг 1: В главном меню нажмите «Конфигурация → Простой режим → Управление каналами → РОЕ», чтобы войти в интерфейс настройки соединения РоЕ, как показано на рисунке 5-35.

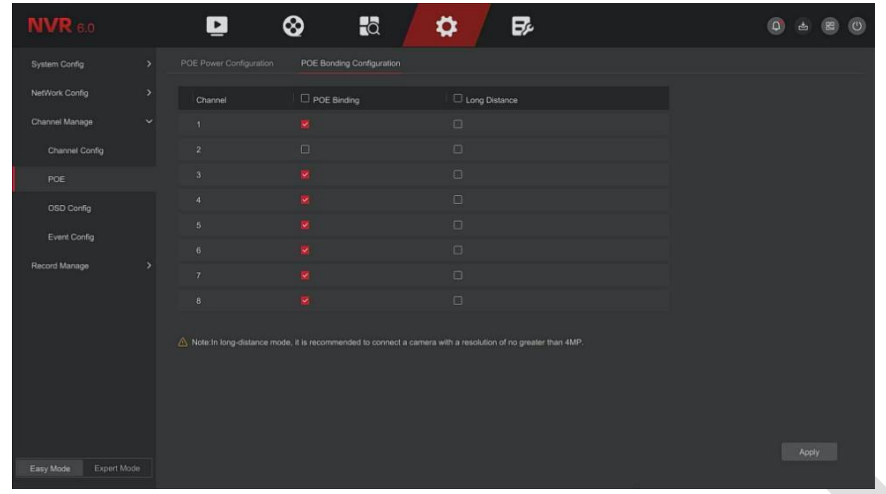

Рисунок 5-35

**Шаг 2:** Выберите связанный канал и установите канал, на котором устройство питается от POE, и выберите «большое расстояние» в соответствии с фактическим расстоянием соединения. **Шаг 3:** Нажмите «Применить», чтобы сохранить настройку.

### ◼ **Настройка OSD**

OSD — это аббревиатура от «On Screen Display», экранное меню локального предварительного просмотра в основном включает время и название канала.

### **Этапы работы следующие:**

Шаг 1: В главном меню нажмите «Конфигурация → Простой режим → Управление каналами → Настройка OSD», чтобы войти в интерфейс настройки экранного меню, как показано на рисунке 5-36.

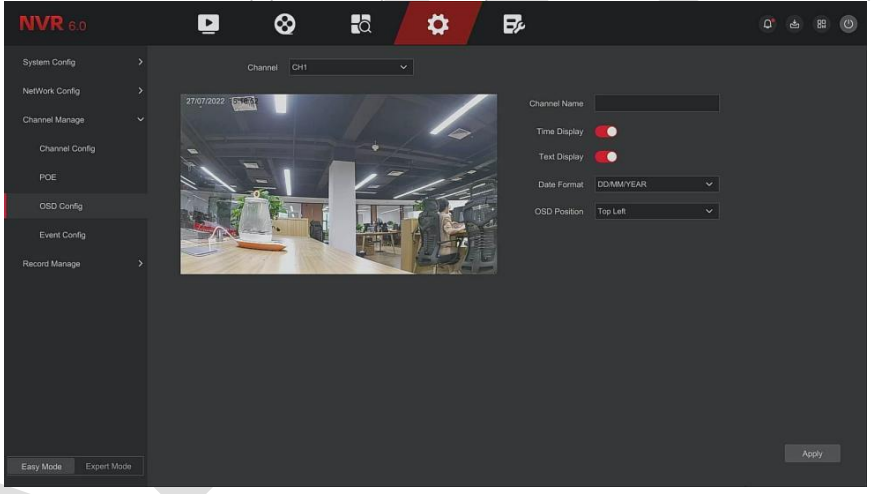

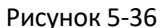

**Шаг 2 :**Выберите канал для настройки экранного меню. **Шаг 3:** Настройте экранное меню канала. **Шаг 4:** Нажмите «Применить», чтобы сохранить настройку.

### ◼ **Конфигурация событий**

### ❖ **Обнаружение движения**

Обнаружение движения использует методы компьютерного зрения и обработки для анализа видеоизображений, чтобы изменения в изображениях. Когда движущийся объект появляется на экране мониторинга и скорость движения достигает заданной параметром чувствительности, система выполняет действие по подключению тревоги.

### **Этапы работы следующие:**

**Шаг 1:** В главном меню выберите «Конфигурация → Простой режим → Конфигурация событий → Обнаружение движения», чтобы войти в интерфейс обнаружения движения, как показано на рисунке 5- 37.

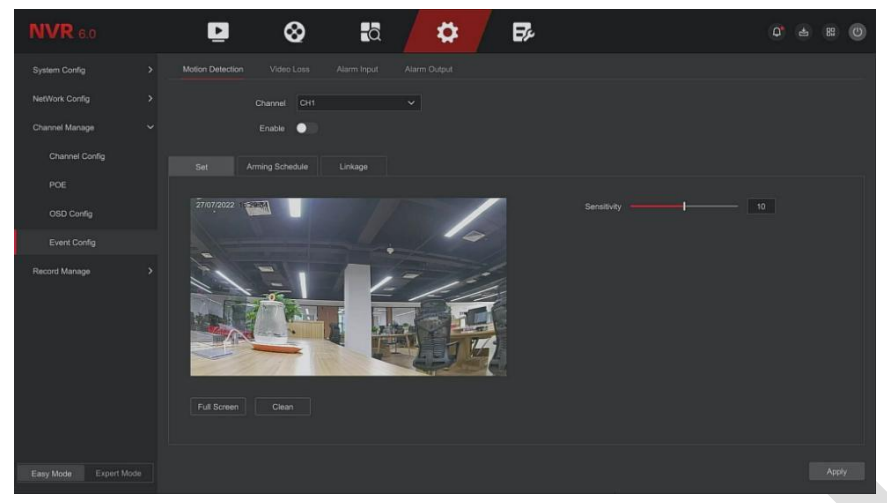

Рисунок 5-37

**Шаг 2:** Включите обнаружение движения и выберите канал.

- **Шаг 3:** Установите область, чувствительность.
- ✓ С помощью мыши нарисуйте область, требующую обнаружения движения, на видеоканале, как показано на рисунке 5-38.

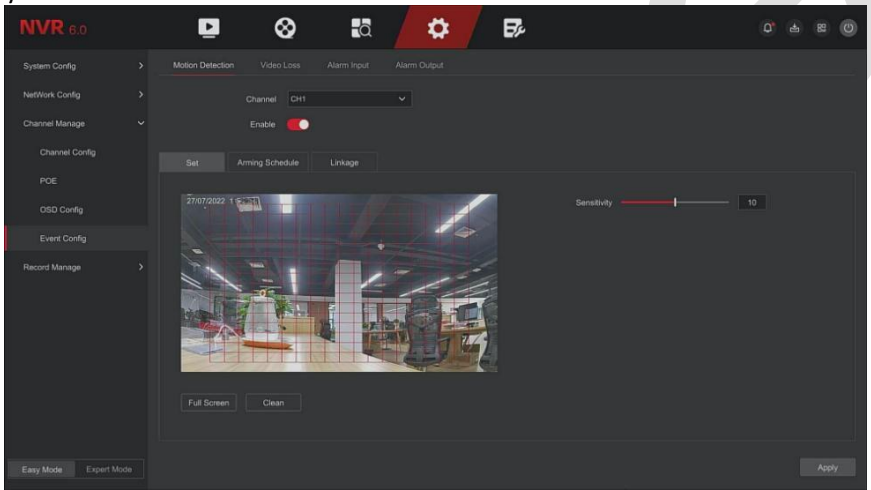

Рисунок 5-38

✓ Сдвиньте ползунок чувствительности, чтобы выбрать подходящую чувствительность обнаружения движения.

**Шаг 4:** Нажмите «Расписание постановки на охрану», чтобы войти в интерфейс расписания постановки на охрану, как показано на рисунке 5-39. Нарисуйте время постановки на охрану в области рисования или нажмите «Изменить время», чтобы установить день недели и период времени.

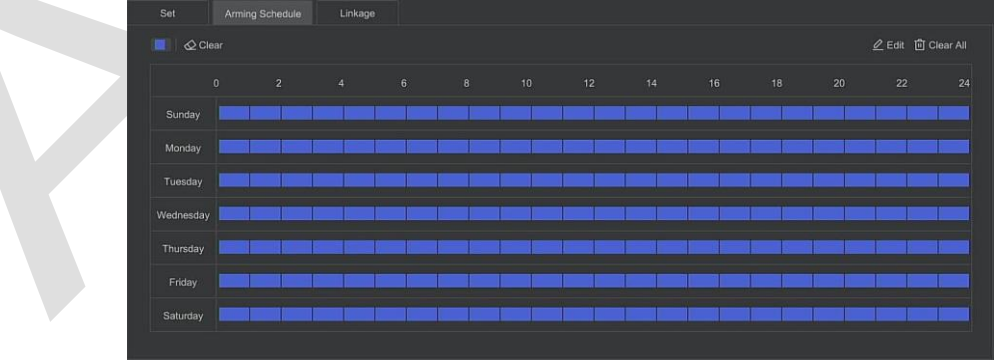

Рисунок 5-39

**Шаг 5:** Нажмите «Действие», чтобы войти в интерфейс связи, установите обычную связь и выход тревоги при необходимости, как показано на рисунке 5-40.

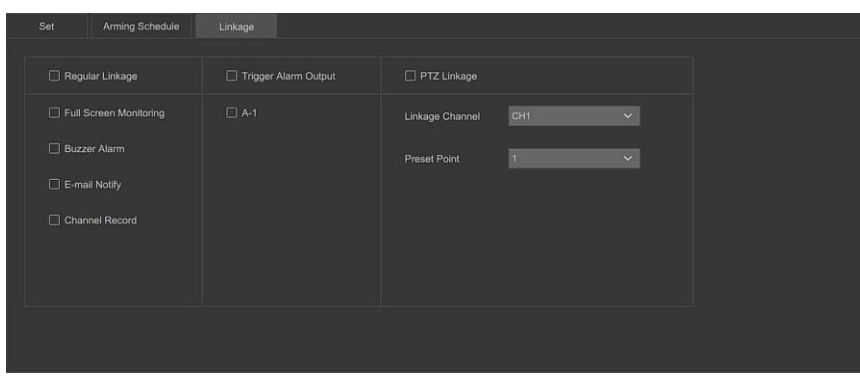

### Рисунок 5-40

**Шаг 6:** Нажмите «Применить», чтобы сохранить настройку.

## **ЗАМЕЧАНИЯ**

- ⚫ Если вам нужно настроить обнаружение движения для других каналов, повторите вышеуказанные шаги.
- ⚫ Для настройки уведомлений об обнаружении движения по электронной почте нажмите «Конфигурация → Конфигурация сети → Электронная почта», чтобы настроить электронную почту. Когда система отправляет сигнал тревоги связи в течение установленного периода времени, получатель получает электронное письмо.
- ⚫ Если другие каналы имеют те же настройки обнаружения движения, что и этот канал, нажмите «Копировать», выберите другой канал и скопируйте настройки этого канала на другие каналы.
- ➢ **Канал:** Выберите канал.
- ➢ **Вкл.:** Сдвиньте переключатель " ", чтобы включить/выключить сигнал тревоги при обнаружении движения.
- ➢ **Зона:** Установите диапазон зоны динамического обнаружения, нажмите и удерживайте левую кнопку мыши, чтобы выбрать область тревоги. После выбора область тревоги заменяется красной сеткой. Снова выберите красную сетку, чтобы отменить настройку зоны тревоги.
- ➢ **Чувствительность:** Можно установить чувствительность от 0 до 10: чем выше значение, тем более чувствительно устройство.
- ➢ **Расписание:** Расписания постановки на охрану. Вы можете вручную установить до 8 периодов времени на каждый день и скопировать настройки в другое время с помощью «Копировать в».
- ➢ **Звуковой сигнал:** Отметьте бокс « », чтобы включить/выключить функцию звукового сигнала.
- ➢ **Уведомить по электронной почте:** Отметьте бокс « », чтобы включить/выключить функцию оповещения устройства по электронной почте.
- ➢ **Запись канала:** Отметьте бокс « », чтобы включить/выключить функцию записи канала.
- ➢ **Полноэкранный мониторинг:** При срабатывании тревоги в интерфейсе предварительного просмотра видео канала устройства в реальном времени отобразится соответствующая информация.
- ➢ **Выход тревоги:** Выберите порт вывода сигнала тревоги, подключенн ого к устройству сигнализации. При срабатывании сигнализации при обнаружении движения устройство активирует внешнее устройство сигнализации.
- ➢ **PTZ-связь:** При возникновении тревоги свяжите канал PTZ камеры с указанной предустановленной точкой.

### ❖ **Потеря видео**

Если канал теряет видеосигнал, устройство подаст сигнал тревоги и уведомит пользователя.

### **Этапы работы следующие:**

**Шаг 1:** В главном меню выберите «Конфигурация → Простой режим → Конфигурация событий → Потеря видео», как показано на рисунке 5-41.

| <b>NVR</b> 6.0           |               | ▫                | ⊗                   | $\overline{\mathbb{C}}$ |                     | ≎              | $\mathbf{E}$     |                  |                 |    |    |    | $\alpha$               | 89<br>$\mathbf{d}$                    | $\circ$ |
|--------------------------|---------------|------------------|---------------------|-------------------------|---------------------|----------------|------------------|------------------|-----------------|----|----|----|------------------------|---------------------------------------|---------|
| System Config            | $\,$          | Motion Detection | Video Loss          | Alarm Input             | Alarm Output        |                |                  |                  |                 |    |    |    |                        |                                       |         |
| NetWork Config           | $\lambda$     |                  | CHI<br>Channel      |                         | $\vert \cdot \vert$ |                |                  |                  |                 |    |    |    |                        |                                       |         |
| Channel Manage           | $\checkmark$  |                  | $\bullet$<br>Enable |                         |                     |                |                  |                  |                 |    |    |    |                        |                                       |         |
| Channel Config           |               | Arming Schedule  | Linkage             |                         |                     |                |                  |                  |                 |    |    |    |                        |                                       |         |
| POE                      |               | $Q$ Clear<br>m.  |                     |                         |                     |                |                  |                  |                 |    |    |    |                        | $2$ Edit $\quad \  \  \Box$ Clear All |         |
| OSD Config               |               | $\mathbf{0}$     | $\overline{z}$      | $\bullet$               | $6 -$               | $\overline{8}$ | 10 <sub>10</sub> | 12 <sub>12</sub> | 14 <sup>°</sup> | 16 | 18 | 20 | $\mathbf{z}\mathbf{z}$ |                                       | 24      |
| Event Config             |               | Sunday           |                     |                         |                     |                |                  |                  |                 |    |    |    |                        |                                       |         |
| Record Manage            | $\rightarrow$ | Monday           |                     |                         |                     |                |                  |                  |                 |    |    |    |                        |                                       |         |
|                          |               | Tuesday          |                     |                         |                     |                |                  |                  |                 |    |    |    |                        |                                       |         |
|                          |               | Wednesday        |                     |                         |                     |                |                  |                  |                 |    |    |    |                        |                                       |         |
|                          |               | Thursday         |                     |                         |                     |                |                  |                  |                 |    |    |    |                        |                                       |         |
|                          |               | Friday           |                     |                         |                     |                |                  |                  |                 |    |    |    |                        |                                       |         |
|                          |               | Saturday         |                     |                         |                     |                |                  |                  |                 |    |    |    |                        |                                       |         |
|                          |               |                  |                     |                         |                     |                |                  |                  |                 |    |    |    |                        |                                       |         |
| Expert Mode<br>Easy Mode |               |                  |                     |                         |                     |                |                  |                  |                 |    |    |    |                        |                                       | Apply   |

Рисунок 5-41

**Шаг 2:** Выберите канал и включите функцию.

**Шаг 3:** Установите время постановки на охрану и действие.

**Шаг 4:** Нажмите «Применить», чтобы сохранить настройки.

- ➢ **Советы по экрану:** При возникновении тревоги на экране отобразится предупреждение.
- ➢ **Уведомить по электронной почте:** При возникновении тревоги устройство отправит электронное письмо с уведомлением.
- ➢ **Звуковой сигнал**: При возникновении тревоги устройство подаст звуковой сигнал, предупреждая об этом.
- ➢ **PTZ-связь:** При возникновении тревоги свяжите канал PTZ с указанной предустановленной точкой.

### ❖ **Тревожный вход**

Вход тревоги — это входной порт тревоги NVR, подключенный к устройству сигнализации. Когда сигнал тревоги передается на сетевой видеорегистратор через входной порт тревоги, система выполняет действие по связыванию тревоги.

### **Предварительные условия**

Убедитесь, что входной порт сигнализации NVR подключен к устройству сигнализации.

### **Этапы работы следующие:**

Шаг 1: В главном меню выберите «Конфигурация → Простой режим → Управление каналами → Конфигурация событий → Вход тревоги», чтобы войти в интерфейс входа тревоги, как показано на рисунке 5-42.

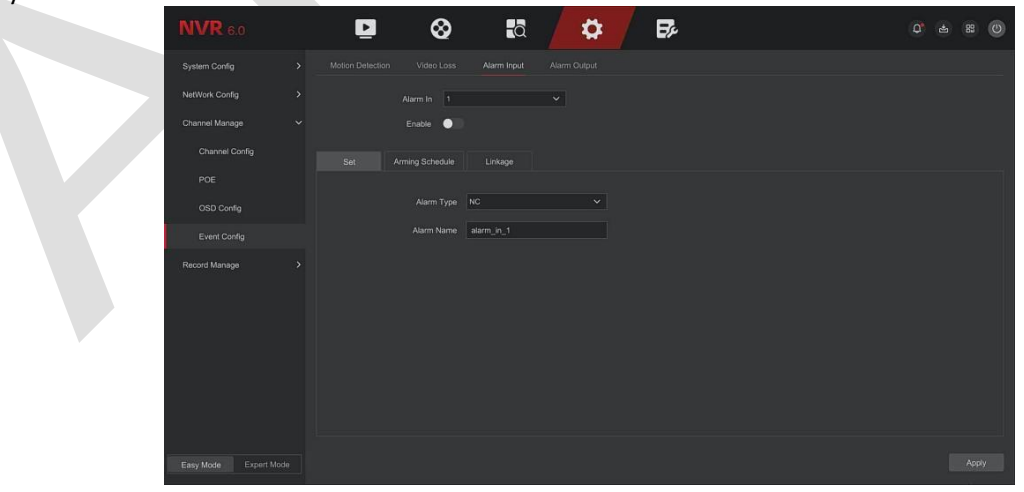

Рисунок 5-42

**Шаг 2:** Выберите входной канал тревоги, нажмите «Включить», выберите тип тревоги и установите имя тревоги.

**Шаг 3:** Выберите номер, имя и тип тревожного входа и включите его.

**Шаг 4:** Нарисуйте время в области рисования или установите время с помощью «Редактировать», как показано на рисунке 5-43.

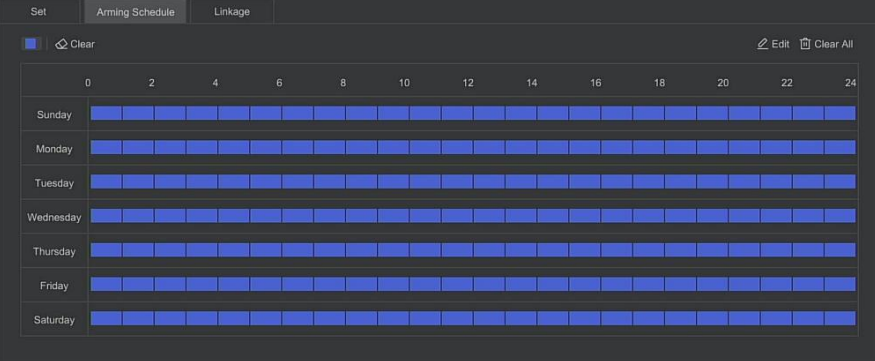

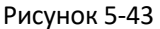

**Шаг 5:** Нажмите «Действие», чтобы установить связь тревог (обычная связь, триггерный выход тревоги, канал связи, связь PTZ), как показано на рисунке 5-44 ниже.

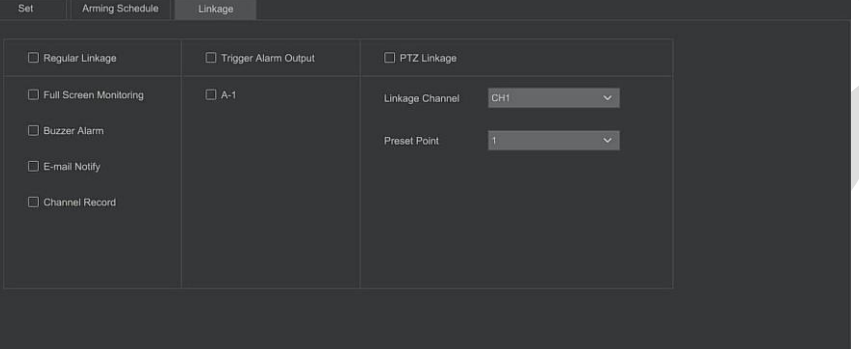

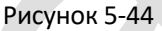

**Шаг 6:** Нажмите «Применить», чтобы сохранить настройку.

- ➢ **Звуковой сигнал**: При возникновении тревоги устройство подает звуковой сигнал, предупреждая об этом.
- ➢ **Уведомление по электронной почте:** При возникновении тревоги устройство отправит электронное письмо с уведомлением.
- ➢ **Экран дисплея:** При возникновении тревоги на устройстве отображается экран тревоги с предупреждением.
- ➢ **Запись канала:** При возникновении тревоги производится запись по каналам тревоги 1, 2, 3, 4, и т.д.
- ➢ **Триггерный выход тревоги:** При возникновении тревоги выходной порт оборудования подключается к тревоге.
- ➢ **Полноэкранный мониторинг:** При срабатывании тревоги видео в реальном времени отобразится на полном экране. Если выбрано несколько каналов, видео в реальном времени будет отображаться по очереди в порядке номера канала.
- ➢ **Копировать:** После настройки канала нажмите «Копировать», чтобы применить настройку к другому каналу.

### ❖ **Выход тревоги**

Выход тревоги подключает видеорегистратор к устройству сигнализации (например, фонарям, сиренам и т.д.) через выходной порт тревоги. При возникновении тревоги видеорегистратор передает информацию о тревоге на устройство сигнализации.

### **Предварительные условия**

Убедитесь, что выходной порт сигнала тревоги NVR подключен к устройству тревоги.

### **Этапы работы следующие:**

**Шаг 1:** В главном меню выберите «Конфигурация → Простой режим → Управление каналами».  $\rightarrow$  Конфигурация событий  $\rightarrow$  Выход тревоги», чтобы войти в интерфейс выхода тревоги, как показано на рисунке 5-45 ниже.

| <b>NVR</b> 6.0           |               | $\blacktriangleright$ | $\otimes$  | $\overline{a}$            | $\boldsymbol{\varphi}$ | $\mathbf{E}^{\prime}$ |            |              | $\sigma$<br>甴 | $B2$ O |
|--------------------------|---------------|-----------------------|------------|---------------------------|------------------------|-----------------------|------------|--------------|---------------|--------|
| System Config            | $\,$          | Motion Detection      | Video Loss | Alarm Input               | Alarm Output           |                       |            |              |               |        |
| NetWork Config           | $\rightarrow$ | NO.                   | Enable     | Alarm Name                |                        | Delay Time            |            | Alarm Time   |               |        |
| Channel Manage           | $\checkmark$  | и                     | off        | $\backsim$<br>alarm_out_1 |                        | 5 Seconds             | $\backsim$ | $\mathbf{C}$ |               |        |
| Channel Config           |               |                       |            |                           |                        |                       |            |              |               |        |
| POE                      |               |                       |            |                           |                        |                       |            |              |               |        |
| OSD Config               |               |                       |            |                           |                        |                       |            |              |               |        |
| Event Config             |               |                       |            |                           |                        |                       |            |              |               |        |
| Record Manage            | $\rightarrow$ |                       |            |                           |                        |                       |            |              |               |        |
|                          |               |                       |            |                           |                        |                       |            |              |               |        |
| Expert Mode<br>Easy Mode |               |                       |            |                           |                        |                       |            |              |               | Apply  |

Рисунок 5-45

**Шаг 2:** Выберите выходной канал тревоги и включите его, а также установите время задержки и имя тревоги.

**Шаг 3:** Выберите канал выхода тревоги, войдите в интерфейс редактирования, как показано на рисунке 5-46.

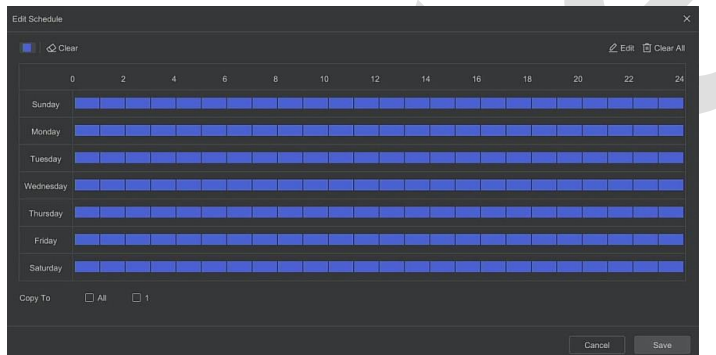

Рисунок 5-46

**Шаг 4:** Нарисуйте график постановки на охрану в области рисования или установите время через «Редактировать».

**Шаг 5:** Нажмите «Применить», чтобы сохранить настройку.

➢ **Копировать:** Нажмите «Копировать», чтобы применить настройки порта вывода сигналов тревоги к другим портам.

### **5.6.1.4 Управление записью**

### ◼ **Расписание записи**

NVR поддерживает два способа создания расписания записи: метод рисования и метод редактирования.

❖ **Методом рисования.**

### **Этапы работы следующие:**

Шаг 1: В главном меню нажмите «Конфигурация → Простой режим → Управление записью → Расписание», чтобы войти в интерфейс настройки, как показано на рисунке 5-47.

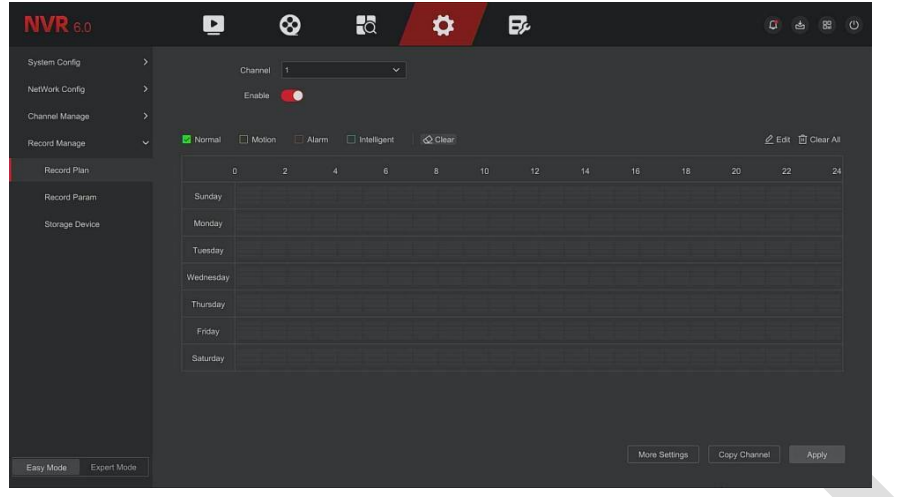

Рисунок 5-47

**Шаг 2:** В соответствии с потребностями записи выберите канал, включите, выберите тип записи (Нормальная, Движение, Тревога, Интеллектуальная), день и другие параметры.

**Шаг 3:** Щелкните левой кнопкой мыши в начальной области рисования, перетащите указатель мыши на определите время расписания, отпустите левую кнопку мыши, чтобы сохранить его как план записи, как показано на рисунке 5-48.

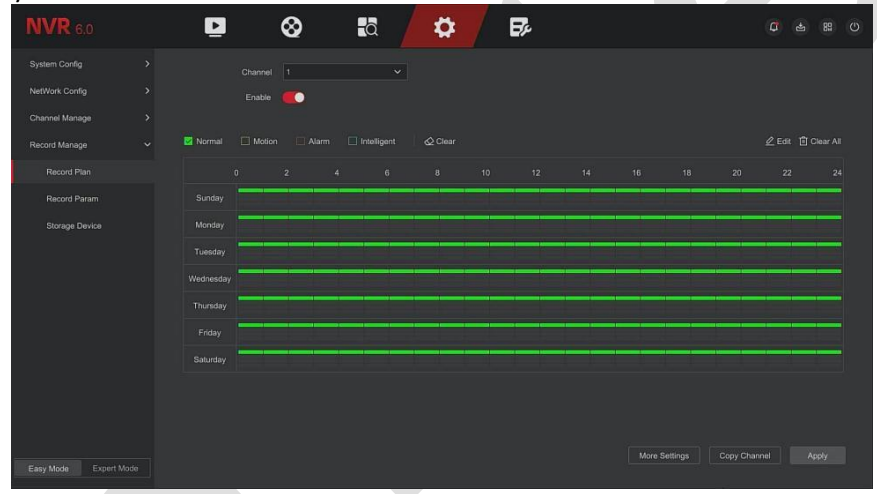

Рисунок 5-48

**Шаг 4:** Повторите Шаг 3 для других дней.

**Шаг 5:** После установки расписания канал отображает тип (цвет) плана записи, как показано на рисунке 5-49.

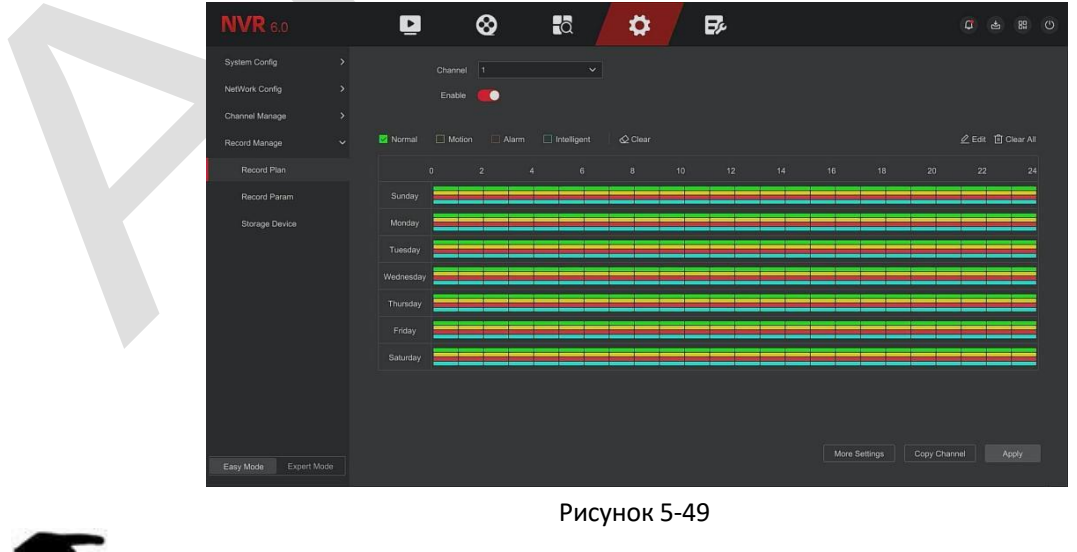

**ЗАМЕЧАНИЯ**

⚫ Для каждого дня доступно 8 периодов времени, и устройство начнет запись соответствующего типа в пределах установленного диапазона времени.

- ⚫ Наименьшая единица площади рисования 1 час.
- ⚫ Нажмите и удерживайте левую кнопку мыши в области рисования, затем перетащите поле для выбора. Вы можете редактировать период времени каждого дня недели.

### ❖ **Метод редактирования. Шаги следующие:**

Шаг 1: В главном меню нажмите «Конфигурация → Простой режим → Управление записью → Расписание», чтобы войти в интерфейс настройки плана записи.

**Шаг 2:** Нажмите «Изменить», чтобы войти в интерфейс, как показано на рисунке 5-50.

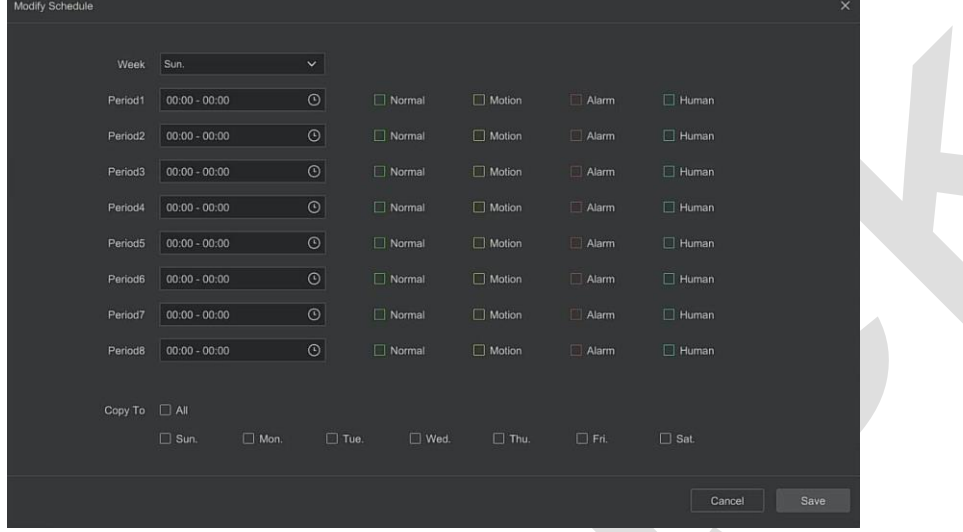

Рисунок 5-50

**Шаг 3:** Выберите тип записи для каждого периода времени. Для настройки каждого дня предусмотрено восемь периодов времени.

**Шаг 4:** Нажмите «Сохранить», чтобы завершить настройку, система вернется к интерфейсу «Запись».

- ➢ **Тип записи:** Установите флажок, чтобы выбрать соответствующий тип записи. Есть Нормальный, Движение, Тревога, Интеллектуальный.
- ➢ **День недели:** Выберите день недели. Если вы выберете «Все», это означает всю неделю, или вы можете выбрать « » перед любым из дней, чтобы установить отдельные дни.
- ➢ **Больше настроек:** Вы можете установить время предварительной записи и время последующей записи, как показано на Рисунке 5-51.

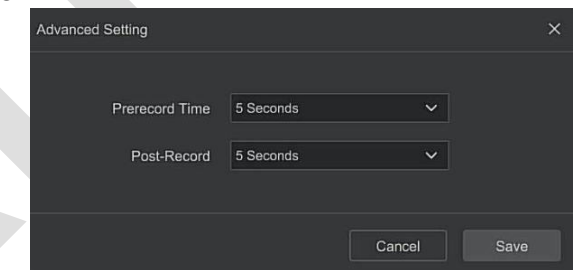

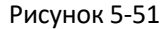

➢ **Копировать канал:** После завершения настройки вы можете нажать кнопку «Копировать в», чтобы скопировать текущую настройку на другой канал(ы), как показано на рисунке 5-52.

| Copy Channel       |                                                                                                    |                        |             |             | $\times$ |  |
|--------------------|----------------------------------------------------------------------------------------------------|------------------------|-------------|-------------|----------|--|
| $\Box$ All Channel |                                                                                                    |                        |             |             |          |  |
| $\Box$ CH1         | $\Box$ CH <sub>2</sub>                                                                                                    | $\Box$ CH3             | $\Box$ CH4  | $\Box$ CH5  |          |  |
| $\Box$ CH6         | $\Box$ CH7                                                                                                    | $\Box$ CH <sub>8</sub> | $\Box$ CH9  | $\Box$ CH10 |          |  |
| $□$ CH11           | $\Box$ CH12<br>and the state of the state of the state of the state of the state of the state of the state of the state of th | $\Box$ CH13            | $\Box$ CH14 | $\Box$ CH15 |          |  |
| $\Box$ CH16        |                                                                                                    |                        |             |             |          |  |
|                    |                                                                                                    |                        |             |             |          |  |
|                    |                                                                                                    |                        |             |             |          |  |
|                    |                                                                                                    |                        |             | Cancel      | Save     |  |

Рисунок 5-52

### ◼ **Запись параметров**

Используется для записи конфигурации параметров.

### **Этапы работы следующие:**

Шаг 1: В главном меню нажмите «Конфигурация → Управление записью → Параметры записи», чтобы войти в интерфейс настройки параметров записи, как показано на рисунке 5-53.

| $NVR$ 6.0                |                          | $\blacksquare$ | ⊗           | $\overline{a}$            |              | $\boldsymbol{\varphi}$ | $E_{\rm c}$   |                       | $\sigma$       | 89<br>西 | $\circ$      |
|--------------------------|--------------------------|----------------|-------------|---------------------------|--------------|------------------------|---------------|-----------------------|----------------|---------|--------------|
| System Config            | $\overline{\phantom{a}}$ | Main Stream    | Sub Stream  |                           |              |                        |               |                       |                |         |              |
| NetWork Config           | $\overline{\phantom{a}}$ | Channel        | Stream Type | Resolution                |              | Record Set             | Bitrate(Kb/S) | Frame Rate            | Video Encoding |         |              |
| Channel Manage           | $\rightarrow$            | л              | Audio/Video | $\checkmark$<br>2688x1512 | $\checkmark$ | Variable<br>$\backsim$ | 4096          | 25 ps<br>$\checkmark$ | H264+          |         | $\checkmark$ |
| Record Manage            | $\ddot{\mathbf{v}}$      |                |             |                           |              |                        |               |                       |                |         |              |
| Record Plan              |                          |                |             |                           |              |                        |               |                       |                |         |              |
| Record Param             |                          |                |             |                           |              |                        |               |                       |                |         |              |
| Storage Device           |                          |                |             |                           |              |                        |               |                       |                | Apply   |              |
| Export Mode<br>Easy Mode |                          |                |             |                           |              |                        |               |                       |                |         |              |

Рисунок 5-53

**Шаг 2:** Установите параметры записи. Описание конкретных параметров см. в Таблице 5-5.

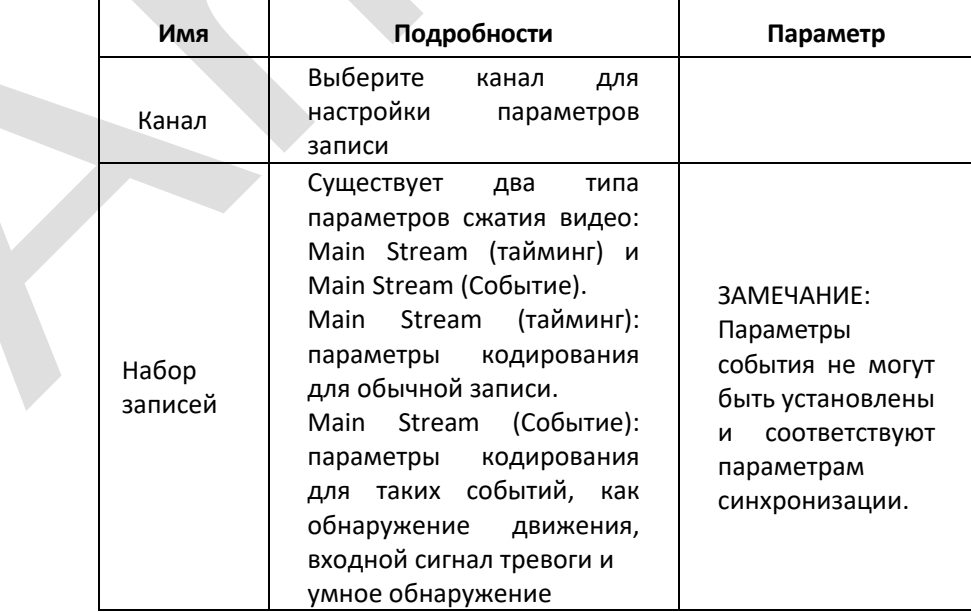

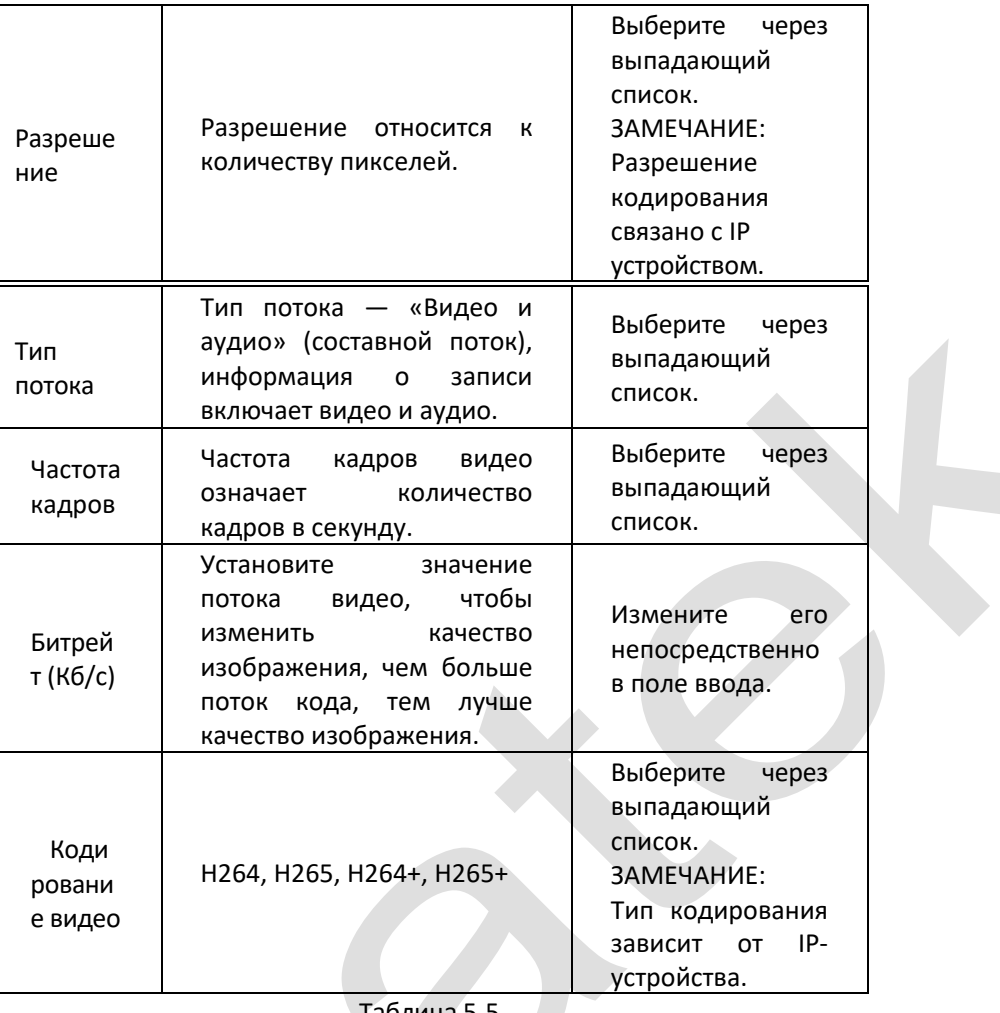

Таблица 5-5

**Шаг 3:** Нажмите «Применить», чтобы сохранить настройку.

### ◼ **Устройство хранения**

Интерфейс используется для форматирования жесткого диска и просмотра его текущего состояния и емкости.

### ❖ **Форматирование жесткого диска**

### Предпосылки:

Жесткий диск правильно установлен.

### **Этапы работы следующие:**

Шаг 1: В главном меню нажмите «Конфигурация → Простой режим → Управление записью → Устройство хранения», чтобы войти в интерфейс, как показано на рисунке 5-54.

| Disk Management<br>$\rightarrow$<br>Cloud Storage<br>○ Refresh <b>□</b> Format<br>$\sum_{i=1}^{n}$<br>$\Box$<br>$\rightarrow$<br>No. #<br><b>Total Capacity</b><br>Device Type<br>Residual Capacity<br><b>Status</b><br>$\Box$<br>$\checkmark$<br>Using<br>SATA<br>$\mathbf{1}$<br>976.76G<br>929,88G<br>Record Plan<br>Record Param<br>Storage Device<br>Expert Mode<br>Easy Mode | <b>NVR</b> 6.0 | $\blacksquare$ | ⊗ | $\overline{\mathbb{C}}$ | ✿ | B, |  | 0 5 8 0 |  |
|----------------------------------------------------------------------------------------------------|----------------|----------------|---|-------------------------|---|----|--|---------|--|
|                                                                                                    | System Config  |                |   |                         |   |    |  |         |  |
|                                                                                                    | NetWork Config |                |   |                         |   |    |  |         |  |
|                                                                                                    | Channel Manage |                |   |                         |   |    |  |         |  |
|                                                                                                    | Record Manage  |                |   |                         |   |    |  |         |  |
|                                                                                                    |                |                |   |                         |   |    |  |         |  |
|                                                                                                    |                |                |   |                         |   |    |  |         |  |
|                                                                                                    |                |                |   |                         |   |    |  |         |  |
|                                                                                                    |                |                |   |                         |   |    |  |         |  |
|                                                                                                    |                |                |   |                         |   |    |  |         |  |
|                                                                                                    |                |                |   |                         |   |    |  |         |  |
|                                                                                                    |                |                |   |                         |   |    |  |         |  |
|                                                                                                    |                |                |   |                         |   |    |  |         |  |
|                                                                                                    |                |                |   |                         |   |    |  |         |  |
|                                                                                                    |                |                |   |                         |   |    |  |         |  |
|                                                                                                    |                |                |   |                         |   |    |  |         |  |
|                                                                                                    |                |                |   |                         |   |    |  |         |  |

Рисунок 5-54

**Шаг 2:** Выберите жесткий диск, который необходимо отформатировать, нажмите «Формат», как показано на рисунке 5-55.

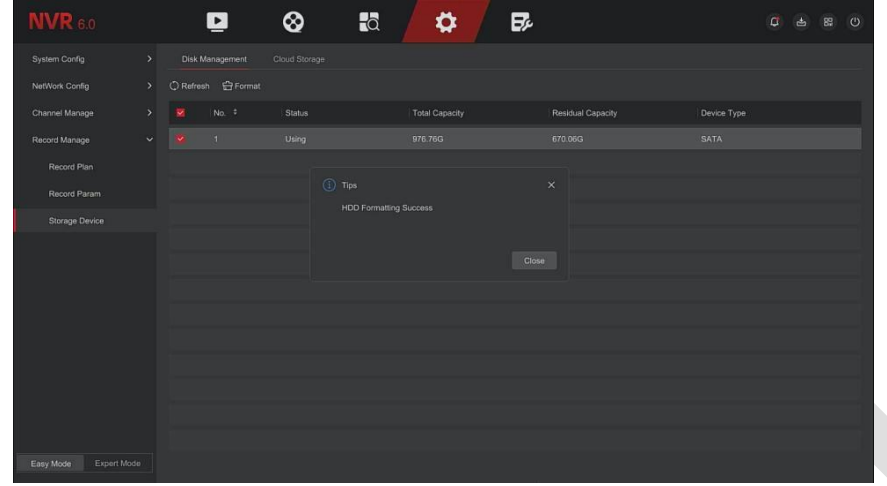

### Рисунок 5-55

**Шаг 3:** Подождите, пока индикатор выполнения форматирования завершится, нажмите «Закрыть», NVR перезагрузится и завершит форматирование. После этого статус жесткого диска будет — «Используется».

- ➢ **№:** Количество жестких дисков, подключаемых к системе.
- ➢ **Статус:** Текущий рабочий статус жесткого диска, вы можете использовать только тот, который отображает «Используется».
- ➢ **Общая емкость:** Общая доступная емкость жесткого диска, емкость одного жесткого диска не может превышать максимальную емкость: 8 ТБ.
- ➢ **Остаточная емкость:** Отображение остаточной емкости текущего HDD;
- ➢ **Тип устройства:** SATA.
- ➢ **Обновить:** Нажмите «Обновить» для обновления информации о дисках».

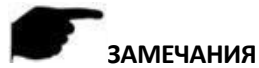

- «Нет диска» означает, что устройство не подключено или жесткий диск не обнаружен.
- ⚫ Жесткий диск необходимо сначала отформатировать, когда жесткий диск подключается к NVR в первый раз или когда отображается сообщение «Не отформатировано».
- ⚫ Устройству не требуется форматировать жесткий диск, если в статусе жесткого диска указано «Используется».
- ⚫ После форматирования жесткого диска перезапустите NVR, чтобы изменения вступили в силу.

### ❖ **Облачное хранилище**

Когда устройство вызывает тревогу, оно может сохранить захваченное изображение тревоги устройства на облачном сервере.

### **Предварительные условия**

- 1) Вам необходимо иметь учетную запись Google Cloud Storage.
- 2) Используя эту функцию, устройство необходимо подключить к внешней сети; в противном случае оно не будет работать должным образом.

### **Этапы работы следующие:**

**Шаг 1:** На странице главного меню выберите «Конфигурация → Простой режим → Управление записью  $\rightarrow$  Устройство хранения → Облачное хранилище», чтобы войти в интерфейс настройки облачного хранилища, как показано на рисунке 5-56.

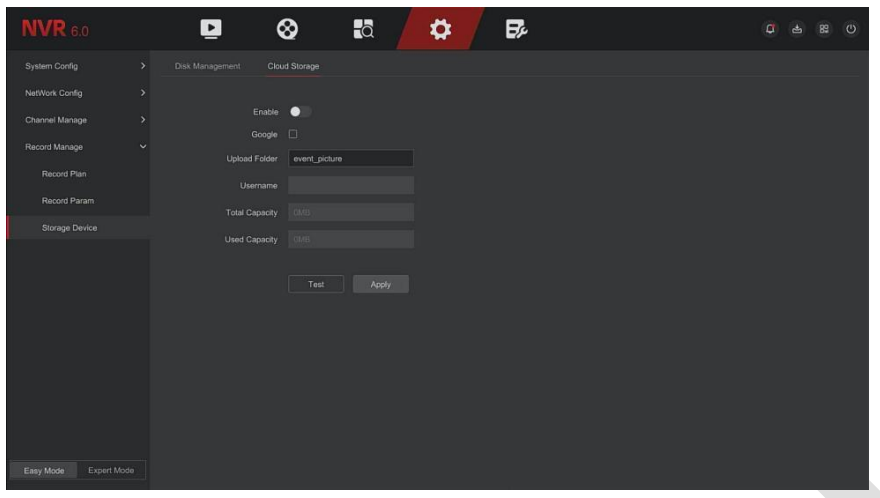

### Рисунок 5-56

**Шаг 2:** Выберите «Включить → Google», чтобы получить «Код авторизации». Следуя подсказкам, авторизуйтесь на сайте на компьютере и введите «Код авторизации» для привязки облачного сервиса сервера Google.

**Шаг 3:** Нажмите «Применить».

**Шаг 4:** Нажмите «Тест», чтобы проверить, может ли NVR успешно загружать файлы на облачный сервер. После успешной привязки интерфейс облачного хранилища отображает имя пользователя Google, общую емкость и использованное пространство.

- ➢ **Вкл.:** Включите/выключите функцию облачного хранилища устройства.
- ➢ **Google:** Выберите тип облачного хранилища и войдите в интерфейс привязки.
- ➢ **Папка для загрузки:** Задайте имя папки для загрузки в облачное пространство.
- ➢ **Имя пользователя:** Отображает имя пользователя Google.
- ➢ **Общая емкость:** После успешной привязки облачного хранилища отображается общая емкость облачного хранилища.
- ➢ **Используемая емкость:** Отображает использованную емкость облачного хранилища.
- ➢ **Тест:** После привязки нажмите «Тест», чтобы подтвердить успешность привязки. Если тест не пройден, проверьте правильность подключения устройства к сети и конфигурации облачного хранилища.

### **5.6.2 Экспертный режим**

### **5.6.2.1 Конфигурация системы**

### ◼ **Общая конфигурация**

В интерфейсе «Общий» вы можете установить язык NVR, часовой пояс, формат дату, системное время, разрешение, имя устройства, время заставки, скорость движения мыши, включить или отключить летнее время, мастер загрузки, функцию пароля для операций.

### **Этапы работы следующие:**

**Шаг 1:** В главном меню нажмите «Конфигурация → Экспертный режим → Конфигурация системы → Общий», чтобы войти в интерфейс общей конфигурации, как показано на рисунке 5-57.

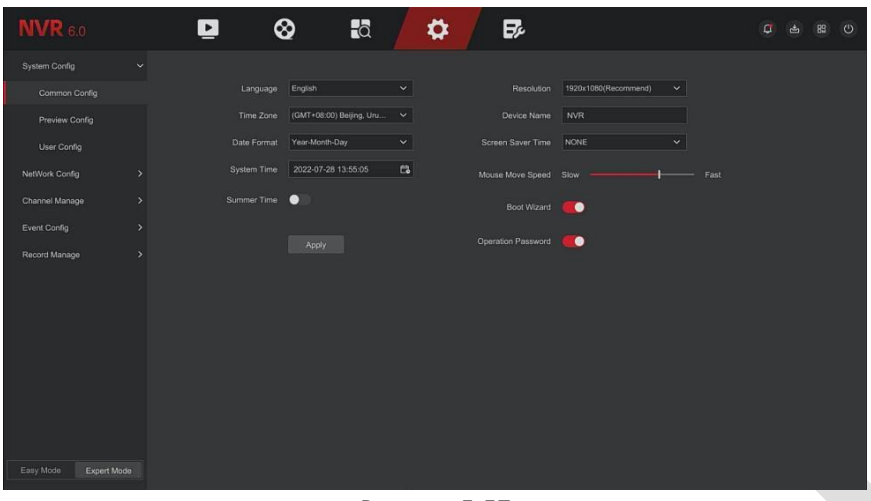

Рисунок 5-57

**Шаг 2:** Установите язык, часовой пояс, формат даты, летнее время и другую информацию об устройстве по мере необходимости.

- ➢ **Язык:** Установите язык системы по умолчанию.
- ➢ **Часовой пояс:** Выберите часовой пояс устройства из раскрывающегося списка. Например: в Москве время GMT+3:00.
- ➢ **Формат даты:** Выберите формат отображения даты: «День Месяц Год», «Месяц День Год» или «Год Месяц День».
- ➢ **Системное время:** Нажмите на панель отображения времени, чтобы отобразить календарь и панель времени, выберите соответствующую дату и время.
- ➢ **Летнее время:** Откройте функцию перехода на летнее время, установите соответствующие параметры.
- ➢ **Разрешение:** Отображает разрешение текущего выхода устройства, доступные значения: 1024×768, 1280×720, 1280×1024, 1920×1080, 3840×2160. Интерфейс высокой четкости NVR HD поддерживает максимальное разрешение 4K.
- ➢ **Имя устройства:** Введите имя устройства в соответствии с фактическими потребностями, по умолчанию — NVR.
- ➢ **Время заставки:** Значение по умолчанию 10 минут, можно установить диапазон: 1 минута, 2 минуты, 5 минут, 10 минут, 20 минут, 30 минут, 60 минут и «Никогда».
- ➢ **Скорость указателя мыши:** Установите скорость движения мыши.
- ➢ **Мастер настройки:** Включен по умолчанию, запускается каждый раз при включении NVR.
- ➢ **Пароль:** Включен по умолчанию и после отключения вы можете войти в систему без пароля. **Шаг 3:** Нажмите «Применить», чтобы сохранить настройки.

### **■ Предварительный просмотр конфигурации**

### ❖ **Карусель**

Устройство поддерживает функцию карусели. После настройки система будет поочередно показывать каналы в соответствии с разделенным экраном. После того, как каждая группа изображений отображается в течение определенного времени, происходит автоматический переход к следующей группе изображений, как показано на рисунке 5-58.

**Шаг 1:** Нажмите «Конфигурация → Экспертный режим → Система → Просмотр → Опрос» в главном интерфейсе, чтобы войти в интерфейс настройки карусели, как показано на рисунке 5-4 ниже.

**Шаг 2:** Выберите режим разделения экрана опроса, интервал опроса и канал опроса.

**Шаг 3:** Нажмите «Сохранить».

**Шаг 4:** В интерфейсе предварительного просмотра нажмите кнопку карусели в правом нижнем углу интерфейса или нажмите кнопку круиза в контекстном меню, чтобы начать поочередный просмотр.

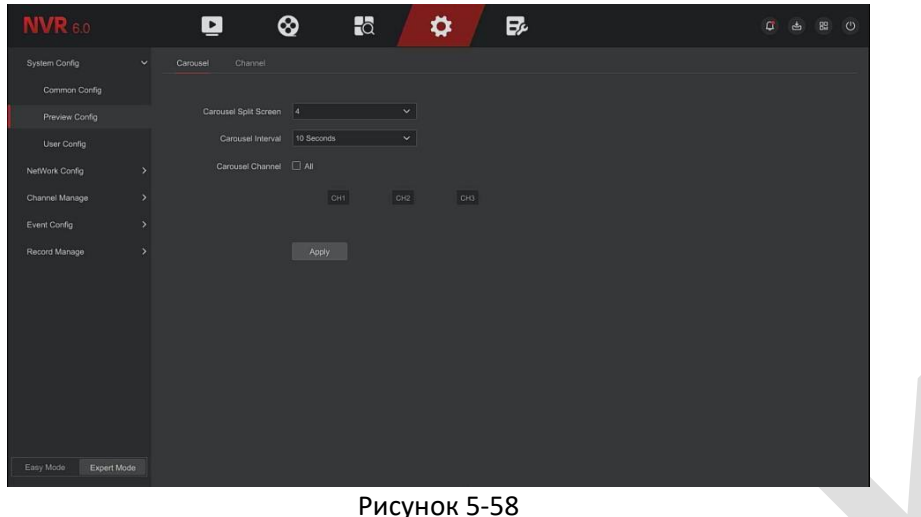

### ❖ **Просмотр**

### **Этапы работы следующие:**

Шаг 1:В главном меню нажмите «Конфигурация → Экспертный режим → Конфигурация системы → Предварительный просмотр конфигурации  $\rightarrow$  Просмотр», чтобы войти в интерфейс канала, как показано на рисунке 5-59.

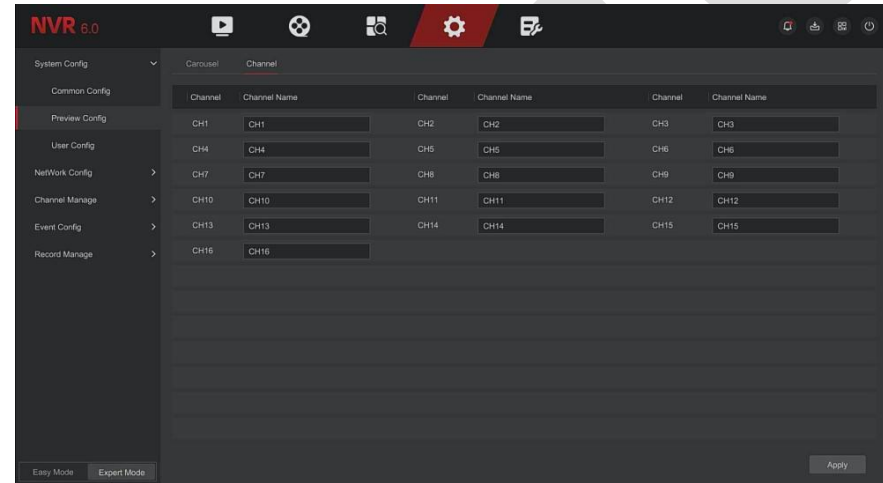

Рисунок 5-59

**Шаг 2:** Выберите канал для настройки, измените имя канала. **Шаг 3:** Нажмите «Применить», чтобы сохранить настройку.

### ◼ **Конфигурация пользователя**

### **ЗАМЕЧАНИЯ**

- ⚫ Имя администратора по умолчанию admin, пароль 12345.
- ⚫ Администраторы могут добавлять и удалять пользователей, а также настраивать параметры пользователей.
- ⚫ Уровень пользователя имеет два уровня: Оператор и Общий пользователь.

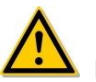

## **ВНИМАНИЕ**

- ⚫ Чтобы повысить безопасность использования продукта в сети, регулярно обновляйте пароль. Рекомендуется обновлять его каждые 3 месяца. Если у вас высокие требования к безопасности, рекомендуется обновлять пароль ежемесячно или еженедельно.
- ⚫ Администраторам рекомендуется эффективно управлять учетными записями и разрешениями пользователей, удалять ненужных пользователей и разрешения и закрывать ненужные сетевые порты.

⚫ Администраторам следует соответствующим образом настроить права пользователей и рекомендовать использовать настраиваемых пользователей для управления при ежедневном обслуживании.

### ❖ **Добавить пользователя**

### **Этапы работы следующие:**

Шаг 1: В главном меню выберите «Конфигурация → Экспертный режим → Конфигурация системы → Пользователь», чтобы войти в пользовательский интерфейс, как показано на рисунке 5-60.

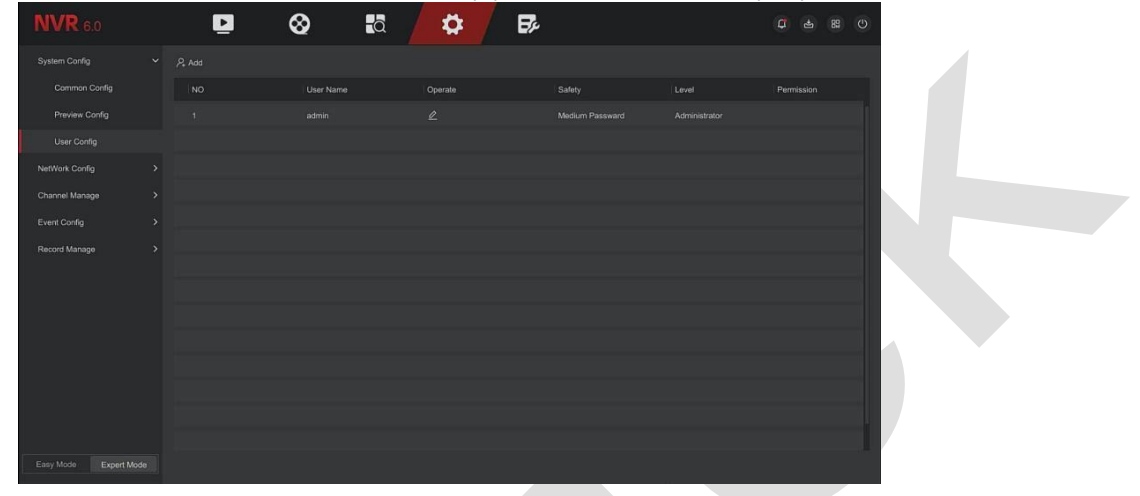

Рисунок 5-60

➢ **Список пользователей:** Отображает всех текущих пользователей устройства; администратор может изменить только свой пароль, но не свои разрешения.

**Шаг 2:** Нажмите «Добавить», чтобы войти в интерфейс подтверждения разрешения. Сначала подтвердите пароль, как показано на рисунке 5-61.

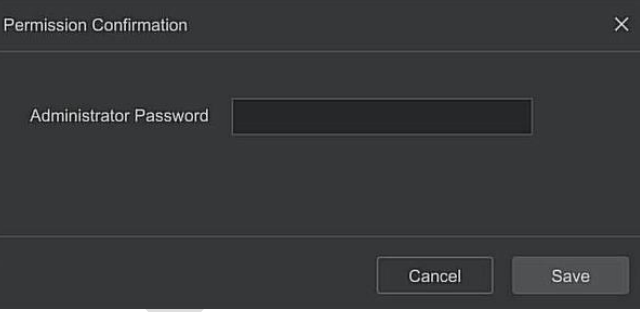

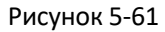

**Шаг 3:** Введите пароль администратора, нажмите «Сохранить», после подтверждения разрешения вы можете войти в интерфейс добавления пользователя, как показано на рисунке 5-62.

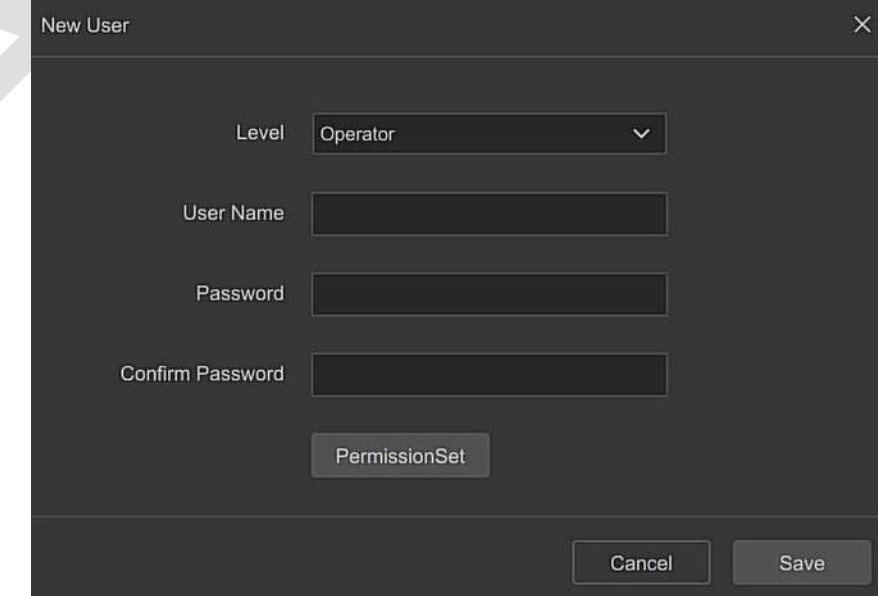

### Рисунок 5-62

**Шаг 4:** Выберите уровень, введите информацию о пользователе (имя пользователя, пароль, подтверждение пароля), выберите разрешения, нажмите «Сохранить».

**Шаг 5:** Установка разрешений. Нажмите кнопку «Настройка разрешений», чтобы войти в интерфейс настройки разрешений пользователя.

123Полномочия разделены на локальную настройку, удаленную настройку и настройку канала. Пользователи-администраторы могут при необходимости включать/отключать соответствующие разрешения.

- ⚫ Локальная конфигурация
- Настройка локальных параметров: установка параметров, восстановление параметров по умолчанию, импорт/экспорт параметров.
- ✓ Настройка локального канала: добавление, удаление, изменение, импорт и экспорт файлов конфигурации для IP-канала.
- ✓ Локальный пользователь: проверьте интерфейс управления пользователями.
- ✓ Локальный диск: просмотр и настройка планов записи, форматирование устройств хранения.
- ✓ Локальный журнал: просмотр системных журналов и системной информации.
- ✓ Локальное обновление: обновите устройство локально.
- ✓ Локальное восстановление по умолчанию: вы можете восстановить параметры по умолчанию.
- ✓ Локальная перезагрузка при выключении: вы можете выключить и перезагрузить устройство.
- ⚫ Удаленная настройка
- ✓ Удаленная настройка параметров: удаленная установка параметров, восстановление значений по умолчанию, параметры импорта/экспорта.
- Настройка удаленного канала: удаленное добавление, удаление и изменение IP-каналов.
- ✓ Удаленный пользователь: удаленный просмотр пользовательского интерфейса.
- ✓ Удаленный диск: просмотр и настройка планов записи, удаленное форматирование запоминающих устройств.
- ✓ Удаленный журнал: просмотр система регистрируется удаленно.
- ✓ Удаленное обновление: обновите устройство через Интернет.
- $\checkmark$  Удаленное восстановление настроек по умолчанию: вы можете удаленно восстановить параметры по умолчанию.
- ✓ Удаленное выключение и перезагрузка: вы можете выключить и перезагрузить устройство удаленно.
- ⚫ Конфигурация канала
- ✓ Локальный предварительный просмотр: просмотр живого видео каждого канала локально.
- ✓ Удаленный предварительный просмотр: удаленный просмотр живого видео каждого канала.
- ✓ Локальная запись: установите план записи каждого канала локально.
- ✓ Удаленная запись: установите план записи каждого канала удаленно.
- Локальное воспроизведение: локальное воспроизведение видеофайлов на NVR.
- ✓ Удаленное воспроизведение: удаленное воспроизведение, загрузка видеофайлов на NVR.
- ✓ Локальное PTZ.
- ✓ Удаленное PTZ.
- ✓ Локальное резервное копирование: локальное резервное копирование видеофайлов на NVR. Каналы с локальными полномочиями резервного копирования должны иметь локальные права воспроизведения.
- ✓ Удаленное резервное копирование: удаленное резервное копирование видеофайлов с NVR. Канал с полномочиями удаленного резервного копирования должен иметь полномочия удаленного воспроизведения.

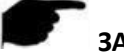

## **ЗАМЕЧАНИЯ**

- ⚫ Только администратор администратора имеет право «восстановить параметры NVR по умолчанию».
- Разрешения канала поддерживают индивидуальные настройки разрешений для канала.

**Шаг 6:** Нажмите «Сохранить», чтобы сохранить установленные разрешения и вернуться в интерфейс управления пользователями, как показано на рисунке 5-63.

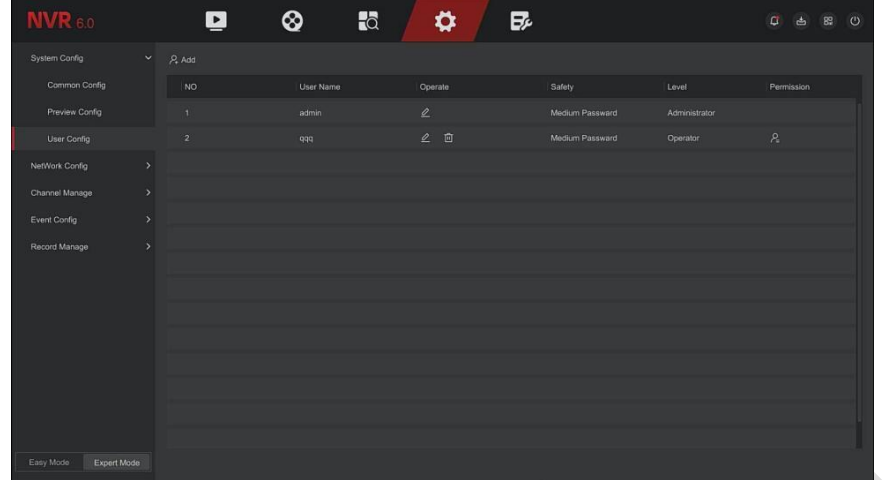

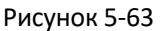

### **5.6.2.2 Конфигурация сети**

### ◼ **Базовая конфигурация**

### ❖ **TCP/IP**

Установите IP-адрес, DNS-сервер и другую информацию устройства NVR, чтобы обеспечить его связь с другими устройствами в сети.

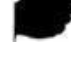

### **ЗАМЕЧАНИЯ**

- ⚫ Если устройство используется для мониторинга сети, сеть необходимо настроить для нормального использования.
- Заводской IP-адрес по умолчанию: 192.168.1.88.

### **Этапы работы следующие:**

Шаг 1: В главном меню нажмите «Конфигурация → Экспертный режим → Конфигурация сети → Базовая конфигурация → TCP/IP», чтобы войти в интерфейс TCP/IP, как показано на рисунке 5-64.

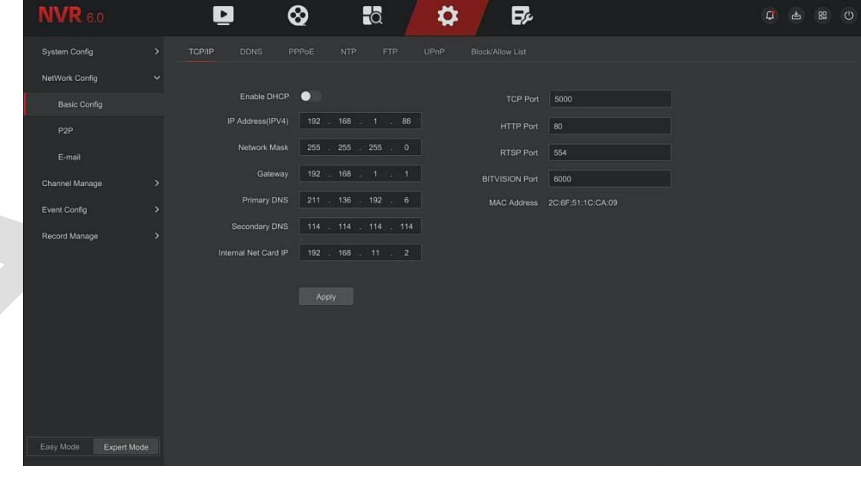

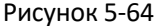

**Шаг 2:** Настройте IP-адрес, маску сети, шлюз, основной DNS и другие соответствующие параметры сети. **Шаг 3:** Нажмите «Применить», чтобы сохранить настройку.

- ➢ **IP адрес:** Введите IP-адрес NVR.
- ➢ **Включите DHCP:** Включить/отключить функцию DHCP (протокол динамической конфигурации хоста). «IP-адрес», «Маска сети» и «Шлюз» будут недоступны для изменения, если включен DHCP.
- ➢ **Маска сети:** В соответствии с установленной фактической ситуацией.
- ➢ **Шлюз:** В соответствии с установленной фактической ситуацией, с IP-адресом в том же сегменте сети.
- $\triangleright$ Первичный DNS: Это IP-адрес DNS-сервера, который обычно предоставляется поставщиком услуг локальной точки доступа (ISP). Вдесь введите IP адрес вашего сервера доменных имен.
- $\blacktriangleright$ Вторичный DNS: Второй DNS, когда основной не работает.
- $\blacktriangleright$ МАС-адрес: Отображает физический адрес NVR.
- $\blacktriangleright$ **TCP-порт:** Значение по умолчанию - 5000.
- $\blacktriangleright$ **HTTP-порт:** Значение по умолчанию - 80.
- $\blacktriangleright$ **RTSP-порт:** Значение по умолчанию - 554.
- $\blacktriangleright$ Порт Bitvision: Значение по умолчанию - 6000.
- $\blacktriangleright$ IP внутренней сетевой карты: Установите IP-адрес интрасети для подключения устройства РОЕ устройства.

### **ЗАМЕЧАНИЯ**

- IP-адрес и шлюз по умолчанию должны находиться в одном сегменте сети.
- Если действует DHCP во включенном NVR, и вы отключите DHCP, вы не сможете отобразить исходную информацию IP. Вам необходимо сбросить IP-адрес и другие параметры.
- Только устройства с поддержкой РоЕ имеют функцию внутренней сетевой карты. Пожалуйста, обратитесь к фактическому продукту.
- IP-адрес внутреннего сетевого адаптера и IP-адрес NVR не могут находиться в одном сегменте сети.

#### $\mathbf{A}$ **DDNS**

После установки параметра DDNS (динамический сервер доменных имен), если IP-адрес устройства NVR часто меняется, система может динамически обновлять взаимосвязь между именем домена и IPадресом на DNS-сервере. Вы можете использовать доменное имя для прямого доступа к NVR без записи постоянно меняющегося IP-адреса.

### Предварительные условия

Перед настройкой DDNS убедитесь, что устройство поддерживает тип сервера разрешения доменных имен, и войдите на веб-сайт поставщика услуг DDNS, чтобы зарегистрировать имя пользователя, пароль, имя домена и другие данные.

### Этапы работы следующие:

Шаг 1: На странице меню выберите «Конфигурация  $\rightarrow$  Экспертный режим  $\rightarrow$  Конфигурация сети  $\rightarrow$ Базовая конфигурация -> DDNS», чтобы войти в интерфейс DDNS, как показано на рисунке 5-65.

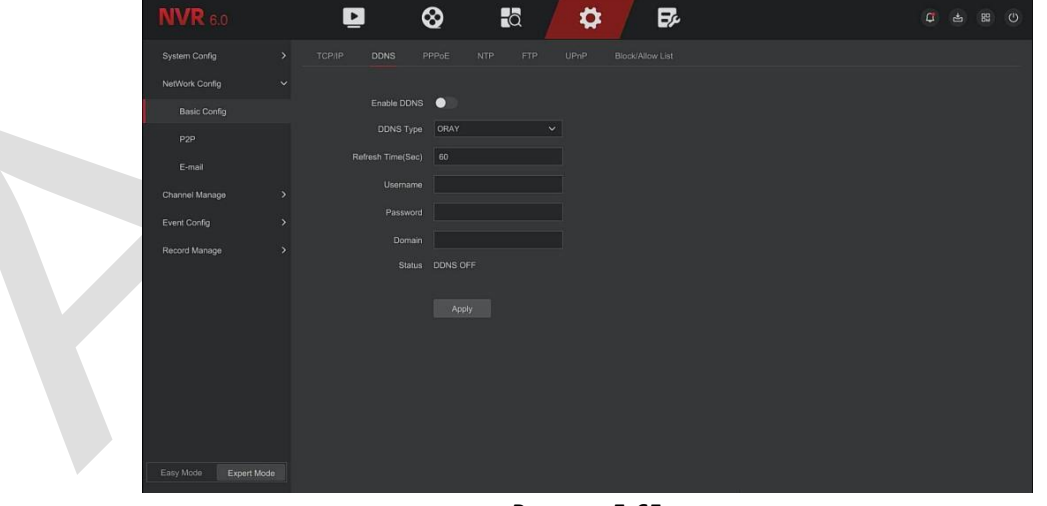

Рисунок 5-65

Шаг 2: Включите DDNS, выберите тип DDNS и введите время обновления (сек), имя пользователя и пароль.

Шаг 3: Нажмите «Применить», чтобы сохранить настройки DDNS.

Шаг 4: Введите имя домена в веб-браузере ПК и нажмите «Ввод». Если вы можете отобразить вебинтерфейс устройства, настройка прошла успешно. Если он не отображается, конфигурация не удалась.

- Включить DDNS: Включение функции разрешения домена DDNS.  $\triangleright$
- $\triangleright$ Тип DDNS: Выберите тип DDNS с помощью сервера динамического разрешения доменных имен. (В настоящее время устройство поддерживает несколько DDNS, включая ORAY, NO-IP, DYN, CHANGEIP, A-PRESS, MYQSEE, SKDDNS, SMART-EYES, и т.д. Эти несколько DDNS могут сосуществовать одновременно, и пользователь может выбирать и настраивать их по мере необходимости).
- $\blacktriangleright$ Время обновления (сек): Не регистрируйтесь часто. Интервал между двумя регистрациями должен составлять более 60 секунд. Слишком большое количество запросов на регистрацию может привести к атаке на сервер.
- $\triangleright$ Имя пользователя: Учетная запись, зарегистрированная у поставщика услуг DNS.
- Пароль: Пароль к учетной записи, зарегистрированной у поставшика услуг DNS.
- Домен: Доменное имя, зарегистрированное у поставщика услуг DNS.

## **ЗАМЕЧАНИЕ**

После настройки DDNS убедитесь, что сетевой видеорегистратор подключен к глобальной сети для  $\bullet$ доступа к устройству через доменное имя DDNS.

#### **PPPoE**  $\bullet$

PPPOE (протокол «точка-точка через Ethernet») — это один из способов доступа устройств NVR к сети. Получив имя пользователя и пароль PPPoE, предоставленные интернет-провайдером, вы можете установить сетевое соединение через коммутируемое соединение РРРоЕ. После успешного подключения устройство NVR автоматически получает динамический IP-адрес глобальной сети.

### Этапы работы следующие:

Шаг 1: В главном меню нажмите «Конфигурация - Экспертный режим - Конфигурация сети - Базовая конфигурация > PPPOE», чтобы войти в PPPOE и настроить интерфейс, как показано на рисунке 5-66.

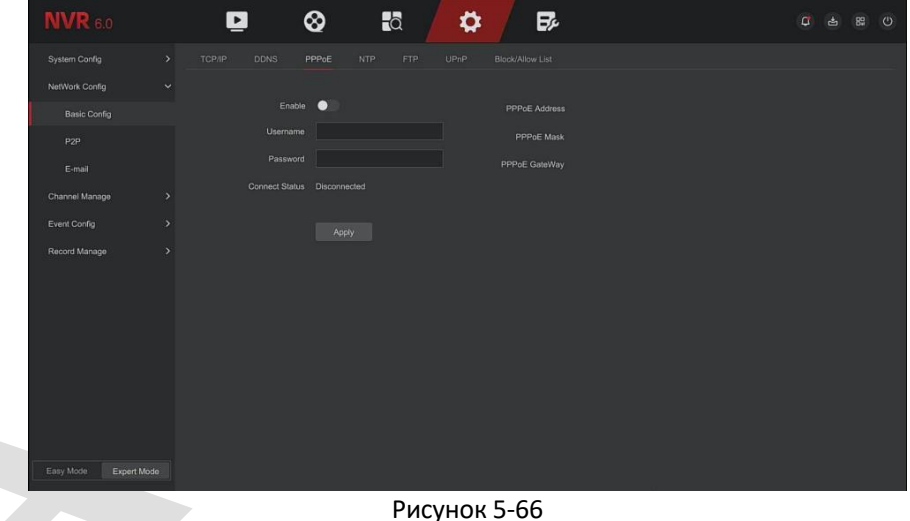

Шаг 2: Выберите «Включить», введите имя пользователя и пароль PPPoE. Шаг 3: Нажмите «Применить», чтобы сохранить конфигурацию.

- Вкл.: Включите/выключите функцию РРРоЕ устройства.
- Имя пользователя: Имя пользователя РРРоЕ, предоставленное интернет-провайдером (поставщиком  $\triangleright$ услуг Интернета).
- $\triangleright$ Пароль: Пароль, соответствующий имени пользователя.

# **ЗАМЕЧАНИЯ**

- После успешной настройки вы можете проверить состояние PPPOE, выбрав «Конфигурация > Экспертный режим  $\rightarrow$  Конфигурация сети  $\rightarrow$  Базовая конфигурация  $\rightarrow$  PPPOE».
- После завершения настройки устройство автоматически начнёт дозваниваться после перезагрузки. После успешного набора номера сетевая информация может отображаться в статусе сети, и

пользователи могут получить доступ к устройству через IP-адрес.

⚫ После завершения настройки IP-адрес интерфейса TCP/IP не может быть изменен.

### ❖ **NTP**

После включения NTP (протокол сетевого времени) система может периодически корректировать время устройства через сервер NTP, чтобы обеспечить точность системного времени устройства.

### **Этапы работы следующие:**

Шаг 1: В главном меню нажмите «Конфигурация → Экспертный режим → Конфигурация сети».  $\rightarrow$  Базовая конфигурация →NTP», чтобы войти в NTP интерфейс, как показано на рисунке 5-67.

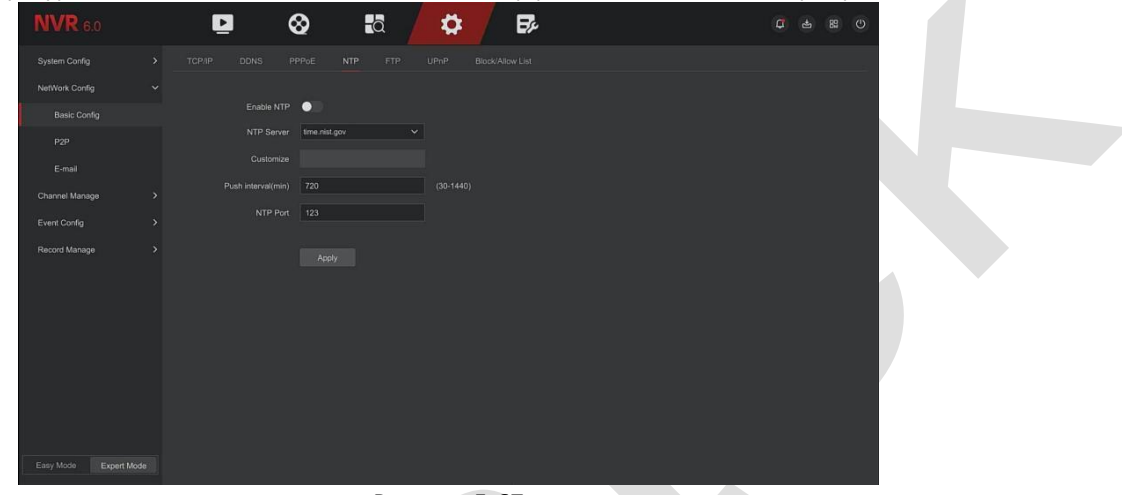

Рисунок 5-67

**Шаг 2:** Выберите «Включить NTP», чтобы установить параметры, связанные с NTP.

- ➢ **NTP-сервер:** Выберите доменное имя сервера, на котором установлена служба NTP.
	- ➢ **Изменить:** При выборе сервера NTP «Пользовательский», введите имя домена сервера NTP вручную.
- ➢ **Интервал обновления (мин):** Интервал коррекции времени NTP, по умолчанию 720 минут, настраиваемый диапазон — 30–1440 минут.
- ➢ **NTP-порт:** Выберите порт, соответствующий NTP-серверу.

**Шаг 3:** Нажмите «Применить», чтобы сохранить настройку.

### ❖ **FTP**

FTP - протокол передачи файлов, вы можете хранить изображения сигналов тревоги на FTP-сервере.

### **Предварительные условия**

Вам необходимо приобрести или загрузить инструмент обслуживания FTP и установить его на свой компьютер.

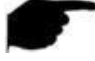

## **ЗАМЕЧАНИЕ**

⚫ Чтобы создать пользователя FTP, вам необходимо установите разрешение на запись в папку FTP. В противном случае изображение не будет успешно загружено.

### **Этапы работы следующие:**

**Шаг 1:** На странице главного меню нажмите «Конфигурация → Экспертный режим → Конфигурация сети  $\rightarrow$  Базовая конфигурация  $\rightarrow$  FTP», чтобы войти в интерфейс FTP, как показано на рисунке 5-68.

#### Поставшик систем безопасности TFI FCAMERA RU

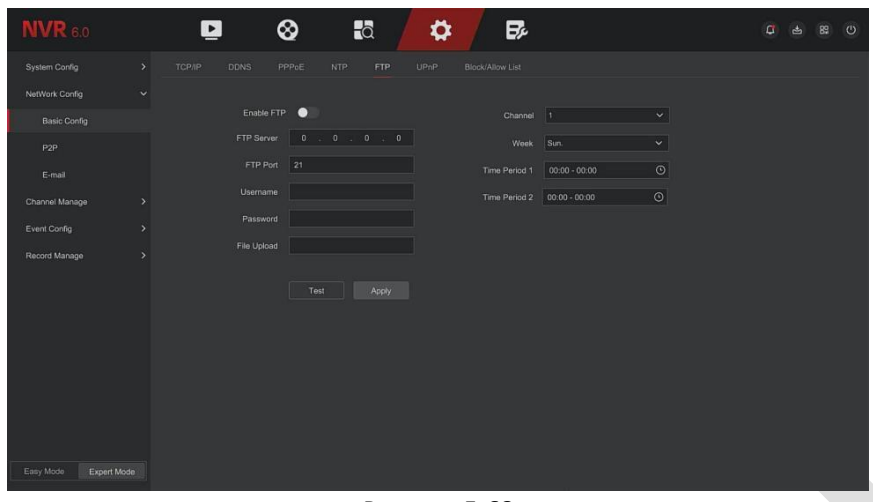

Рисунок 5-68

Шаг 2: Выберите «Включить FTP» и введите такие параметры, как FTP-сервер, FTP-порт, имя пользователя, пароль и путь для загрузки файлов.

Шаг 3: Нажмите «Применить», чтобы сохранить конфигурацию.

Шаг 4: Нажмите «Тест», чтобы определить правильность сетевого подключения и конфигурации FTP.

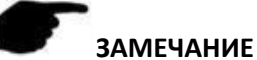

- Если тест не пройден, еще раз проверьте конфигурацию сети или FTP.
- Включить FTP: Включите/выключите функцию FTP устройства.  $\blacktriangleright$
- **FTP-сервер:** IP-адрес хоста FTP-сервера.
- $\blacktriangleright$ FTP-порт: Порт FTP по умолчанию - 21, если у вас другой, вам необходимо использовать тот же порт, что и в вашем сервере FTP.
- Имя пользователя: Введите имя пользователя для входа на FTP-сервер.
- Пароль: Введите соответствующий пароль.
- Имя файла: Папка по правилам в FTP-аккаунта.

 $\checkmark$ Когда удаленный каталог пуст, система сохранит загруженное изображение в корневом каталоге FTP-сервера.

- ✓ Введите имя удаленного каталога, система создаст папку с соответствующим именем в корневом каталоге FTP и сохранит загруженные изображения в этой папке.
- Канал: Выберите канал для захвата.
- Неделя: Выберите время для загрузки файла FTP в зависимости от недели. Вы можете установить два периода времени каждый день.
- Период времени 1 и 2: Установите период времени для загрузки файлов FTP в течение одного дня.
- Тест: Нажмите «Тест», чтобы проверить, что NVR может успешно загружать файлы на FTP-сервер.

#### $\clubsuit$ **UPnP**

После того, как сопоставление между внутренней сетью и внешней сетью установлено с помощью протокола UPnP, пользователь внешней сети может использовать IP-адрес внешней сети для прямого доступа к устройству NVR в интрасети.

### Предварительные условия

- 1) Войдите в маршрутизатор и установите IP-адрес WAN-порта маршрутизатора для доступа к внешней САТИ
- 2) Убедитесь, что маршрутизатор является маршрутизатором первого уровня (или виртуальным маршрутизатором первого уровня) и включите функцию UPnP.
- 3) Подключите устройство к LAN-порту роутера и получите доступ к частной сети.
- 4) В главном меню выберите «Конфигурация > Экспертный режим > Конфигурация сети > Базовая конфигурация  $\rightarrow$  TCP/IP», установите «IP-адрес» в качестве частного IP-адреса маршрутизатора (например: 192.168.1.101) или выберите «DHCP», чтобы получить IP-адрес. адрес автоматически.

### **Этапы работы следующие:**

**Шаг 1:** На странице главного меню нажмите «Конфигурация → Экспертный режим → Конфигурация сети  $\rightarrow$  Базовая конфигурация  $\rightarrow$  UPnP», чтобы войти в интерфейс UPnP, как показано на рисунке 5-69.

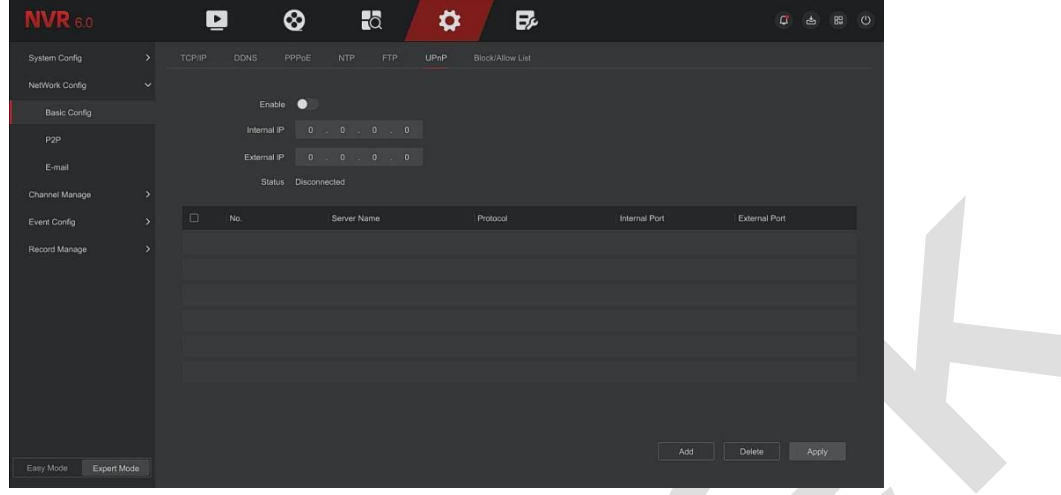

Рисунок 5-69

**Шаг 2:** Включите функцию UPnP и настройте связанные параметры, такие как внутренний IP-адрес, внешний IP-адрес и информацию о сопоставлении портов маршрута UPnP. **Шаг 3**: Нажмите «Применить», чтобы сохранить конфигурацию.

- ➢ **Вкл.:** Включите/выключите функцию UPnP устройства.
- ➢ **Статус:** Отображает состояние сопоставления UPnP.
- ➢ **Внутренний IP:** Введите адрес порта LAN маршрутизатора. После успешного сопоставления IP-адрес будет получен автоматически без настройки.
- ➢ **Внешний IP:** Введите адрес WAN-порта маршрутизатора. После успешного сопоставления IP-адрес будет получен автоматически без настройки.
- ➢ **Таблица сопоставления портов:** Это соответствует информации таблицы сопоставления UPnP на маршрутизаторе.
- ✓ **Имя сервера:** Имя веб-сервера.
- ✓ **Протокол:** Тип соглашения.
- ✓ **Внутренний порт:** Порт, который необходимо сопоставить локальному компьютеру.
- ✓ **Внешний порт:** Порт, назначенный на маршрутизаторе.
- ➢ **Добавить:** Нажмите, чтобы добавить сопоставление, введите имя службы, внутренний порт и внешний порт.
- ➢ **Имя сервера:** Введите имя службы и определите его самостоятельно.
- ➢ **Внутренний порт:** Вам необходимо ввести соответствующий порт HTTP, порт RTSP, порт TCP.
- ➢ **Внешний порт:** Может определяться самостоятельно, а внутренний порт может быть таким же, но не может повторять другие порты NVR.
- ➢ **Удалить:** Выберите информацию о сопоставлении в таблице сопоставления портов и удалите взаимосвязь сопоставления.

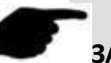

### **ЗАМЕЧАНИЯ**

- ⚫ При настройке внешнего порта сопоставления маршрутизатора попробуйте использовать порт от 1024 до 65535. Избегайте использования общеизвестных портов 1–255 и системных портов 256–1023, чтобы избежать конфликтов.
- ⚫ При развертывании нескольких устройств в одной локальной сети спланируйте сопоставление портов, чтобы избежать сопоставления нескольких устройств с одним и тем же внешним портом.
- ⚫ При сопоставлении портов убедитесь, что отображаемый порт не занят и не ограничен.
- ⚫ Внутренние и внешние порты TCP должны быть согласованы и не могут быть изменены.
- ❖ **Список блокировки/разрешения**

Список блокировки/разрешения ограничивает вход ПК в веб-клиент NVR путем фильтрации IP-адреса или MAC-адреса. Существует два типа: черный список и белый список.

- ➢ **Черный список:**
	- 1. NVR не может подключиться к IP-адресу или MAC-адресу IPC в черном списке.
	- 2. Компьютер с IP- или MAC-адресом в черном списке не сможет войти на веб-страницу NVR.

### ➢ **Белый список:**

- 1. Устройство может подключаться только к IPC из белого списка.
- 2. Только IPC из белого списка могут получить доступ к NVR.

### **Шаг операции добавления черного или белого списка показаны ниже:**

**Шаг 1:** В главном меню выберите «Конфигурация → Экспертный режим → Конфигурация сети → Базовая конфигурация → Фильтр IP», чтобы войти в интерфейс настройки списка блокировок/разрешений, как показано на рисунке 5-70.

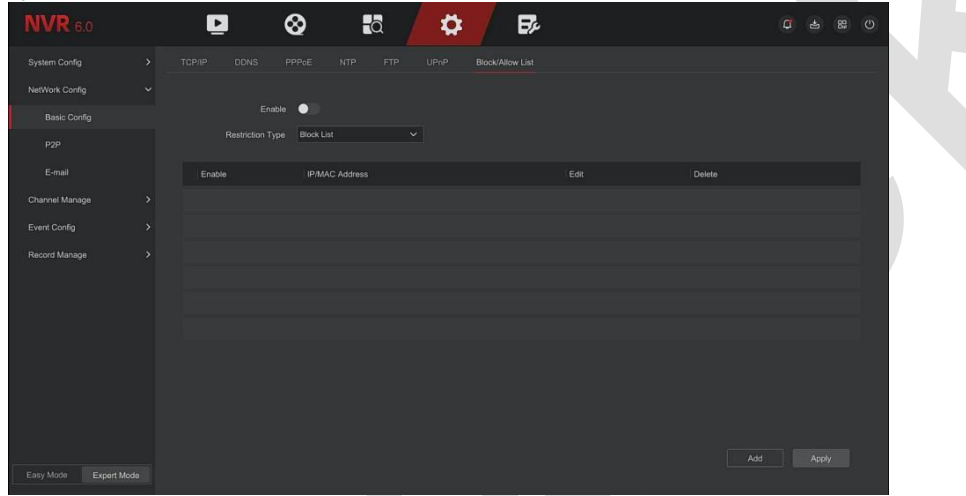

Рисунок 5-70

**Шаг 2:** Выберите «Тип ограничения», например «Черный список».

**Шаг 3:** Нажмите «Добавить», выберите IP-адрес (или MAC-адрес), введите IP-адрес.

**Шаг 4:** Нажмите «Применить», IP-адрес или MAC-адрес будет добавлен в черный список устройства.

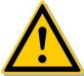

### **ВНИМАНИЕ**

- ⚫ Устройство поддерживает добавление до 128 устройств в белом и до 128 устройств в черном списках.
- ⚫ Дважды щелкните список в списке фильтров, чтобы войти в интерфейс добавления. Вы можете изменить IP-адрес или MAC-адрес.
- ⚫ При добавлении черного или белого списка буквы MAC-адреса могут быть прописными или строчными и разделяться знаком «:», например «00: bb: f2: 00: 15».
- ⚫ Если тип ограничения IP-адресов «Черный список» или «Белый список», одновременно действует только один список.
- ◼ **P2P**
- ❖ **P2P**

P2P — это технология проникновения в частную сеть. Ей не нужно подавать заявку на динамическое доменное имя, выполнять сопоставление портов или развертывать транзитный сервер. Вы можете напрямую отсканировать QR-код, чтобы загрузить мобильный клиент. После регистрации учетной записи вы можете добавлять и управлять несколькими устройствами IPC, NVR, XVR одновременно в мобильном клиенте.

Вы можете добавлять устройства двумя следующими способами для управления несколькими устройствами.

1) Отсканируйте QR-код системы мобильным телефоном, загрузите приложение и зарегистрируйте учетную запись. Подробности смотрите в Руководстве пользователя приложения.

2) Войдите на платформу P2P, зарегистрируйте учетную запись и добавьте устройство по серийному

номеру.

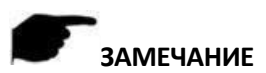

При использовании этой функции устройство должно быть подключено к внешней сети; в противном случае он не будет работать должным образом.

### Этапы работы следующие:

Шаг 1: На странице главного меню нажмите «Конфигурация > Простой режим > Конфигурация сети →P2P», чтобы войти в интерфейс P2P, как показано на рисунке 5-71.

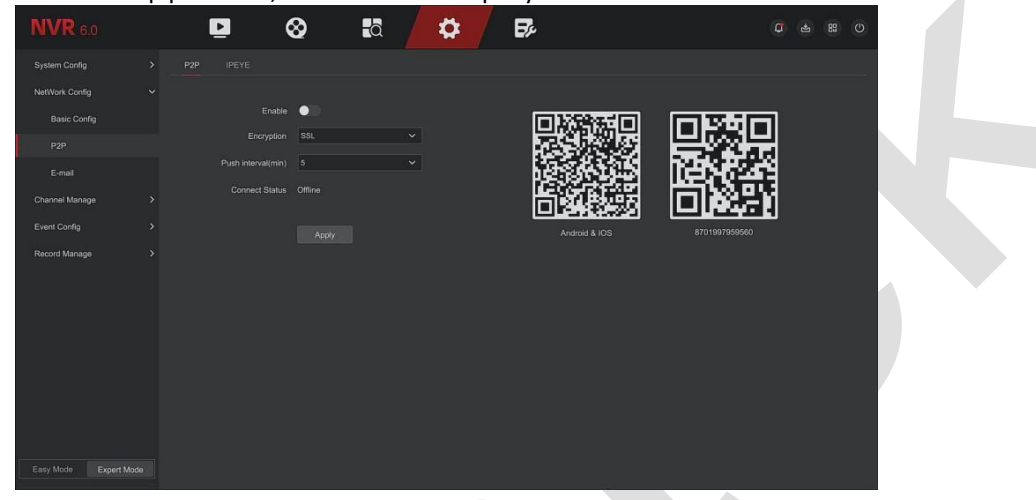

Рисунок 5-71

Шаг 2: Убедитесь, что NVR имеет доступ к внешней сети, выберите «Включить P2P» и «Шифрование». Шаг 3: Нажмите «Применить», чтобы сохранить конфигурацию.

Шаг 4: Статус подключения показывает «Онлайн». Это означает, что P2P включен и его можно использовать в обычном режиме.

- Статус подключения: Отображение онлайн-статуса устройства Р2Р.  $\triangleright$
- Вкл.: Включение/выключение функции Р2Р. По умолчанию выключено.
- $\triangleright$ Шифрование: Выберите тип шифрования. После включения устройства вся связь между устройством и сервером шифруется.
- $\blacktriangleright$ Интервал пуш(мин): Установите временной интервал, в течение которого устройство будет привязывать изображение тревоги к мобильному клиенту, а также вы можете выбрать «Отключить push», чтобы устройство не отправляло изображение на мобильный терминал.
- Android и iOS: Ссылка для скачивания P2P-клиента.
- $\blacktriangleright$ ID: Отображает серийный номер устройства P2P. Этот серийный номер уникален.

### Пример работы клиента приложения BitVision

«BitVision App» предоставляет платформу микровидеосервиса для домашних и бизнес пользователей. Пользователи могут легко просматривать видео в реальном времени, архивное видео и другие услуги.

### Этапы работы следующие:

Шаг 1: Используйте телефон Android или iOS для сканирования соответствующего QR-кода, чтобы загрузить и установить приложение BitVision.

Шаг 2: Запустите клиент и войдите в учетную запись (для предварительной регистрации учетная запись не требуется).

Шаг 3: Добавьте устройства в мобильный клиент.

После входа нажмите «Управление устройством  $\rightarrow$  + CH Добавить», наведите смартфон на QR-код → введите имя пользователя устройства, пароль и код подтверждения после сканирования QR-кода (код подтверждения напечатан на этикетке), нажмите «Добавить», выберите группу, нажмите «Отправить» после успешного добавления.

Шаг 4: Предварительный просмотр в реальном времени

В главном интерфейсе нажмите «В реальном времени»  $\rightarrow$  « $\rightarrow$ »  $\rightarrow$  выберите устройство, которое вы хотите смотреть, нажмите «Готово», выберите канал для воспроизведения видео в реальном времени.

### ■ Электронная почта

После настройки информации электронной почты и включения функции электронной почты для связи с сигналами тревоги, когда сетевой видеорегистратор вызывает сигнал тревоги, система отправляет электронное письмо с сигналом тревоги на почтовый ящик пользователя.

### **Этапы работы следующие:**

**Шаг 1:** На странице главного меню нажмите «Конфигурация → Экспертный режим → Конфигурация сети → Электронная почта», чтобы войти в интерфейс настройки электронной почты, как показано на рисунке 5-75.

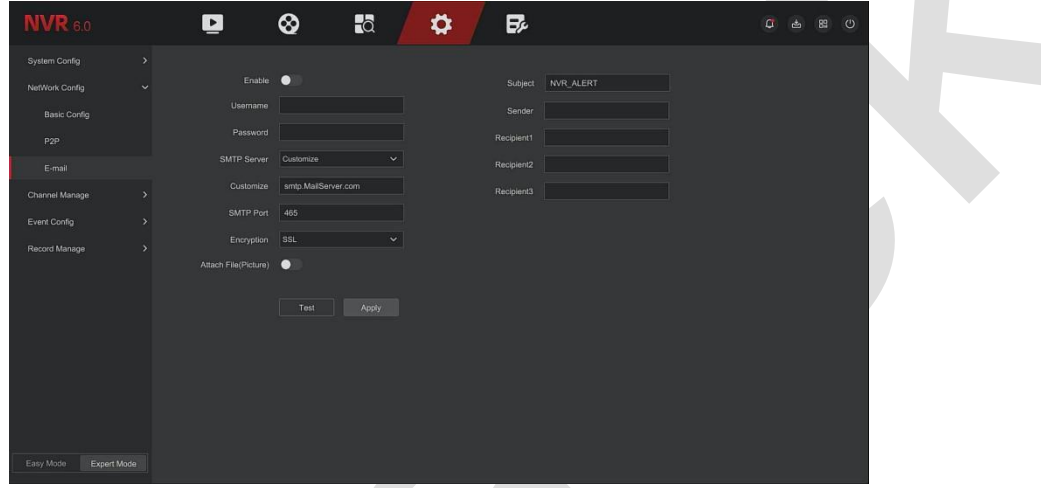

### Рисунок 5-75

**Шаг 2:** Включите уведомления о тревогах по электронной почте, настройте SMTP-сервер, порт SMTP, имя пользователя, пароль, отправителя, тему, интервал сообщений, а также выберите тип шифрования, вложенное изображение и другие параметры.

**Шаг 3:** Нажмите «Тест» и, если появится сообщение «Успех. Проверьте входящие», настройка почты прошла успешно. Если появляется сообщение «Электронное письмо не может быть доставлено!», то конфигурация почты не удалась.

**Шаг 4:** После успешной отправки электронного письма нажмите «Применить», чтобы сохранить конфигурацию электронной почты.

- ➢ **Вкл.:** Включить/выключить отправку почты.
- ➢ **SMTP-сервер:** Выберите тип SMTP-сервера.
- ➢ **SMTP-порт:** Введите соответствующее значение порта.
- ➢ **Имя пользователя:** Введите имя пользователя электронной почты отправителя.
- ➢ **Пароль:** Введите соответствующий пароль.
- ➢ **Отправитель:** Введите адрес электронной почты отправителя.
- ➢ **Получатель 1/2/3:** Адрес электронной почты получателя 1/2/3.
- ➢ **Тема:** Введите тему электронного письма. Система поддерживает английские символы и арабские цифры, по умолчанию «NVR\_ALERT».
- ➢ **Шифрование:** Выберите шифрование сервера почтовых ящиков, включая NONE, SSL, TLS и SSL.
- ➢ **Вложенное изображение:** Включите/выключите функцию вложения электронной почты. После включения тревоги система может отправлять снимки.
- ➢ **Тест:** При правильной настройке получатель электронной почты получит тестовое письмо. Если тест не пройден, проверьте параметры или состояние сети.

### **5.6.2.3 Управление каналами**

■ Конфигурация канала

### ❖ **Добавить устройство**

После добавления удаленного устройства вы можете просматривать непосредственно на NVR и

выполнять такие операции, как хранение и управление. Различные устройства поддерживают разное количество удаленных устройств. Вы можете добавлять необходимые удаленные устройства в зависимости от реальных условий.

### Предпосылки:

Перед добавлением устройства убедитесь, что IP-камера подключена к сети, в которой расположен сетевой видеорегистратор, и правильно настройте ее сетевые параметры.

# **ЗАМЕЧАНИЯ**

- Вы можете столкнуться с проблемами сетевой безопасности при подключении к Интернету. Пожалуйста,  $\bullet$ усильте защиту личной информации и данных. Если вы обнаружите, что устройство может иметь скрытые угрозы сетевой безопасности, своевременно примите меры. Рекомендуется проводить периодическую оценку сетевой безопасности устройства.
- Помните, что вы несете ответственность за правильную настройку всех паролей и других связанных с ними параметров безопасности, а также за правильное хранение своего имени пользователя и пароля.

### Этапы работы следующие:

Шаг 1: В главном меню нажмите «Конфигурация  $\rightarrow$  Простой режим  $\rightarrow$  Управление каналами  $\rightarrow$ Конфигурация канала», чтобы войти в интерфейс добавления камеры, как показано на рисунке 5-76.

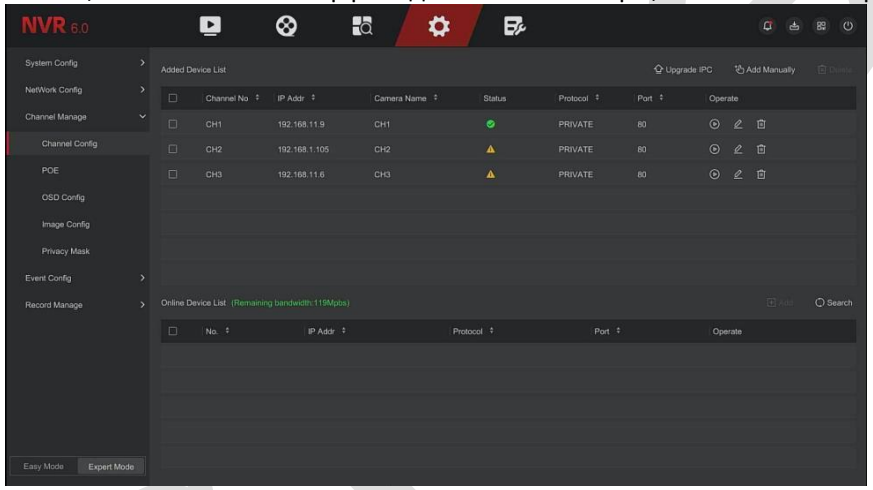

Рисунок 5-76

Шаг 2: Нажмите «Обновить», устройство выполнит поиск всех IP-камер в локальной сети и отобразит результаты поиска, как показано на рисунке 5-77.

| <b>NVR</b> 6.0                  |               |                   | $\blacksquare$  | ⊗<br>$\overline{a}$                              | $\boldsymbol{\varphi}$ |                       | B,             |                       |        |         | $\sigma$<br>$\Delta$           | 89<br>$\circ$ |
|---------------------------------|---------------|-------------------|-----------------|--------------------------------------------------|------------------------|-----------------------|----------------|-----------------------|--------|---------|--------------------------------|---------------|
| System Config                   | $\rightarrow$ | Added Device List |                 |                                                  |                        |                       |                |                       |        |         | 企 Upgrade IPC % Add Manually □ |               |
| NetWork Config                  | $\lambda$     | $\Box$            | Channel No :    | IP Addr #                                        | Camera Name #          |                       | <b>Status</b>  | Protocol <sup>#</sup> | Part # | Operate |                                |               |
| Channel Manage                  | $\checkmark$  | $\Box$            | CH <sub>1</sub> | 192.168.11.9                                     | CH1                    |                       | ۰              | PRIVATE               | 80     |         | 02B                            |               |
| Channel Config                  |               | $\Box$            | CH <sub>2</sub> | 192.168.1.105                                    | CH <sub>2</sub>        |                       | $\pmb{\Delta}$ | PRIVATE               | 80     |         | ◎ 2 章                          |               |
| POE                             |               | $\Box$            | CH <sub>3</sub> | 192.168.11.6                                     | CH3                    |                       | $\pmb{\Delta}$ | PRIVATE               | 80     |         | 020                            |               |
| OSD Config                      |               |                   |                 |                                                  |                        |                       |                |                       |        |         |                                |               |
| Image Config                    |               |                   |                 |                                                  |                        |                       |                |                       |        |         |                                |               |
| Privacy Mask                    |               |                   |                 |                                                  |                        |                       |                |                       |        |         |                                |               |
| Event Config                    | $\rightarrow$ |                   |                 |                                                  |                        |                       |                |                       |        |         |                                |               |
| Record Manage                   | $\mathbf{A}$  |                   |                 | Online Device List (Remaining bandwidth:119Mpbs) |                        |                       |                |                       |        |         | 田川                             | $O$ Search    |
|                                 |               | D.                | Na.             | IP Addr #                                        |                        | Protocol <sup>#</sup> |                | Port #                |        | Operate |                                |               |
|                                 |               | $\Box$            |                 | 192.168.1.106                                    |                        | ONVIF                 |                | 8899                  |        | BZ      |                                |               |
|                                 |               |                   |                 |                                                  |                        |                       |                |                       |        |         |                                |               |
|                                 |               |                   |                 |                                                  |                        |                       |                |                       |        |         |                                |               |
|                                 |               |                   |                 |                                                  |                        |                       |                |                       |        |         |                                |               |
| Easy Mode<br><b>Expert Mode</b> |               |                   |                 |                                                  |                        |                       |                |                       |        |         |                                |               |

Рисунок 5-77

Шаг 3:Выберите устройство, которое хотите добавить, нажмите «Добавить», как показано на рисунке 5-78.

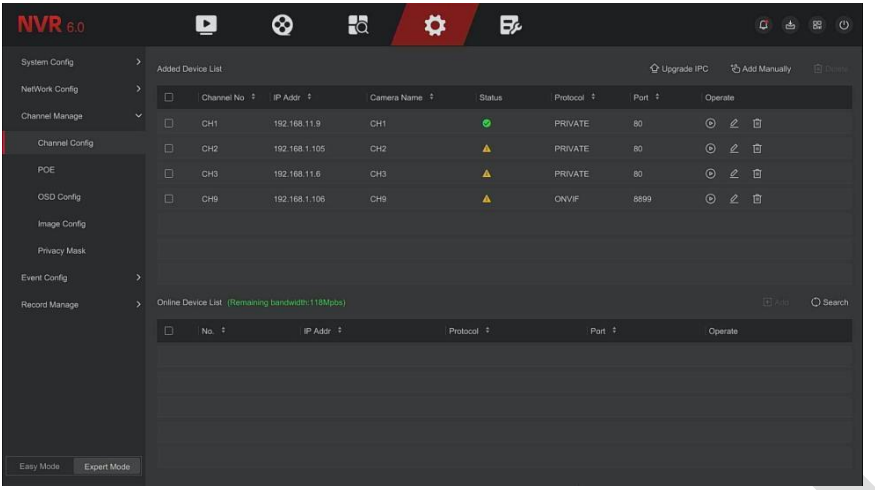

### Рисунок 5-78

- Автоматическое добавление: Нажмите NVR, чтобы изменить все IP-адреса камеры и другие сетевые  $\triangleright$ параметры в локальной сети и подключить ее к NVR.
- $\triangleright$ Ручное добавление: Нажмите, чтобы войти в интерфейс «Настройка канала». Вы можете закрыть канал, переключиться, изменить протокол, переключить поток кода предварительного просмотра или вручную ввести информацию, связанную с устройством, чтобы добавить устройство, как показано на рисунке 5-79. Вот два метода добавления IP-адреса и доменного имени вручную. При добавлении IPC через доменное имя поддерживаются только протоколы Private и ONVIF.

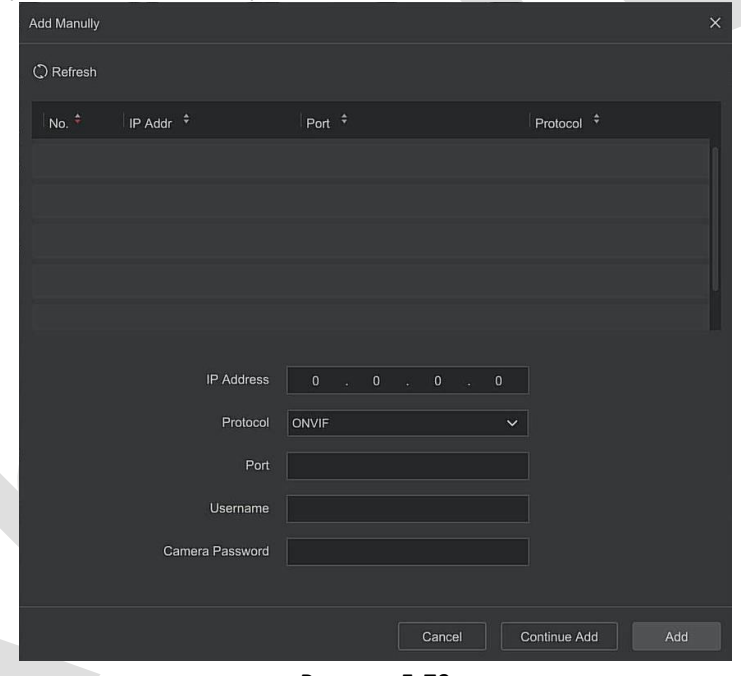

Рисунок 5-79

- IP адрес: Необходимо добавить IP-адрес IPC.
- Протокол: Выберите протокол устройства «Onvif» или «Частный».
- Порт: Доступ к порту, используемому IPC, по умолчанию 80.
- Имя пользователя: Имя пользователя для входа в IPC (если имя пользователя по умолчанию не admin, измените его на допустимое имя пользователя).
- $\checkmark$ Пароль: Пароль для входа в IPC (если пароль для входа по умолчанию не admin, измените его на действительный пароль).
- $\triangleright$ Обновление IPC: Выберите одно или несколько устройств одного типа, вставьте U-диск, на котором хранится пакет обновления устройства, нажмите «Обновить», система найдет пакет обновления на Uдиске и отобразит его, выберите пакет обновления, нажмите «Обновить», одновременно обновятся выбранные IPC.
- Удалить: В списке добавленных устройств выберите каналы, который необходимо удалить, и нажмите  $\blacktriangleright$ кнопку «Удалить», чтобы удалить все выбранные устройства.
- $\blacktriangleright$  $2$ : Нажмите и войдите в интерфейс настройки канала. Эта функция аналогична «добавлению вручную».

➢ **:** Удалить текущую IPC из списка устройств.

- ➢ **Связь: « »** указывает на то, что соединение установлено успешно, а « » указывает на то, что соединение не установлено. Если соединение не удалось, в статусе соединения будет указана причина сбоя.
	- $\blacktriangleright$   $\overline{\odot}$ : Нажмите, чтобы просмотреть экран соответствующего канала.
- ◼ **PoE**
- ❖ **Конфигурация питания POE**

### **Этапы работы следующие:**

Шаг 1: В главном меню нажмите «Конфигурация → Экспертный режим → Управление каналами → POE», чтобы войти в интерфейс настройки питания PoE, как показано на рисунке 5-80.

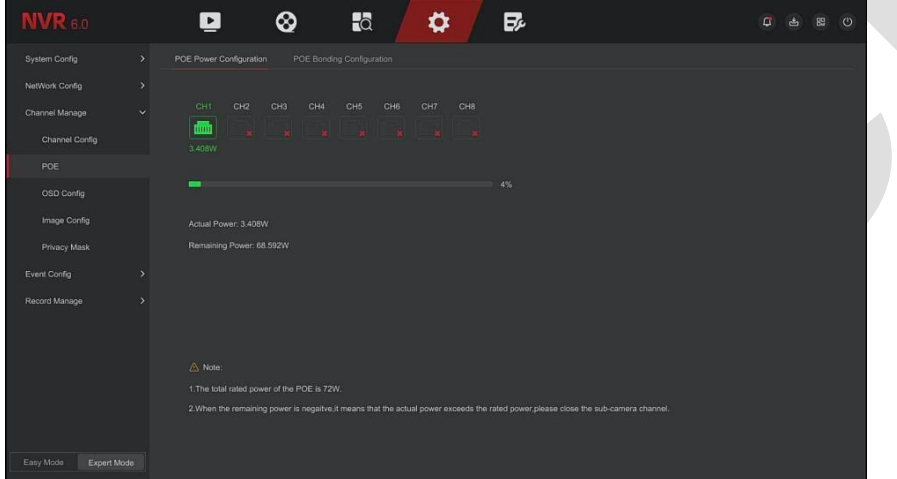

### Рисунок 5-80

**Шаг 2:** Проверьте состояние подключения и энергопотребление каждого порта POE. **Шаг 3:** Нажмите «Применить», чтобы сохранить настройку.

❖ **Конфигурация соединения POE**

### **Этапы работы следующие:**

Шаг 1: В главном меню нажмите «Конфигурация → Экспертный режим → Управление каналами → РОЕ», чтобы войти в интерфейс настройки соединения PoE, как показано на рисунке 5-81.

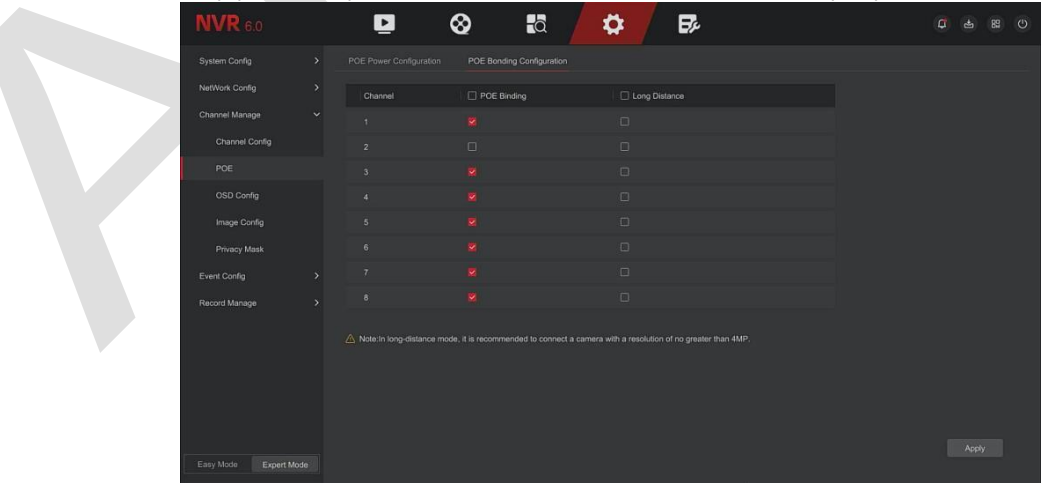

### Рисунок 5-81

**Шаг 2:** Выберите связанный канал и установите канал, на котором устройство питается от POE, и выберите «большое расстояние» в соответствии с фактическим расстоянием соединения. **Шаг 3:** Нажмите «Применить», чтобы сохранить настройку.

### ◼ **Конфигурация экранного меню**

OSD — это аббревиатура от «On Screen Display», экранное меню локального предварительного просмотра, в основном включает время и название канала.

### **Этапы работы следующие:**

Шаг 1: В главном меню нажмите «Конфигурация → Экспертный режим → Управление каналами → Конфигурация OSD», чтобы войти в интерфейс настройки экранного меню, как показано на рисунке 5- 82.

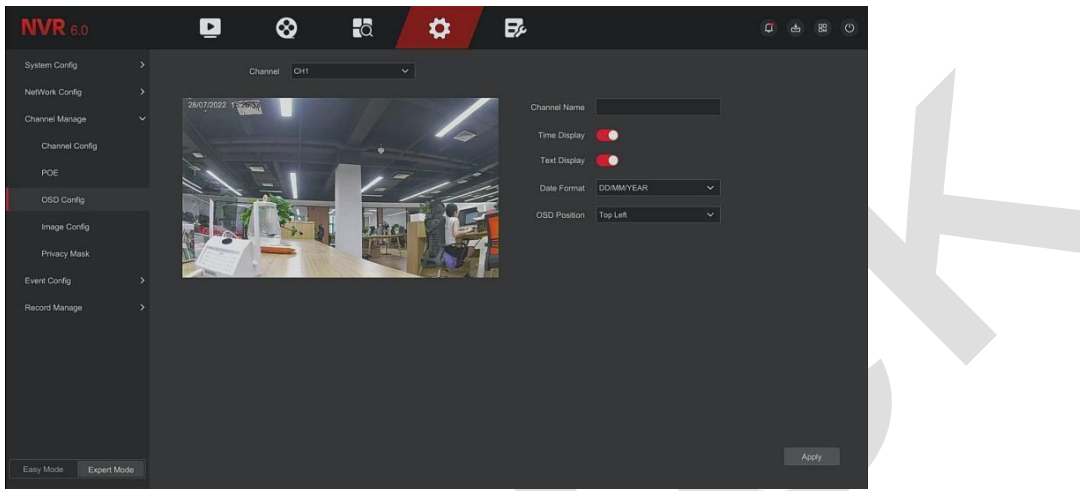

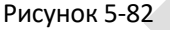

**Шаг 2:** Выберите канал для настройки экранного меню. **Шаг 3:** Настройте экранное меню канала.

### **ЗАМЕЧАНИЯ**

- ⚫ Экранное меню включает имя канала, время, текст, формат даты, положение.
- ⚫ Текущая функция OSD поддерживает только частный протокол для настройки.

**Шаг 4:** Нажмите «Применить», чтобы сохранить настройку.

### ◼ **Конфигурация изображения**

В интерфейсе изображения можно настроить яркость, контрастность, насыщенность и резкость видео IP-канала, а также можно установить соответствующие параметры для IPC, такие как экспозиция, дневной и ночной режим, компенсация задней подсветки, баланс белого, настройка видео, улучшение изображения.

### **Этапы работы следующие:**

Шаг 1: В главном меню нажмите «Конфигурация → Экспертный режим → Управление каналами → Конфигурация изображения», чтобы войти в интерфейс настройки изображения, как показано на рисунке 5-83.

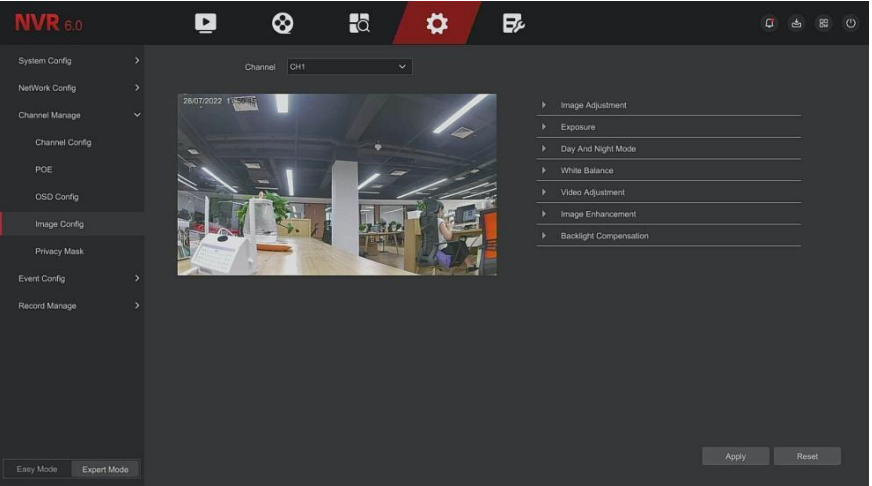

### Рисунок 5-83

**Шаг 2:** Выберите канал для настройки изображения. **Шаг 3 :**Настройте параметры изображения канала.

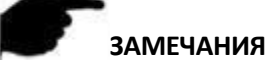

- ⚫ Пользователь может перетащить ползунок для настройки параметров.
- ⚫ Можно настроить параметры изображения, заполняющего света, настройки экспозиции, настройки подсветки, баланса белого, настройки видео, улучшения изображения и режима устранения запотевания.
- ⚫ Настройка параметров видео изменит не только эффект предварительного просмотра изображения, но и качество видео изображения.

**Шаг 4:** Нажмите «Применить», чтобы сохранить настройку.

- ➢ **Настройка изображения:** В соответствии с реальными условиями вы можете настроить яркость, контрастность, насыщенность и резкость экрана предварительного просмотра, перетаскивая индикатор выполнения. Допустимые значения варьируются от 0 до 255, значение по умолчанию — 128.
- ➢ **Настройка экспозиции:** Здесь вы можете настроить тип диафрагмы камеры и установить время экспозиции в соответствии с фактическими потребностями.
- ➢ **День и ночь:** По умолчанию установлено значение «авто», чувствительность 3, время фильтрации 3, яркость подсветки — 128. Если для режима заполняющего освещения установлено значение «Авто», устройство включит подсветку в соответствии с фактической обстановкой. Пользователь может переключить подсветки на «День», «Ночь» и «По расписанию». Когда режим установлен на «По расписанию», вы можете вручную установить дневное и темное время (т. е. время начала и окончания заполнения) и яркость заполняющего освещения. Если режим заполняющего освещения установлен на «День», подсветка всегда выключена, а камера находится в цветном режиме. Когда режим заполняющего освещения установлен на «Ночной», подсветка всегда включена.
	- ✓ **Время фильтрации:** Используется для предотвращения проблем при резких изменений окружающего освещения, частого включения и выключения света. В течение этого периода времени камера не будет реагировать на изменение окружающего света.
	- ✓ **Световая яркость:** Используется для регулировки яркости подсветки. Регулируемый диапазон составляет 0–255.
- ➢ **Баланс белого:** По умолчанию установлено авто. Существует два типа переключаемого ручного и автоматического баланса белого, которые могут удовлетворить потребности клиентов в различных сценариях.
- ➢ **Настройка видео:** Здесь можно включить зеркалирование, коридорный режим и установить формат видео.
	- ✓ **Зеркало:** По умолчанию отключено, вы можете переключаться между вертикальным, горизонтальным, вертикальным и горизонтальным режимами. Когда видеоизображение устройства перевернуто, вы можете перевернуть изображение через это меню.
	- ✓ **Режим коридора:** По умолчанию он отключен. Когда режим коридора включен, интерфейс предварительного просмотра можно поворачивать на 90 и 270 градусов.
	- ✓ **Формат видео:** По умолчанию установлено значение 50 Гц, вы можете выбрать 60 Гц в раскрывающемся меню, и вам будет необходимо перезагрузить устройство, чтобы переключить формат видео, чтобы он вступил в силу.
- ➢ **Улучшение изображения:** Здесь можно включить и настроить WSR, DNR, искажения, антитуман.
	- ✓ **WDR:** По умолчанию отключено, и вы можете выбрать «Низкий», «Средний» или «Высокий» в раскрывающемся меню.
	- ✓ **DNR:** По умолчанию отключено, и вы можете выбрать «Низкий», «Средний» или «Высокий» в раскрывающемся меню.
	- ✓ **Искажение:** По умолчанию отключено, и вы можете выбрать «Включить» в раскрывающемся меню.
	- ✓ **Антитуман:** По умолчанию отключено, и вы можете выбрать «Низкий», «Средний» или «Высокий» в раскрывающемся меню.
- ➢ **Компенсация подсветки:** Используется для установки компенсации задней подсветки и компенсации сильной освещенности.
- ✓ **Компенсация засветки:** По умолчанию отключено, и вы можете выбрать «Слева», «Справа», «Сверху», «Снизу» или «Средний» из раскрывающегося меню.

✓ **Подавление яркого света:** По умолчанию отключено, вы можете выбрать «Включить» в раскрывающемся меню.

### **ЗАМЕЧАНИЕ**

⚫ Интерфейс изображения отображает только функции поддерживаемые камерой. Конкретный интерфейс зависит от конкретного продукта.

### ◼ **Маска конфиденциальности**

Функция маски конфиденциальности может блокировать определенные чувствительные или связанные с конфиденциальностью области на изображении сцены наблюдения.

### **Этапы работы следующие:**

**Шаг 1:** В главном меню нажмите «Конфигурация → Экспертный режим → Управление каналами → Маска конфиденциальности», чтобы войти в интерфейс маски конфиденциальности, как показано на рисунке 5-84.

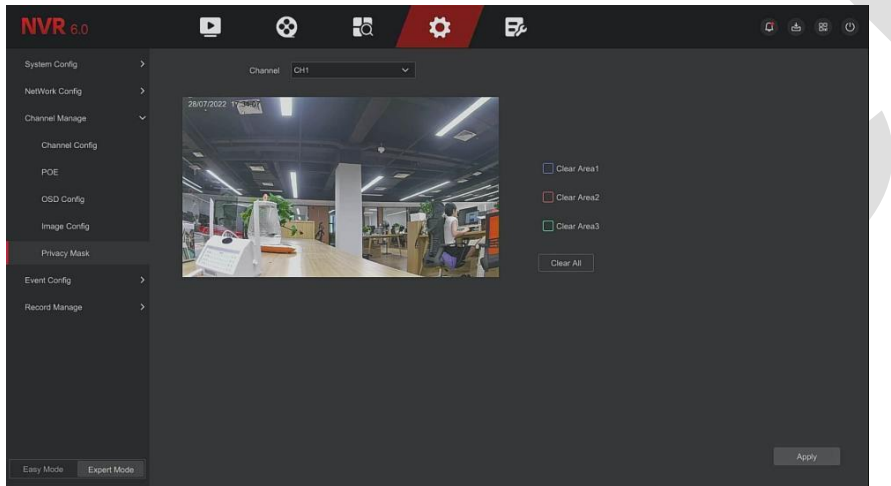

Рисунок 5-84

### **Шаг 2:** Выберите канал.

**Шаг 3:** Используйте мышь, чтобы нарисовать конфиденциальную область на видео, как показано на рисунке 5-85.

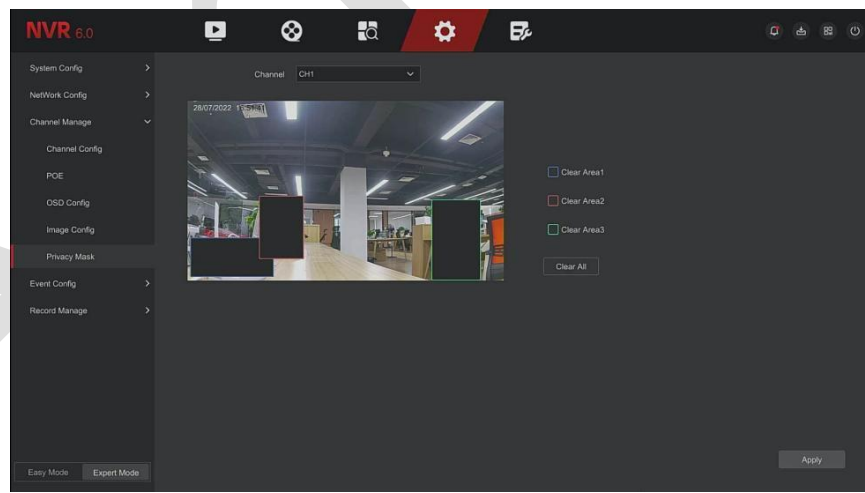

Рисунок 5-85

**Шаг 4:** Нажмите «Применить», чтобы сохранить настройку.

- ➢ **Канал:** Выберите канал.
- ➢ **Очистить все:** Очистите маски всех выделенных областей.
- ➢ **Очистить зону 1, 2, 3:** Очистите выбранную область 1, 2, 3.

## **ЗАМЕЧАНИЕ**

⚫ Можно установить до 3 зон. Нажмите «Очистить область X», чтобы удалить эту настройку области.
### **5.6.2.4 Конфигурация событий**

### ◼ **Обычное событие**

## ❖ **Обнаружение движения**

Обнаружение движения использует методы компьютерного зрения и обработки для анализа видеоизображений на предмет изменений в них. Когда движущаяся цель появляется на экране мониторинга и скорость движения достигает заданной чувствительности, система выполняет действие по подключению тревоги.

## **Этапы работы следующие:**

Шаг 1: В главном меню выберите «Конфигурация → Экспертный режим → Конфигурация событий → Обычное событие  $\rightarrow$  Обнаружение движения», чтобы войти в интерфейс обнаружения движения, как показано на рисунке 5-86.

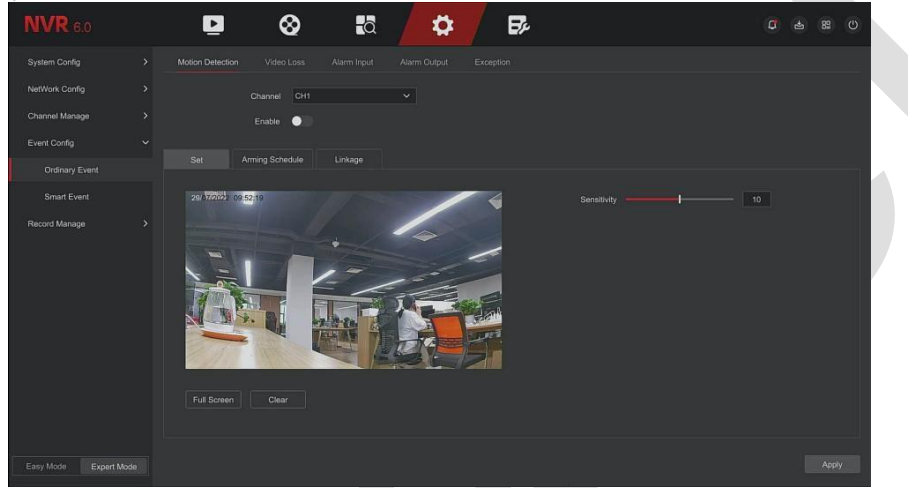

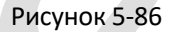

**Шаг 2:** Включите обнаружение движения и выберите канал.

**Шаг 3:** Установите область, чувствительность.

✓ С помощью мыши нарисуйте область, требующую обнаружения движения, как показано на рисунке 5- 87.

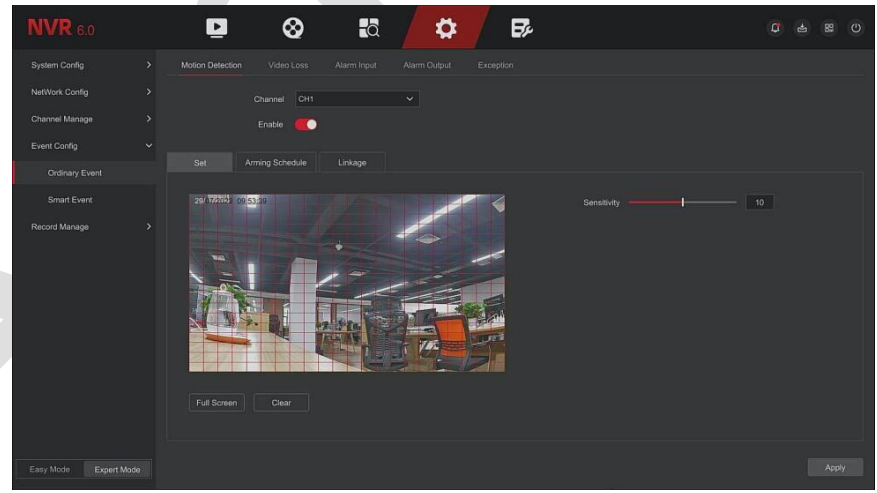

Рисунок 5-87

✓ Сдвиньте ползунок чувствительности, чтобы выбрать подходящую чувствительность обнаружения движения.

**Шаг 4:** Нажмите «Расписание», чтобы войти в интерфейс расписания постановки на охрану, как показано на рисунке 5-88. Нарисуйте время постановки на охрану в области рисования или нажмите «Изменить время», чтобы установить день недели и период времени от 1 до 8.

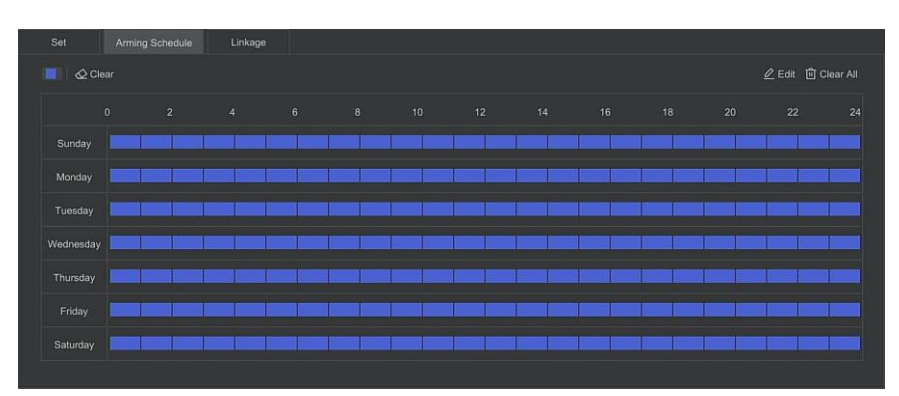

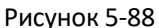

**Шаг 5:** Нажмите «Реакция», чтобы войти в интерфейс связи. Установите нормальную связь и выход тревоги по мере необходимости, как показано на рисунке 5-89.

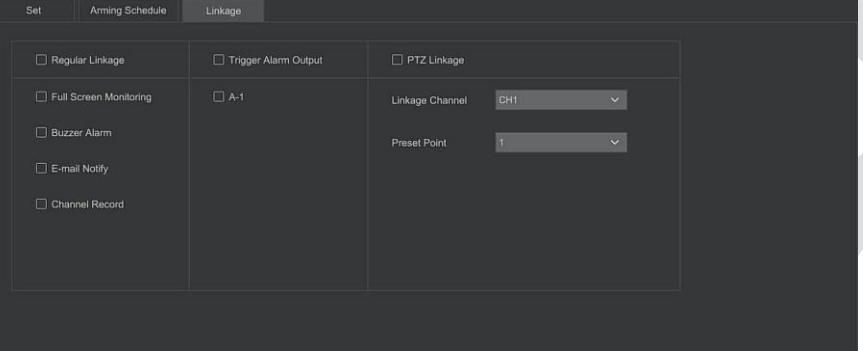

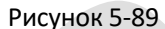

**Шаг 6:** Нажмите «Применить», чтобы сохранить настройку.

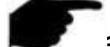

## **ЗАМЕЧАНИЯ**

- ⚫ Если вам нужно настроить обнаружение движения для других каналов, повторите вышеуказанные шаги.
- ⚫ Для настройки включения уведомления по электронной почте об обнаружении движения нажмите «Конфигурация → Конфигурация сети → Электронная почта», чтобы войти в интерфейс настройки электронной почты и настроить электронную почту. Когда система отправляет сигнал тревоги в течение установленного периода времени, получатель получает электронное письмо с сигналом тревоги.
- ⚫ После включения уведомления по электронной почте, после установки конкретного дня недели и периода времени, только когда сигнал тревоги срабатывает в течение установленного периода времени, видеорегистратор может отправлять электронное письмо в установленный почтовый ящик для уведомления пользователя.
- ⚫ Если другие каналы должны иметь те же настройки обнаружения движения, что и этот канал, нажмите «Копировать», выберите другой канал и скопируйте настройки этого канала на другие каналы.
- ➢ **Канал:** Выберите, чтобы установить канал.
- ➢ **Включить:** Сдвиньте « », чтобы включить/выключить сигнал тревоги при обнаружении движения.
- ➢ **Установить зону:** Установите зону динамического обнаружения: нажмите и удерживайте левую кнопку мыши, чтобы задать область тревоги. После выбора область тревоги обозначается красной сеткой. Таким же способом можно отменить зону тревоги.
- ➢ **Чувствительность:** Можно установить чувствительность файла от 0 до 10: чем выше значение, тем более чувствительно устройство.
- ➢ **Расписание:** Нажмите, чтобы войти в интерфейс расписания постановки на охрану. Вы можете вручную установить до 8 периодов времени для записи каждый день и скопировать настройки в другое время с помощью «Копировать в».
- ➢ **Звуковой сигнал:** Используйте чекбокс « », чтобы включить/выключить функцию звукового сигнала.
- ➢ **Уведомить по электронной почте:** Используйте чекбокс « », чтобы включить/выключить функцию оповещения устройства по электронной почте.
- ➢ **Запись канала:** Используйте чекбокс « », чтобы включить/выключить функцию записи канала.
- ➢ **Полноэкранный мониторинг:** При срабатывании тревоги в интерфейсе предварительного просмотра видео канала устройства в реальном времени отображается в полноэкранном режиме.
- ➢ **Выход тревоги:** Выберите порт вывода сигнала тревоги, он подключен к устройству сигнализации, в пределах установленного диапазона времени срабатывания сигнализации. При срабатывании сигнализации при обнаружении движения устройство активирует внешнее устройство сигнализации.
- ➢ **PTZ-связь:** При возникновении тревоги свяжите канал PTZ с указанной предустановленной точкой.

Если канал теряет видеосигнал, устройство подаст сигнал тревоги и уведомит пользователя.

#### ❖ **Потеря видео**

#### **Этапы работы следующие:**

**Шаг 1:** В главном меню выберите «Конфигурация → Экспертный режим → Конфигурация событий → Обычное событие → Потеря видео», чтобы войти в интерфейс потери видео, как показано на рисунке 5-90.

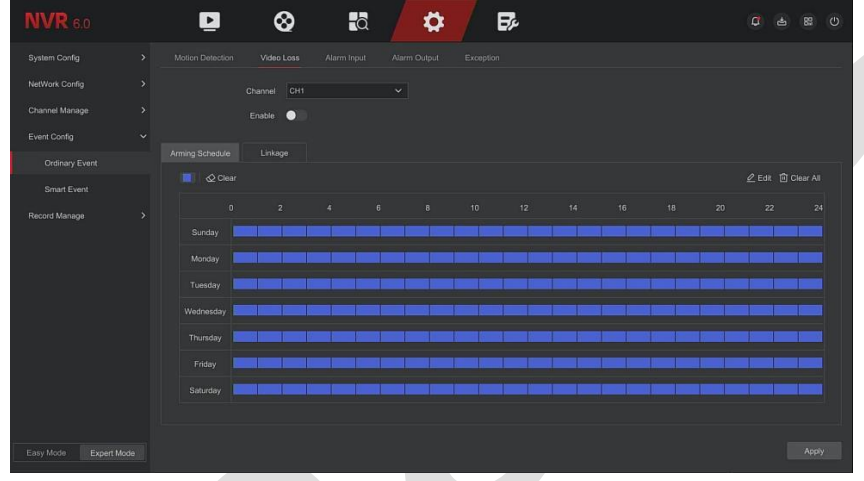

Рисунок 5-90

**Шаг 2:** Выберите канал и включите потерю видео.

**Шаг 3:** Установите время постановки на охрану и реакцию по мере необходимости.

**Шаг 4:** Нажмите «Применить», чтобы сохранить настройки.

- ➢ **Советы по экрану:** При возникновении тревоги на устройстве отображается экран тревоги с предупреждением.
- ➢ **Уведомить по электронной почте:** При возникновении тревоги устройство отправит электронное письмо с предупреждением.
- ➢ **Звуковой сигнал**: При возникновении тревоги устройство подает звуковой сигнал, предупреждая об этом.
- ➢ **PTZ-связь:** При возникновении тревоги свяжите канал PTZ с указанной предустановленной точкой.

## ❖ **Тревожный вход**

Вход тревоги — это входной порт тревоги NVR, подключенный к датчику сигнализации. Когда сигнал тревоги передается на сетевой видеорегистратор через входной порт тревоги, система выполняет действие по связыванию тревоги.

#### **Предварительные условия**

Убедитесь, что входной порт сигнализации NVR подключен к датчику сигнализации.

## **Этапы работы следующие:**

**Шаг 1:** В главном меню выберите «Конфигурация → Экспертный режим → Конфигурация событий → Обычное событие → Тревожный вход», чтобы войти в интерфейс тревожного входа, как показано на рисунке 5-91.

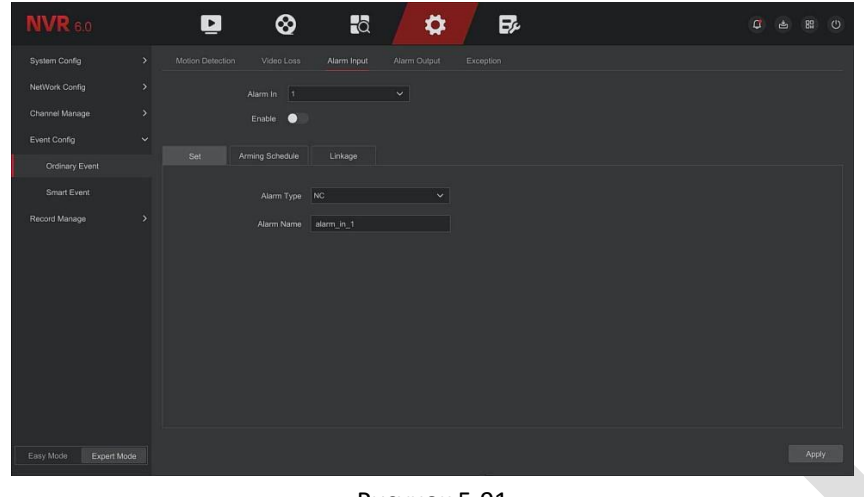

Рисунок 5-91

**Шаг 2:** Выберите входной канал тревоги, нажмите «Включить», выберите тип тревоги и установите имя тревоги.

**Шаг 3:** Выберите номер, имя и тип тревожного входа и включите его.

**Шаг 4:** Нарисуйте время работы в области рисования или установите время с помощью «Редактировать», как показано на рисунке 5-92.

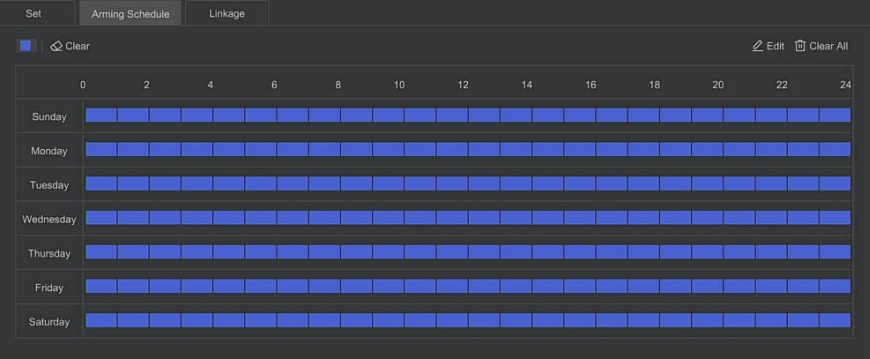

Рисунок 5-92

**Шаг 5:** Нажмите «Реакция», чтобы установить связь тревог (обычная связь, триггерный выход тревоги, канал связи, связь PTZ), как показано на рисунке 5-93.

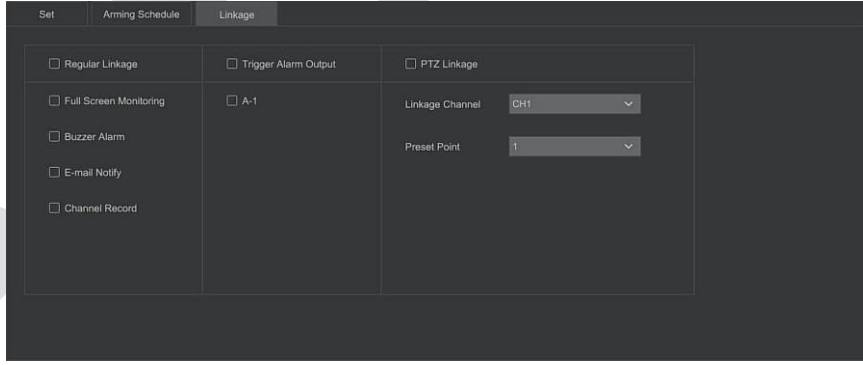

Рисунок 5-93

**Шаг 6:** Нажмите «Применить», чтобы сохранить настройку.

- ➢ **Звуковой сигнал**: При возникновении тревоги устройство подает звуковой сигнал, предупреждая об этом.
- ➢ **Уведомление по электронной почте:** При возникновении тревоги устройство отправит электронное письмо с предупреждением.
- ➢ **Экран дисплея:** При возникновении тревоги на устройстве отображается экран тревоги с предупреждением.
- ➢ **Запись канала:** При возникновении тревоги производится запись по каналам тревоги 1, 2, 3, 4.
- ➢ **Триггерный выход тревоги:** При возникновении тревоги выходной порт оборудования подключается к тревоге.
- ➢ **Полноэкранный мониторинг:** В интерфейсе предварительного просмотра срабатывает сигнал тревоги, и видео в реальном времени отображается на полном экране. Если выбрано несколько каналов, видео

в реальном времени будет отображаться по очереди в порядке номера канала.

➢ **Копировать:** После настройки канала нажмите «Копировать», чтобы применить настройку к другому каналу.

### ❖ **Выход тревоги**

Функция заключается в том, что видеорегистратор подключается к устройству сигнализации (например, фонарям, сиренам и т.д.) через выходной порт тревоги. При возникновении тревоги видеорегистратор выдает сигнал на устройство сигнализации.

#### **Предварительные условия**

Убедитесь, что выходной порт сигнала тревоги NVR подключен к сигналу тревоги.

### **Этапы работы следующие:**

**Шаг 1:** В главном меню выберите «Конфигурация → Экспертный режим → Конфигурация событий → Обычное событие → Выход тревоги», чтобы войти в интерфейс выхода тревоги, как показано на рисунке 5-94.

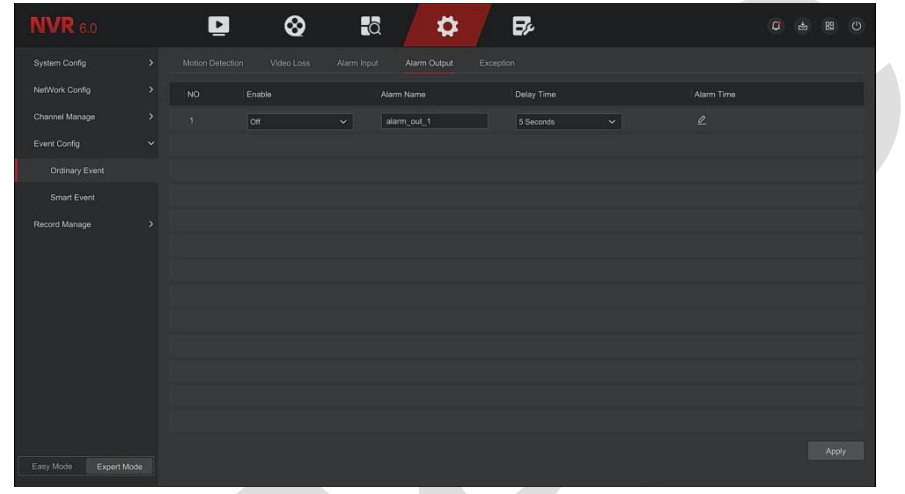

Рисунок 5-94

**Шаг 2:** Выберите выходной канал тревоги и включите его, а также установите время задержки и имя тревоги.

**Шаг 3:** Выберите канал выхода тревоги, нажмите «», чтобы войти в интерфейс редактирования выхода тревоги, как показано на рисунке 5-95.

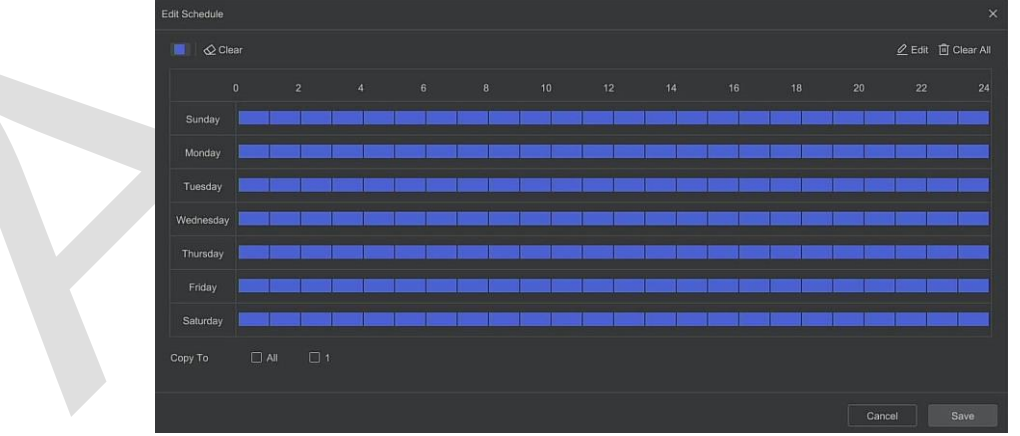

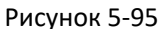

**Шаг 4:** Нарисуйте график постановки на охрану в области рисования или установите время работы через «Редактировать».

**Шаг 5:** Нажмите «Применить», чтобы сохранить настройку.

➢ **Копировать:** Нажмите «Копировать», чтобы применить настройки порта вывода сигналов тревоги к другим портам вывода.

## ❖ **Предупреждение**

Установите режим сигнализации аномальных событий. Когда во время работы устройства NVR происходит аномальное событие, система выполняет действие по связыванию тревоги. Типы событий, поддерживаемые устройством: «Нет диска», «Ошибка диска», «Неисправная сеть» и «Конфликт IP».

## **Этапы работы следующие:**

**Шаг 1:** В главном меню выберите «Конфигурация → Экспертный режим → Конфигурация событий → Предупреждение», чтобы войти в интерфейс настройки исключений, как показано на рисунке 5-96.

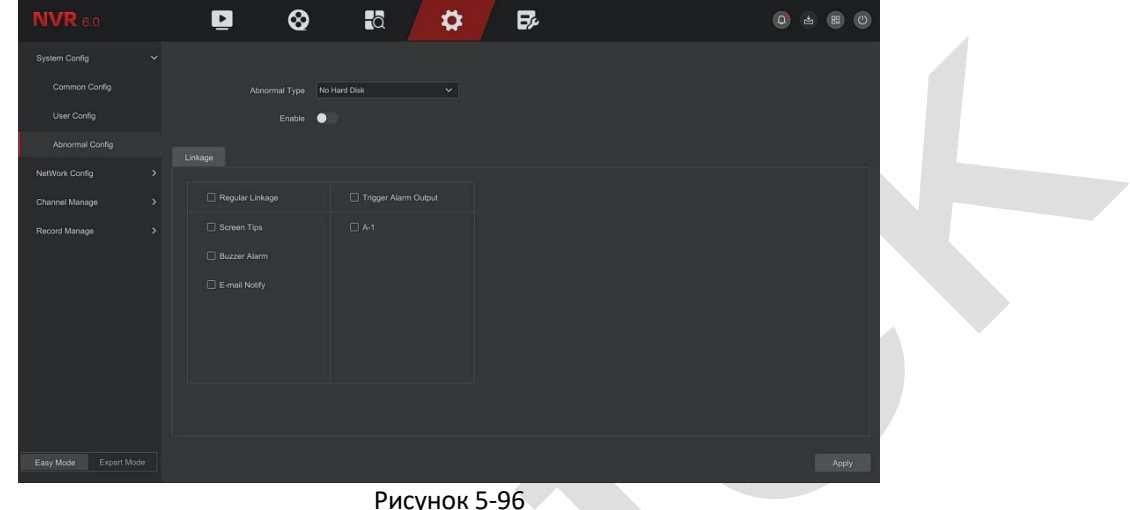

**Шаг 2:** Выберите тип события, нажмите « », чтобы включить функцию сигнала тревоги об исключении, выберите способ связи (экранные советы, уведомление по электронной почте, зуммер) и порт вывода сигнала тревоги.

**Шаг 3:** Нажмите «Применить», чтобы сохранить настройку.

- ➢ **Советы по экрану:** При возникновении тревоги на устройстве отображается экран тревоги с предупреждением.
- ➢ **Уведомить по электронной почте:** При возникновении тревоги устройство отправит электронное письмо с предупреждением.
- ➢ **Звуковой сигнал:** При возникновении тревоги устройство подает звуковой сигнал, предупреждая об этом.

## ◼ **Умное событие**

## ❖ **Пересечение линии**

Эта функция позволяет обнаружить объект, пересекающий установленную линию предупреждения на видео, и подать сигнал тревоги в соответствии с результатом оценки.

### **Этапы работы следующие:**

**Шаг 1:** В главном меню выберите «Конфигурация → Экспертный режим → Конфигурация событий → Умное событие», чтобы войти в интерфейс настройки.

**Шаг 2:** Выберите канал для настройки обнаружения пересечения линии, нажмите «Пересечение линии», как показано на рисунке 5-97.

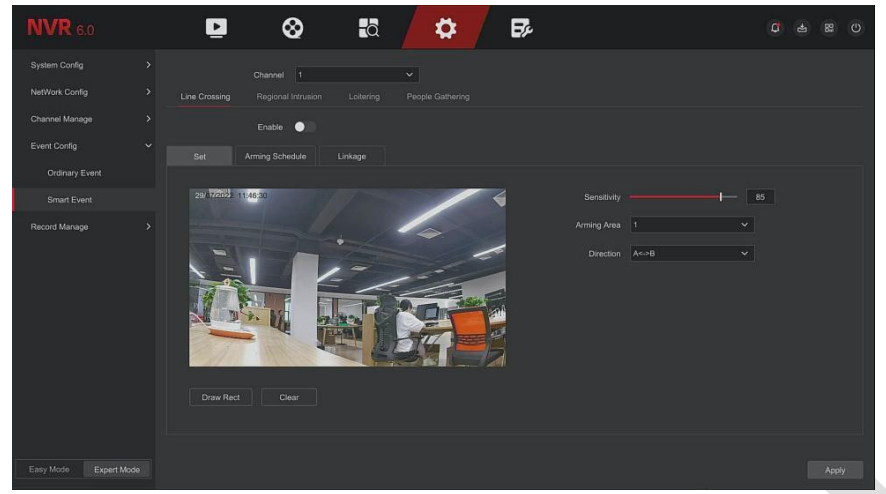

#### Рисунок 5-97

**Шаг 3:** Нажмите «Включить → Настройка», чтобы установить правило обнаружения пересечения линии.

1. В раскрывающемся списке «Правила» выберите любое необходимое вам правило.

## **ЗАМЕЧАНИЕ**

- ⚫ Можно установить 4 правила.
	- 2. Установите направление и чувствительность.
- ➢ **Чувствительность:** Используется для установки размера целевого объекта. Чем выше чувствительность, тем меньший объект определяется как целевой. Чем ниже чувствительность, тем крупнее объект будет считаться целевым. Чувствительность можно установить в диапазоне 0-100.
- ➢ **Направление:** Возможны три варианта: «A <-> B (двунаправленный)», «A-> B», «B-> A», что означает направление, в котором объект проходит через зону предупреждения для срабатывания сигнализации.
- ✓ «A<->B(Двунаправленный)» Указывает, что сигнал тревоги срабатывает в обоих направлениях.
- «А->В» Указывает, что объект вызовет тревогу, когда он пересечет точку А в точку В.
- «В->А» Указывает, что объект вызовет тревогу, когда он пересечет точку В в точку А.

3. Нажмите «Рисовать», переместите указатель мыши на экран предварительного просмотра и последовательно щелкните левой кнопкой мыши, чтобы нарисовать две конечные точки линии предупреждения.

## **ЗАМЕЧАНИЕ**

Изменить нарисованную линию предупреждения можно через кнопку «Очистить».

**Шаг 4:** Нажмите «Расписание постановки на охрану», установите время постановки тревоги на охрану, как показано на рисунке 5-98.

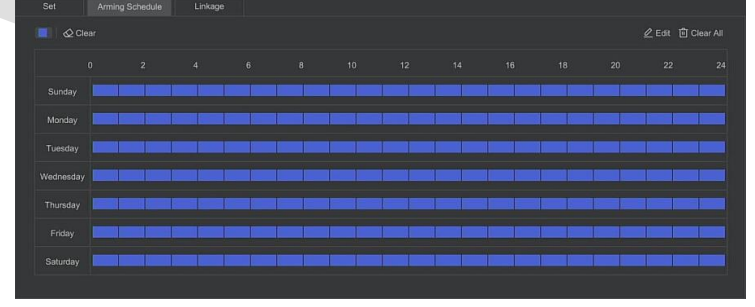

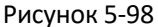

**Шаг 5:** Нажмите «Реакция», установите привязку тревоги (зуммер, уведомление по электронной почте, запись канала, подсказка на экране), а также выход тревоги и связь PTZ, как показано на Рисунке 5-99.

#### Поставщик систем безопасности TELECAMERA.RU

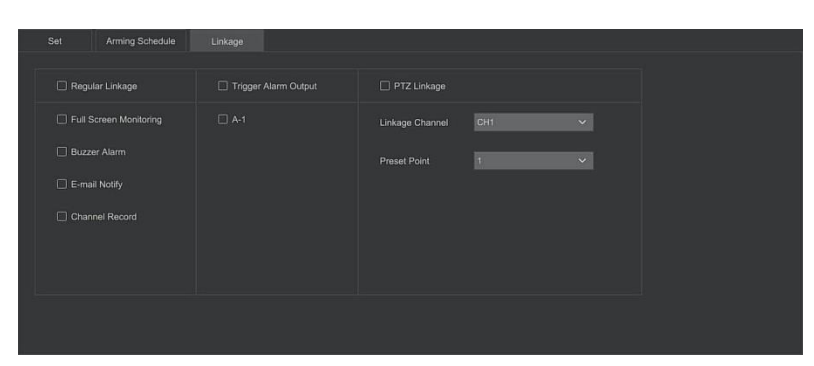

Рисунок 5-99

**Шаг 6:** Нажмите «Применить», чтобы сохранить настройку.

## ❖ **Региональное вторжение**

Функция регионального вторжения может обнаружить, входит ли объект на видео в заданную область, и подать сигнал тревоги на основе результата оценки.

#### **Этапы работы следующие:**

**Шаг 1:** В главном меню выберите «Конфигурация → Экспертный режим → Конфигурация событий → Умное событие», чтобы войти в интерфейс настройки смарт-событий.

**Шаг 2:** Выберите канал, необходимый для настройки регионального вторжения, нажмите «Вторжение в область», чтобы войти в режим настройки регионального вторжения, как показано на рисунке 5-100.

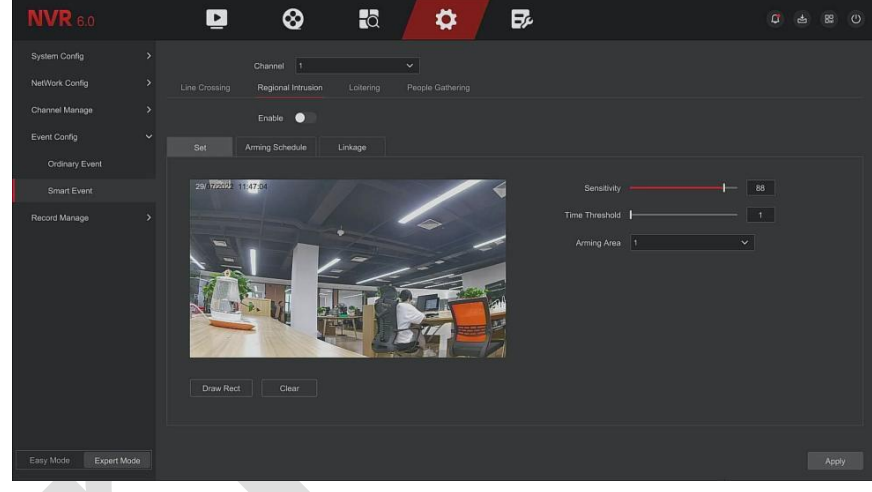

Рисунок 5-100

**Шаг 3:** Нажмите «Включить → Установить», чтобы установить правило регионального обнаружения вторжений:

1. В раскрывающемся списке «Правила» выберите любое необходимое вам правило.

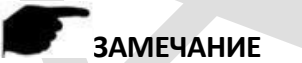

- ⚫ Можго установить 4 правила.
- 2. Установите временной порог и чувствительность.
- ➢ **Чувствительность:** Используется для установки размера целевого объекта управления. Чем выше чувствительность, тем меньший объект определяется как целевой. Чем ниже чувствительность, тем крупнее объект будет считаться целевым. Чувствительность можно установить в диапазоне 0-100.
- ➢ **Порог времени (с):** Сигнал тревоги генерируется после того, как цель входит в зону предупреждения в течение длительного времени. Если временной порог установлен на 5 секунд, целевая зона вторжения срабатывает на 5 секунд. Диапазон: 1–10 (секунд).
	- 3. Нажмите «Настройка», переместите мышь на экран предварительного просмотра и последовательно щелкните левой кнопкой мыши, чтобы нарисовать конечные точки четырехугольной зоны предупреждения, чтобы завершить рисование зоны.

## **ЗАМЕЧАНИЕ**

Изменить нарисованную линию предупреждения можно через кнопку «Очистить».

**Шаг 4:** Нажмите «Расписание», установите время постановки тревоги на охрану, как показано на рисунке 5-101.

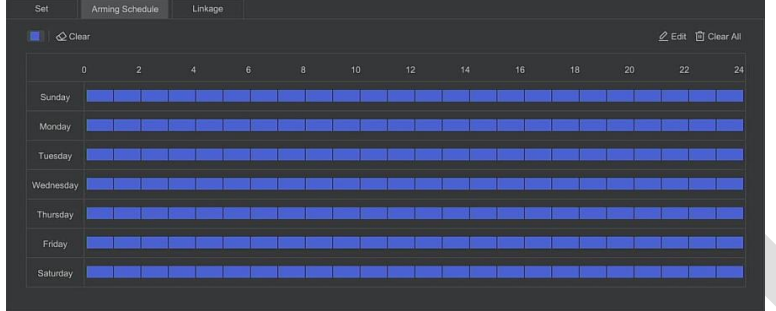

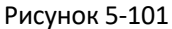

**Шаг 5:** Нажмите «Реакция», установите требуемую связь с тревогой (зуммер, уведомление по электронной почте, запись канала, подсказка на экране), а также выход тревоги и связь с PTZ, как показано на Рисунке 5-102.

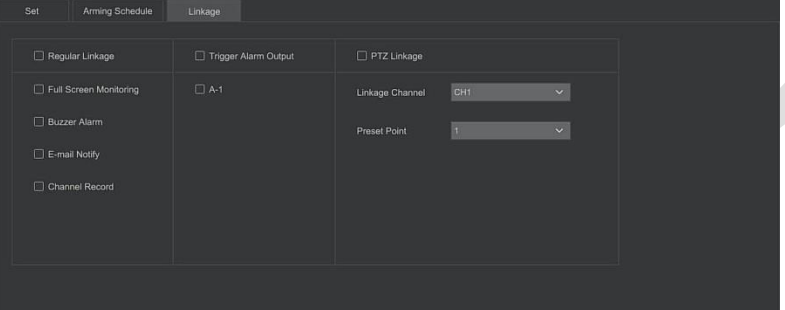

Рисунок 5-102

**Шаг 6:** Нажмите «Применить», чтобы сохранить настройку.

## ❖ **Праздношатание**

Функция праздношатания может определить время пребывания цели в заданной области. Когда время пребывания превышает установленный порог времени, срабатывает сигнализация.

## **Этапы работы следующие:**

Шаг 1: В главном меню выберите «Конфигурация → Экспертный режим → Конфигурация событий → Умное событие», чтобы войти в интерфейс настройки смарт-событий.

**Шаг 2:** Выберите канал, на котором необходимо настроить праздношатание, нажмите «Включить», как показано на рисунке 5-103.

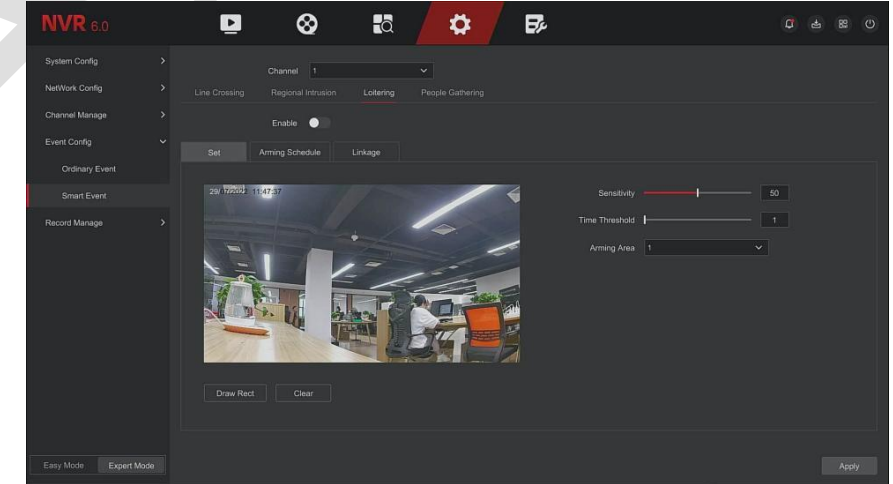

#### Рисунок 5-103

**Шаг 3:** Нажмите «Настройка», чтобы установить правило регионального обнаружения вторжений.

1. В раскрывающемся списке «Правила» выберите любое необходимое вам правило.

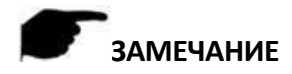

- ⚫ Для обнаружения праздношатания можно установить 4 правила.
	- 2. Установите временной порог и чувствительность.
- ➢ **Чувствительность:** Используется для установки размера целевого объекта управления. Чем выше чувствительность, тем меньше объект определяется как целевой. Чем ниже чувствительность, тем крупнее объект будет считаться целевым. Чувствительность можно установить в диапазоне 0-100.
- ➢ **Порог времени (с):** Сигнал тревоги генерируется после того, как цель входит в зону предупреждения в течение длительного времени. Если временной порог установлен на 5 секунд, целевая зона вторжения срабатывает на 5 секунд. Диапазон: 1–10 (секунд).
	- 3. Нажмите «Рисовать», переместите мышь на экран предварительного просмотра и последовательно щелкните левой кнопкой мыши, чтобы нарисовать конечные точки четырехугольной зоны предупреждения.

## **ЗАМЕЧАНИЕ**

Изменить нарисованную линию предупреждения можно через кнопку «Очистить».

**Шаг 4:** Нажмите «Расписание», установите время постановки тревоги на охрану, как показано на рисунке 5-104.

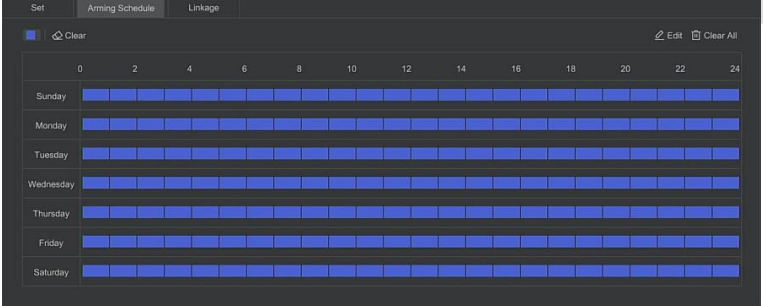

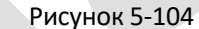

**Шаг 5:** Нажмите «Реакция», установите привязку тревоги (зуммер, уведомление по электронной почте, запись канала, подсказка на экране), а также выход тревоги и связь PTZ, как показано на Рисунке 5-105.

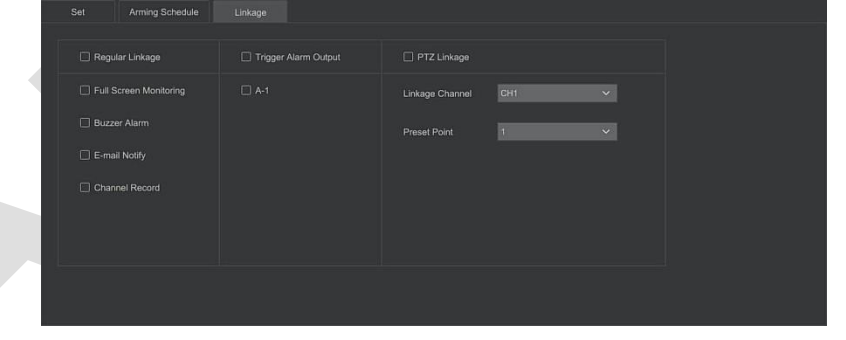

Рисунок 5-105

**Шаг 6:** Нажмите «Применить», чтобы сохранить настройку.

#### ❖ **Толпа**

Эта функция может определять плотность людей в заданной области. Если она превышает установленный порог, это вызывает срабатывание сигнализации.

## **Этапы работы следующие:**

Шаг 1: В главном меню выберите «Конфигурация → Экспертный режим → Конфигурация событий → Умное событие», чтобы войти в интерфейс настройки смарт-событий.

**Шаг 2:** Выберите канал для настройки параметров, нажмите «Толпа», чтобы войти в режим настройки сбора людей, как показано на рисунке 5-106.

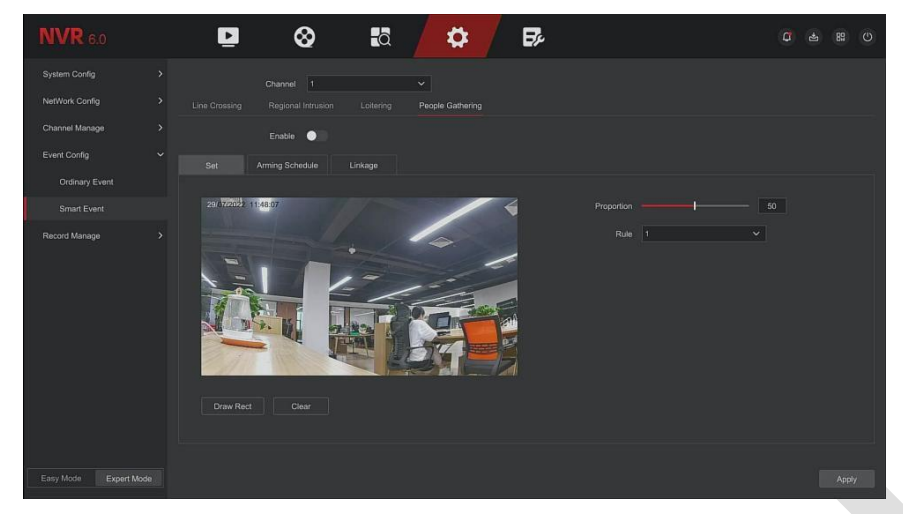

#### Рисунок 5-106

**Шаг 3:** Нажмите «Включить», чтобы установить правило обнаружения толпы.

1. В раскрывающемся списке «Правило» выберите любое необходимое вам правило.

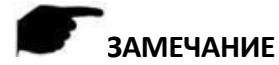

- ⚫ Для обнаружения праздношатания можно установить 4 правила.
- 2. Установите долю правил.
- ➢ **Пропорция:** Отображает долю персонала во всей зоне предупреждения. Когда доля персонала превышает установленное значение, срабатывает сигнализация, в противном случае система не подает сигнал тревоги.
	- 3. Нажмите «Рисовать», переместите мышь на экран предварительного просмотра и последовательно щелкните левой кнопкой мыши, чтобы нарисовать конечные точки четырехугольной зоны предупреждения.

## **ЗАМЕЧАНИЕ**

Изменить нарисованную линию предупреждения можно через кнопку «Очистить».

**Шаг 4:** Нажмите «Расписание», установите время постановки тревоги на охрану, как показано на рисунке 5-107.

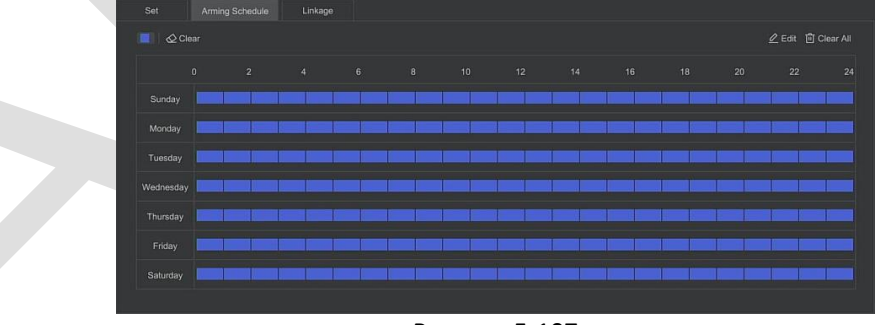

## Рисунок 5-107

**Шаг 5:** Нажмите «Реакция», установите требуемую связь с тревогой (зуммер, уведомление по электронной почте, запись канала, подсказка на экране), а также выход тревоги и связь с PTZ, как показано на Рисунке 5-108.

#### Поставщик систем безопасности TELECAMERA.RU

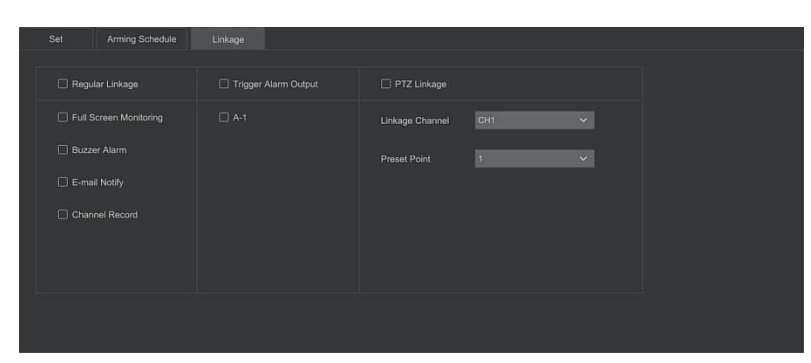

#### Рисунок 5-108

**Шаг 6:** Нажмите «Применить», чтобы сохранить настройку.

## **ЗАМЕЧАНИЕ**

⚫ Если NVR поддерживает внешнее устройство сигнализации, метод обработки тревоги может активировать выход тревоги.

## **5.6.2.5 Управление записью**

## ◼ **Расписание**

NVR поддерживает два типа настройки расписания: метод рисования и метод редактирования.

## ❖ **Метод рисования**

## **Этапы работы следующие:**

Шаг 1: В главном меню нажмите «Конфигурация → Экспертный режим → Управление записью → Расписание записи», чтобы войти в интерфейс настройки, как показано на рисунке 5-109.

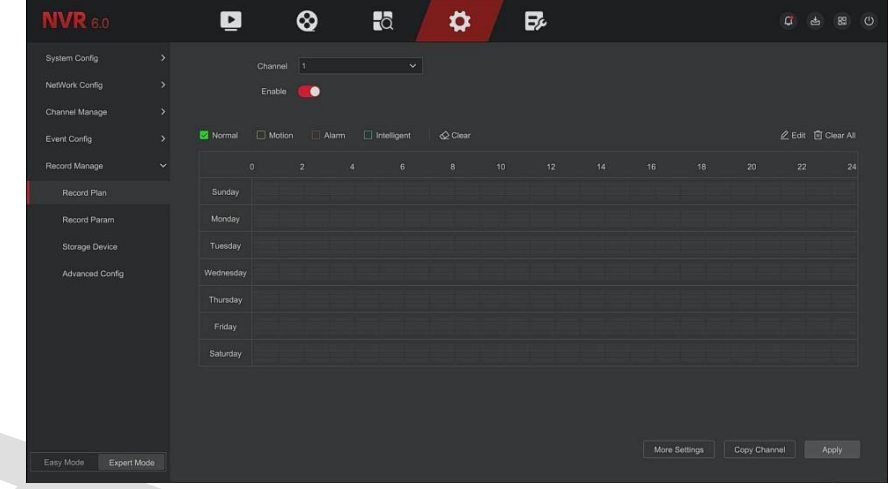

## Рисунок 5-109

**Шаг 2:** В соответствии с потребностями записи выберите канал, включите, тип записи (Нормальная, Движение, Тревога, Смарт) и другие параметры.

**Шаг 3:** Щелкните левой кнопкой мыши, чтобы найти начальную точку области рисования, перетащите указатель мыши на определите время плана записи, отпустите левую кнопку мыши, чтобы сохранить его как расписание записи, как показано на рисунке 5-110.

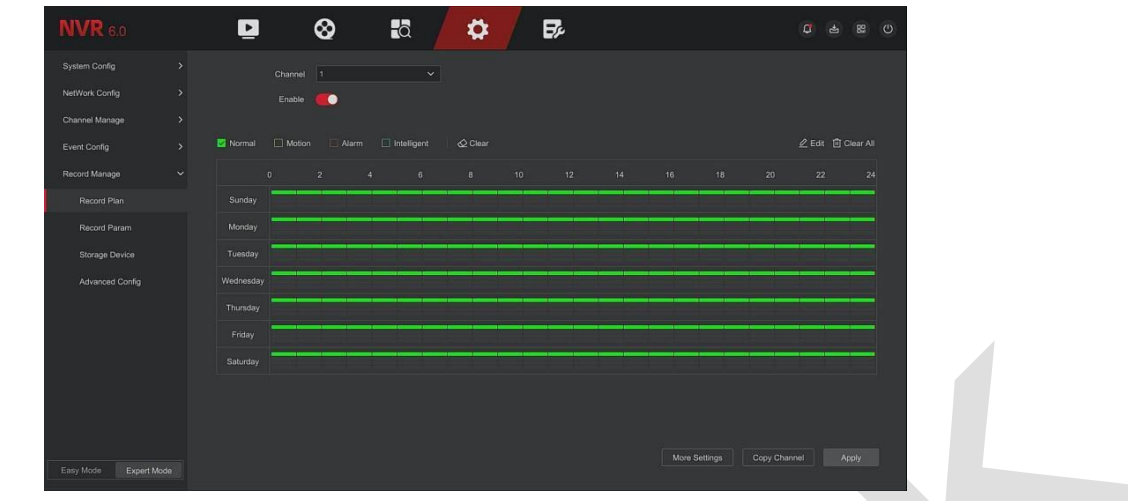

Рисунок 5-110

**Шаг 4:** Повторите Шаг 3, чтобы настроить другие типы записи.

**Шаг 5:** После установки расписания записи отображается тип (цвет) записи, как показано на рисунке 5- 111.

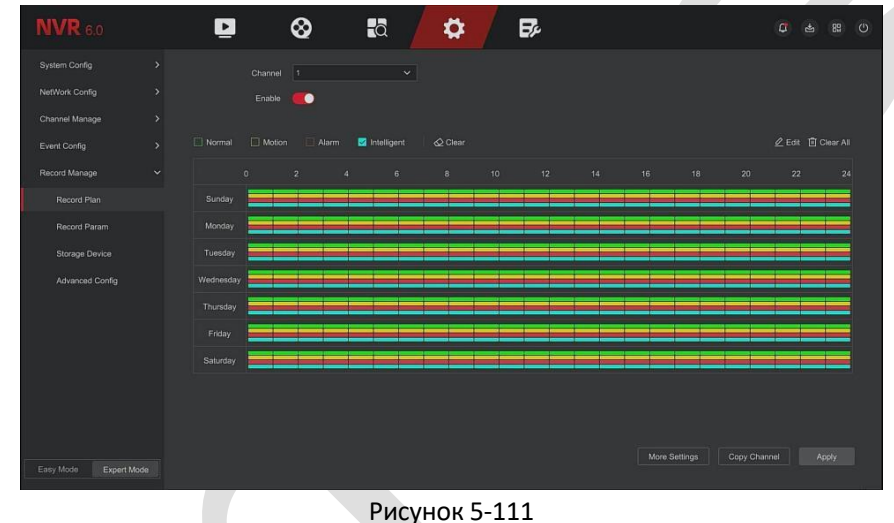

# **ЗАМЕЧАНИЯ**

- ⚫ Для каждого дня доступно 6 периодов времени, и устройство начнет запись соответствующего типа в пределах установленного диапазона времени.
- ⚫ Наименьшая единица площади рисования 1 час.
- Нажмите и удерживайте левую кнопку мыши в области рисования, затем перетащите поле для выбора. Вы можете синхронно редактировать период времени каждого дня недели.

## ❖ **Метод редактирования:**

**Шаг 1:** В главном меню нажмите «Конфигурация → Простой режим → Управление записью → Расписание записи», чтобы войти в интерфейс настройки.

**Шаг 2:** Нажмите «Изменить», чтобы войти в интерфейс настройки «Изменить расписание», как показано на рисунке 5-112.

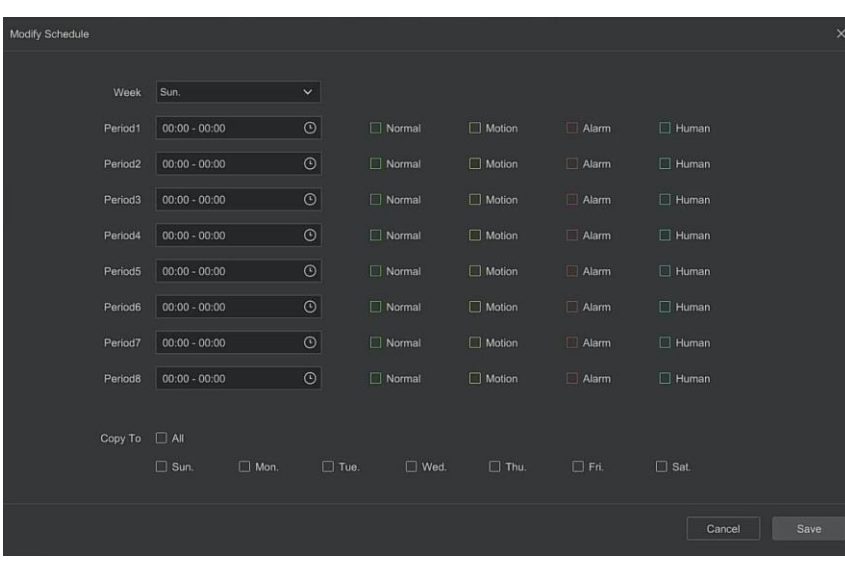

Рисунок 5-112

**Шаг 3:** Выберите тип записи для каждого периода времени. Для настройки каждого дня предусмотрено восемь периодов времени. Выберите день недели.

**Шаг 4:** Нажмите «Сохранить», чтобы завершить настройку, система вернется к интерфейсу «Расписание».

- ➢ **Тип записи:** Установите флажок, чтобы выбрать соответствующий тип записи. Есть Постоянная, Движение, Тревога, Смарт.
- ➢ **День недели:** Выберите день недели. Если вы выберете «Все», это означает всю неделю, или вы можете выбрать отдельные дни.
- ➢ **Больше настроек:** Вы можете установить время предварительной записи и пост-записи, как показано на рисунке 5-113.

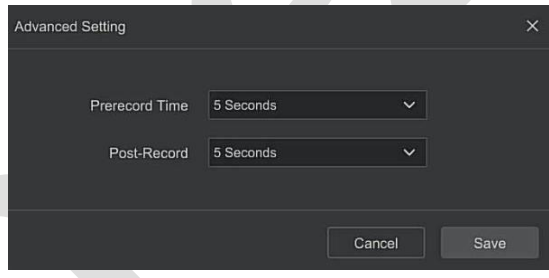

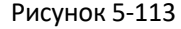

➢ **Копировать канал:** После завершения настройки вы можете нажать кнопку «Копировать канал», чтобы скопировать текущую настройку на другой канал(ы), как показано на рисунке 5-114.

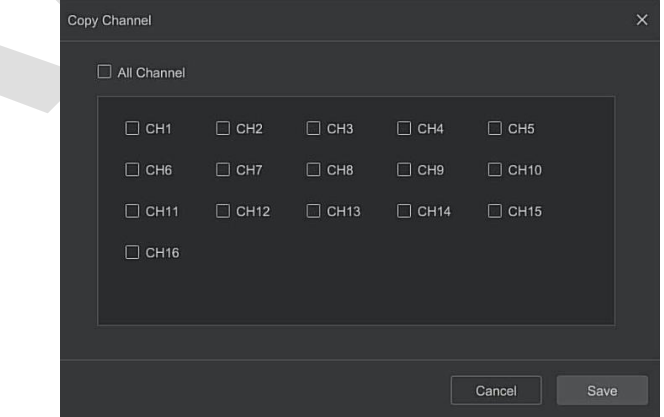

Рисунок 5-114

#### ◼ **Параметры записи**

Интерфейс используется для конфигурации параметров записи.

**Этапы работы следующие:**

Шаг 1: В главном меню нажмите «Конфигурация → Экспертный режим → Управление записью → Параметры записи», чтобы войти в интерфейс настройки параметров записи, как показано на рисунке 5-115.

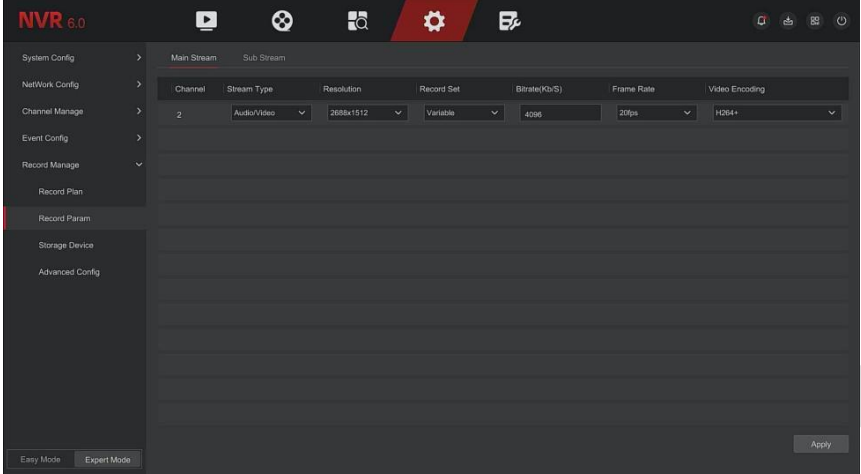

### Рисунок 5-115

## **Шаг 2:** Установите параметры записи. Подробные описания параметров см. в Таблице 5-6.

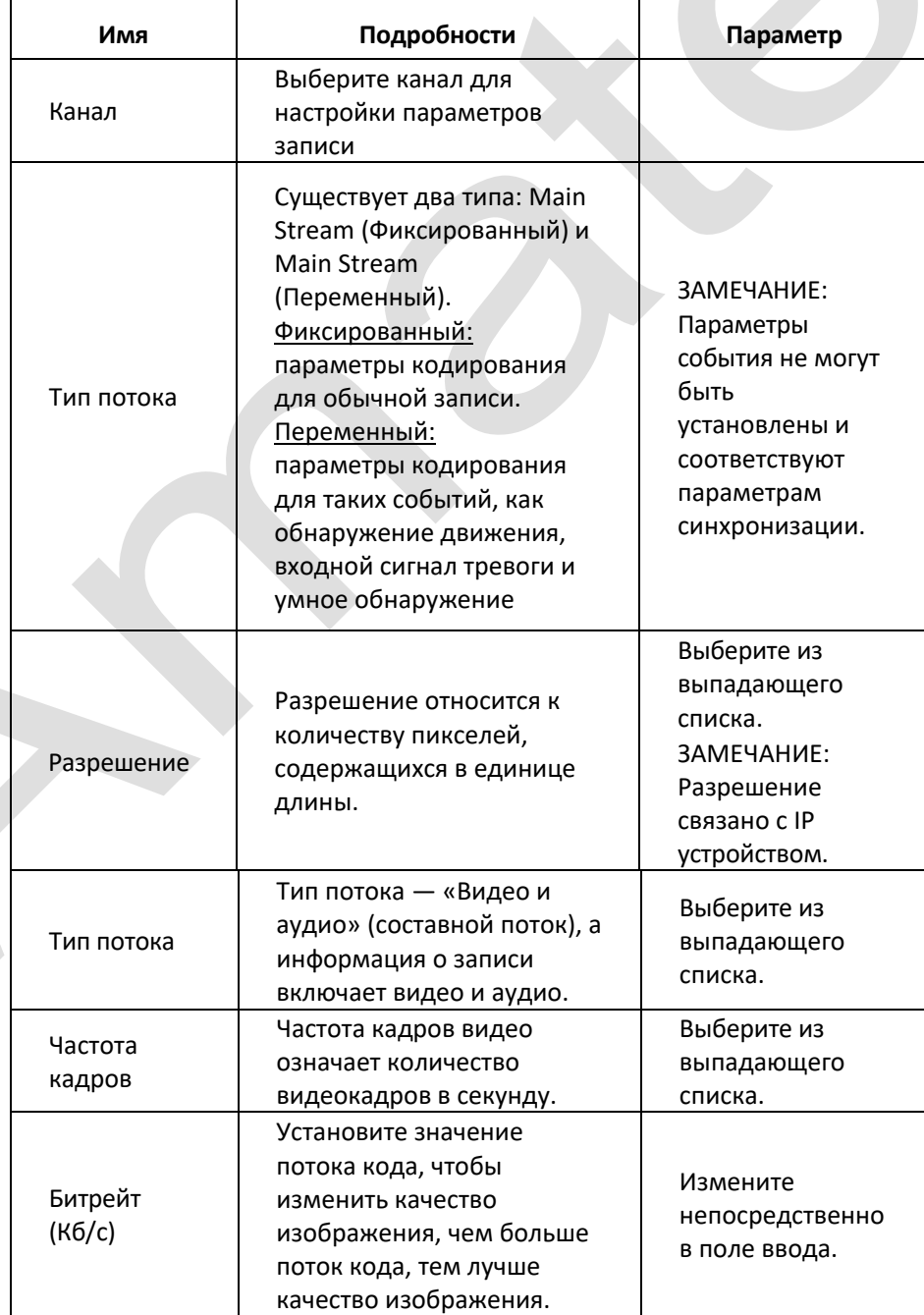

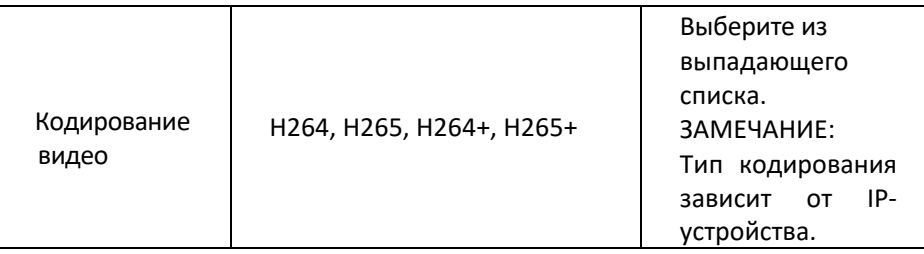

Таблица 5-6

**Шаг 3:** Нажмите «Применить», чтобы сохранить настройку.

## ◼ **Устройство хранения**

## ❖ **Управление диском**

Используется для форматирования жесткого диска и просмотра его текущего состояния и емкости.

## **Форматирование жесткого диска**

### Предпосылки:

Пользователь правильно установил жесткий диск. Подробную информацию о процедуре установки жесткого диска см. в «Кратком руководстве по началу работы с NVR».

#### **Этапы работы следующие:**

Шаг 1: В главном меню нажмите «Конфигурация → Экспертный режим → Управление записью → Устройство хранения», чтобы войти в интерфейс устройства хранения, как показано на рисунке 5-116.

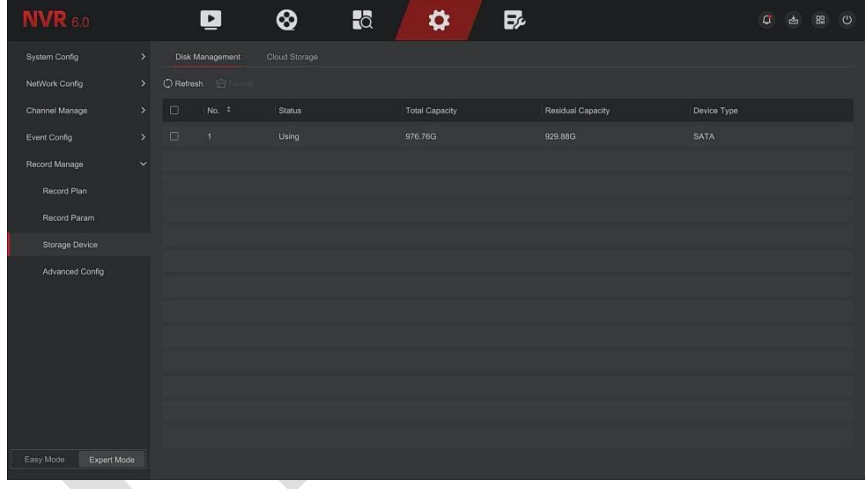

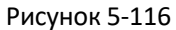

**Шаг 2:** Выберите жесткий диск, который необходимо отформатировать, нажмите «Форматировать», как показано на рисунке 5-117.

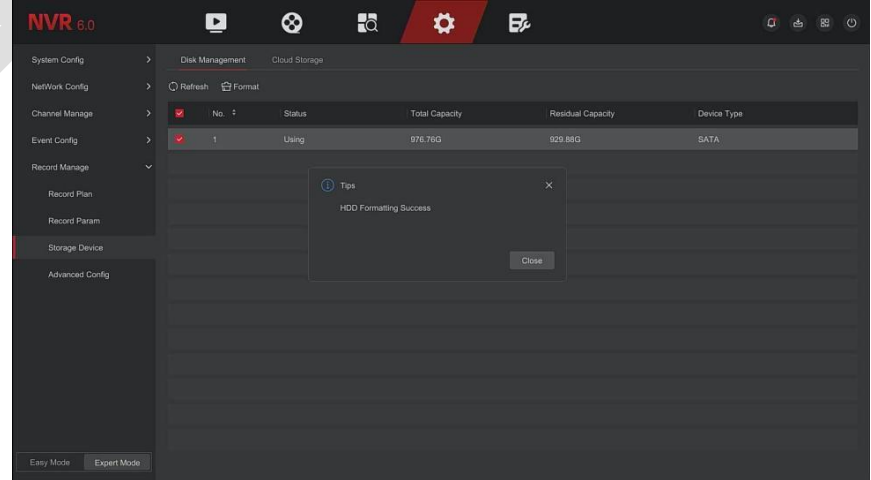

## Рисунок 5-117

**Шаг 3:** Подождите, пока индикатор выполнения форматирования завершится, нажмите «Закрыть», NVR перезагрузится и завершит форматирование. В настоящее время статус жесткого диска —

«Используется».

- ➢ **Номер:** Количество жестких дисков, подключаемых к системе.
- ➢ **Состояние:** Текущий рабочий статус жесткого диска, вы можете использовать только тот, который «Используется».
- ➢ **Общая емкость:** Общая доступная емкость жесткого диска, емкость одного жесткого диска не может превышать максимальную емкость.
- ➢ **Остаточная емкость:** Отображение остаточной емкости текущего HDD;
- ➢ **Тип устройства:** SATA.
- ➢ **Обновить:** Обновить информацию о дисках.

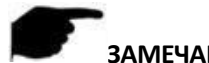

## **ЗАМЕЧАНИЯ**

- «Нет диска» означает, что устройство не подключено или жесткий диск не обнаружен.
- ⚫ Жесткий диск необходимо сначала отформатировать, когда жесткий диск подключается к NVR в первый раз или когда отображается сообщение «Не отформатировано».
- ⚫ Устройству не требуется форматировать жесткий диск, если в статусе жесткого диска указано «Используется».
- ⚫ После форматирования жесткого диска перезапустите NVR, чтобы изменения вступили в силу.

#### ❖ **Облако**

Настройка облачного хранилища. Когда устройство вызывает тревогу, оно может сохранить захваченное изображение тревоги устройства на облачном сервере.

#### **Предварительные условия**

- 1) Вам необходимо иметь учетную запись Google Cloud Storage.
- 2) Для использования этой функцию, устройство необходимо подключить к внешней сети; в противном случае она не будет работать должным образом.

## **Этапы работы следующие:**

**Шаг 1:** На странице главного меню выберите «Конфигурация → Простой режим → Управление записью → Устройство хранения → Облако», чтобы войти в интерфейс настройки облачного хранилища, как показано на рисунке 5-118.

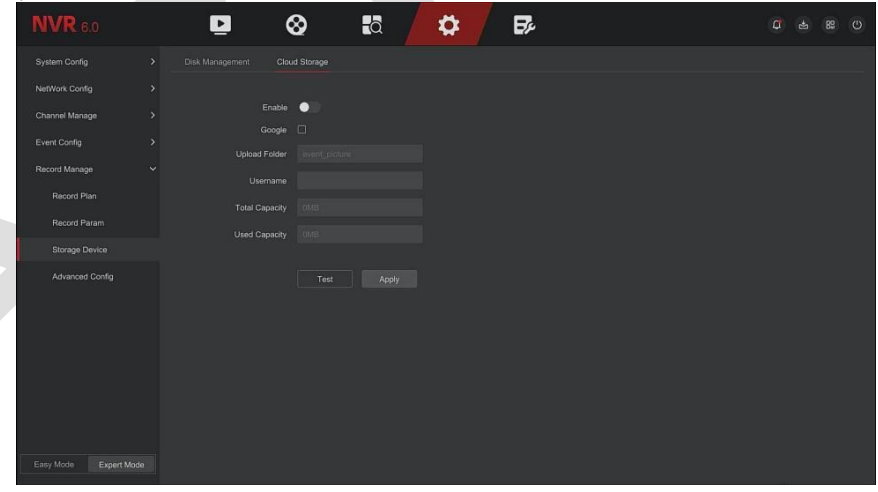

## Рисунок 5-118

**Шаг 2:** Выберите «Включить → Google», чтобы получить «Код авторизации». Следуя подсказкам, авторизуйтесь на сайте на компьютере и введите «Код авторизации» для привязки облачного сервиса сервера Google.

**Шаг 3:** Нажмите «Применить».

**Шаг 4:** Нажмите «Тест», чтобы проверить, может ли XVR успешно загружать файлы на облачный сервер. После успешной привязки интерфейс облачного хранилища отображает имя пользователя Google, общую емкость и использованное пространство.

➢ **Включить:** Включите/выключите функцию облачного хранилища устройства.

- ➢ **Google:** Выберите тип облачного хранилища и войдите в интерфейс привязки.
- ➢ **Загрузить в папку:** Задайте имя папки для загрузки в облачное пространство.
- ➢ **Имя пользователя:** Отображает имя пользователя Google.
- ➢ **Общая емкость:** После успешной привязки облачного хранилища отображается общая емкость облачного пространства.
- ➢ **Используемая емкость:** Привязка к облачному хранилищу прошла успешно; для отображения облачного пространства была использована мощность.
- ➢ **Тест:** После привязки нажмите «Тест», чтобы подтвердить успешность привязки. Если тест не пройден, проверьте правильность подключения устройства к сети и конфигурации облачного хранилища.

#### ■ Расширенная конфигурация

#### ❖ **Конфигурация**

В интерфейсе конфигурации вы можете просматривать и устанавливать соответствующую информацию, такую как: переполнение диска, автоматическое удаление записей.

#### **Этапы работы следующие:**

**Шаг 1:** На странице главного меню нажмите «Конфигурация → Экспертный режим → Управление записью → Расширенная конфигурация → Конфигурация», чтобы войти в интерфейс, как показано на рисунке 5-119.  $\Delta \omega$ 

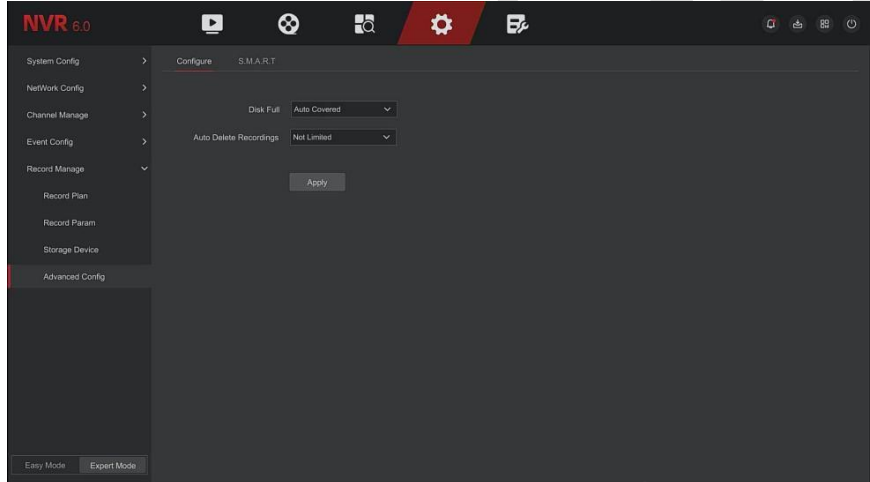

## Рисунок 5-119

**Шаг 2:** Установите режим заполнения диска устройства и время автоматического удаления записей по мере необходимости.

## ❖ **S.M.A.R.T.**

S.M.A.R.T. используется для мониторинга состояния диска, а также для анализа и прогнозирования возможных проблем.

## **Этапы работы следующие:**

**Шаг 1:** В главном меню выберите «Конфигурация → Экспертный режим → Управление записью → Расширенная настройка →S.M.A.R.T.», чтобы войти в интерфейс, как показано на рисунке 5-120.

#### Поставщик систем безопасности TELECAMERA.RU

| <b>NVR</b> 6.0           |                            | $\blacktriangleright$   | ⊗     | $\overline{a}$ |                 | ≎                  | B,                           |                |       |        | $\sigma$<br>凼  | 89<br>$\circ$ |
|--------------------------|----------------------------|-------------------------|-------|----------------|-----------------|--------------------|------------------------------|----------------|-------|--------|----------------|---------------|
| <b>System Config</b>     | $\rightarrow$<br>Configure | <b>SMART</b>            |       |                |                 |                    |                              |                |       |        |                |               |
| NetWork Config           | $\rightarrow$              | Disk No.                | n     |                | $\vert$ $\vert$ |                    | <b>Test Condition</b><br>i a |                |       |        |                |               |
| Channel Manage           | ÿ.                         | Test Type               | Short |                | $\checkmark$    |                    | Self-Assessment              | PASSED         |       |        |                |               |
| Event Config             | $\rightarrow$              | Temperature             | 41    |                |                 | Overall-Assessment |                              | PASSED         |       |        |                |               |
| Record Manage            | $\checkmark$               | Utility Time(h)         | 31331 |                |                 |                    |                              |                |       |        |                |               |
| Record Plan              |                            | S.M.A.R.T.Information   |       |                |                 |                    |                              |                |       |        |                |               |
| Record Param             | ID.                        | Attribute Name          |       |                |                 | <b>Status</b>      | Flags                        | Thresh         | Value | Lowest | Raw Value      |               |
| Storage Device           | $\overline{2}$             | Raw Read Error Rate     |       |                |                 | OK                 | 47                           | 51             | 200   | 200    | 593            |               |
| Advanced Config          | $\overline{4}$             | Spin_Up_Time            |       |                |                 | OK                 | 39                           | 21             | 175   | 130    | 2250           |               |
|                          | 5 <sup>1</sup>             | Start Stop Count        |       |                |                 | OK                 | 50                           | $\circ$        | 100   | 100    | 521            |               |
|                          | 6                          | Reallocated Sector Ct   |       |                |                 | OK                 | 51                           | 140            | 200   | 200    | $\alpha$       |               |
|                          | $\overline{8}$             | Seek Error_Rate         |       |                |                 | OK                 | 46                           | $\mathbf{0}$   | 200   | 200    | $\theta$       |               |
|                          | 10 <sub>10</sub>           | Power On Hours          |       |                |                 | OK                 | 50                           | $\overline{0}$ | 58    | 58     | 31331          |               |
|                          | 11                         | Spin_Retry_Count        |       |                |                 | OK                 | 50                           | $\overline{0}$ | 100   | 100    | $\Omega$       |               |
|                          | 12 <sup>°</sup>            | Calibration_Retry_Count |       |                |                 | ОК                 | 50                           | $\overline{0}$ | 100   | 100    | $\overline{0}$ |               |
| Easy Mode<br>Expert Mode | 13                         | Power Cycle Count       |       |                |                 | OK                 | 50                           | $\circ$        | 100   | 100    | 520            |               |

Рисунок 5-120

**Шаг 2:** Выберите жесткий диск для тестирования и установите «Тип теста».

**Шаг 3:** Устройство начнет анализировать жесткий диск.

**Шаг 4:** После обнаружения жесткого диска сведения о жестком диске отобразятся в списке информации S.M.A.R.T.

## ➢ **S.M.A.R.T.:**

- Номер диска: потяните вниз, чтобы выбрать номер диска.
- ✓ Условие проверки: Показывает, обнаружен ли жесткий диск.
- ✓ Тип теста: Короткий и расширенный.
- ✓ Температура: отображение температуры жесткого диска.
- ✓ Активность (ч): Показывает, как долго используется жесткий диск (в часах).
- ✓ Самооценка: Пройден ли самотест жесткого диска.
- ✓ Общая оценка: Оценка состояния жесткого диска.
- ➢ **S.M.A.R.T. информация:** Отображение информации о жестком диске.
- ➢ **Самопроверка:** Нажмите «Самотестирование» для получения информации о жестком диске.

## **ЗАМЕЧАНИЕЯ**

- ⚫ Лишь некоторые устройства поддерживают обнаружение жесткого диска. Пожалуйста, обратитесь к реальной ситуации.
- ⚫ Если результаты самооценки или общей оценки «не пройдены», жесткий диск необходимо заменить, чтобы избежать потери данных.

## **5.7 Поддержка**

Интерфейс обслуживания включает в себя системную информацию, обновление устройства, восстановление по умолчанию, автоматическое обслуживание, импорт и экспорт, а также информацию о каналах.

## **5.7.1 Системное сообщение**

## **Этапы работы следующие:**

**Шаг 1:** На странице главного меню выберите «Обслуживание → Системная информация», чтобы войти в интерфейс, как показано на рисунке 5-121.

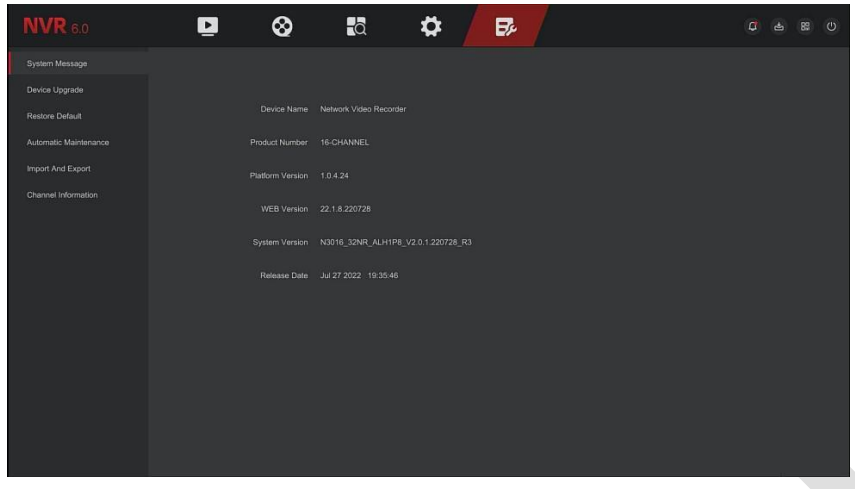

Рисунок 5-121

**Шаг 1:** Проверьте модель продукта, номер версии устройства, номер версии системы и т.д.

## **5.7.2 Обновление устройства**

#### ■ Обновление вручную

Вставьте USB-устройство с файлом обновления в NVR. Если устройство обнаружит файл обновления на U-диске, в списке отобразится информация о пакете обновления (серийный номер, имя, размер, дата).

#### **Этапы работы следующие:**

**Шаг 1:** Вставьте USB-устройство с файлом обновления (с именем Nxx\_xxNR\_ALxxxx\_V.xxxx\_R1.bin) в видеорегистратор.

**Шаг 2:** В главном меню выберите «Обслуживание → Обновление устройства → Обновление вручную», чтобы войти в интерфейс обновления вручную, как показано на рисунке 5-122.

| <b>NVR</b> 6.0         | $\blacksquare$                                 | $\pmb{\otimes}$ | $\overline{\mathbf{a}}$ | ✿ | Br |      |      | $\begin{array}{ccc} \text{C} & \text{d} & \text{d} & \text{g} \end{array}$ | $\circ$ |
|------------------------|------------------------------------------------|-----------------|-------------------------|---|----|------|------|----------------------------------------------------------------------------|---------|
| System Message         | Manual Upgrade                                 | Online Upgrade  |                         |   |    |      |      |                                                                            |         |
| Device Upgrade         | $\triangle$ Upgrade $\quad$ $\bigcirc$ Refresh |                 |                         |   |    |      |      |                                                                            |         |
| <b>Restore Default</b> | NO <sup>:</sup>                                | Name            |                         |   |    | Size | Date |                                                                            |         |
| Automatic Maintenance  |                                                |                 |                         |   |    |      |      |                                                                            |         |
| Import And Export      |                                                |                 |                         |   |    |      |      |                                                                            |         |
| Channel Information    |                                                |                 |                         |   |    |      |      |                                                                            |         |
|                        |                                                |                 |                         |   |    |      |      |                                                                            |         |
|                        |                                                |                 |                         |   |    |      |      |                                                                            |         |
|                        |                                                |                 |                         |   |    |      |      |                                                                            |         |
|                        |                                                |                 |                         |   |    |      |      |                                                                            |         |
|                        |                                                |                 |                         |   |    |      |      |                                                                            |         |
|                        |                                                |                 |                         |   |    |      |      |                                                                            |         |
|                        |                                                |                 |                         |   |    |      |      |                                                                            |         |
|                        |                                                |                 |                         |   |    |      |      |                                                                            |         |
|                        |                                                |                 |                         |   |    |      |      |                                                                            |         |
|                        |                                                |                 |                         |   |    |      |      |                                                                            |         |

Рисунок 5-122

**Шаг 3:** Нажмите «Обновить», выберите файл обновления, нажмите «Обновить → Подтвердить», подождите, пока идет выполнение, устройство автоматически перезагрузится для завершения обновления.

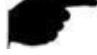

#### **ЗАМЕЧАНИЯ**

- ⚫ После нескольких попыток обновления устройство по-прежнему не может обнаружить пакет обновления. Пожалуйста, проверьте, хорошо ли USB-диск контактирует с USB-интерфейсом устройства, и правильность имени файла обновления.
- ⚫ Во время процесса обновления не отключайте питание и не отключайте USB-накопитель. Система автоматически перезагрузится после завершения обновления. Этот процесс занимает примерно 1-6 минут. Рекомендуется восстановить заводские настройки после завершения обновления, прежде чем использовать NVR.

## ◼ **Онлайн обновление**

После подключения NVR к общедоступной сети систему можно обновить посредством онлайнобновления. Онлайн-обновление разделено на автоматическое обновление и обновление с ручным обнаружением, при этом отображается текущая версия системы устройства.

## ❖ **Автоматическое онлайн-обновление**

### **Этапы работы следующие:**

**Шаг 1:** В главном меню выберите «Обслуживание → Обновление устройства → Онлайн обновление», чтобы войти в интерфейс автоматического онлайн-обновления, как показано на рисунке 5-123.

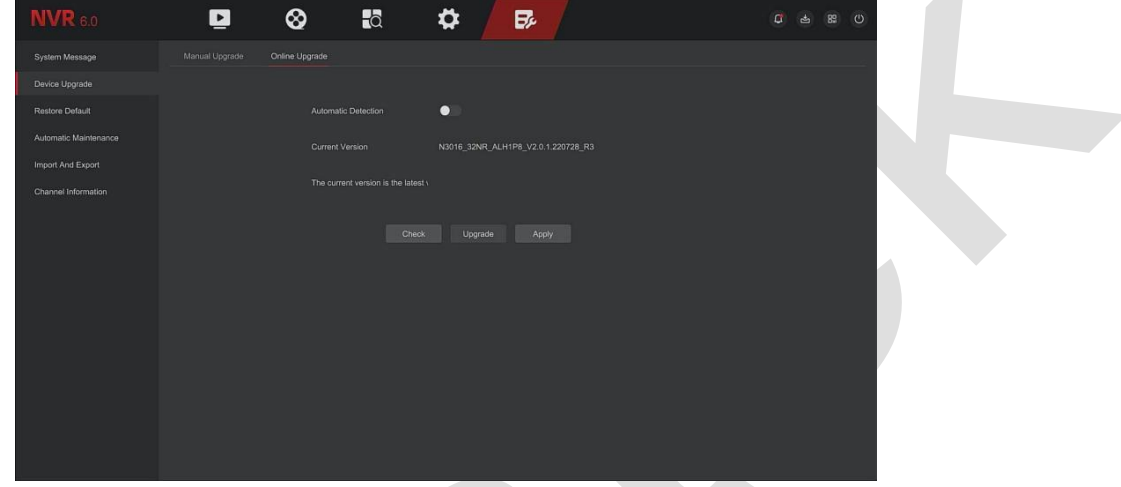

Рисунок 5-123

**Шаг 2:** Включите «Автоматическое обнаружение».

**Шаг 3:** Нажмите «Применить», когда в облаке появится новая версия, система автоматически определит ее и обновит устройство в установленное время.

## ❖ **Ручное онлайн-обновление**

#### **Этапы работы следующие:**

**Шаг 1:** В главном меню выберите «Обслуживание → Обновление устройства → Онлайн обновление», чтобы войти в интерфейс.

**Шаг 2:** Нажмите «Проверить», появится интерфейс подсказки, если будет обнаружена новая версия, система запросит информацию о новой версии.

**Шаг 3:** Нажмите «Обновить» и подождите, пока устройство загрузит обновленный файл. После обновления устройство автоматически перезагрузится.

## **ЗАМЕЧАНИЯ**

- ⚫ Прежде чем тестировать новую онлайн-версию, убедитесь, что NVR правильно подключен к сети.
- ⚫ Во время процесса обновления не отключайте питание и не вынимайте U-диск. После обновления ваша система автоматически перезагрузится. (Этот процесс займет от 1 до 6 минут.) Мы советуем вам восстановить заводские настройки после обновления.

## **5.7.3 Сброс настроек**

Если устройство NVR работает медленно или его конфигурация неверна, вы можете попытаться решить проблему, восстановив настройки по умолчанию.

## **Этапы работы следующие:**

**Шаг 1:** В главном меню выберите «Поддержка → Сброс настроек», чтобы войти в интерфейс восстановления по умолчанию, как показано на рисунке 5-124.

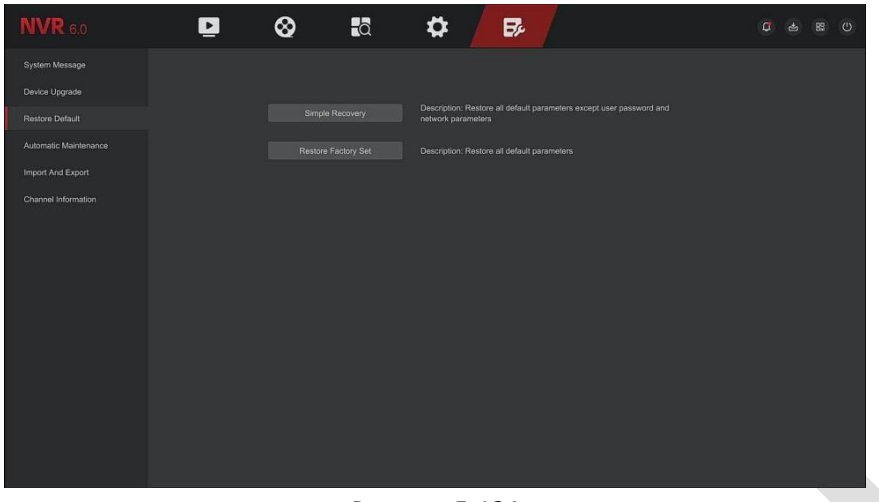

Рисунок 5-124

**Шаг 2:** Выберите тип восстановления, например «Простое восстановление». **Шаг 3:** Нажмите «Применить». Восстановите все параметры по умолчанию, кроме пароля пользователя и параметров сети.

➢ **Простое восстановление:** Восстановите все параметры по умолчанию, кроме пароля пользователя и параметров сети.

**Восстановить заводские настройки**: Восстановить все параметры по умолчанию.

## **5.7.4 Автоматическое обслуживание**

Если устройство работает в течение длительного времени, вы можете настроить его перезапуск во время простоя, чтобы увеличить скорость работы устройства.

## **Этапы работы следующие:**

**Шаг 1:** В главном меню выберите «Обслуживание → Обслуживание», чтобы войти в интерфейс автоматического обслуживания, как показано на рисунке 5-125.

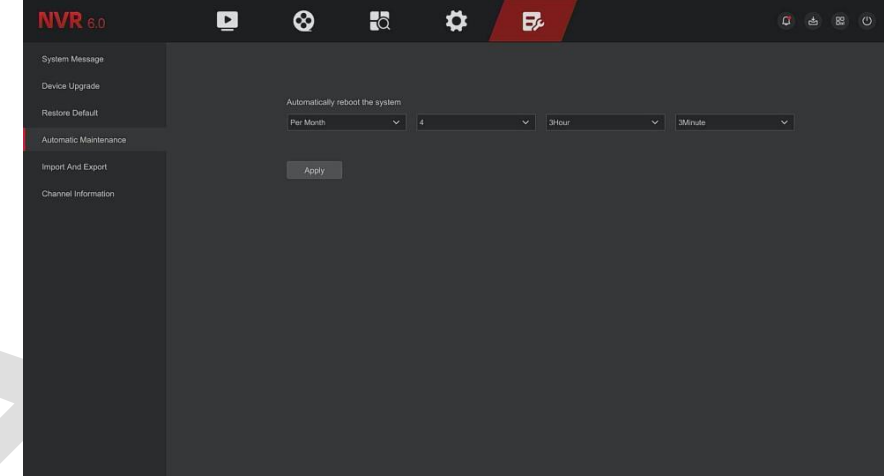

Рисунок 5-125

**Шаг 2:** Выберите время для «Автоматического обслуживания». **Шаг 3:** Нажмите «Применить», чтобы сохранить настройку.

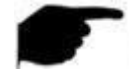

## **ЗАМЕЧАНИЕ**

⚫ Автоматическое обслуживание: система может быть настроена на перезапуск устройства в соответствии с циклом в фиксированное время (каждый месяц, каждую неделю, каждый день), вы также можете выбрать «Никогда», оборудование не будет обслуживаться автоматически.

## **5.7.5 Импорт и экспорт**

Если нескольким устройствам необходимо принять одну и ту же конфигурацию, сначала можно настроить одно устройство, а файл конфигурации устройства можно «экспортировать» и создать

резервную копию, а затем с помощью операции «импорта» конфигурацию можно применить к другим устройствам. чтобы сэкономить больше Настройте время.

## **Этапы работы следующие:**

Шаг 1: В главном меню выберите «Обслуживание → Импорт и экспорт», чтобы войти в интерфейс импорта и экспорта, как показано на рисунке 5-126.

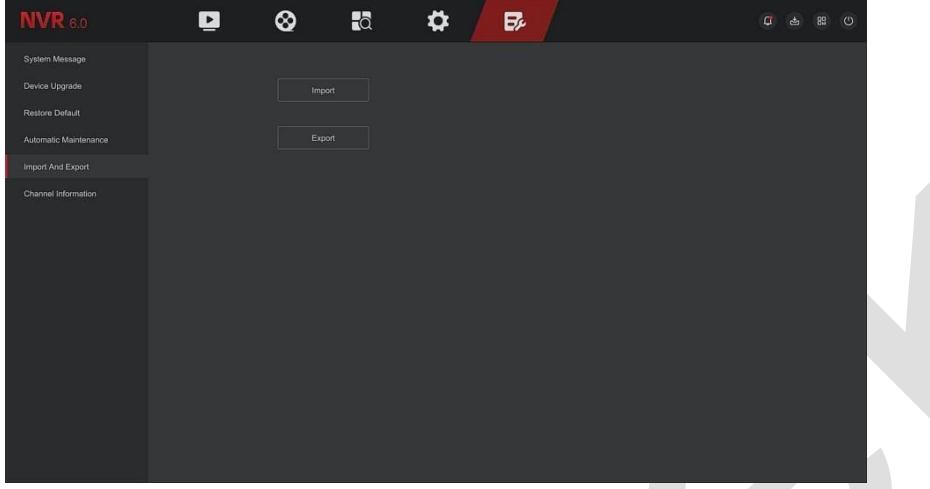

Рисунок 5-126

**Шаг 2:** Экспортируйте/импортируйте файлы конфигурации.

- ✓ **Экспорт конфигурации:** Вставьте U-диск в NVR, нажмите «Экспорт» и дождитесь завершения экспорта, нажмите «Сохранить».
- ✓ **Импорт конфигурации:** Вставьте U-диск, на котором хранится файл конфигурации, в сетевой видеорегистратор, нажмите «Импортировать», после выбора файла нажмите «Открыть», чтобы дождаться завершения процесса импорта, перезагрузки устройства и импорта файла конфигурации.

## **5.7.6 Информация о каналах**

Нажмите «Информация о каналах» в интерфейсе обслуживания, чтобы войти в интерфейс информации о канале NVR, где вы можете просмотреть разрешение каждого канала и номер версии IPC. Как показано на рисунке 5-127:

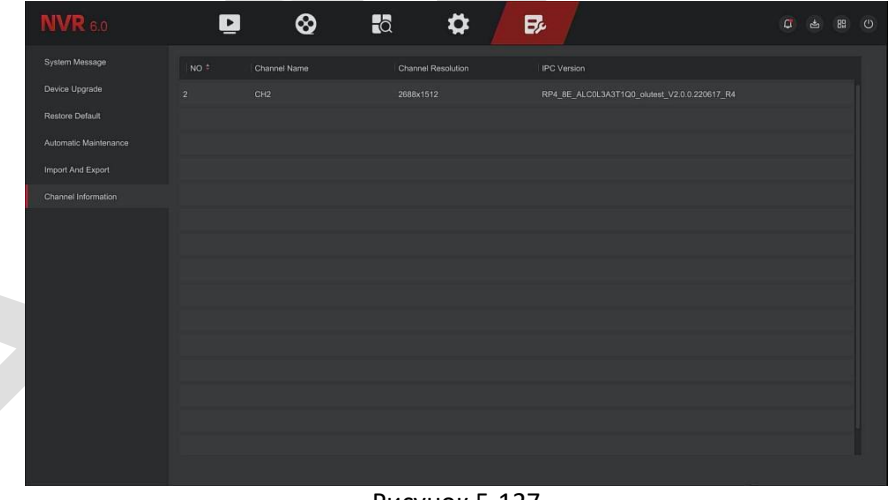

Рисунок 5-127

# **Глава 6. Работа через Интернет**

## **ЗАМЕЧАНИЯ**

- ⚫ Различные типы устройств имеют разные виды интерфейса. Следующие изображения предназначены только для справки. Пожалуйста, обратитесь к фактическим устройствам.
- ⚫ NVR поддерживает доступ к устройствам на ПК и управление ими через Интернет.
- На веб-странице представлены такие модули приложения, как предварительный просмотр в реальном времени, воспроизведение, настройка и выход из системы.
- ⚫ Устройство поддерживает различные виды браузеров, такие как браузер IE, браузер 360, браузер Firefox, Google Chrome, браузер Edge.
- ⚫ Пользователи могут получить доступ к WEB-интерфейсу управления устройством на нескольких компьютерах одновременно.

## **6.1 Интернет-соединение**

Прежде чем использовать браузер для входа в веб-интерфейс, проверьте сетевые настройки ПК и NVR. **Шаг 1:** Убедитесь, что устройство NVR правильно подключено к сети.

- **Шаг 2:** Установите IP-адрес, маску подсети и шлюз для ПК и устройства NVR соответственно.
- $≤$  Если в сети нет устройства маршрутизации, выделите IP-адрес того же сегмента сети; если в сети есть устройство маршрутизации, необходимо установить соответствующий шлюз и маску подсети.
- ✓ IP-адрес устройства NVR по умолчанию 192.168.1.88. **Шаг 3:** Проверьте, есть ли связь между ПК и устройством NVR.
- $\checkmark$  На ПК команда ping \*\*\*.\*\*\*.\*\*\*.\*\*\* (IP-адрес NVR) проверяет доступность NVR и возвращаемое значение TTL обычно равно 255.
- ✓ Войдите в локальный интерфейс NVR и введите IP-адрес ПК в интерфейсе «Тест сети», чтобы проверить, подключена ли сеть.

## **6.2 Вход через браузер**

Чтобы убедиться, что NVR подключен к сети, откройте браузер, введите необходимый IP-адрес (настройка по умолчанию — 192.168.1.88) и войдите в интерфейс входа в систему, как показано на рисунке 6-1.

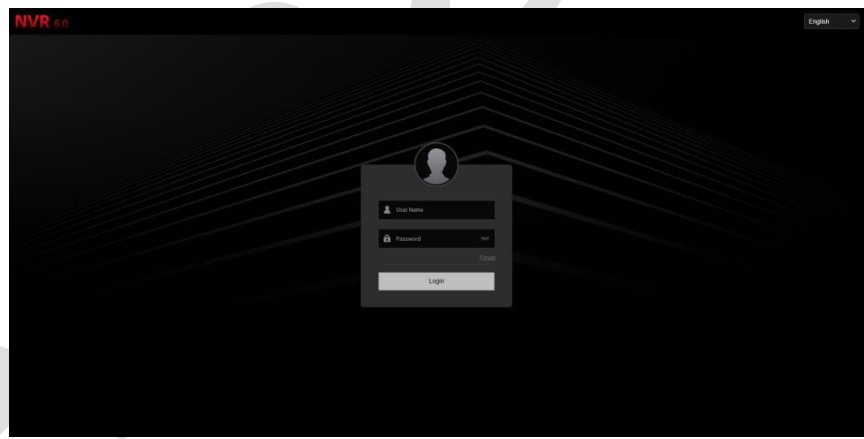

## Рисунок 6-1

Выберите язык системы в правом верхнем углу интерфейса, введите имя пользователя и пароль, имя пользователя по умолчанию — «admin», пароль — «12345", нажмите «Войти».

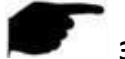

## **ЗАМЕЧАНИЯ**

- ⚫ **Изменить пароль:** После входа на веб-страницу система выдает запрос «Текущий пароль слишком прост, измените пароль!», нажмите «Изменить», введите новый пароль, подтвердите пароль, задайте секретный вопрос, экспортируйте ключ, нажмите «ОК» и завершите изменение пароля.
- ⚫ **Забыли пароль:** В веб-интерфейсе входа нажмите «Восстановить», выберите метод проверки, например «Ответить на вопрос», выберите вопрос, заданный при смене пароля, введите соответствующий ответ и нажмите «Далее», чтобы сбросить пароль, как будет предложено. Нажмите «Перезайти», чтобы вернуться в интерфейс входа в систему.
- ⚫ Если для порта HTTP установлен порт, отличный от 80, введите «http://IP-адрес + :(двоеточие) + номер

порта» в адресной строке браузера, например «http://192.168.1.88:96».

## **6.3 Загрузка и установка ActiveX**

Плагин браузера необходимо загрузить и установить при первом входе в устройство, как показано на рисунке 6-2, нажмите «Нажмите здесь, чтобы загрузить плагин браузера, закройте браузер при загрузке» и установите его, а затем следуйте инструкциям для завершения установки.

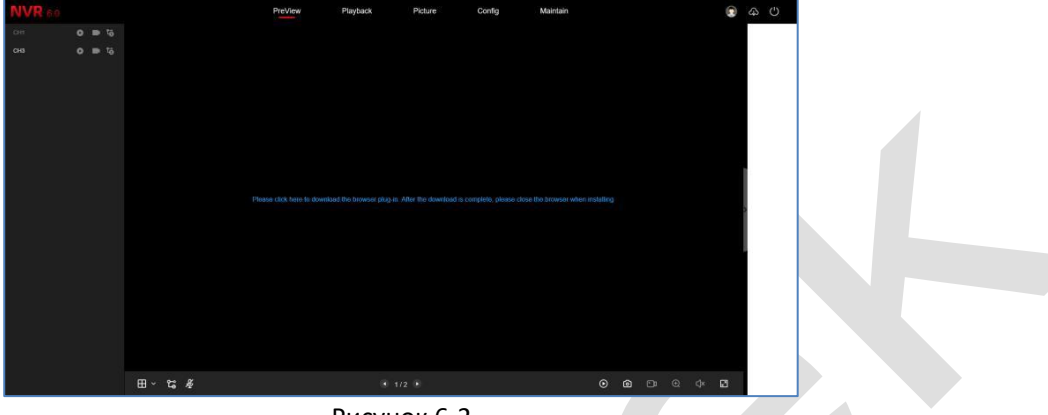

#### Рисунок 6-2

## **ЗАМЕЧАНИЯ**

- ⚫ После обновления NVR до новой версии вам необходимо удалить исходный элемент управления, загрузить и установить его снова.
- ⚫ Для WIN7 могут возникнуть проблемы с резервным копированием и записью. В этом случае проверьте настройки администратора, выполнив следующие действия:

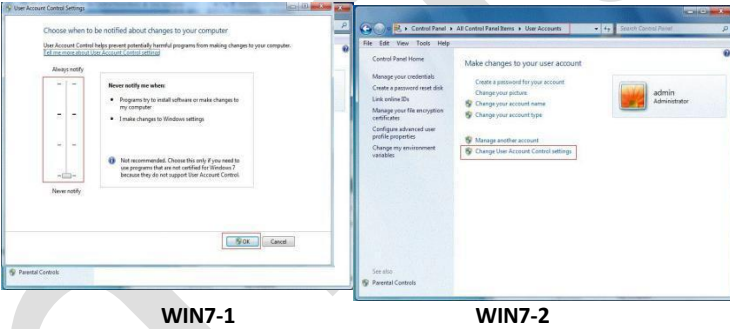

⚫ Если ActiveX не может быть загружен, установите самый низкий уровень безопасности и настройки брандмауэра, а также внесите некоторые изменения в IE: Инструмент-Параметры Интернета-Пользовательский уровень-ActiveX- включите все параметры ниже ActiveX и нажмите «ОК», ActiveX будет загружен и устанавливается автоматически, см. рисунок 6-3.

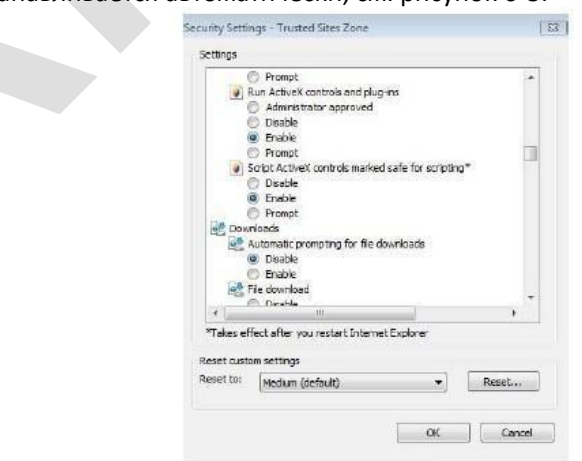

Рисунок 6-3

## **6.4 Прямая трансляция**

После успешного входа в клиент войдите в интерфейс предварительного просмотра в реальном

времени. Интерфейс показан на рисунке 6-4:

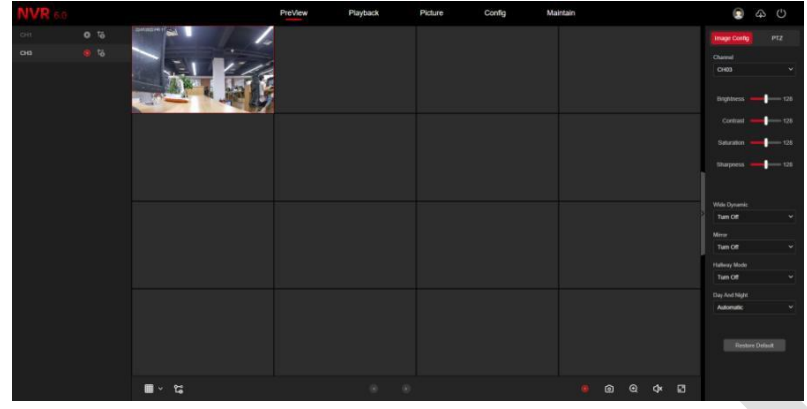

## Рисунок 6-4

**1. Системное меню.** Включает просмотр в реальном времени, воспроизведение, изображение, настройку, обслуживание, справку, выход из системы и отображение имени пользователя для входа. **2. Канал мониторинга в реальном времени.** Открытие/закрытие предварительного просмотра, записи и переключения потоков.

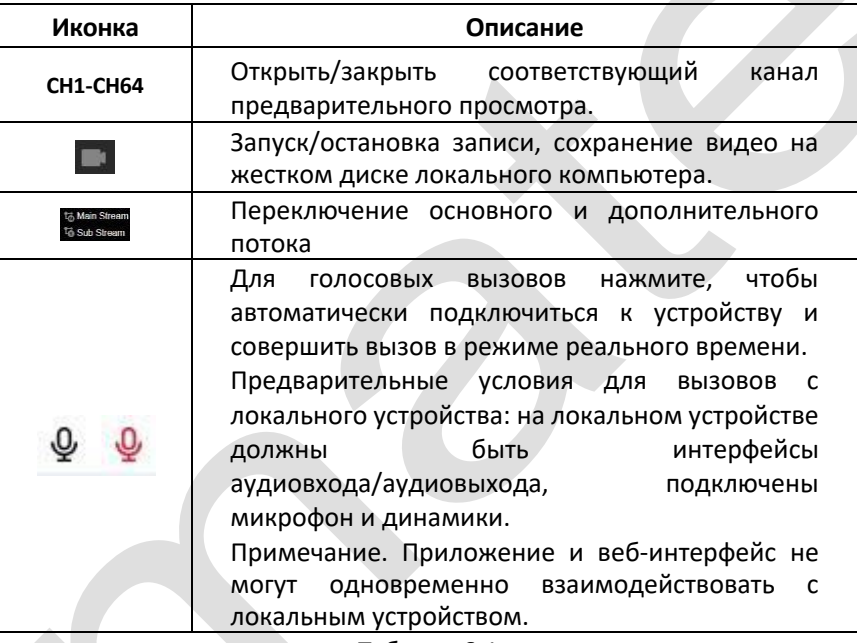

#### Таблица 6-1

## **3. Кнопка быстрого доступа к каналу предварительного просмотра**

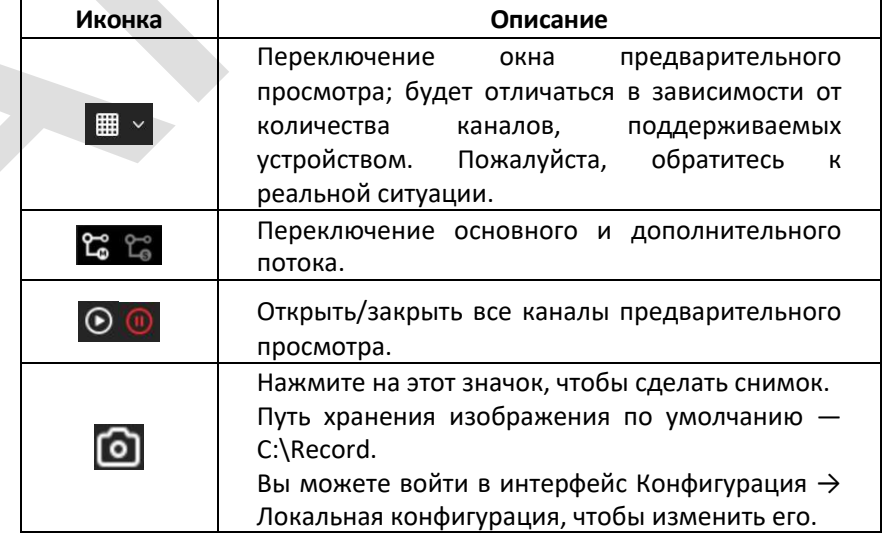

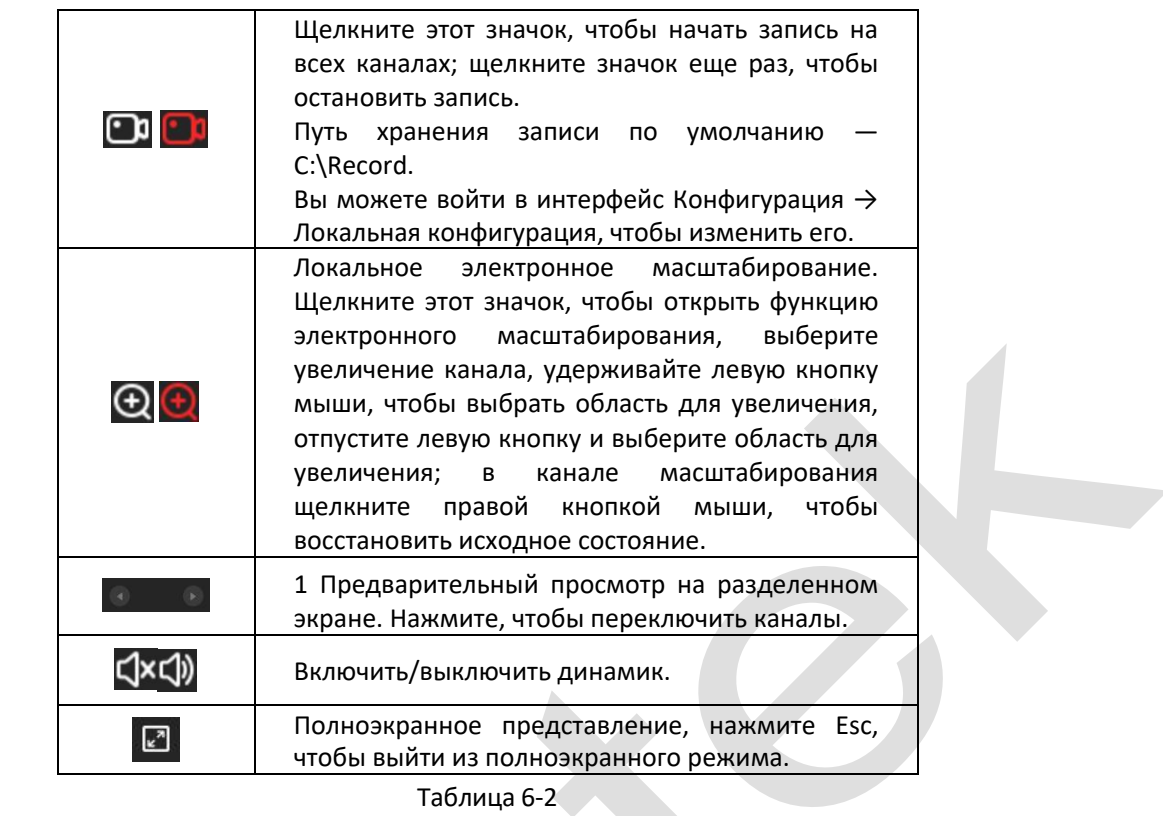

**4. Конфигурация изображения:** Вы можете выбрать соответствующий канал, настроить яркость, контрастность, насыщенность, резкость, включить широкий динамический, зеркальный, коридорный режим, установить режим переключения дня и ночи и восстановить значения по умолчанию.

## **5. Окно настройки PTZ**

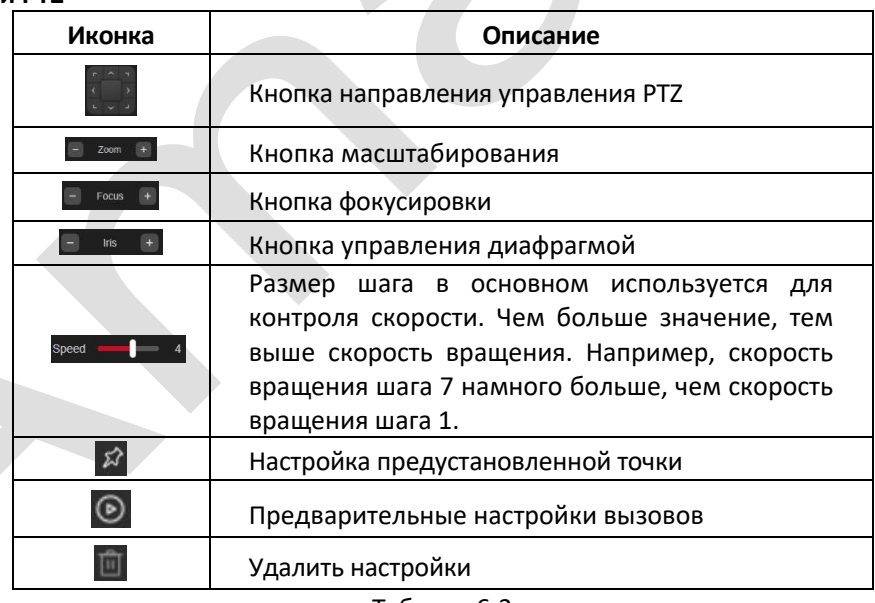

Таблица 6-3

## **6.5 Воспроизведение**

В главном интерфейсе нажмите «Архив», чтобы войти в интерфейс воспроизведения, как показано на рисунке 6-5. Здесь можно просматривать, захватывать, загружать видео и производить другие действия и настройки.

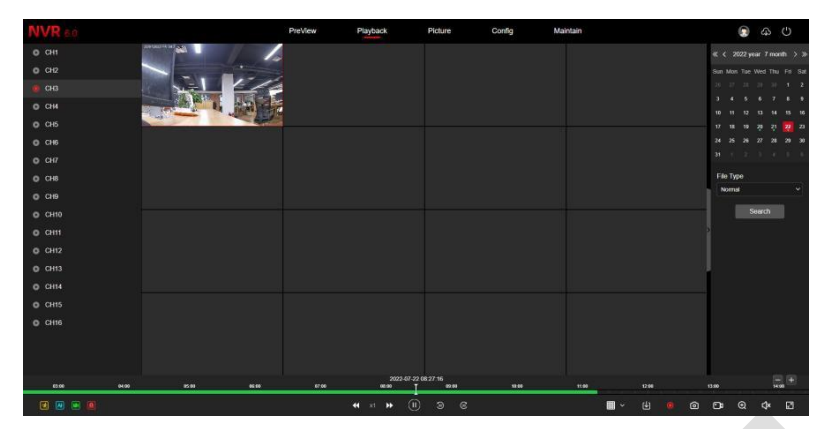

#### Рисунок 6-5

- ➢ **Временная шкала:** Отображает тип записи в текущих условиях и период времени, в котором она находится. В режиме воспроизведения четырех типов записи могут отображаться четыре оси времени. В других режимах воспроизведения отображается только одна временная ось. Используйте мышь, перетащите ее по желтой линии, воспроизведение начнется с этого момента времени.
- ➢ **Макет: Нажмите** « » для переключения вида окон воспроизведения видео.
- **Воспроизведение/Пауза:** После запроса видеофайла нажмите «  $\overline{O}/\overline{O}$  для запуска/паузы воспроизведения искомого видео.
- ➢ **Стоп:** Во время воспроизведения видео нажмите « », чтобы остановить воспроизведение видео.
- ➢ **Замедленно вперед:** Нажмите « », видео будет воспроизводиться медленно, выбор скорости: 1/2, 1/4, 1/8. После переключения вы можете проверить текущую скорость воспроизведения в правом верхнем углу интерфейса предварительного просмотра.
- ➢ **Ускоренно вперед:** Нажмите « », видео будет ускорено, выбор скорости: 2, 4, 8. После переключения вы можете проверить текущую скорость воспроизведения в правом верхнем углу интерфейса предварительного просмотра.
- $>$  Отключить/Включить звук: Нажмите « $\langle x|\psi_{\rm s}\rangle$

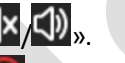

- ➢ **Электронный зум:** Нажмите « / », чтобы включить/выключить функцию электронного масштабирования записанного видео. Удерживайте левую кнопку мыши, выберите положение для увеличения на экране воспроизведения, отпустите мышь, выберите место размещения экрана. Нажмите |<sub>» для возврата.</sub>
- ➢ **Снимок:** Нажмите « » чтобы сохранить снимок (настройка пути производится в настройках локальной конфигурации).
- ➢ **Клип:** Нажмите « », чтобы начать запись, а затем еще раз нажмите «Сохранить файл клипа», (настройка пути производится в настройках локальной конфигурации).
- ➢ **Скачать:** После запроса видеофайла нажмите « Чтобы войти в список видеофайлов, выберите файл загрузки, нажмите «Загрузить», видеофайл начнет загружаться по пути, сохраненном в папке настроек локальной конфигурации. Интерфейс загрузки файла показан на рисунке 6-6. «Первая страница», «Предыдущая страница», «Следующая страница» и «Последняя страница» используются для прокрутки видео файлов. Вы можете использовать «Редактировать» в разделе «Установить дату и время вручную», чтобы перехватить и загрузить видеофайл.

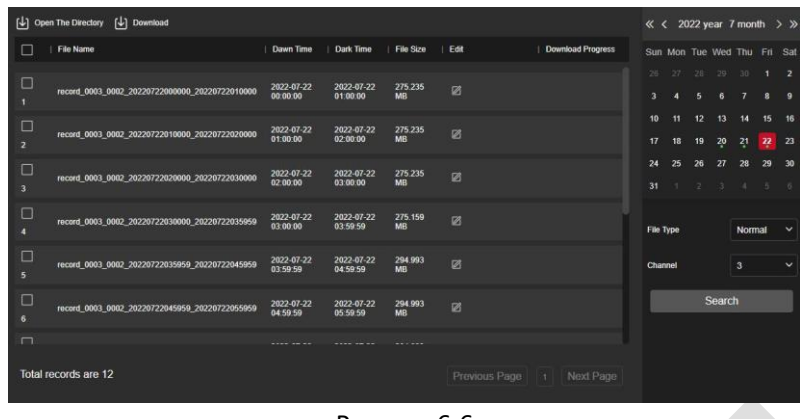

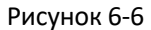

- ➢ **Полноэкранный режим:** Когда видео воспроизведется, нажмите « » для входа в полноэкранный режим воспроизведение видео. Нажмите «Esc», чтобы выйти.
- ➢ **Перетаскивание:** Щелкните левой кнопкой мыши по оси времени, перетащите ее влево или вправо, чтобы воспроизвести запись в момент времени.

## **6.6 Снимок**

В интерфейсе изображений вы можете просмотреть и загрузить все изображения, снятые на стороне устройства. Шаги следующие:

**Шаг 1:** В главном интерфейсе нажмите «Снимок», чтобы войти в интерфейс изображения, как показано на рисунке 6-7.

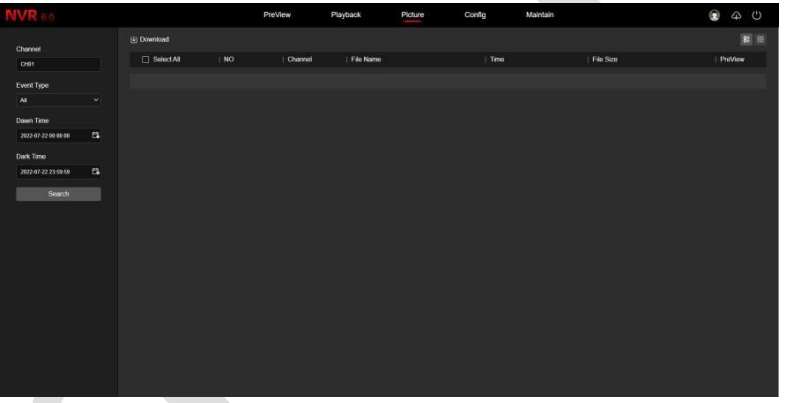

Рисунок 6-7

**Шаг 2:** Выберите канал, выберите тип события и установите временной диапазон поиска.

**Шаг 3:** Нажмите « », найденные изображения отобразятся в правой части интерфейса, как показано на рисунке 6-8.

|                     |        |                       |                         | <b>PreView</b>          | Playback  | Picture                           | Config | Maintain                |           | $\langle$ <sup>1</sup> |
|---------------------|--------|-----------------------|-------------------------|-------------------------|-----------|-----------------------------------|--------|-------------------------|-----------|------------------------|
| Channel             |        | (4) Download          |                         |                         |           |                                   |        |                         |           | 图面                     |
| CH01.CH33           |        | Select All            | <b>NO</b>               | Channel                 | File Name |                                   |        | Time                    | File Stre | ProVice                |
| Event Type          |        | $\Box$                |                         | $\overline{\mathbf{3}}$ |           | 03 0002 2022-07-22 00-26-052 pg   |        | 2022-07-22 00:26:05     | 50,2605   | $\circ$                |
| $\mathbf{A}$        | v.     | $\Box$                |                         |                         |           | 03_0002_2022-07-22_02-23-012.jpg  |        | 2022.07.22.02.23.01     | 50,590    | $\circ$                |
| Dawn Time           |        | $\Box$                |                         |                         |           | 03 0002 2022 07:22 02:23:202 ung  |        | 2022.07.22.02.23.20     | 46,2905   | $\odot$                |
| 2022-07-22 04:00:00 | E.     | $\Box$                | л                       | $\mathbf{a}$            |           | 03 0002 2022-07-22 02:23-212 ipg  |        | 2022-07-22 02:23:21     | 45,3905   | $\odot$                |
| Dark Time           |        | $\Box$                | к.                      | ٠                       |           | 03 0002 2022-07-22 02:23-582.jpg  |        | 2022-07-22 02:23:58     | 46.250    | $\odot$                |
| 2022-07-22 23:59:59 | $\sim$ | $\Box$                |                         |                         |           | 03 0002 2022-07-22 02:24:042.jpg  |        | 2022-07-22 02:24:04     | 46.27Kb   | $\circ$                |
| Search              |        | $\Box$                |                         | $\mathbf{z}$            |           | 03 0002 2022-07-22 02-24-192 ipg  |        | 2022-07-22 02:24:19     | 46,280    | $\odot$                |
|                     |        | $\Box$                | $\overline{\mathbf{a}}$ | 3                       |           | 03 0064 2022-07-22 03-52-5064 jpg |        | 2022-07-22 03:52:59     | 7193Q     | $\odot$                |
|                     |        | $\Box$                | о                       | ŝ                       |           | 03 0002 2022-07-22 03-53-212 ipg  |        | 2022-07-22 03:53:21     | 37.130    | $\odot$                |
|                     |        | $\Box$                | 10 <sup>1</sup>         | s                       |           | 03 0064 2022-07-22 03:57-4664 jpg |        | 2022-07-22 03:57:46     | 72,4000   | $\odot$                |
|                     |        | O                     | 11                      | ٩                       |           | 03 0064 2022-07-22 03:58-0764 pg  |        | 2022-07-22 03:58:07     | 72780     | $\odot$                |
|                     |        | $\Box$                | 12 <sub>12</sub>        | $\mathbf{3}$            |           | 03 0002 2022-07-22 03-59-072.pg   |        | 2022-07-22 03:59:07     | 37,4180   | $\odot$                |
|                     |        | $\Box$                | 13 <sup>°</sup>         | a                       |           | 03 0002 2022-07-22 03-59-292 pg   |        | 2022-07-22 03:59:29     | 37,2805   | $\circ$                |
|                     |        | $\Box$                | 14                      | $\overline{\mathbf{3}}$ |           | 03 0002 2022-07-22 06-07-492 lpg  |        | 2022-07-22 06:07:49     | 52,7000   | $\circ$                |
|                     |        | $\Box$                | 15 <sub>1</sub>         | $\mathbf{R}$            |           | 03 0002 2022-07-22 06-09-222 ipg  |        | 2022-07-22 06:09:22     | 54.1110   | $\odot$                |
|                     |        | Total records are 575 |                         |                         |           |                                   |        | Previous Page 1 2 3 4 5 |           | 12<br>Next Page        |

Рисунок 6-8

**Шаг 4:** Выберите снимок, нажмите «Загрузить», чтобы выбрать путь хранения, нажмите «ОК», выберите изображение для загрузки в указанную папку. Нажмите на « $\overline{\mathbb{O}}$ » для просмотра изображения.

➢ **Канал:** Выберите канал, на котором вы хотите искать файлы изображений. Вы можете выбрать один канал по отдельности или несколько каналов или «Выбрать все».

- ➢ **Тип события:** Тип изображения в раскрывающемся списке включает следующие варианты: «Все», «Захват вручную», «Захват движения», «Обнаружение лиц», «Региональное вторжение», «Пересечение», «Праздношатание» и «Толпа».
- ➢ **Время начала/окончания:** Временной диапазон для захвата файлов изображений.
- ➢ **Запрос:** Нажмите « », система выведет найденные файлы изображение в соответствии с установленным каналом, типом события и временным диапазоном и отобразит их в списке файлов.
- ➢ **Списком:** Изображение по клику « » отобразится в списке в виде подробной информации, как показано на рисунке 6-8 выше.
- ➢ **Миниатюрами:** Изображение по клику « » отобразится в виде больших миниатюр, как показано на рисунке 6-9:

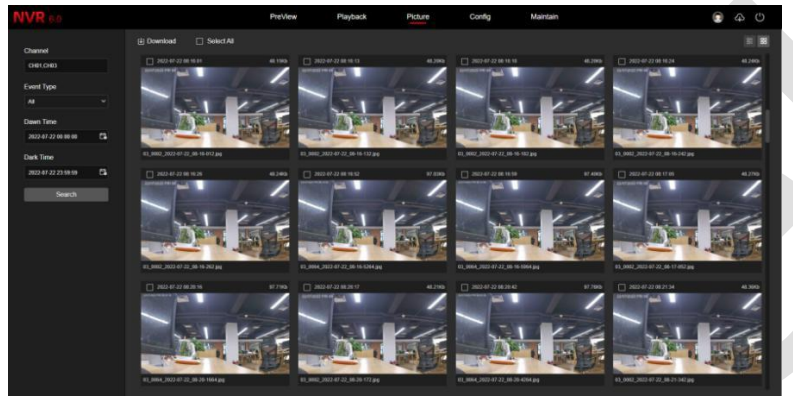

Рисунок 6-9

➢ **Скачать:** Выберите картинку, нажмите «Загрузить» для загрузки в указанную папку.

## **6.7 Конфигурация**

## **6.7.1 Конфигурация системы**

#### **6.7.1.1 Локальная конфигурация**

В главном интерфейсе нажмите «Конфигурация → Система → Локальная конфигурация», чтобы войти в интерфейс локальной конфигурации, как показано на рисунке 6-10. Здесь вы можете установить пути сохранения данных на локальном компьютере. Нажмите «Применить», чтобы завершить настройку путей.

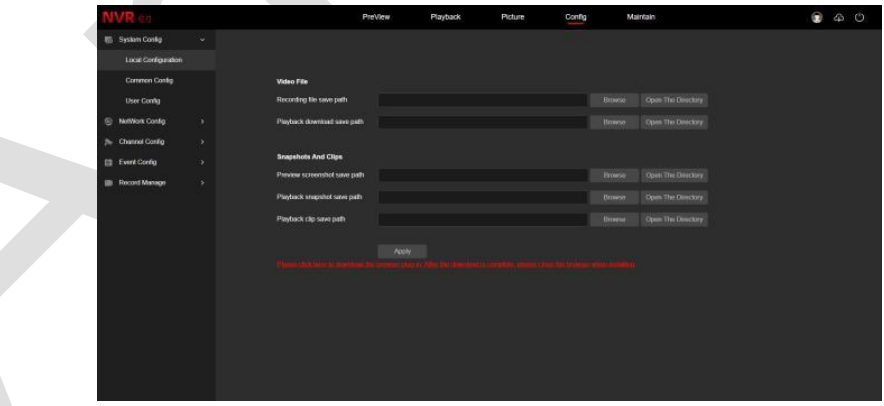

Рисунок 6-10

## **6.7.1.2 Общая конфигурация**

## ◼ **Настройки устройства**

В главном интерфейсе нажмите «Конфигурация  $\rightarrow$  Система  $\rightarrow$  Общая конфигурация  $\rightarrow$  Параметры», чтобы войти в интерфейс настройки устройства, как показано на рисунке 6-11. Здесь вы можете установить язык устройства, время автоматического выхода из системы, имя устройства. Нажмите «Применить», чтобы завершить настройку.

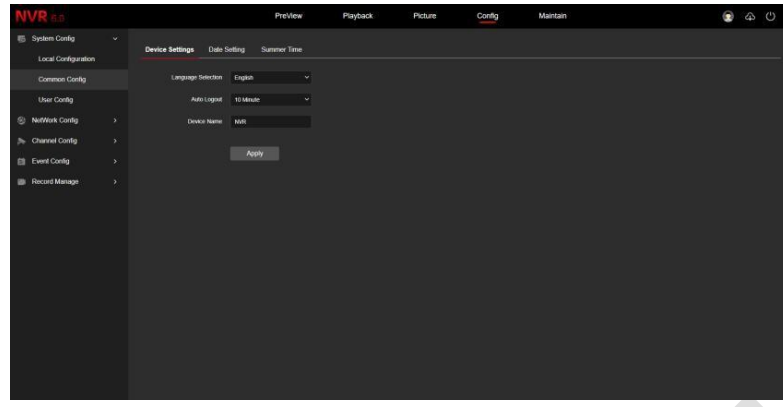

Рисунок 6-11

## ◼ **Установка даты**

В главном интерфейсе нажмите «Конфигурация  $\rightarrow$  Система  $\rightarrow$  Общая конфигурация  $\rightarrow$  Настройка даты», чтобы войти в интерфейс настройки даты, где вы можете установить время устройства, как показано на рисунке 6-12.

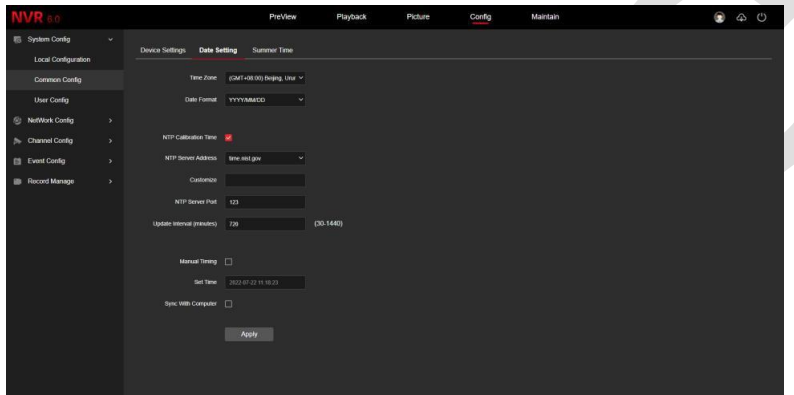

Рисунок 6-12

【**Часовой пояс**】Отображает текущий часовой пояс.

【**Формат даты**】Выберите формат даты, например ГГГГ/ММ/ДД.

【**Калибровка NTP**】Время NVR будет синхронизироваться с сетью, и вы сможете изменить различные часовые пояса. (Для этой функции требуется, чтобы сетевое окружение NVR могло подключаться к Интернету.) После завершения настроек нажмите «Применить».

【**Адрес NTP-сервера**】Адрес SNTP-сервера, включая «time.windows.com», «time.nist.gov», «timenw.nist.gov», «time-a.nist.gov», «time-b.nist.gov», пользовательский.

【**Настройки пользователя**】Введите адрес NTP-сервера вручную.

【**Порт NTP-сервера**】Введите порт NTP-сервера.

【**Интервал обновления**】По умолчанию составляет 720 минут. Диапазон 30~1440 минут.

【**Ручная синхронизация**】Установить дату и время NVR вручную.

【**Установить время**】Вручную установите дату и время устройства, после завершения настройки нажмите «Применить».

【**Синхронизировать со временем компьютера**】После выбора нажмите «Применить», время NVR синхронизируется со временем на подключенном в данный момент локальном компьютере.

## ◼ **Летнее время**

Летнее время (DST) — это система искусственного установления местного времени в целях энергосбережения. Единое время, используемое при внедрении этой системы, называется «Летнее время». В интерфейсе конфигурации системы нажмите «DST», чтобы произвести настройки, как показано на рисунке 6-13.

|                                      |               |                                 | PreView                              | Playback                 | Picture | Config | Maintain | $\bullet$ | $\omega$ |  |
|--------------------------------------|---------------|---------------------------------|--------------------------------------|--------------------------|---------|--------|----------|-----------|----------|--|
| System Config<br>Local Configuration | $\checkmark$  | Date Setting<br>Device Settings | <b>Summer Time</b>                   |                          |         |        |          |           |          |  |
| Common Config                        |               | Turn On Daysght Saving Time [1] |                                      |                          |         |        |          |           |          |  |
| User Config                          |               | Direct Time                     | Mar $\sim$ First $\sim$ Sunday       | $\sim$ 3Hor $\sim$       |         |        |          |           |          |  |
| <sup>(2)</sup> NetWork Config        | $\rightarrow$ | Dan Time                        | Novem $\vee$   First $\vee$   Sunday | $\sqrt{3100}$ $\sqrt{ }$ |         |        |          |           |          |  |
| <b>Stannel Config</b>                | $\mathcal{I}$ | Offset/Minute)                  | $\omega \vee$                        |                          |         |        |          |           |          |  |
| <b>图 Event Config</b>                | $\lambda$     |                                 |                                      |                          |         |        |          |           |          |  |
| <b>III</b> Record Manage             | $\mathcal{P}$ |                                 | Apply                                |                          |         |        |          |           |          |  |
|                                      |               |                                 |                                      |                          |         |        |          |           |          |  |
|                                      |               |                                 |                                      |                          |         |        |          |           |          |  |

Рисунок 6-13

### **6.7.1.3 Конфигурация пользователя**

В главном интерфейсе нажмите «Конфигурация → Система → Пользователи», чтобы войти в интерфейс управления пользователями, как показано на рисунке 6-14. Здесь вы можете добавлять, удалять, редактировать пользователей.

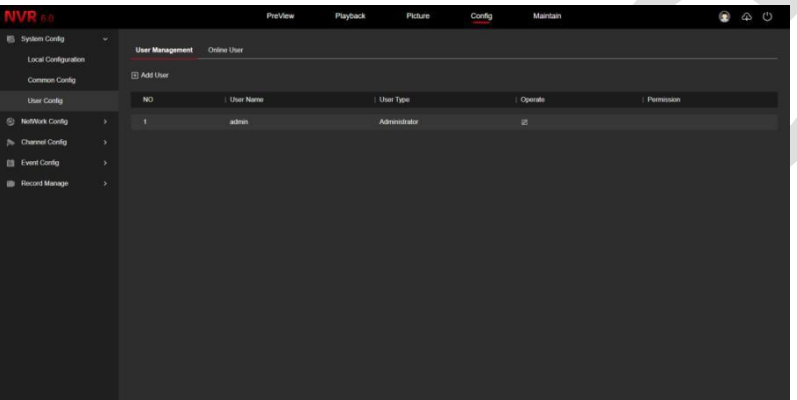

Рисунок 6-14

### **6.7.2 Конфигурация сети**

#### **6.7.2.1 Базовая конфигурация**

## ■ **TCP/IP**

В главном интерфейсе нажмите «Конфигурация → Конфигурация сети → Базовая конфигурация → TCP/IP», чтобы войти в интерфейс настройки TCP/IP, как показано на рисунке 6-15. Здесь вы можете установить IP-адрес, маску сети, шлюз, порт, DNS и другую сетевую информацию. Настройка TCP/IP соответствует локальным настройкам NVR.

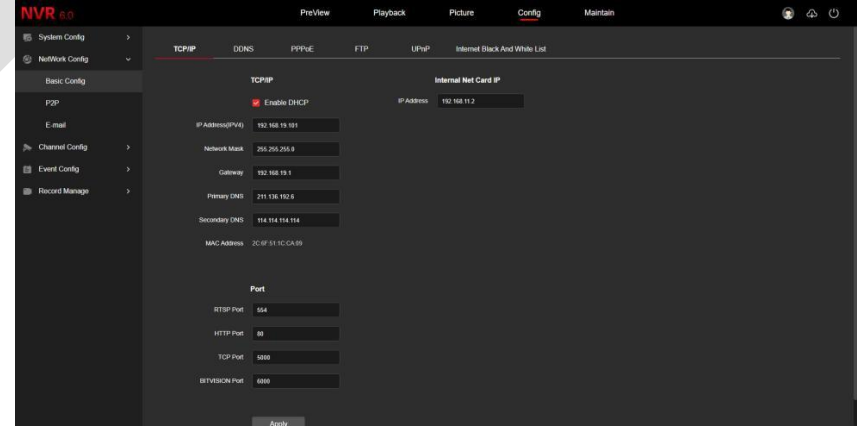

Рисунок 6-15

## ◼ **DDNS**

В главном интерфейсе нажмите «Конфигурация → Конфигурация сети → Базовая конфигурация → DDNS», чтобы войти в интерфейс настройки DDNS, как показано на рисунке 6-16. Здесь вы можете включить и настроить функцию DDNS. Настройка DDNS соответствует локальным настройкам NVR.

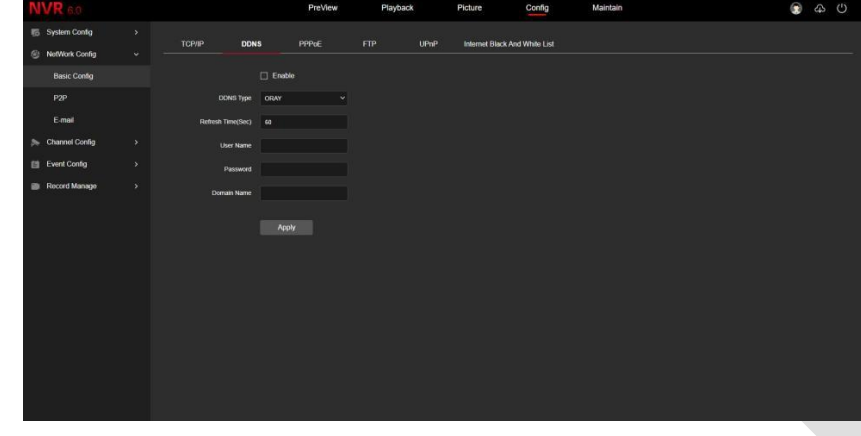

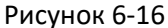

#### ◼ **PPPoE**

В главном интерфейсе нажмите «Конфигурация → Конфигурация сети → Базовая конфигурация → PPPoE», чтобы войти в интерфейс настройки PPPoE, как показано на рисунке 6-17. Здесь вы можете включить и настроить функцию PPPoE, настройки PPPoE соответствуют локальным настройкам NVR.

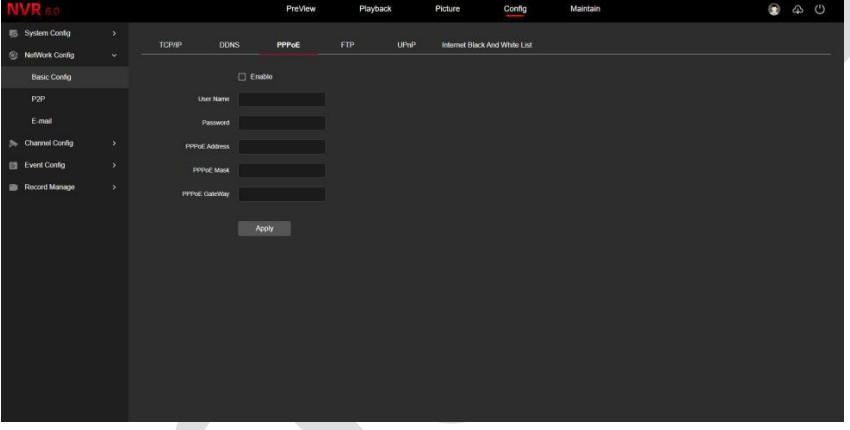

Рисунок 6-17

### ◼ **FTP**

В главном интерфейсе нажмите «Конфигурация  $\rightarrow$  Конфигурация сети  $\rightarrow$  Базовая конфигурация  $\rightarrow$  FTP», чтобы войти в интерфейс настройки FTP, как показано на рисунке 6-18. Здесь вы можете включить и настроить функцию FTP-сервера. Настройки FTP такие же, как и локальные настройки NVR.

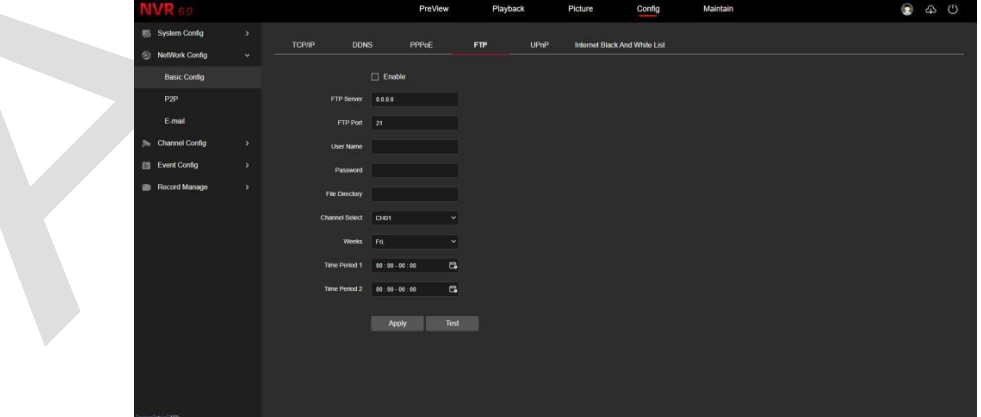

Рисунок 6-18

## ◼ **UPnP**

В главном интерфейсе нажмите «Конфигурация  $\rightarrow$  Конфигурация сети  $\rightarrow$  Базовая конфигурация  $\rightarrow$ UPnP», чтобы войти в интерфейс настройки UPnP, как показано на рисунке 6-19. Здесь вы можете включить и настроить функцию UPnP, настройки UPnP соответствуют локальным настройкам NVR.

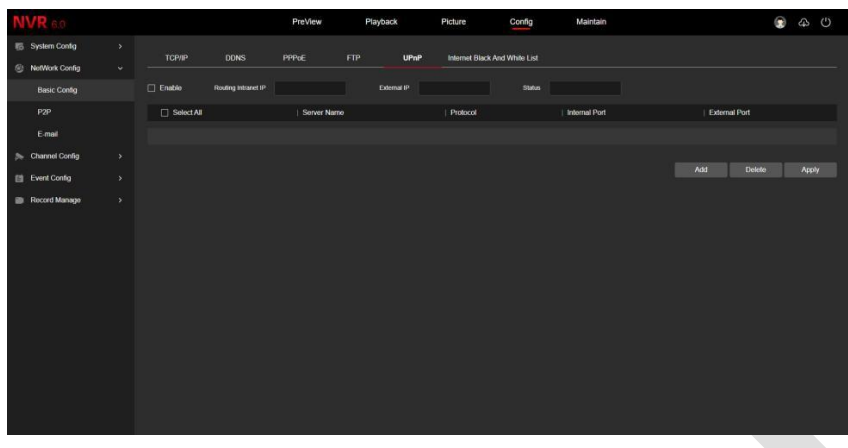

Рисунок 6-19

#### ◼ **Черный и белый списки**

В главном интерфейсе нажмите «Конфигурация → Конфигурация сети → Базовая конфигурация → Список Блокировок/Разрешений», чтобы войти в интерфейс настройки черного и белого списков Интернета, как показано на рисунке 6-20. Здесь вы можете включить и настроить функцию черного и белого списков. Настройки черного и белого списка Интернета соответствуют локальным настройкам NVR.

|                         |                      |               |             |         |          |      |                               |        | A        |         |     |       |  |
|-------------------------|----------------------|---------------|-------------|---------|----------|------|-------------------------------|--------|----------|---------|-----|-------|--|
|                         |                      |               |             | PreView | Playback |      | Picture                       | Config | Maintain |         | ۰   | 40    |  |
| <b>IS</b> System Config | $\rightarrow$        | <b>TCP/IP</b> | <b>DDNS</b> | PPPOE   | FIP      | UPnP | Internet Black And White List |        |          |         |     |       |  |
| S NetWork Config        | $\tilde{\mathbf{v}}$ |               |             |         |          |      |                               |        |          |         |     |       |  |
| <b>Basic Config</b>     |                      | $\Box$ Enable | Filter Type | $\sim$  |          |      |                               |        |          |         |     |       |  |
| P <sub>2P</sub>         |                      | NO            |             | Enable  |          |      | <b>IP/MAC Address</b>         |        |          | Operate |     |       |  |
| E-mail                  |                      |               |             |         |          |      |                               |        |          |         |     |       |  |
| 3% Channel Config.      | $\rightarrow$        |               |             |         |          |      |                               |        |          |         |     |       |  |
| 图 Event Config          | $\Delta$             |               |             |         |          |      |                               |        |          |         | Add | Apply |  |
| <b>B</b> Record Manage  | $\mathbf{y}$         |               |             |         |          |      |                               |        |          |         |     |       |  |
|                         |                      |               |             |         |          |      |                               |        |          |         |     |       |  |
|                         |                      |               |             |         |          |      |                               |        |          |         |     |       |  |
|                         |                      |               |             |         |          |      |                               |        |          |         |     |       |  |
|                         |                      |               |             |         |          |      |                               |        |          |         |     |       |  |
|                         |                      |               |             |         |          |      |                               |        |          |         |     |       |  |
|                         |                      |               |             |         |          |      |                               |        |          |         |     |       |  |
|                         |                      |               |             |         |          |      |                               |        |          |         |     |       |  |
|                         |                      |               |             |         |          |      |                               |        |          |         |     |       |  |
|                         |                      |               |             |         |          |      |                               |        |          |         |     |       |  |
|                         |                      |               |             |         |          |      |                               |        |          |         |     |       |  |
|                         |                      |               |             |         |          |      |                               |        |          |         |     |       |  |

Рисунок 6-20

## **6.7.2.2 P2P**

### ◼ **P2P**

В главном интерфейсе нажмите «Конфигурация → Систем а→ Сеть →P2P», чтобы войти в интерфейс настройки P2P, как показано на рисунке 6-21. Здесь вы можете включить/отключить функцию P2P, проверить серийный номер устройства, использовать мобильный телефон для сканирования QR-кода для загрузки приложения, настройки P2P соответствуют локальным настройкам NVR.

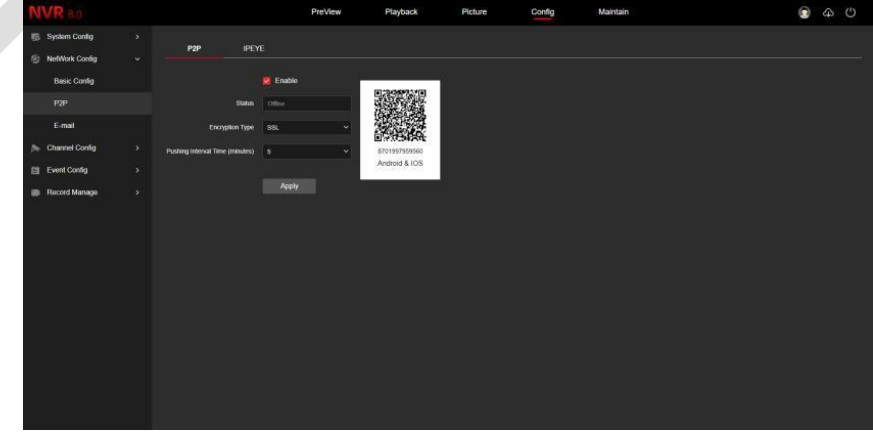

Рисунок 6-21

## **6.7.2.3 Электронная почта**

В главном интерфейсе нажмите «Конфигурация  $\rightarrow$  Система  $\rightarrow$  Сеть  $\rightarrow$  E-mail», чтобы войти в интерфейс

настройки электронной почты, как показано на рисунке 6-23. Здесь вы можете включить и настроить функцию почты, настройки соответствуют локальным настройкам NVR.

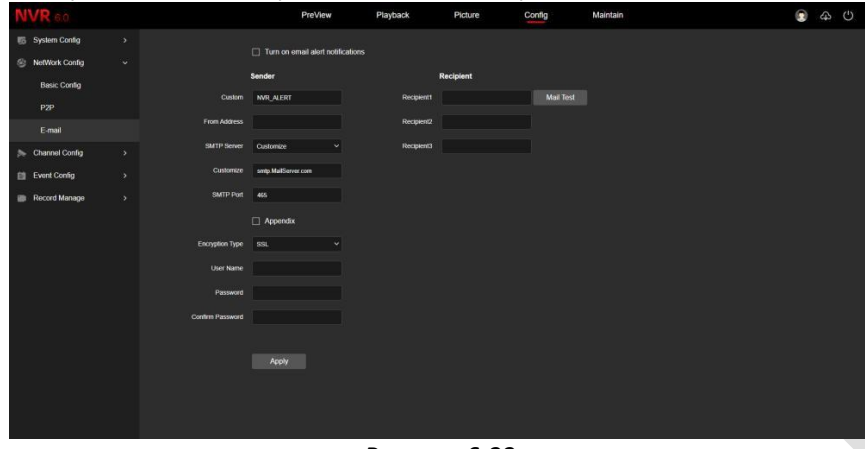

Рисунок 6-23

### **6.7.3 Конфигурация канала**

#### **6.7.3.1 Конфигурация канала**

В главном интерфейсе нажмите «Конфигурация → Конфигурация канала → Конфигурация канала», чтобы войти в интерфейс добавления камеры, как показано на рисунке 6-24. Здесь вы можете добавлять, редактировать и удалять устройства на устройстве по мере необходимости. Соответствующие параметры соответствуют настройкам NVR.

|                             |                          |                                        | PreView                                   | Playback         | Picture         | Config   | Maintain      |         | $\circledcirc$ | $\bigcirc$ $\bigcirc$ |  |
|-----------------------------|--------------------------|----------------------------------------|-------------------------------------------|------------------|-----------------|----------|---------------|---------|----------------|-----------------------|--|
| <b>IS System Config</b>     | $\mathcal{F}$            |                                        | Added Device List E Add Manually @ Delete |                  |                 |          |               |         |                |                       |  |
| <sup>2</sup> NefWork Config | ×                        | Select All                             | Camera Name                               | <b>IP Adress</b> | Port            | Protocol | <b>Status</b> | Operate |                |                       |  |
| 3% Channel Config           | $\omega$                 | $\Box$ CHI                             | CHI                                       | 192, 168, 11.5   | 80 <sup>°</sup> | Private  | ٠             | 28 (5)  |                |                       |  |
| <b>Channel Config</b>       |                          | $\Box$ CH3                             | $\alpha$                                  | 192.168.11.6     | 80              | Private  | ٠             | 26      |                |                       |  |
| POE                         |                          | Online Device List (2) Add (2) Raftash |                                           |                  |                 |          |               |         |                |                       |  |
| OSD Config                  |                          | Select All                             | IP Adress                                 | Port             |                 | Protocol |               | Operate |                |                       |  |
| <b>Channel Name</b>         |                          |                                        |                                           |                  |                 |          |               |         |                |                       |  |
| Image Config                |                          |                                        |                                           |                  |                 |          |               |         |                |                       |  |
| Privacy Mask                |                          |                                        |                                           |                  |                 |          |               |         |                |                       |  |
| 图 Event Config              | $\overline{\phantom{a}}$ |                                        |                                           |                  |                 |          |               |         |                |                       |  |
| <b>B</b> Record Manage      | ×                        |                                        |                                           |                  |                 |          |               |         |                |                       |  |
|                             |                          |                                        |                                           |                  |                 |          |               |         |                |                       |  |
|                             |                          |                                        |                                           |                  |                 |          |               |         |                |                       |  |
|                             |                          |                                        |                                           |                  |                 |          |               |         |                |                       |  |
|                             |                          |                                        |                                           |                  |                 |          |               |         |                |                       |  |
|                             |                          |                                        |                                           |                  |                 |          |               |         |                |                       |  |
|                             |                          |                                        |                                           |                  |                 |          |               |         |                |                       |  |
|                             |                          |                                        |                                           |                  |                 |          |               |         |                |                       |  |
|                             |                          |                                        |                                           |                  |                 |          |               |         |                |                       |  |
| . .                         |                          |                                        |                                           |                  |                 |          |               |         |                |                       |  |

Рисунок 6-24

## **6.7.3.2 POE**

#### ◼ **Информация о мощности POE**

В главном интерфейсе нажмите «Конфигурация → Конфигурация канала → РОЕ → Информация о мощности POE», чтобы войти в интерфейс информации о мощности POE. Здесь вы можете проверить состояние подключения канала, как показано на рисунке 6-25.

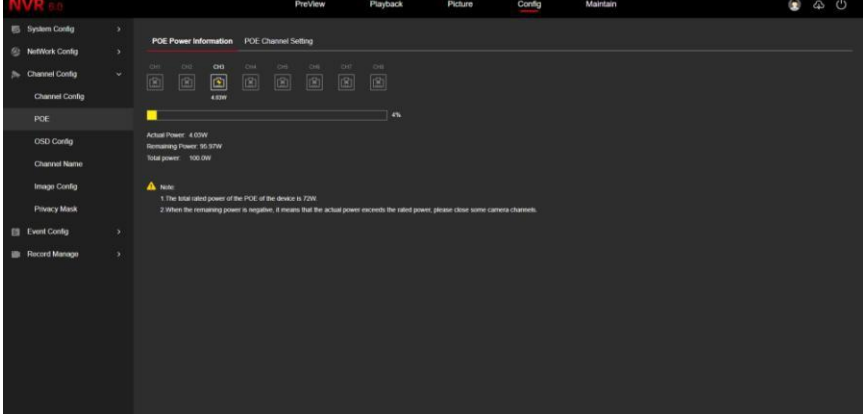

Рисунок 6-25

## ◼ **Настройка канала POE**

В главном интерфейсе нажмите «Конфигурация → Конфигурация канала → РОЕ → Настройка канала POE», чтобы войти в интерфейс настройки канала POE. Здесь вы можете настроить каждый порт PoE для привязки к камере и настроить его в соответствии с расстоянием до сетевой камеры, подключенной к фактическому каналу PoE, как показано на рисунке 6-26.

|                                               |                               |                                           | PreView                                                                                                | Playback               | <b>Picture</b> | Config | Maintain | 0 4 0 |  |
|-----------------------------------------------|-------------------------------|-------------------------------------------|----------------------------------------------------------------------------------------------------|------------------------|----------------|--------|----------|-------|--|
| <b>El System Config</b><br>(C) NetWork Conity | ×<br>$\overline{\phantom{a}}$ | POE Power Internation POE Channel Setting |                                                                                                    |                        |                |        |          |       |  |
| S Channel Config                              | $\mathbf{v}$                  | Channel                                   | I C POE Bading                                                                                         | <b>C</b> Long Distance |                |        |          |       |  |
| Channel Config                                |                               | п                                         | ×                                                                                                    | $\Box$                 |                |        |          |       |  |
|                                               |                               | $\overline{2}$                            | $\Box$                                                                                                 | $\Box$                 |                |        |          |       |  |
| POE:                                          |                               | ы                                         | ٠                                                                                                    | $\Box$                 |                |        |          |       |  |
| <b>OSD</b> Contig                             |                               | а                                         | ۰                                                                                                    | $\Box$                 |                |        |          |       |  |
| <b>Channel Name</b>                           |                               | 5                                         |                                                                                                    | $\Box$                 |                |        |          |       |  |
|                                               |                               | $\overline{6}$                            | ۰                                                                                                    | $\Box$                 |                |        |          |       |  |
| Image Config                                  |                               | $\mathcal{T}$                             | œ                                                                                                    | $\Box$                 |                |        |          |       |  |
| <b>Privacy Mask</b>                           |                               | a.                                        | ×                                                                                                    | $\Box$                 |                |        |          |       |  |
| 自 Event Config.<br><b>B</b> Flocord Manager   | $\mathcal{F}$<br>×            | Apply                                     | A Now in key delaws mode, it is recommeded to connect a camera with a resolution net greater than 450. |                        |                |        |          |       |  |
| www.com                                       |                               |                                           |                                                                                                    |                        |                |        |          |       |  |

Рисунок 6-26

## **6.7.3.3 Конфигурация экранного меню**

В главном интерфейсе нажмите «Конфигурация → Конфигурация канала → Настройки OSD», чтобы войти в интерфейс настройки экранного меню, как показано на рисунке 6-27. Здесь вы можете просмотреть и установить текст, выводимый на экран, устройства, дату и другую сопутствующую информацию. Соответствующие параметры соответствуют настройкам NVR.

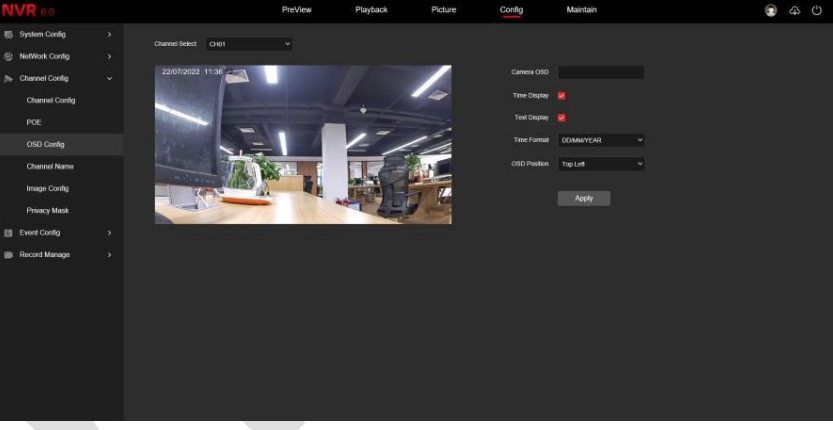

Рисунок 6-27

## **6.7.3.4 Название канала**

В главном интерфейсе нажмите «Конфигурация → Конфигурация канала → Имя канала», чтобы войти в интерфейс настройки имени канала, как показано на рисунке 6-28. Здесь вы можете просмотреть и изменить названия всех каналов NVR. Соответствующие параметры и настройки на стороне NVR совпадают.

|                             |               |                      | PreView                                | Playback | Picture | Config | Maintain |  | 0 4 0 |
|-----------------------------|---------------|----------------------|----------------------------------------|----------|---------|--------|----------|--|-------|
| <sup>6</sup> System Config  | $\rightarrow$ | Channel1             | CHT                                    |          |         |        |          |  |       |
| <sup>®</sup> NotWork Config | $\rightarrow$ | Channel2             | CH <sub>2</sub>                        |          |         |        |          |  |       |
| 3h Channel Config           | ×             |                      |                                        |          |         |        |          |  |       |
| Channel Config              |               | Channels CH3         |                                        |          |         |        |          |  |       |
| POE                         |               | Channell CHA         |                                        |          |         |        |          |  |       |
| OSD Config                  |               | Channels             | CHS                                    |          |         |        |          |  |       |
| Channel Name                |               | Channel6             | CHS                                    |          |         |        |          |  |       |
| Image Config                |               | Channel?             | CH7                                    |          |         |        |          |  |       |
|                             |               | Channels             | CHE                                    |          |         |        |          |  |       |
| <b>Privacy Mask</b>         |               | Channel <sup>9</sup> | crs                                    |          |         |        |          |  |       |
| <b>Eti</b> Event Config     | $\,$          | Channel10            | CH10                                   |          |         |        |          |  |       |
| Record Manage               | $\,$          | Channel11            | CHIS                                   |          |         |        |          |  |       |
|                             |               | Chancert2            | CH12                                   |          |         |        |          |  |       |
|                             |               | Channel13            | CH13                                   |          |         |        |          |  |       |
|                             |               | Channel14            | CHIL                                   |          |         |        |          |  |       |
|                             |               | Channel15            | CHIS                                   |          |         |        |          |  |       |
|                             |               |                      |                                        |          |         |        |          |  |       |
|                             |               | Channel16            | CHIS                                   |          |         |        |          |  |       |
|                             |               |                      | <b>Restore Default</b><br><b>Apply</b> |          |         |        |          |  |       |
|                             |               |                      |                                        |          |         |        |          |  |       |

Рисунок 6-28
#### **6.7.3.5 Конфигурация изображения**

В главном интерфейсе нажмите «Конфигурация → Конфигурация канала → Конфигурация изображения», чтобы войти в интерфейс настройки изображения, как показано на рисунке 6-29. Здесь можно просмотреть и настроить изображение канала (яркость, контрастность, насыщенность и резкость), экспозицию, дневной и ночной режим, баланс белого, настройку видео, улучшение изображения и компенсацию задней засветки. Соответствующие параметры соответствуют локальным настройкам NVR.

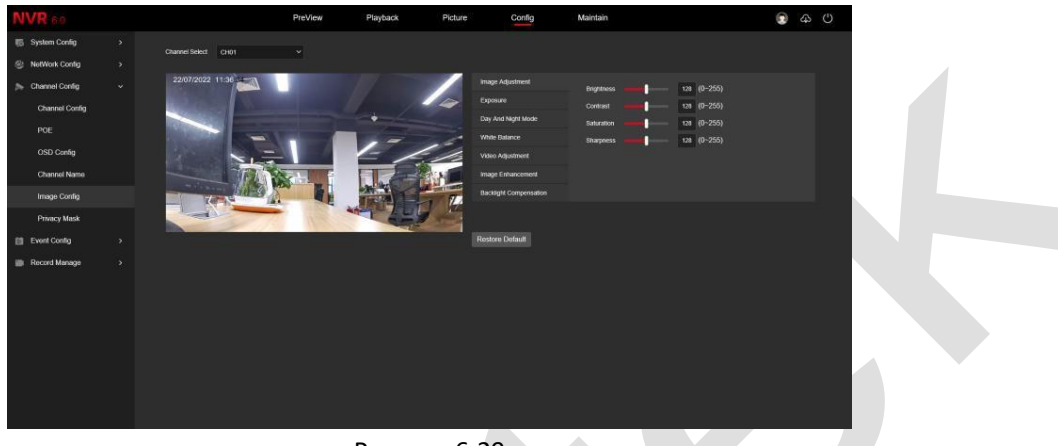

Рисунок 6-29

#### **6.7.3.6 Маска конфиденциальности**

В главном интерфейсе нажмите «Конфигурация  $\rightarrow$  Конфигурация канала  $\rightarrow$  Приватная зона», чтобы войти в интерфейс настройки маски конфиденциальности, как показано на рисунке 6-30. Здесь вы можете установить три области маскирования, соответствующие параметры соответствуют настройкам NVR.

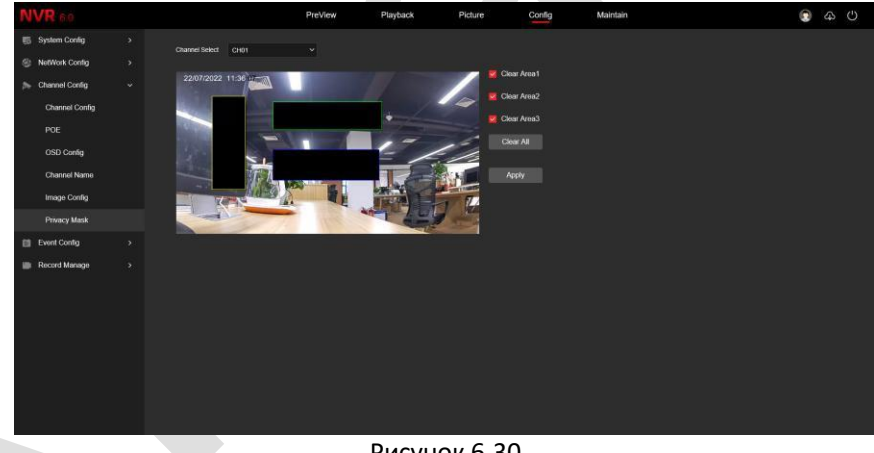

Рисунок 6-30

## **6.7.4 Конфигурация событий**

#### **6.7.4.1 Обычное событие**

#### ◼ **Движение**

В главном интерфейсе нажмите «Конфигурация  $\rightarrow$  Конфигурация события  $\rightarrow$  Обычное событие  $\rightarrow$ Движение», чтобы войти в интерфейс настройки обнаружения движения, как показано на рисунке 6-31. Здесь вы можете просмотреть и настроить информацию, связанную с обнаружением движения. Соответствующие параметры соответствуют локальным настройкам NVR.

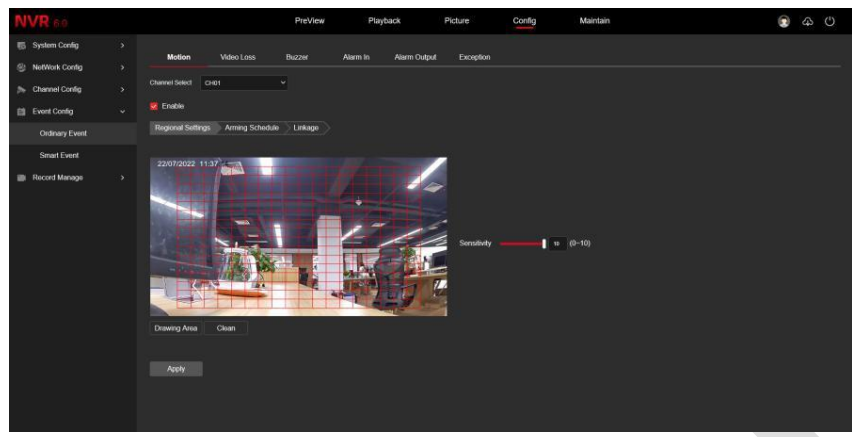

Рисунок 6-31

#### ◼ **Потеря видео**

В главном интерфейсе нажмите «Конфигурация → Конфигурация события → Обычное событие → Потеря видео», чтобы войти в интерфейс настройки потери видео, как показано на рисунке 6-32. Здесь вы можете включить потерю видео на канале и установить соответствующий сигнал тревоги при потере видео. Соответствующие параметры соответствуют локальным настройкам NVR.

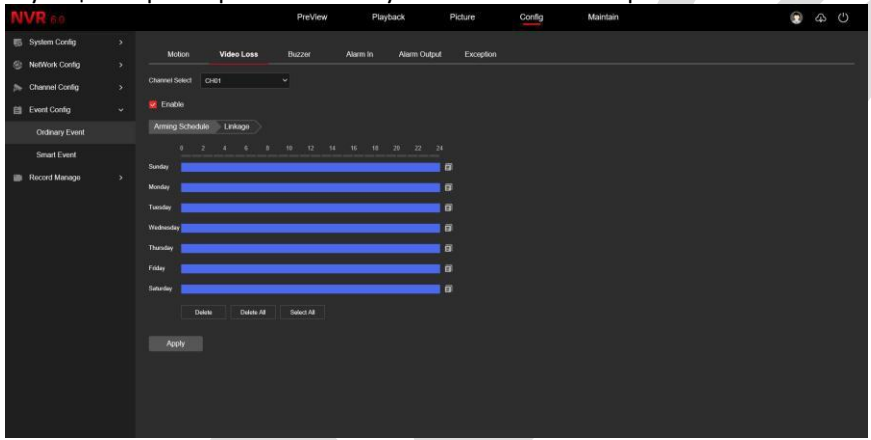

Рисунок 6-32

#### ◼ **Зуммер**

В главном интерфейсе нажмите «Конфигурация  $\rightarrow$  Конфигурация события  $\rightarrow$  Обычное событие  $\rightarrow$ Зуммер», чтобы войти в интерфейс настройки зуммера, как показано на рисунке 6-33. Здесь вы можете установить продолжительность звукового сигнала. Соответствующие параметры соответствуют локальным настройкам NVR.

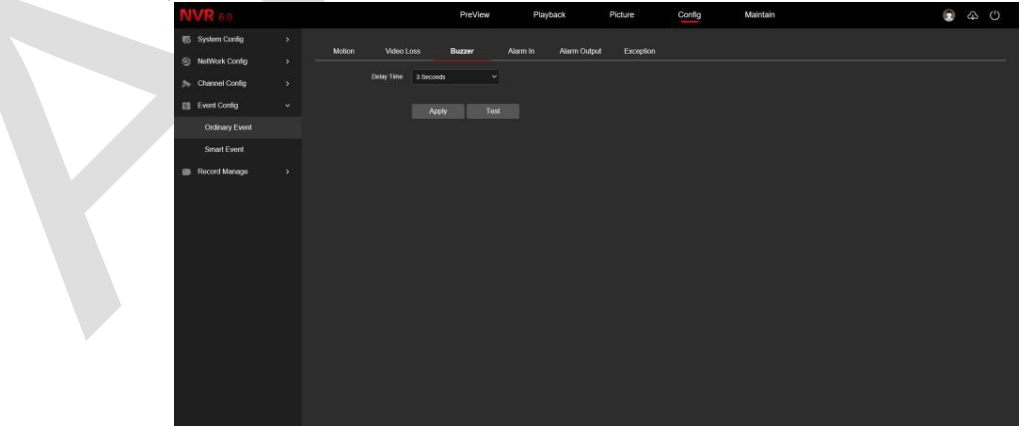

Рисунок 6-33

## ◼ **Тревожный вход**

В главном интерфейсе нажмите «Конфигурация  $\rightarrow$  Конфигурация событий  $\rightarrow$  Обычное событие  $\rightarrow$  Ввод тревоги», чтобы войти в интерфейс ввода тревоги, как показано на рисунке 6-34. Здесь вы можете настроить тревожный вход устройства на сигнал внешнего тревожного устройства. Настройка тревожного входа соответствует локальным настройкам NVR.

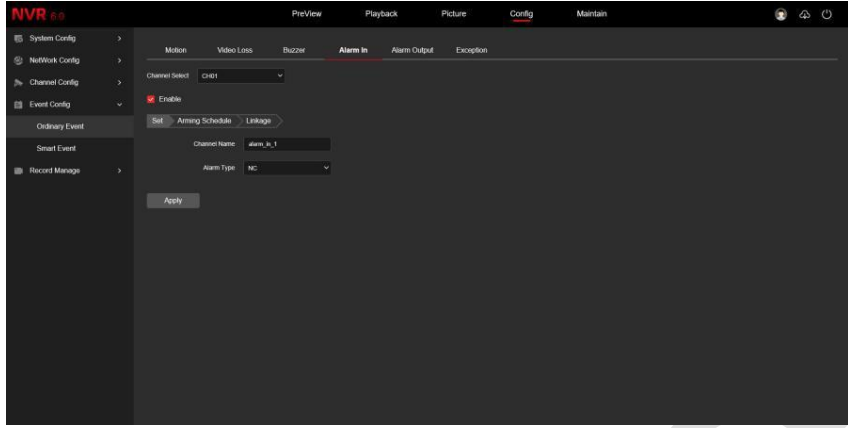

Рисунок 6-34

## ◼ **Выход тревоги**

В главном интерфейсе нажмите «Конфигурация  $\rightarrow$  Конфигурация событий  $\rightarrow$  Обычное событие  $\rightarrow$  Выход тревоги», чтобы войти в интерфейс выхода тревоги, как показано на рисунке 6-35. Здесь вы можете настроить выход тревоги устройства на внешние устройства сигнализации. Настройка выхода тревоги соответствует локальным настройкам NVR.

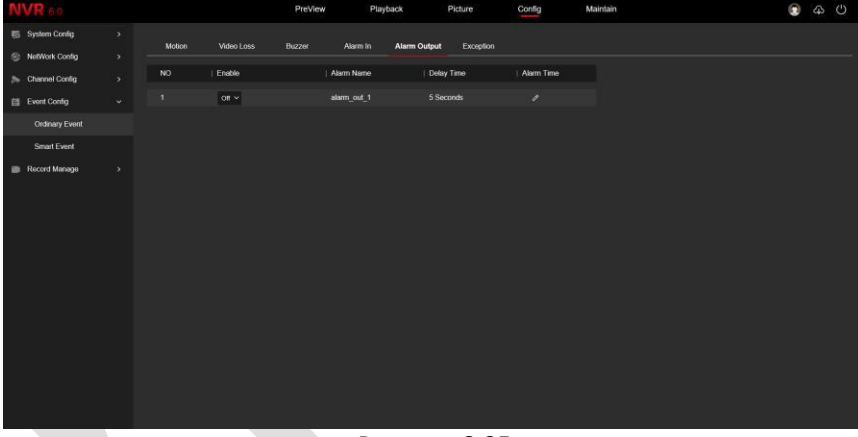

Рисунок 6-35

#### ◼ **Исключение**

В главном интерфейсе нажмите «Конфигурация  $\rightarrow$  Конфигурация события  $\rightarrow$  Обычное событие  $\rightarrow$ Предупреждение», чтобы войти в интерфейс настройки исключений, как показано на рисунке 6-36. Здесь вы можете установить аварийный сигнал тревоги («Нет диска», «Ошибка диска», «Разрыв сети», «Конфликт IP»). Сигнал тревоги соответствует локальным настройкам NVR.

| j                                                                                                    |                                                                                                    | PreView<br>Playback      | Picture<br>Config | Maintain | $\bullet$<br>$\omega$ $\omega$ |
|----------------------------------------------------------------------------------------------------|----------------------------------------------------------------------------------------------------|--------------------------|-------------------|----------|--------------------------------|
| <b>ES</b> System Config<br>$\rightarrow$<br><sup>(2)</sup> NetWork Config<br>$\rightarrow$<br>$\bar{\rm{y}}$<br>3% Channel Config<br>V<br>Et Event Config | <b>Wdeo Loss</b><br>Motion<br>Buzzer<br>No Disk $\sim$<br>Event Type<br>$\Box$ Enable                       | Alarm In<br>Alarm Output | Exception         |          |                                |
| Ordinary Event<br>Smart Event<br><b>III</b> Record Manage<br>$\rightarrow$                                                                                | Alarm Output Linkage<br>Regular Linkage<br>$\square$<br>Screen Tips<br><b>Buzzer Alarm</b><br>E-mail Notify |                          |                   |          |                                |
|                                                                                                    | Apply                                                                                                    |                          |                   |          |                                |

Рисунок 6-36

#### **6.7.4.2 Умное событие**

#### ◼ **Обнаружение пересечения линии**

В главном интерфейсе нажмите «Конфигурация  $\rightarrow$  Конфигурация событий  $\rightarrow$  Смарт-событие  $\rightarrow$ Обнаружение пересечения линии», чтобы войти в интерфейс настройки обнаружения пересечения, как показано на рисунке 6-37. Здесь вы можете установить сигнал тревоги для обнаружения пересечения. Параметры соответствуют локальным настройкам NVR.

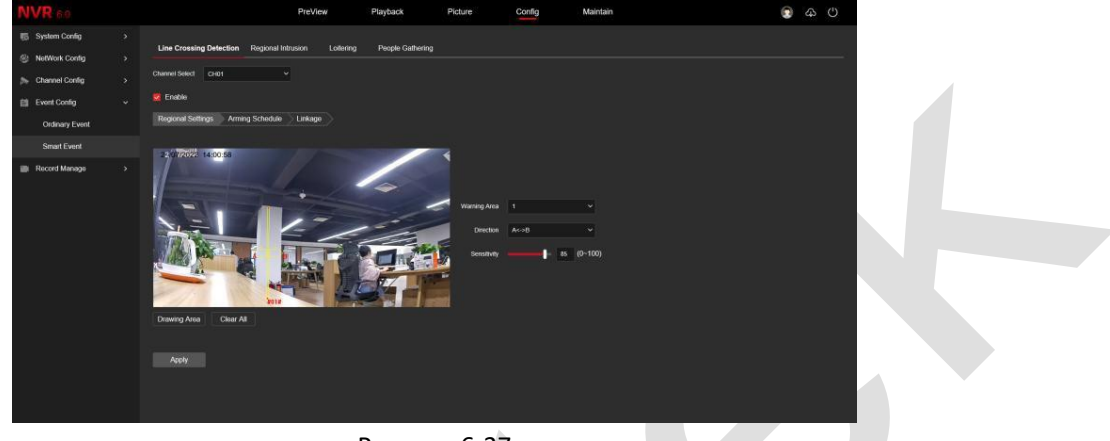

Рисунок 6-37

#### ◼ **Региональное вторжение**

В главном интерфейсе нажмите «Конфигурация  $\rightarrow$  Конфигурация событий  $\rightarrow$  Смарт-событие  $\rightarrow$ Вторжение в область», чтобы войти в интерфейс настройки обнаружения региональных вторжений, как показано на рисунке 6-38. Здесь вы можете установить сигнал тревоги для регионального обнаружения вторжений. Параметры соответствуют локальным настройкам NVR.

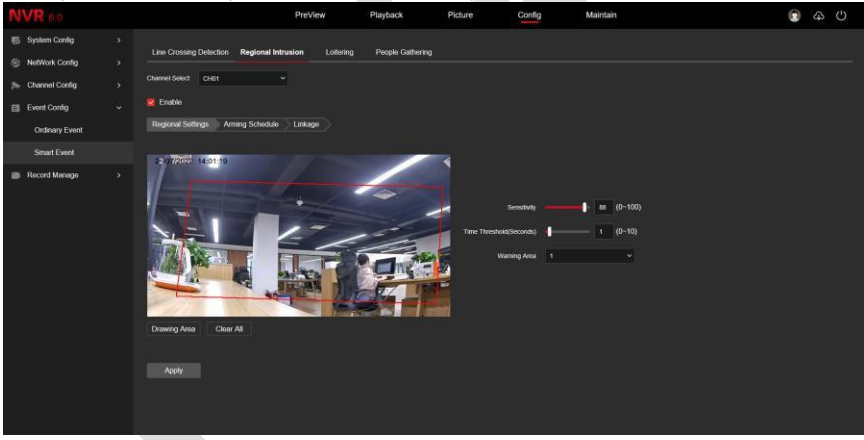

Рисунок 6-38

#### ◼ **Праздношатание**

В главном интерфейсе нажмите «Конфигурация  $\rightarrow$  Конфигурация событий  $\rightarrow$  Смарт-событие  $\rightarrow$ Нахождение в охр. зоне», чтобы войти в интерфейс настройки обнаружения блуждания, как показано на рисунке 6-39. Здесь вы можете установить сигнализацию для обнаружения присутствия людей. Параметры соответствуют локальным настройкам NVR.

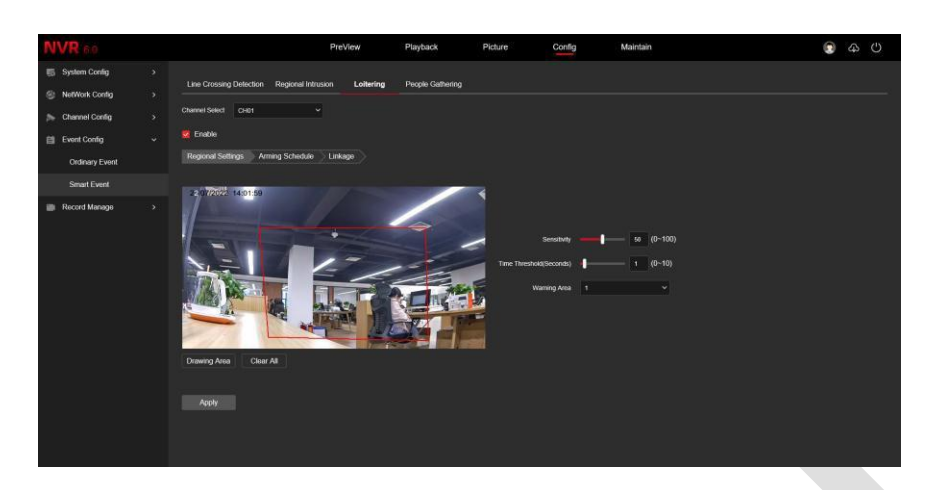

Рисунок 6-39

#### ◼ **Скопление людей**

В главном интерфейсе нажмите «Конфигурация  $\rightarrow$  Конфигурация события  $\rightarrow$  Смарт-событие  $\rightarrow$  Толпа», чтобы войти в интерфейс настройки обнаружения сбора людей, как показано на рисунке 6-40. Здесь вы можете установить сигнал тревоги обнаружения скопления персонала, соответствующие параметры соответствуют локальным настройкам NVR.

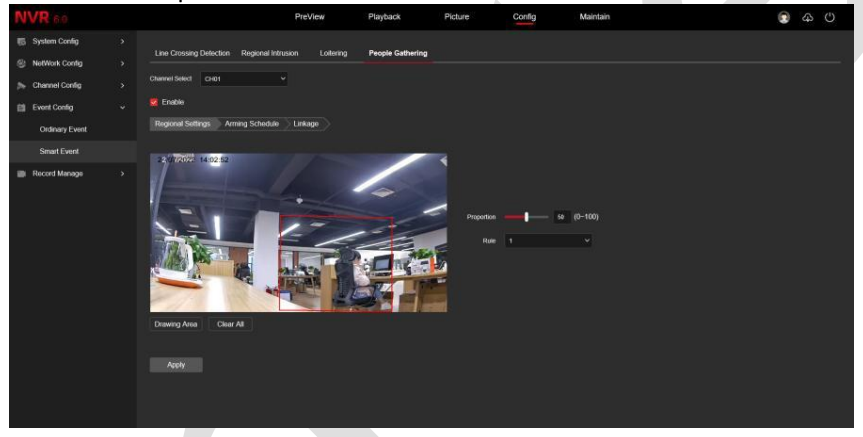

Рисунок 6-40

## **6.7.5 Управление записью**

#### **6.7.5.1 План записи**

В главном интерфейсе нажмите «Конфигурация  $\rightarrow$  Управление записью  $\rightarrow$  Расписание записи», чтобы войти в интерфейс настройки плана записи, как показано на рисунке 6-41. Соответствующие параметры соответствуют локальным настройкам NVR.

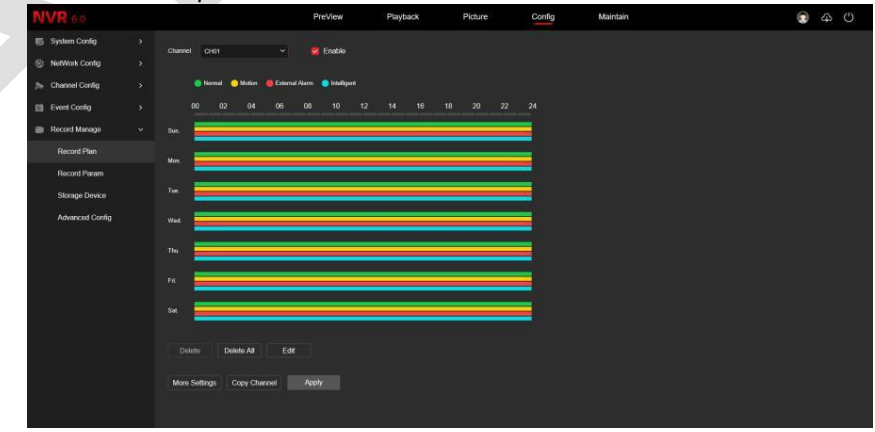

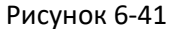

#### **6.7.5.2 Параметры записи**

В главном интерфейсе нажмите «Конфигурация → Управление записью → Параметры записи», чтобы войти в интерфейс настройки параметров записи, как показано на рисунке 6-42. Соответствующие

#### параметры соответствуют локальным настройкам NVR.

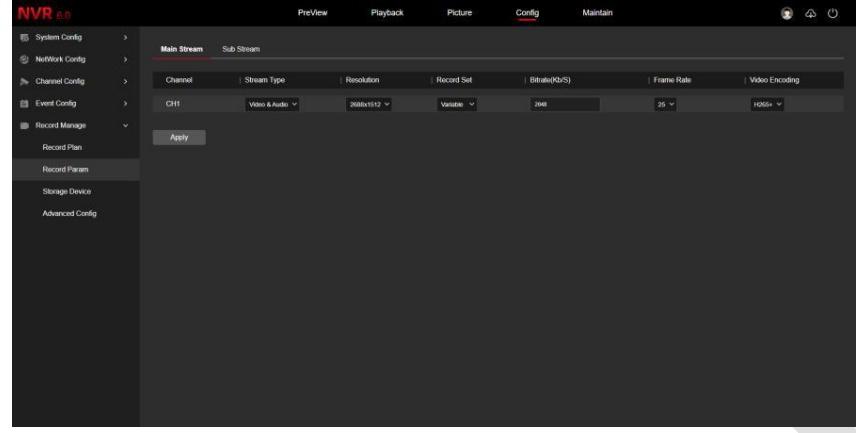

Рисунок 6-42

#### **6.7.5.3 Записывающее устройство**

#### ◼ **Управление диском**

В главном интерфейсе нажмите «Конфигурация  $\rightarrow$  Управление записью  $\rightarrow$  Устройство хранения  $\rightarrow$ Управление диском», чтобы войти в интерфейс управления дисками, как показано на рисунке 6-43. Здесь вы можете просмотреть информацию о подключенных жестких дисках и отформатировать их. Действия по форматированию жесткого диска соответствуют локальным настройкам NVR.

|                               |               |                               | PreView | Playback | Picture        | Config | Maintain          |             | 2 4 0 |  |
|-------------------------------|---------------|-------------------------------|---------|----------|----------------|--------|-------------------|-------------|-------|--|
| 5 System Config               | $\lambda$     | Disk Management Cloud Storage |         |          |                |        |                   |             |       |  |
| <sup>(2)</sup> NetWork Config | $\rightarrow$ |                               |         |          |                |        |                   |             |       |  |
| <b>Steamel Config</b>         | $\sim$        | C Rofresh (B) Format          |         |          |                |        |                   |             |       |  |
| 自 Event Config                | $\rightarrow$ | SelectAl                      | NO.     | Status   | Total Capacity |        | Residual Capacity | Device Type |       |  |
| <b>Record Manage</b>          | $\sim$        | $\Box$                        | п       | In Use   | 976.762GB      |        | 724.757GB         | SATA        |       |  |
| Record Plan                   |               |                               |         |          |                |        |                   |             |       |  |
| Record Param                  |               |                               |         |          |                |        |                   |             |       |  |
| Storage Device                |               |                               |         |          |                |        |                   |             |       |  |
| Advanced Config               |               |                               |         |          |                |        |                   |             |       |  |

Рисунок 6-43

#### ◼ **Облачное хранилище**

В главном интерфейсе нажмите «Конфигурация → Управление записью → Устройство хранения → Облачное хранилище», чтобы войти в интерфейс настройки облачного хранилища, как показано на рисунке 6-44. Здесь вы можете включить и настроить функцию облачного хранилища, конкретные шаги настройки соответствуют локальным настройкам NVR.

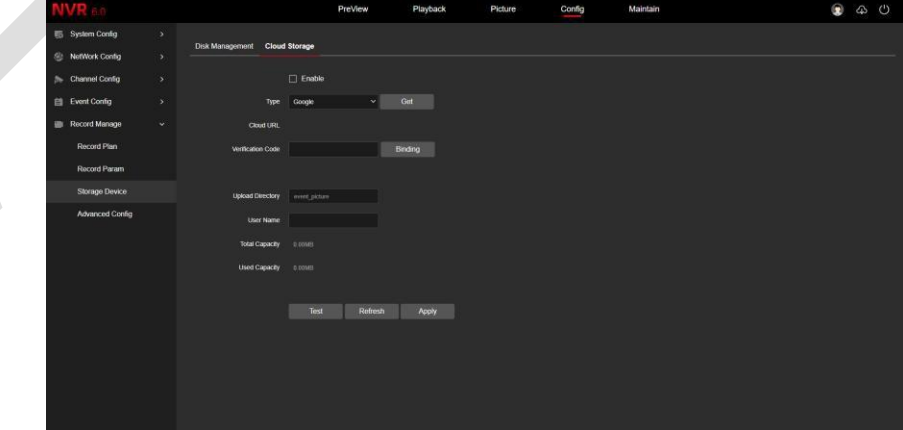

Рисунок 6-44

#### ◼ **Конфигурация**

В главном интерфейсе нажмите «Конфигурация → Управление записью → Расширенная конфигурация  $\rightarrow$  Конфигурация», чтобы войти в интерфейс настройки конфигурации, как показано на рисунке 6-45. В интерфейсе конфигурации вы можете просматривать и устанавливать соответствующую информацию, такую как переполнение диска NVR и автоматическое удаление записей. Конкретные Шаг настройки соответствуют настройкам NVR. локальные настройки.

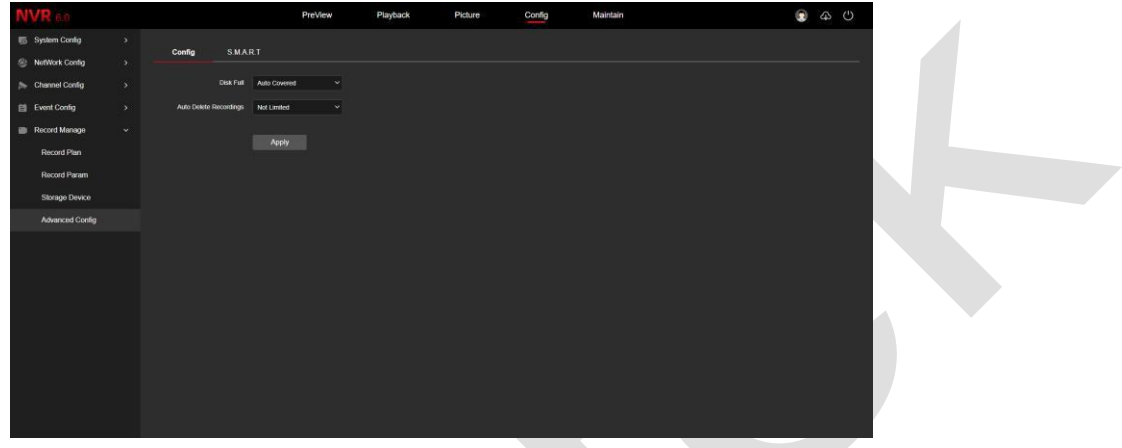

Рисунок 6-45

## ◼ **S.M.A.R.T.**

В главном интерфейсе нажмите «Конфигурация → Управление записью → Расширенная конфигурация → S.M.A.R.T.», чтобы войти в интерфейс настройки S.M.A.R.T., как показано на рисунке 6-46. Соответствующие параметры и настройки на стороне NVR совпадают.

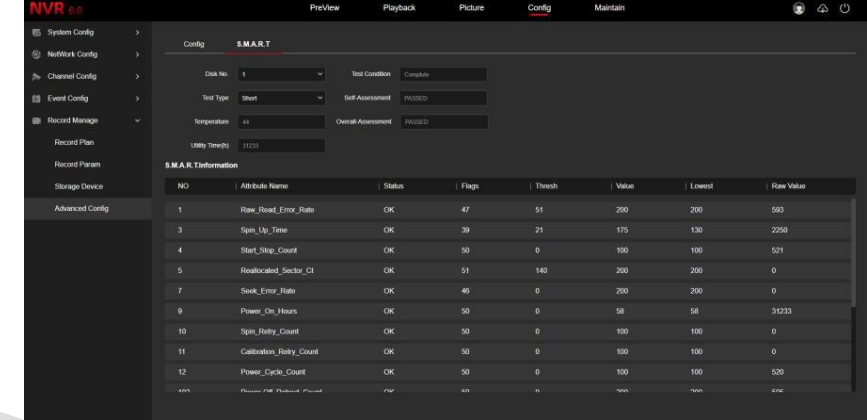

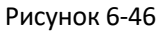

## **6.8 Поддержка**

## **6.8.1 Системная информация**

В интерфейсе конфигурации системы нажмите «Системная информация», чтобы войти в интерфейс информации об устройстве, где вы можете просмотреть основную информацию о текущем устройстве, как показано на рисунке 6-47.

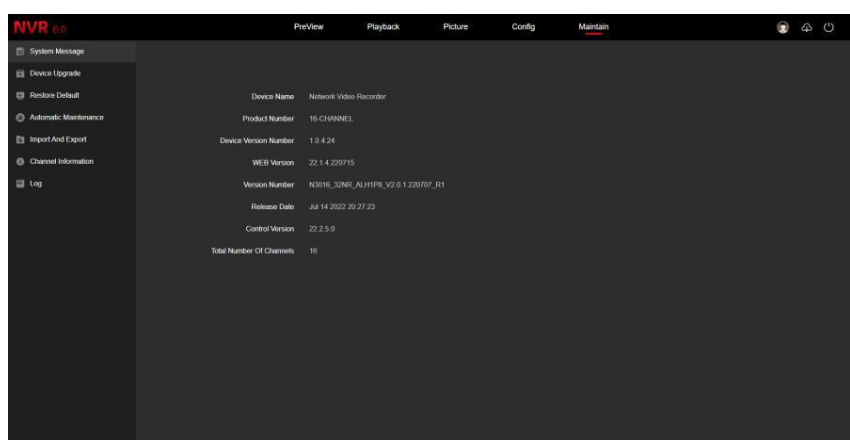

Рисунок 6-47

【**Имя устройства**】Имя текущего NVR.

【**Номер продукта**】Модель текущего NVR.

【**Номер версии устройства**】Номер версии P2P текущего устройства.

【**WEB-версия**】Текущая версия веб интерфейса.

【**Версии прошивки**】Версия прошивки текущего NVR.

【**Дата выхода**】Дата выхода текущей программы.

【**Контрольная версия**】Версия плагина.

【**Общее количество каналов**】Общее количество каналов на текущем NVR.

### **6.8.2 Обновление устройства**

В интерфейсе обслуживания нажмите «Обновить устройство», чтобы войти в интерфейс обновления, где вы можете вручную обновить онлайн-обновление, как показано на рисунке 6-48.

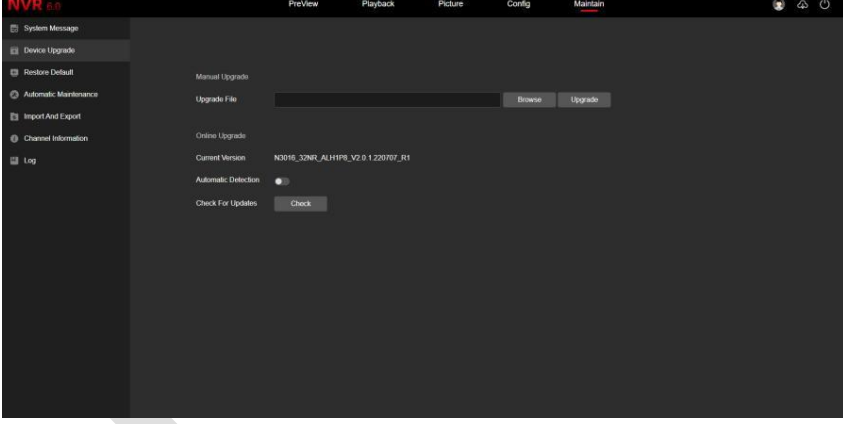

Рисунок 6-48

【**Обновление вручную**】Нажмите «Выбор», чтобы добавить пакет файлов обновления. (Пожалуйста, будьте осторожны, ошибка файла обновления приведет к ненормальной работе системы оборудования).

【**Онлайн-обновление**】Чтобы определить устройство, подключенное к сети, проверьте текущий номер версии, нажмите «Проверить», во всплывающем окне будет предложена последняя версия обновления, нажмите «ОК», устройство начнет загружать обновление. Нажмите «Отмена», чтобы отменить обновление.

【**Автоматическое обнаружение**】При подключении к сети устройство автоматически определит, существует ли последняя версия обновления, во всплывающем окне будет предложена последняя версия обновления, если нужно загружать, нажмите «ОК», устройство начнет загружать обновление. Нажмите «Отмена», чтобы отменить обновление.

## **6.8.3 Сброс настроек**

В интерфейсе обслуживания нажмите «Сброс настроек», чтобы войти в интерфейс восстановления устройства по умолчанию, где вы можете сбросить параметры устройства к заводским настройкам по умолчанию, как показано на рисунке 6-49.

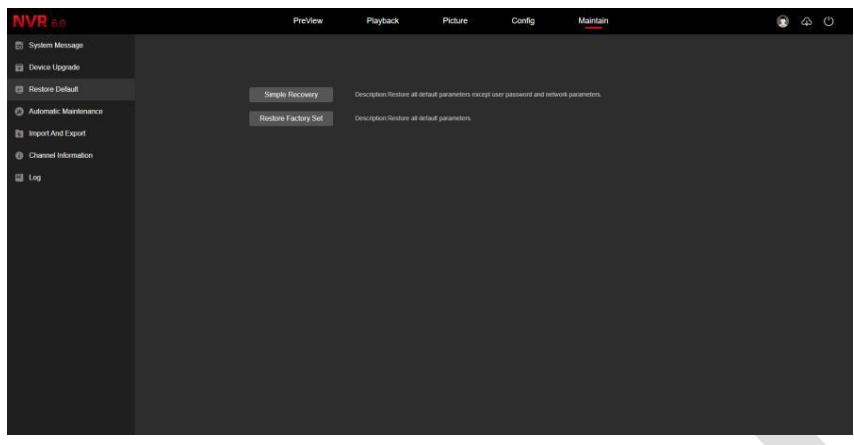

Рисунок 6-49

【**Простое восстановление**】Восстановите все параметры по умолчанию, кроме пароля пользователя и параметров сети.

【**Восстановить заводские настройки**】Все настройки параметров NVR будут автоматически восстановлены до заводских настроек (пожалуйста, используйте эту функцию осторожно).

## **6.8.4 Автоматическое обслуживание**

В интерфейсе обслуживания нажмите «Обслуживание», чтобы войти в интерфейс настроек запланированной перезагрузки, где вы можете установить время перезапуска устройства, установить «цикл» перезапуска в раскрывающемся меню, например, установить перезагрузку «3:03 3-го числа каждого месяца», нажмите «Применить», устройство будет перезагружаться в 3 часа 3 минуты 3-го числа каждого месяца. Как показано на рисунке 6-50.

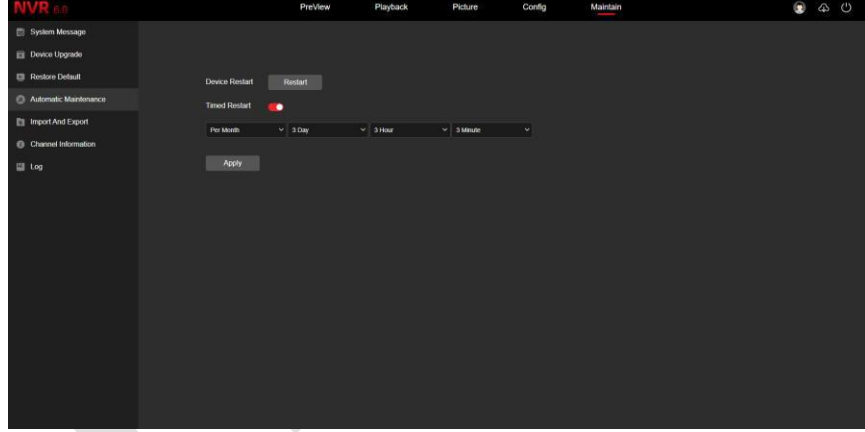

Рисунок 6-50

## **ЗАМЕЧАНИЕ**

⚫ Если для перезапуска устройства используется конфигурация по умолчанию, во избежание перегрузки сервера из-за чрезмерных одновременных перезапусков устройства логика фоновой обработки устройства должна перезапускаться случайным образом в течение 1 часа.

## **6.8.5 Импорт и экспорт**

В интерфейсе обслуживания нажмите «Импорт и экспорт», чтобы войти в интерфейс импорта и экспорта параметров устройства, где вы можете экспортировать параметры устройства или импортировать файл параметров в NVR, как показано на рисунке 6-51.

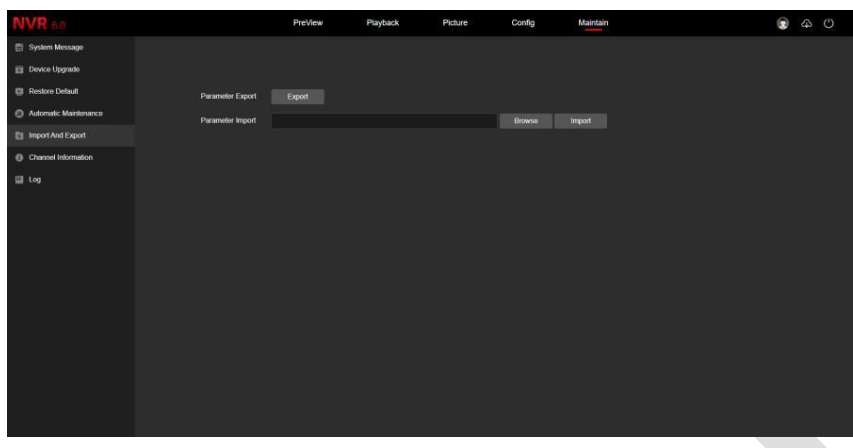

Рисунок 6-51

## **6.8.6 Информация о каналах**

В интерфейсе обслуживания нажмите «Информация о каналах», чтобы войти в интерфейс. Здесь вы можете просмотреть разрешение каждого канала и номер версии IPC, как показано на рисунке 6-52.

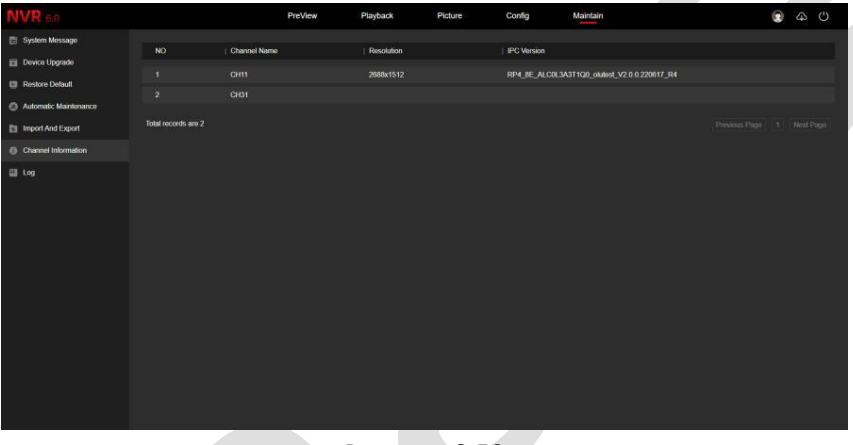

#### Рисунок 6-52

## **6.8.7 Журнал**

В интерфейсе обслуживания нажмите «Журнал», где вы можете запросить соответствующую информацию. Как показано на рисунке 6-53.

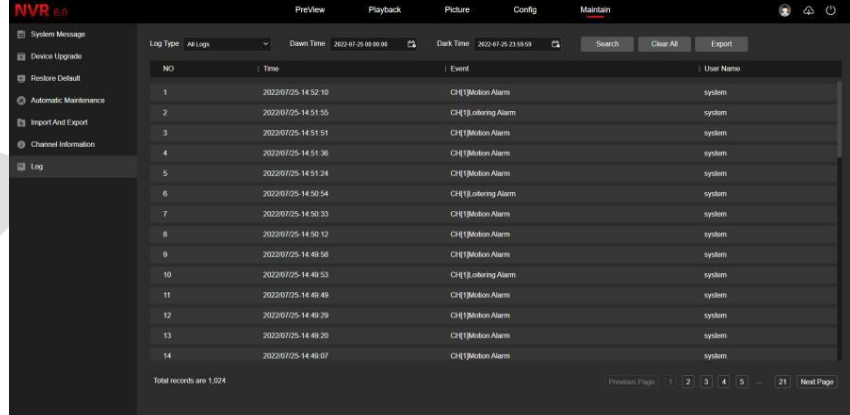

## Рисунок 6-53

【**Поиск**】Установите дату и время начала запроса журнала, нажмите «Поиск», в списке журналов появится запись, соответствующая условиям.

【**Очистить все**】Нажмите кнопку «Очистить», чтобы очистить все журналы.

【**Экспорт**】Сохраните содержимое текущего журнала в указанное вами место в формате txt.

# **Глава 7. Приложения**

## **7.1 Вопросы и ответы**

1. Что делать, если не удается обнаружить жесткий диск?

**Ответ:** Если система не обнаруживает жесткий диск, пожалуйста, проверьте линию передачи данных и линию питания жесткого диска, хорошо ли они подключены, есть ли проблема с интерфейсом жесткого диска на материнской плате, или проверьте жесткий диск, исправен ли он, поддерживается ли спецификацией NVR.

2. Что делать, если вы забыли пароль после изменения?

**Ответ:** Если администратор забудет пароль, пожалуйста, свяжитесь с нашим техническим персоналом. При установке пароля рекомендуется использовать легко запоминающийся и относительно безопасный пароль (если у вас есть требования безопасности, пожалуйста, не пытайтесь устанавливать простые пароли, такие как 123).

- 3. Какие последствия могут возникнуть из-за жары при работе NVR? **Ответ:** Во время работы видеорегистратора выделяется некоторое количество тепла. Пожалуйста, поместите его в безопасное и вентилируемое место, чтобы предотвратить влияние на стабильность и срок службы системы из-за длительной высокой температуры.
- 4. Можно ли использовать жесткий диск компьютера в NVR? **Ответ:** Если используемый вами жесткий диск поддерживается системой NVR, он может работать, но обратите внимание: все данные на вашем жестком диске будут потеряны.
- 5. Возможно ли воспроизведение при записи? **Ответ:** Да.
- 6. Можно ли удалить часть видеозаписей жесткого диска NVR? **Ответ:** Учитывая принципы безопасность, вы не можете удалить часть видеозаписей, если вам нужно удалить все видеозаписи, вы можете отформатировать жесткий диск.
- 7. Почему не удается войти в веб клиент NVR? **Ответ:** Пожалуйста, проверьте правильность конфигурации сетевого подключения, правильность подключения интерфейса RJ-45, правильность имени пользователя и пароля.
- 8. Почему при воспроизведении не удается найти информацию о записи? **Ответ:** Пожалуйста, проверьте, хорошее ли соединение линии передачи данных жесткого диска, изменилось ли время системы, не установлено ли условие запроса для сохранения видеофайлов. Если после перезагрузки также возникнут вопросы, пожалуйста, проверьте, не поврежден ли жесткий диск.

# **7.2 Обслуживание**

При выключении NVR, пожалуйста, не выключайте шнур питания напрямую, следует использовать кнопку выключения системы, чтобы избежать риск потери данных или повреждения жесткого диска.

Убедитесь, что видеорегистратор находится вдали от источников высокой температуры.

Удаляйте пыль, осаждающуюся на корпусе, обеспечьте хорошую вентиляцию вокруг шасси.

Что касается линии аудио/видео сигнала и интерфейсов RS-485, пожалуйста, не производите горячее подключение/отключение, иначе порты могут быть легко повреждены.

Насколько это возможно, избегайте воздействия на аудио/видео сигнал и сигналы других цепей и устройств электростатическим или наведенным напряжением.

## **Приложение 1 Пример настройки eMail для почтового клиента mail.ru**

Настройка почтовых уведомлений:

1. Заходим на свою почту домена mail.ru, кликаем «Настройки», затем «Пароли и Безопасность»:

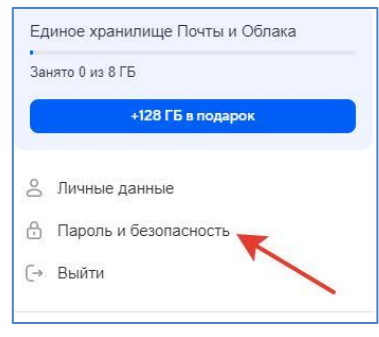

2. Выбираем «Пароли для внешних приложений»:

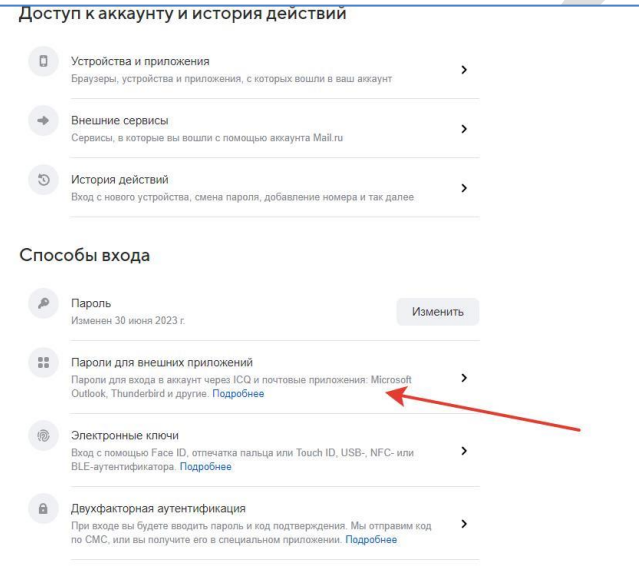

3. Придумываем название и вводим пароль от почтового ящика:

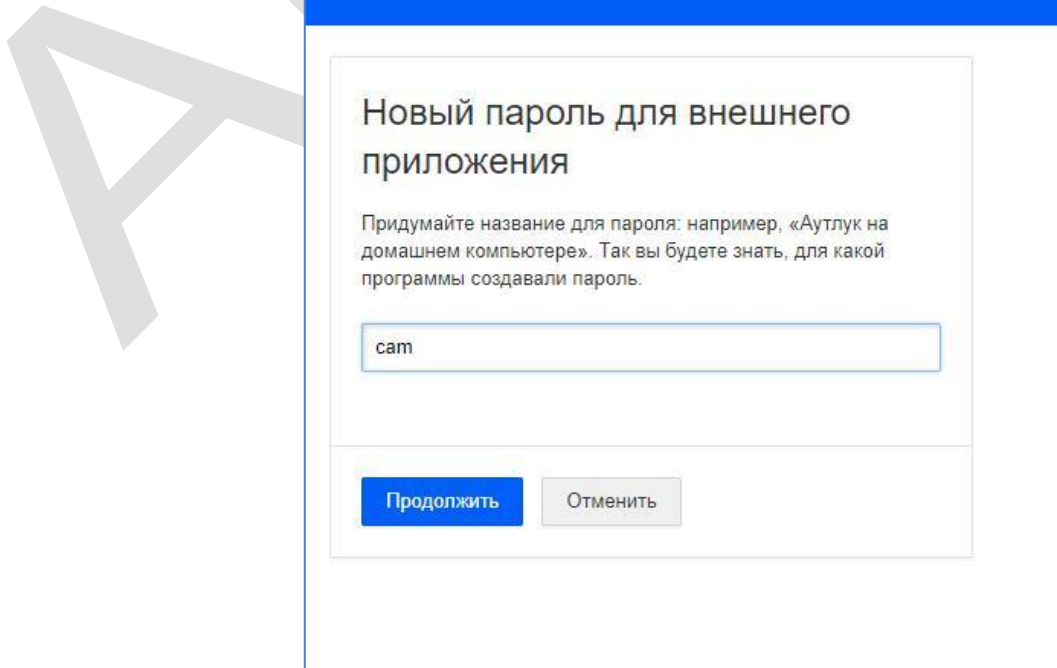

4. Почтовый клиент создаст пароль:

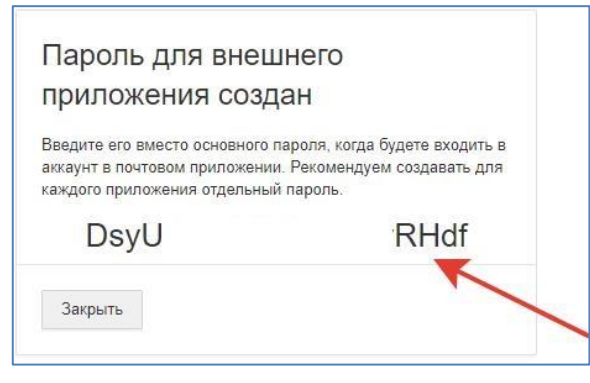

5. Данный пароль нужно вводить в настройках сетевых служб на веб-интерфейсе устройства:

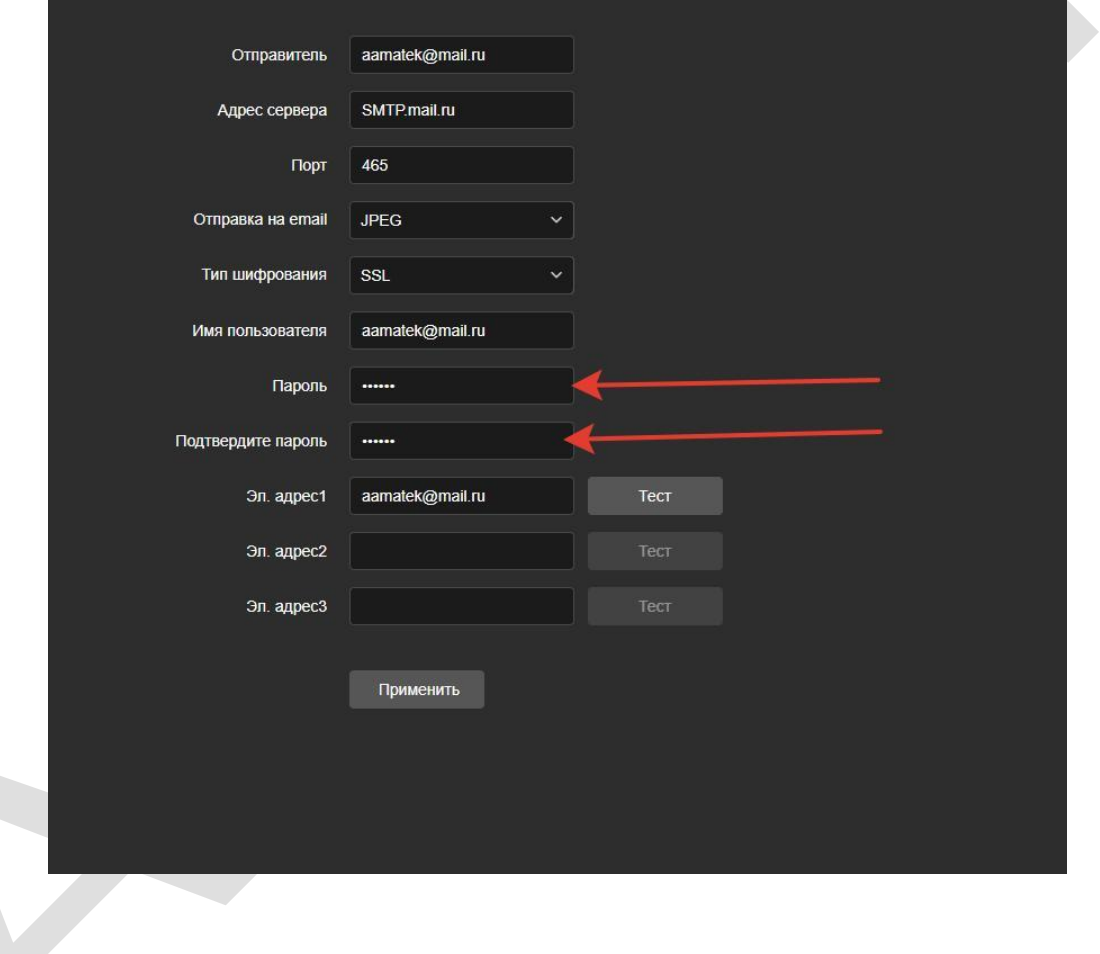